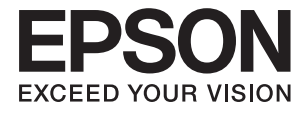

# **XP-8500 8505 Series Uživatelská příručka**

## <span id="page-1-0"></span>**Autorská práva**

Žádná část této publikace nesmí být reprodukována, ukládána do archivačních systémů ani přenášena jakoukoli formou, ať už elektronickou, mechanickou, fotokopírováním, nahráváním apod., bez předchozího písemného souhlasu společnosti Seiko Epson Corporation. S ohledem na používání zde uvedených informací se nepředpokládá spolehlivost na úrovni patentů. Zároveň se nepředpokládá jakákoli odpovědnost za škody způsobené používáním zde obsažených informací. Zde uvedené informace jsou určené pouze pro použití v kombinaci s produkty Epson. Společnost Epson není odpovědná za jakékoli použití informací vzhledem k jiným produktům.

Společnost Seiko Epson Corporation ani její přidružené společnosti nenesou odpovědnost vůči kupujícímu nebo třetí straně v případě poškození, ztráty, nákladů nebo výdajů vzniklých na straně kupujícího nebo třetí strany z důvodu nehody, nesprávného použití nebo zneužití produktu, neoprávněných modifikací, oprav nebo úprav produktu, nebo (s výjimkou USA) z důvodu nedodržení striktních instrukcí k údržbě a provozních pokynů společnosti Seiko Epson Corporation.

Společnost Seiko Epson Corporation ani její přidružené společnosti nenesou odpovědnost za škody a potíže, které vzniknou v důsledku použití jiných doplňků nebo spotřebního materiálu, než jsou Originální produkty Epson nebo Schválené produkty Epson společnosti Seiko Epson Corporation.

Společnost Seiko Epson Corporation nenese odpovědnost za škody způsobené elektromagnetickým rušením, vznikajícím v důsledku používání kabelů rozhraní, které nejsou Schválenými produkty Epson společnosti Seiko Epson Corporation.

© 2017 Seiko Epson Corporation

Obsah této příručky a specifikace tohoto produktu mohou být bez předchozího upozornění změněny.

## <span id="page-2-0"></span>**Ochranné známky**

- ❏ EPSON® je registrovaná ochranná známka a EPSON EXCEED YOUR VISION nebo EXCEED YOUR VISION jsou ochranné známky společnosti Seiko Epson Corporation.
- ❏ PRINT Image Matching™ a logo PRINT Image Matching jsou ochranné známky společnosti Seiko Epson Corporation.Copyright © 2001 Seiko Epson Corporation. All rights reserved.
- ❏ Epson Scan 2 software is based in part on the work of the Independent JPEG Group.
- ❏ libtiff

Copyright © 1988-1997 Sam Leffler

Copyright © 1991-1997 Silicon Graphics, Inc.

Permission to use, copy, modify, distribute, and sell this software and its documentation for any purpose is hereby granted without fee, provided that (i) the above copyright notices and this permission notice appear in all copies of the software and related documentation, and (ii) the names of Sam Leffler and Silicon Graphics may not be used in any advertising or publicity relating to the software without the specific, prior written permission of Sam Leffler and Silicon Graphics.

THE SOFTWARE IS PROVIDED "AS-IS" AND WITHOUT WARRANTY OF ANY KIND, EXPRESS, IMPLIED OR OTHERWISE, INCLUDING WITHOUT LIMITATION, ANY WARRANTY OF MERCHANTABILITY OR FITNESS FOR A PARTICULAR PURPOSE.

IN NO EVENT SHALL SAM LEFFLER OR SILICON GRAPHICS BE LIABLE FOR ANY SPECIAL, INCIDENTAL, INDIRECT OR CONSEQUENTIAL DAMAGES OF ANY KIND, OR ANY DAMAGES WHATSOEVER RESULTING FROM LOSS OF USE, DATA OR PROFITS, WHETHER OR NOT ADVISED OF THE POSSIBILITY OF DAMAGE, AND ON ANY THEORY OF LIABILITY, ARISING OUT OF OR IN CONNECTION WITH THE USE OR PERFORMANCE OF THIS SOFTWARE.

❏ SDXC Logo is a trademark of SD-3C, LLC.

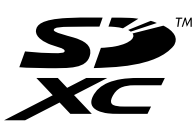

❏ PictBridge is a trademark.

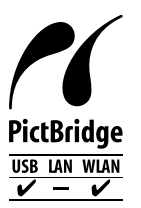

- ❏ QR Code is a registered trademark of DENSO WAVE INCORPORATED in Japan and other countries.
- ❏ Intel® is a registered trademark of Intel Corporation.
- ❏ Microsoft®, Windows®, and Windows Vista® are registered trademarks of Microsoft Corporation.
- ❏ Apple, Macintosh, macOS, OS X, Bonjour, ColorSync, Safari, AirPrint, the AirPrint Logo, iPad, iPhone, iPod touch, and iTunes are trademarks of Apple Inc., registered in the U.S. and other countries.
- ❏ Google Cloud Print, Chrome, Chrome OS, Google Play and Android are trademarks of Google Inc.
- ❏ Adobe and Adobe Reader are either registered trademarks or trademarks of Adobe Systems Incorporated in the United States and/or other countries.

❏ Obecná poznámka: Další zde použité názvy produktů slouží pouze k identifikačním účelům a mohou být ochrannými známkami příslušných vlastníků.Společnost Epson se vzdává všech práv na tyto značky.

### *Obsah*

#### *[Autorská práva](#page-1-0)*

#### *[Ochranné známky](#page-2-0)*

### *[O této příručce](#page-9-0)*

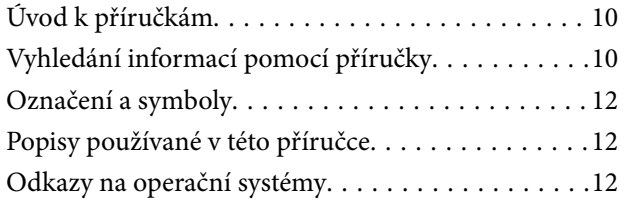

### *[Důležité pokyny](#page-12-0)*

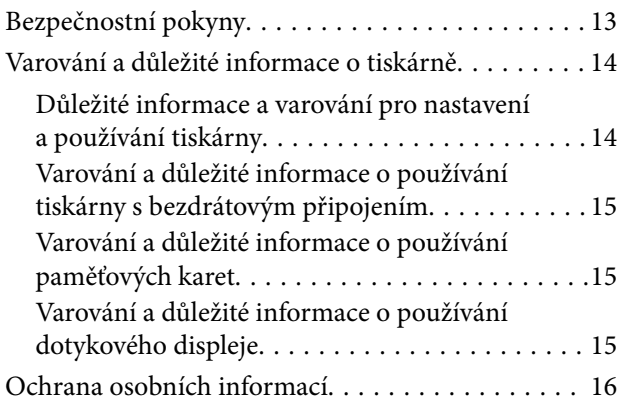

#### *[Základní informace o tiskárně](#page-16-0)*

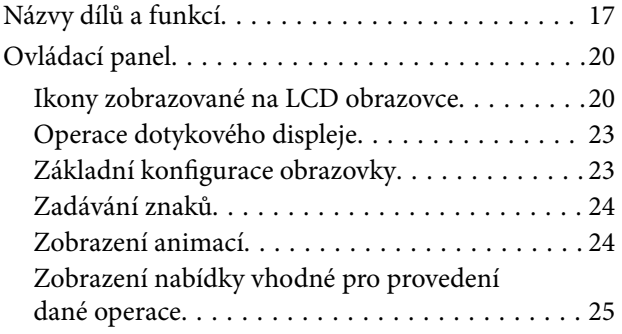

#### *[Síťová nastavení](#page-26-0)*

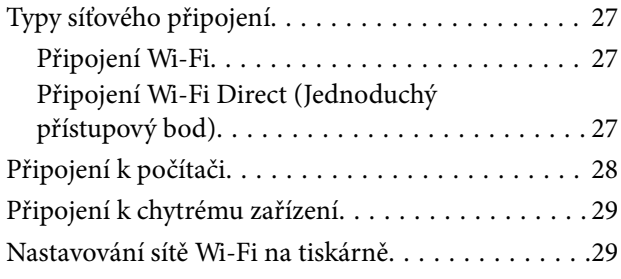

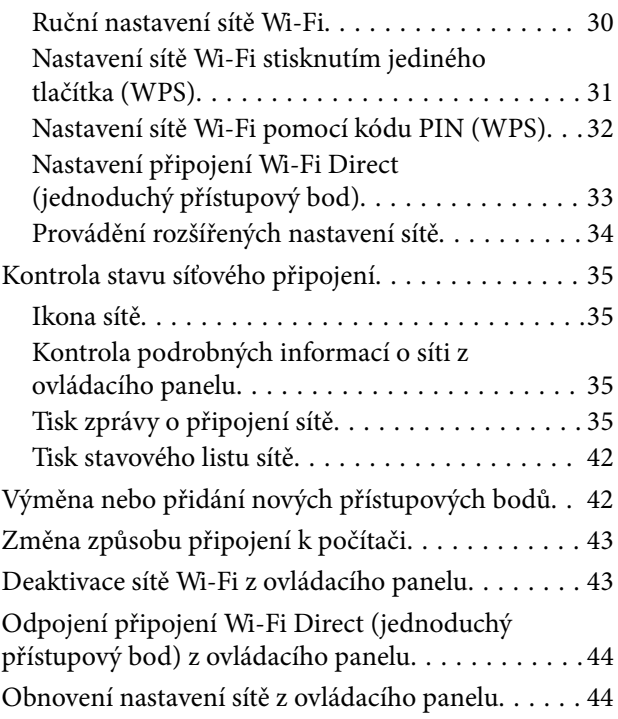

### *[Vkládání papíru](#page-45-0)*

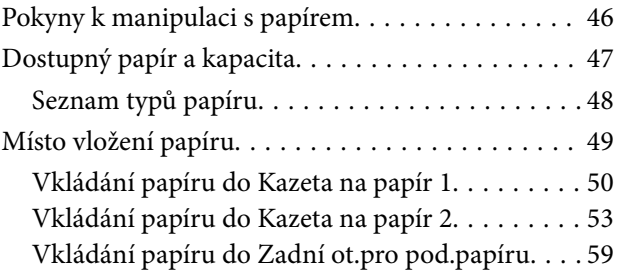

#### *[Vkládání originálů](#page-60-0)*

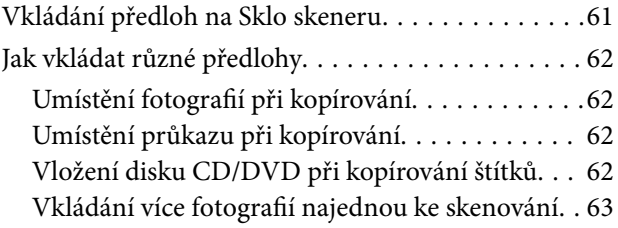

#### *[Vložení paměťové karty](#page-63-0)*

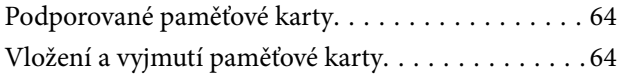

### *[Vložení disku CD/DVD pro tisk](#page-65-0)*

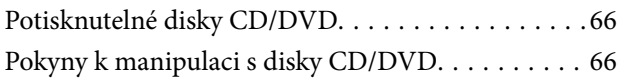

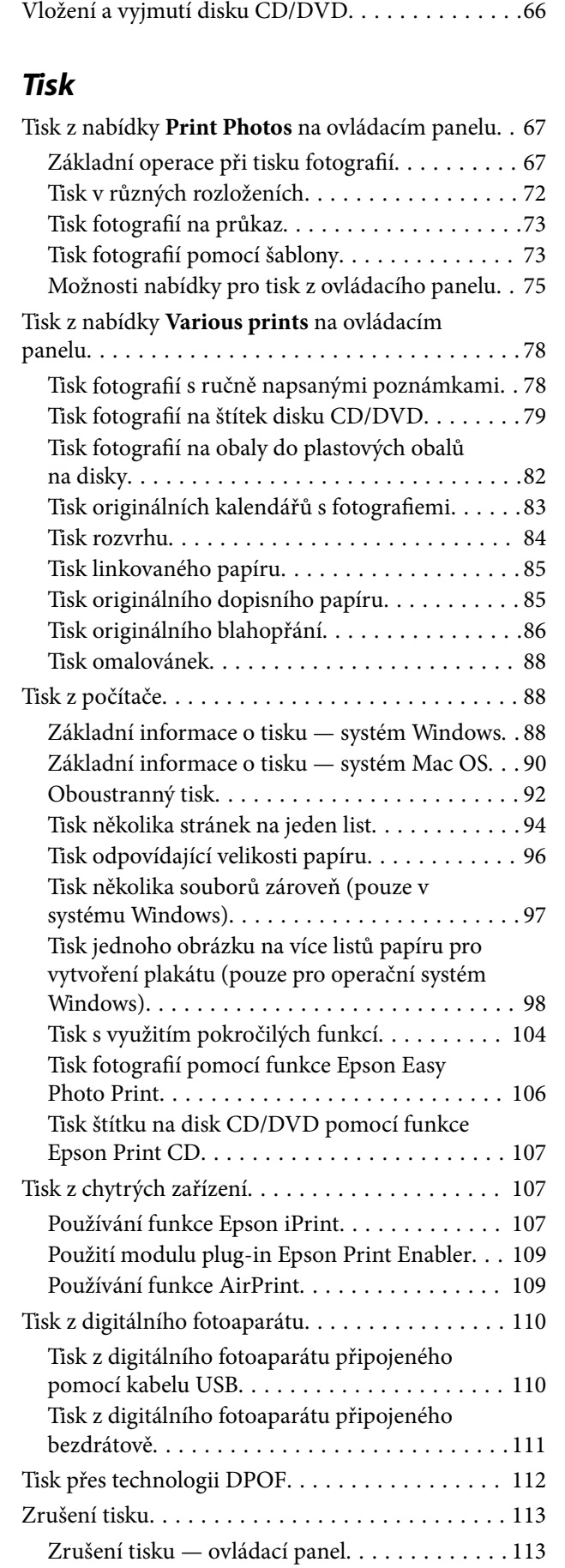

[Zrušení tisku – Windows. . . . . . . . . . . . . . . . . 113](#page-112-0)

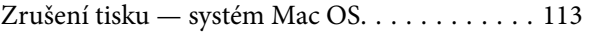

### *[Kopírování](#page-113-0)*

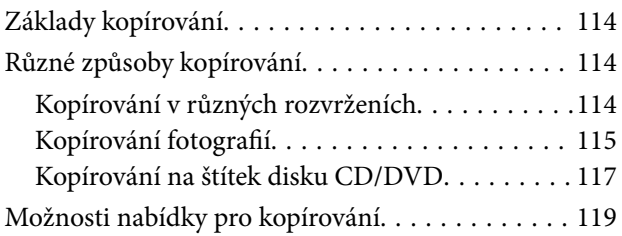

#### *[Skenování](#page-121-0)*

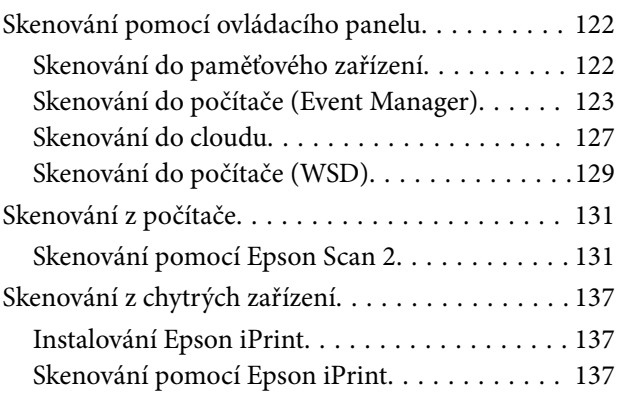

### *[Výměna inkoustových kazet a dalších](#page-138-0)  [spotřebních dílů](#page-138-0)*

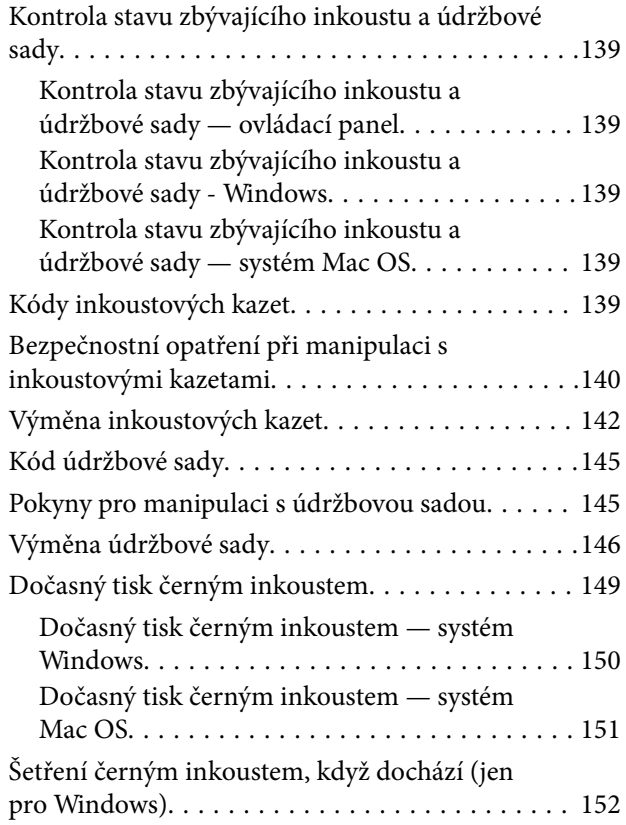

### *[Údržba tiskárny](#page-152-0)*

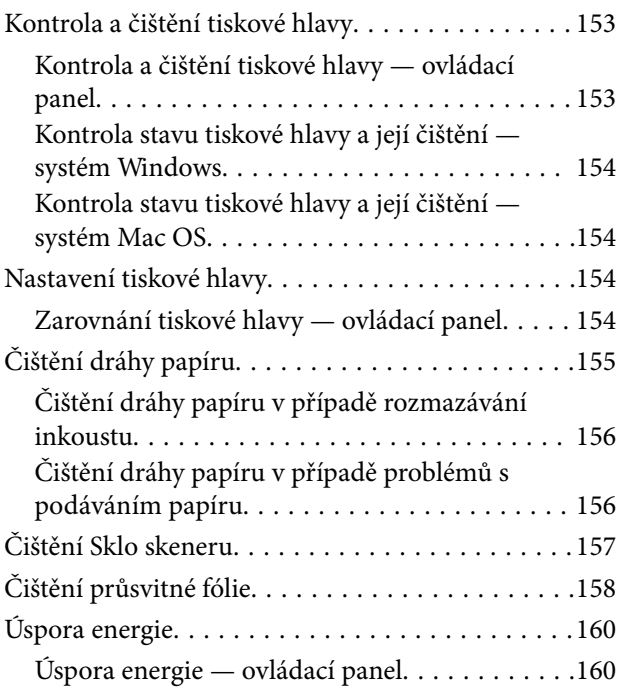

### *[Možnosti nabídky pro volbu Settings](#page-161-0)*

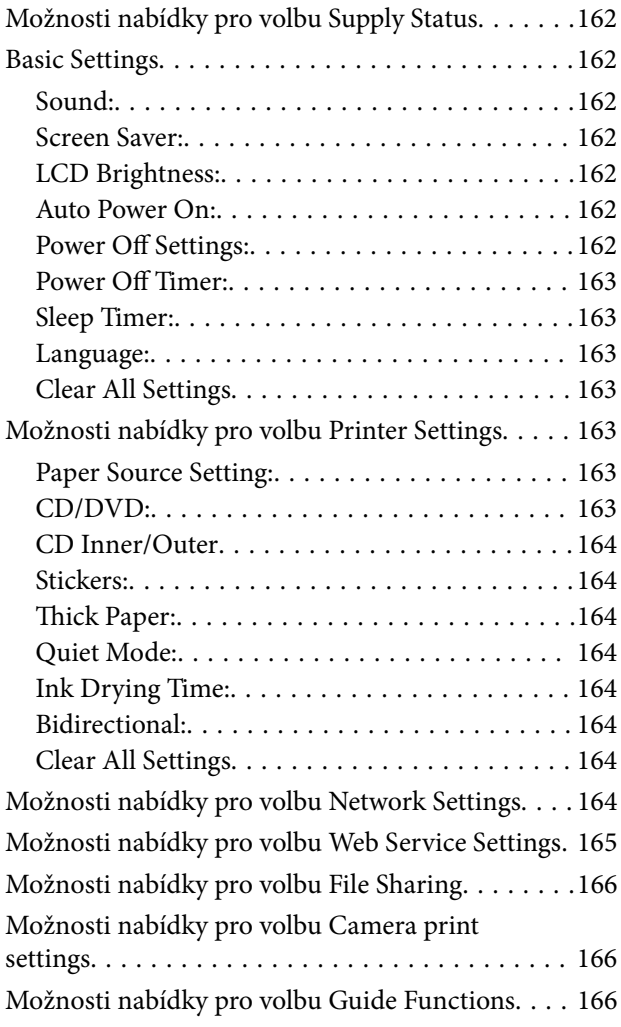

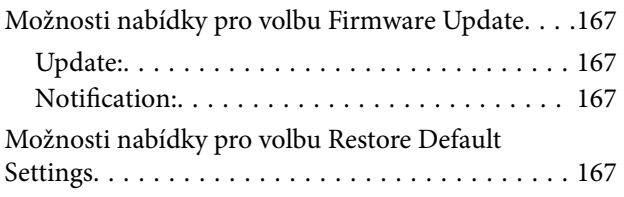

#### *[Informace o síťových službách a](#page-167-0)  [softwaru](#page-167-0)*

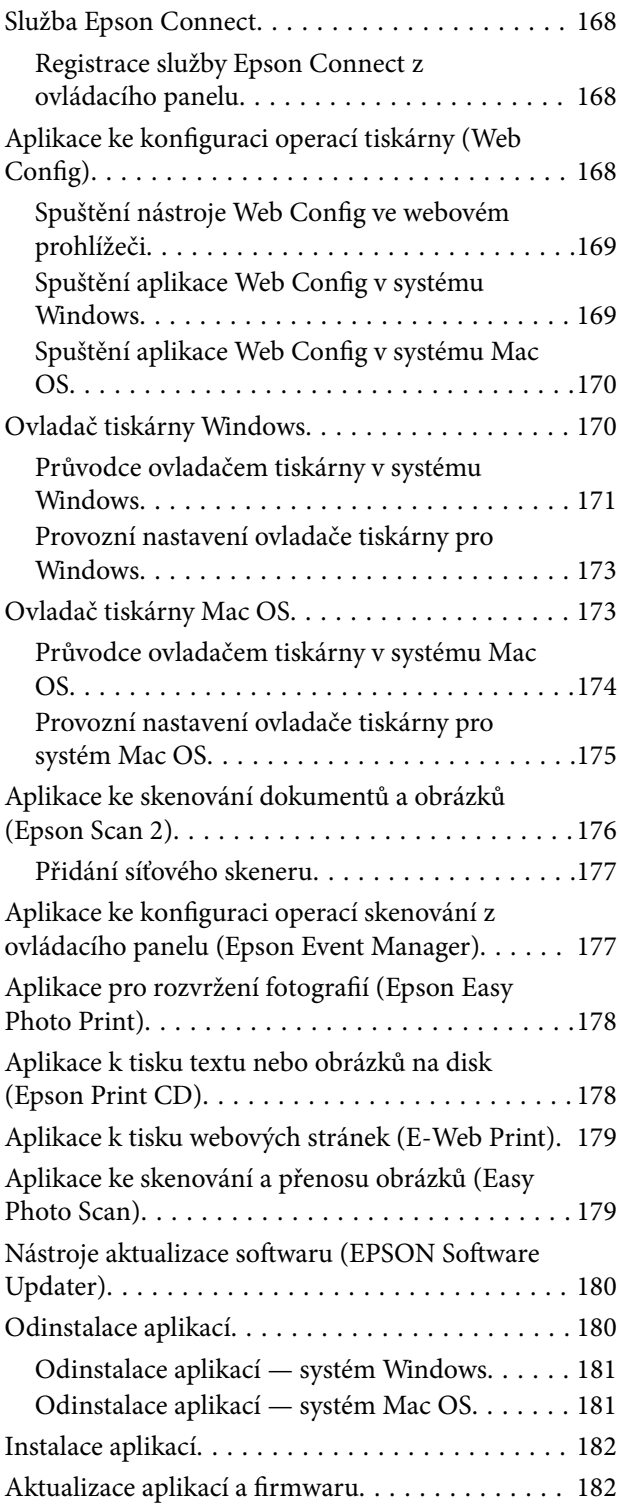

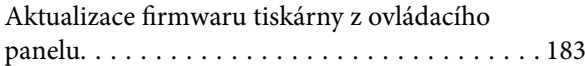

### *[Řešení problémů](#page-183-0)*

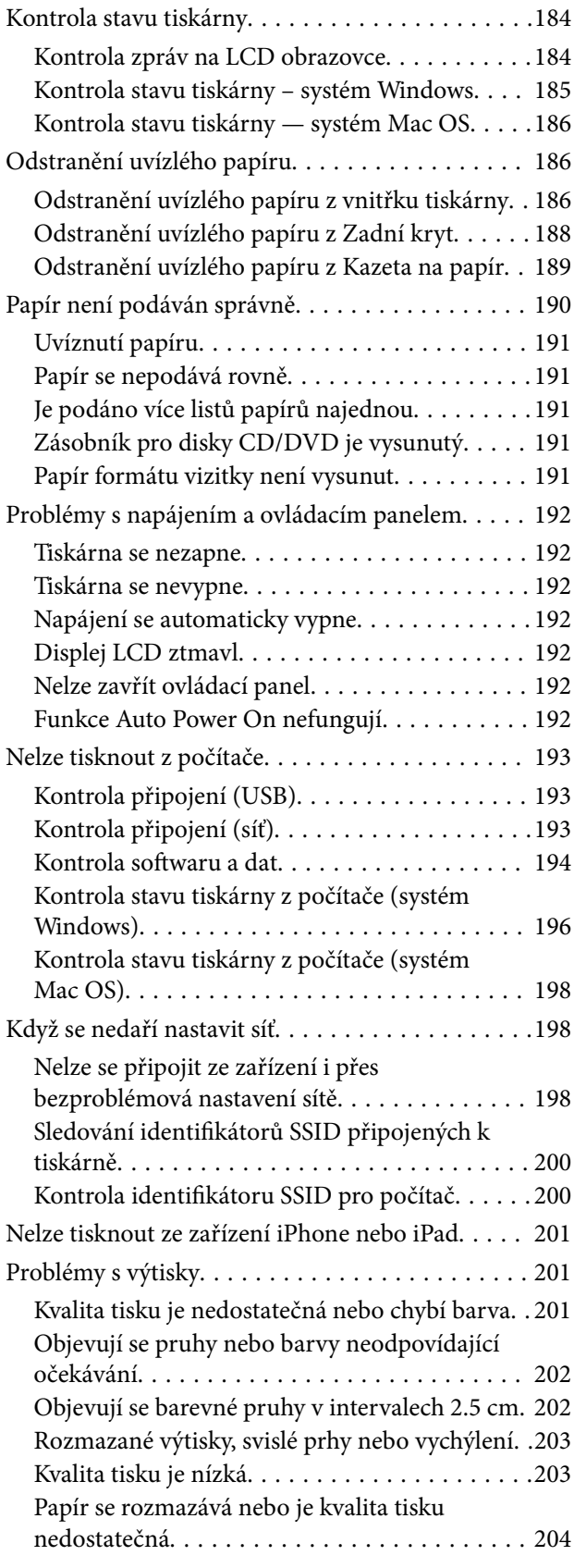

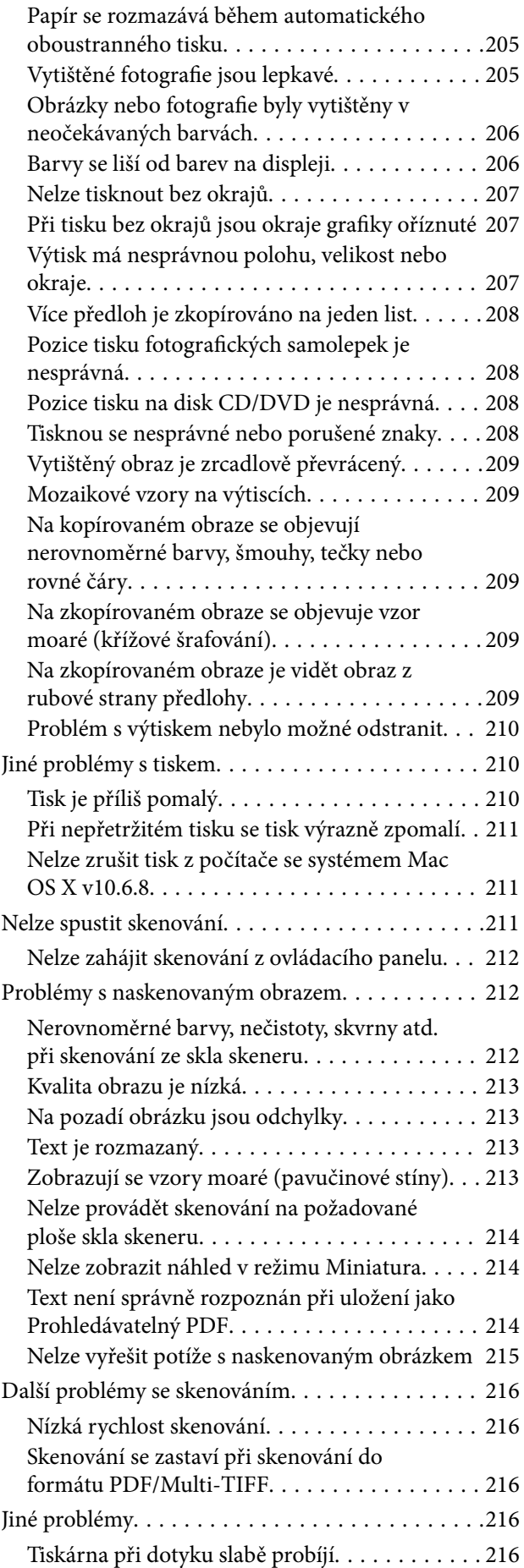

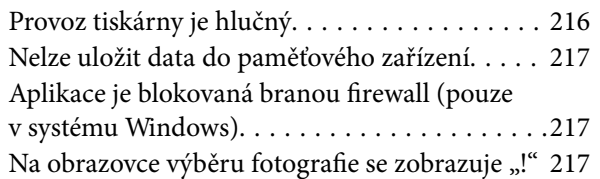

#### *[Příloha](#page-217-0)*

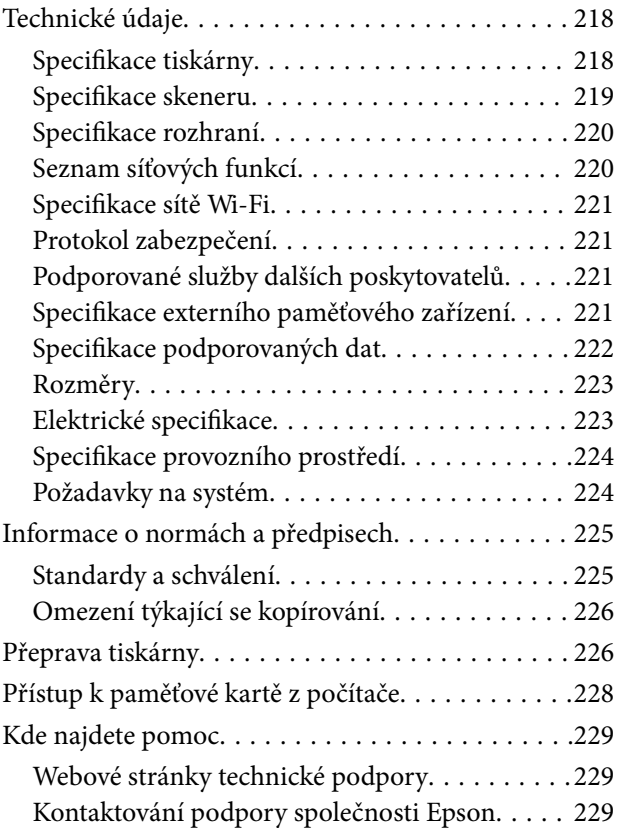

## <span id="page-9-0"></span>**O této příručce**

### **Úvod k příručkám**

S vaší tiskárnou Epson jsou dodávány následující příručky.Kromě příruček vám poskytnou nápovědu také informace uvedené přímo na tiskárně nebo v softwarových aplikacích Epson.

❏ Začínáme (tištěná příručka)

Obsahuje informace o nastavení tiskárny, instalaci softwaru, používání tiskárny, řešení problémů a další informace.

❏ Uživatelská příručka (digitální příručka)

Tato příručka.Obsahuje souhrnné informace a pokyny k používání tiskárny, síťovému nastavení (pokud tiskárnu používáte v síti) a řešení problémů.

Nejnovější verze výše uvedených příruček lze získat následujícími způsoby.

❏ Tištěné příručky

Navštivte webové stránky evropské podpory Epson na adrese <http://www.epson.eu/Support> nebo webové stránky celosvětové podpory Epson na adrese <http://support.epson.net/>.

❏ Digitální příručka

Spusťte aplikaci EPSON Software Updater ve vašem počítači.Aplikace EPSON Software Updater vyhledá dostupné aktualizace softwarových aplikací Epson a digitálních příruček a umožní vám stáhnout ty nejaktuálnější verze.

#### **Související informace**

& ["Nástroje aktualizace softwaru \(EPSON Software Updater\)" na str. 180](#page-179-0)

### **Vyhledání informací pomocí příručky**

V této příručce ve formátu PDF můžete vyhledat požadované informace podle klíčových slov nebo přejít přímo na určité části pomocí záložek. Můžete si také vytisknout pouze stránky, které potřebujete. V této části je vysvětleno, jak používat příručku ve formátu PDF otevřenou v aplikaci Adobe Reader X v počítači.

#### **Vyhledávání pomocí klíčových slov**

Klikněte na možnost **Úpravy** > **Rozšířené hledání**. Do okna hledání zadejte klíčové slovo (text) s požadovanými informacemi a poté klikněte na tlačítko **Hledat**. Zobrazí se seznam výsledků. Kliknutím na některý ze zobrazených výsledků přejdete na příslušnou stránku.

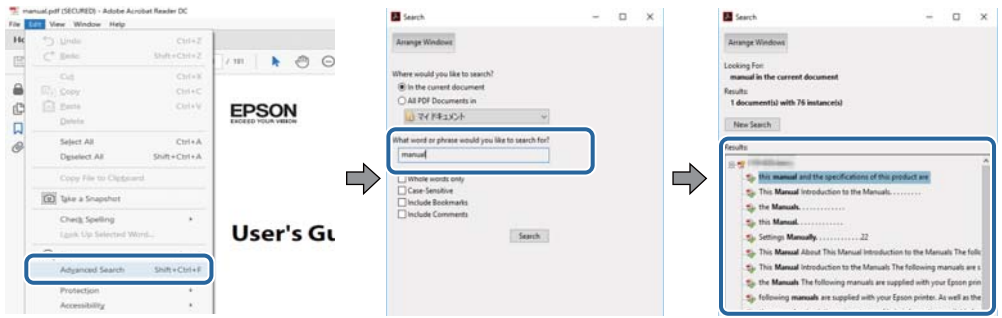

#### **Přechod na stránku přímo ze záložek**

Kliknutím na název přejdete přímo na příslušnou stránku. Kliknutím na symbol + zobrazíte názvy nižších úrovní dané části. Chcete-li se vrátit na předchozí stránku, stiskněte na klávesnici následující zkratku.

- ❏ Windows: Podržte klávesu **Alt** a poté stiskněte klávesu se symbolem **←**.
- ❏ Mac OS: Podržte klávesu Command a poté stiskněte klávesu se symbolem **←**.

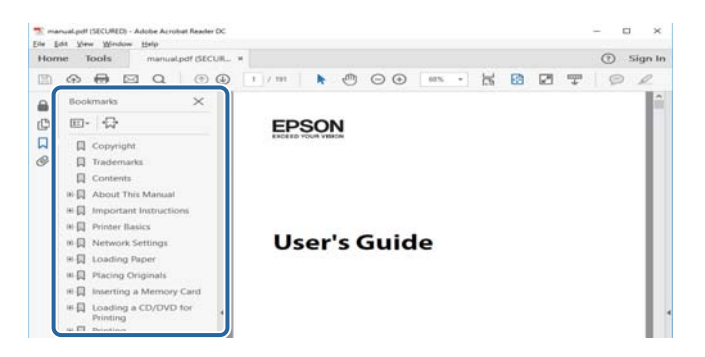

#### **Tisk stránek, které potřebujete**

Můžete si také vybrat a vytisknout pouze stránky, které potřebujete. V nabídce **Soubor** klikněte na možnost **Tisknout** a v poli **Stránky** v nabídce **Tisknuté stránky** vyberte stránky, které chcete vytisknout.

❏ Chcete-li zadat rozsah stránek, zadejte počáteční a koncovou stránku a oddělte je spojovníkem.

Příklad: 20-25

❏ Chcete-li zadat stránky, které nejsou součástí žádného rozsahu, oddělte je čárkami.

Příklad: 5, 10, 15

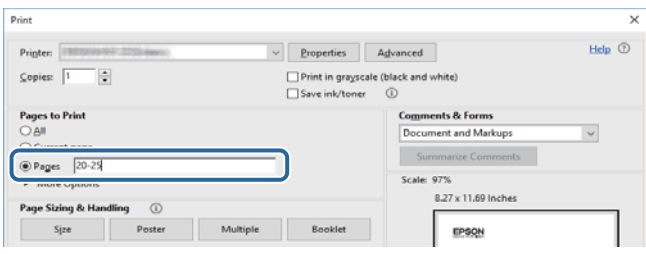

### <span id="page-11-0"></span>**Označení a symboly**

#### !*Upozornění:*

Pokyny je nutné pečlivě dodržovat, aby nedošlo ke zranění.

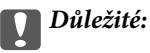

Pokyny je nutné respektovat, aby nedošlo k poškození zařízení.

#### *Poznámka:*

Obsahuje doplňkové a referenční informace.

 $\blacktriangleright$  Související informace

Odkazy na související části.

### **Popisy používané v této příručce**

- ❏ Snímky obrazovky ovladače tiskárny a aplikace Epson Scan 2 (ovladač skeneru) pocházejí ze systému Windows 10 nebo macOS Sierra. Obsah zobrazený na snímcích obrazovek se liší v závislosti na konkrétním modelu a situaci.
- ❏ Ilustrace tiskárny v této příručce jsou pouze příklady. I když zde mohou existovat nepatrné rozdíly v závislosti na modelu, způsob provozu je stejný.
- ❏ Některé položky menu na LCD displeji se liší v závislosti na modelu a nastavení.

### **Odkazy na operační systémy**

#### **Windows**

Termíny "Windows 10", "Windows 8.1", "Windows 8", "Windows 7", "Windows Vista" a "Windows XP" uvedené v této příručce znamenají následující operační systémy. Kromě toho je použit termín "Windows" jako odkaz na všechny verze.

- ❏ Operační systém Microsoft® Windows® 10
- ❏ Operační systém Microsoft® Windows® 8.1
- ❏ Operační systém Microsoft® Windows® 8
- ❏ Operační systém Microsoft® Windows® 7
- ❏ Operační systém Microsoft® Windows Vista®
- ❏ Operační systém Microsoft® Windows® XP
- ❏ Operační systém Microsoft® Windows® XP Professional x64 Edition

#### **Mac OS**

V této příručce odkazuje termín "Mac OS" na operační systémy "macOS Sierra", "OS X El Capitan", "OS X Yosemite", "OS X Mavericks", "OS X Mountain Lion", "Mac OS X v10.7.x" a "Mac OS X v10.6.8".

## <span id="page-12-0"></span>**Důležité pokyny**

### **Bezpečnostní pokyny**

Přečtěte si a dodržujte tyto pokyny k zajištění bezpečného používání této tiskárny. Tento návod uchovejte pro budoucí použití. Kromě toho respektujte všechna varování a pokyny uvedené na tiskárně.

❏ Některé ze symbolů použité na této tiskárně mají zajistit bezpečnost a řádné používání tiskárny. Navštivte následující web, na kterém jsou popsány významy těchto symbolů.

<http://support.epson.net/symbols>

- ❏ Používejte výhradně napájecí kabel dodaný s tiskárnou. Nepoužívejte ho pro jiná zařízení. Použití jiného než dodaného napájecího kabelu s touto tiskárnou nebo použití dodaného napájecího kabelu s jiným zařízením může způsobit požár nebo úraz elektrickým proudem.
- ❏ Zkontrolujte, zda kabel pro napájení střídavým proudem odpovídá místním bezpečnostním předpisům.
- ❏ Kromě konkrétních situací popsaných v příručkách k tiskárně se za žádných okolností sami nepokoušejte o demontáž, úpravy nebo opravy napájecího kabelu, zástrčky, tiskárny, skeneru nebo doplňků.
- ❏ V následujících případech odpojte tiskárnu od elektrické sítě a svěřte kvalifikovanému servisnímu technikovi:

Napájecí kabel nebo zástrčka je poškozena; do tiskárny pronikla kapalina; tiskárna upadla nebo byla poškozena její skříň, tiskárna nefunguje normálně nebo vykazuje výraznou změnu funkčnosti. Nenastavujte ovládací prvky, které nejsou popsány v pokynech k obsluze.

- ❏ Tiskárnu umístěte v blízkosti elektrické zásuvky, kde lze snadno vytáhnout napájecí kabel.
- ❏ Tiskárnu neumísťujte ani neskladujte venku, v silně znečištěném nebo prašném prostředí, v blízkosti vody, tepelných zdrojů ani na místech vystaveným otřesům, vibracím, vysokým teplotám nebo vlhkosti.
- ❏ Dbejte na to, aby se na tiskárnu nevylila kapalina, a nemanipulujte s ní mokrýma rukama.
- ❏ Udržujte minimální vzdálenost tiskárny od kardiostimulátorů 22 cm. Rádiové vlny vysílané tiskárnou mohou nepříznivě ovlivnit činnost kardiostimulátorů.
- ❏ Při poškození LCD obrazovky kontaktujte prodejce. Pokud se vám roztok tekutých krystalů dostane na ruce, důkladně si je umyjte mýdlem a vodou. Pokud vám roztok tekutých krystalů vnikne do očí, okamžitě je propláchněte vodou. Pokud máte obtíže nebo problémy se zrakem i po důkladném vypláchnutí očí, navštivte ihned lékaře.
- ❏ Při manipulaci s použitou inkoustovou kazetou buďte opatrní, protože kolem otvoru pro přívod inkoustu může být inkoust.
	- ❏ Pokud si pokožku znečistíte inkoustem, důkladně umyjte příslušné místo mýdlem a vodou.
	- ❏ Dostane-li se vám inkoust do očí, vypláchněte je ihned vodou.Pokud máte obtíže nebo problémy se zrakem i po důkladném vypláchnutí očí, navštivte ihned lékaře.
	- ❏ Pokud vám inkoust vnikne do úst, okamžitě vyhledejte lékaře.
- ❏ Inkoustovou kazetu ani údržbovou sadu nerozebírejte. Inkoust by se vám mohl dostat do očí nebo na pokožku.
- ❏ S inkoustovými kazetami netřepejte příliš silně a dávejte pozor, aby vám neupadly.Manipulujte s nimi opatrně, abyste je nepromáčkli, a neodtrhávejte jejich štítky.Mohlo by dojít k úniku inkoustu.
- ❏ Inkoustové kazety a údržbovou sadu uchovávejte mimo dosah dětí.

### <span id="page-13-0"></span>**Varování a důležité informace o tiskárně**

Pozorně si přečtěte tyto pokyny a řiďte se jimi, aby nedošlo k poškození tiskárny nebo škodám na majetku. Tuto příručku si uložte pro pozdější použití.

### **Důležité informace a varování pro nastavení a používání tiskárny**

- ❏ Neblokujte ani nezakrývejte ventilační a jiné otvory tiskárny.
- ❏ Používejte pouze typ napájecího zdroje, který je vyznačen na štítku tiskárny.
- ❏ Nepoužívejte zásuvky zapojené v okruhu, ve kterém jsou zapojeny kopírky nebo klimatizační systémy, které se pravidelně zapínají a vypínají.
- ❏ Nepoužívejte elektrické zásuvky ovládané pomocí nástěnných spínačů nebo automatických vypínačů.
- ❏ Nevystavujte žádnou ze součástí počítačového systému působení případných zdrojů elektromagnetického rušení, například reproduktorů nebo základnových jednotek bezdrátových telefonů.
- ❏ Napájecí kabely je třeba chránit proti odření, proříznutí, zkroucení a zauzlení a jiným způsobům poškození. Nepokládejte na napájecí kabel ani na adaptér žádné předměty. Na napájecí kabel se nesmí šlapat ani přes něj přejíždět. Obzvláště dbejte na to, aby napájecí kabely nebyly na koncích a v místech vstupu do transformátoru a výstupu z transformátoru zkrouceny.
- ❏ Jestliže tiskárnu napájíte prodlužovacím kabelem, zkontrolujte, zda celkový odběr všech zařízení zapojených přes prodlužovací kabel nepřesahuje povolenou hodnotu proudu pro tento kabel. Zkontrolujte také, zda celkový odběr všech zařízení zapojených do elektrické zásuvky nepřekračuje maximální hodnotu proudu této zásuvky.
- ❏ Chcete-li tiskárnu používat v Německu, musí být instalace v budově chráněna 10 nebo 16ampérovými jističi, aby byla zajištěna odpovídající ochrana před zkratem a výrobek byl dostatečně chráněn.
- ❏ Při připojování tiskárny k počítači či jinému zařízení pomocí kabelu dbejte na správné zapojení konektorů. Každý konektor lze zapojit jen jedním způsobem. Pokud konektor připojíte s nesprávnou orientací, mohlo by dojít k poškození propojených zařízení.
- ❏ Umístěte tiskárnu na rovný pevný povrch, který na všech stranách přesahuje její základnu. Pokud bude nakloněna nebo postavena našikmo, nebude tiskárna pracovat správně.
- ❏ Tiskárnu při skladování nebo přepravě neklopte, nestavte ji na bok ani ji nepřevracejte. Jinak by mohlo dojít k úniku inkoustu.
- ❏ Prostor ponechejte také nad tiskárnou, aby bylo možné zcela zvednout její horní kryt.
- ❏ Před tiskárnou ponechejte dostatek volného místa k vysunutí celého papíru.
- ❏ Nedávejte tiskárnu na místa vystavená náhlým změnám teploty a vlhkosti. Také nevystavujte výrobek přímému slunečnímu světlu, silnému světlu nebo tepelným zdrojům.
- ❏ Nezasouvejte do otvorů v tiskárně žádné předměty.
- ❏ Během tisku nedávejte do tiskárny ruce.
- ❏ Nedotýkejte se plochého bílého kabelu uvnitř tiskárny.
- ❏ Uvnitř ani v blízkosti tiskárny nepoužívejte aerosolové čističe, které obsahují hořlavé plyny. Mohl by vzniknout požár.
- ❏ Nehýbejte tiskovou hlavou pomocí ruky, může dojít k poškození tiskárny.
- ❏ Skener zavírejte opatrně, abyste si nepřiskřípli prsty.
- ❏ Při pokládání předloh netlačte na sklo skeneru příliš silně.
- <span id="page-14-0"></span>❏ Tiskárnu vždy vypínejte tlačítkem P. Neodpojujte tiskárnu od zdroje napájení ani nevypínejte přívod proudu k zásuvce, dokud indikátor  $\bigcirc$  nepřestane blikat.
- ❏ Před přepravou tiskárny zkontrolujte, zda je tisková hlava v základní poloze (úplně vpravo) a zda jsou inkoustové kazety na svém místě.
- ❏ Pokud tiskárnu nebudete delší dobu používat, odpojte napájecí kabel od elektrické zásuvky.

### **Varování a důležité informace o používání tiskárny s bezdrátovým připojením**

- ❏ Rádiové vlny vysílané touto tiskárnou mohou nepříznivě ovlivnit funkci elektronických lékařských přístrojů a způsobit jejich selhání. Při používání této tiskárny ve zdravotnických zařízeních nebo v blízkosti lékařských přístrojů dodržujte pokyny autorizovaného personálu zdravotnických zařízení a dodržujte veškerá varování a pokyny uvedené na lékařských přístrojích.
- ❏ Rádiové vlny vysílané touto tiskárnou mohou nepříznivě ovlivnit funkci automaticky řízených zařízení, jako jsou automatické dveře nebo požární poplachová zařízení a mohly by způsobit nehody v důsledku selhání. Při používání této tiskárny v blízkosti automaticky řízených zařízení dodržujte veškerá varování a pokyny uvedené na těchto zařízeních.

### **Varování a důležité informace o používání paměťových karet**

- ❏ Nevyjímejte paměťovou kartu ani nevypínejte tiskárnu, pokud bliká indikátor paměťové karty.
- ❏ Metody používání paměťových karet se liší podle typu karty. Podrobné informace vyhledejte v dokumentaci dodané s paměťovou kartou.
- ❏ Používejte pouze paměťové karty kompatibilní s tiskárnou.

#### **Související informace**

& ["Specifikace podporovaných paměťových karet" na str. 221](#page-220-0)

### **Varování a důležité informace o používání dotykového displeje**

- ❏ Na LCD obrazovce se může nacházet několik malých jasných nebo tmavých skvrn a kvůli svým vlastnostem může mít nerovnoměrný jas. To je normální a neznamená to, že by byl displej jakkoliv poškozen.
- ❏ K čištění používejte pouze suchý měkký hadřík. Nepoužívejte tekuté nebo chemické čisticí prostředky.
- ❏ Vnější kryt dotykového displeje může při velkém nárazu prasknout. Pokud se sklo roztříští nebo popraská, nedotýkejte se jej, nepokoušejte se odstranit rozbité kusy skla a obraťte se na prodejce.
- ❏ Dotykový displej ovládejte jemným dotykem prstu. Netiskněte silou a nepoužívejte nehty.
- ❏ Při používání dotykového displeje nepoužívejte ostré nebo špičaté předměty, například kuličková pera nebo ostré tužky.
- ❏ Kondenzace uvnitř dotykového displeje způsobená náhlými změnami teploty nebo vlhkosti může způsobit snížení výkonnosti.

### <span id="page-15-0"></span>**Ochrana osobních informací**

Když tiskárnu někomu předáváte nebo ji likvidujete, vymažte veškeré osobní informace uložené v paměti tiskárny tak, že zvolíte možnosti **Settings** > **Restore Default Settings** > **All Settings** na ovládacím panelu.

## <span id="page-16-0"></span>**Základní informace o tiskárně**

### **Názvy dílů a funkcí**

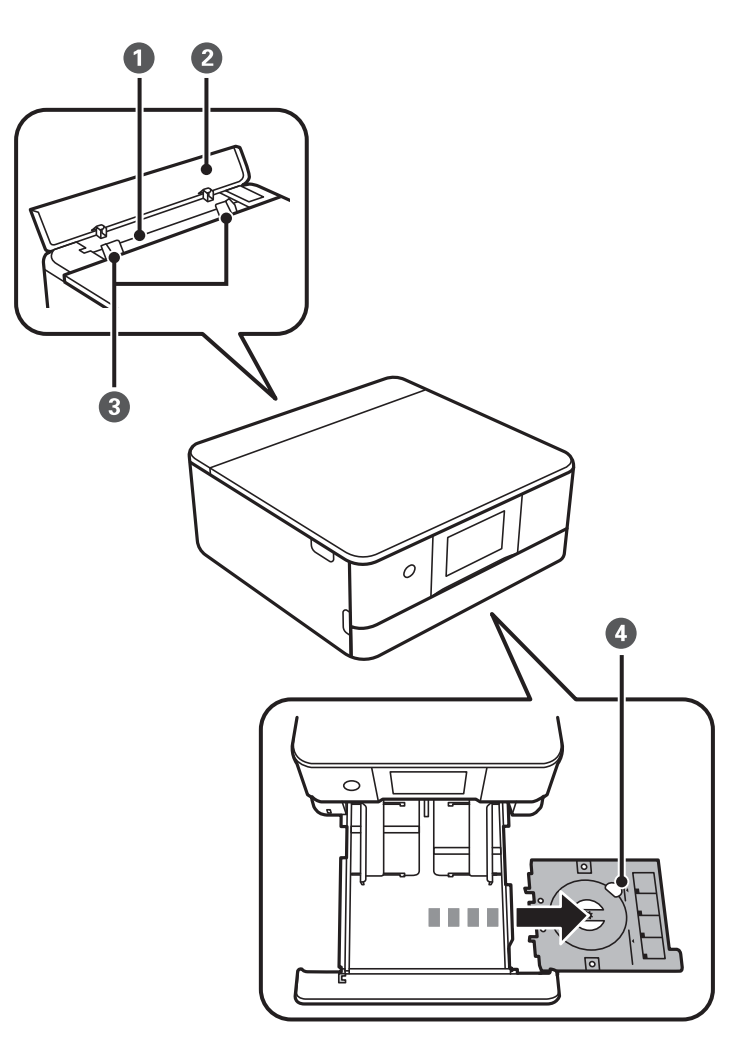

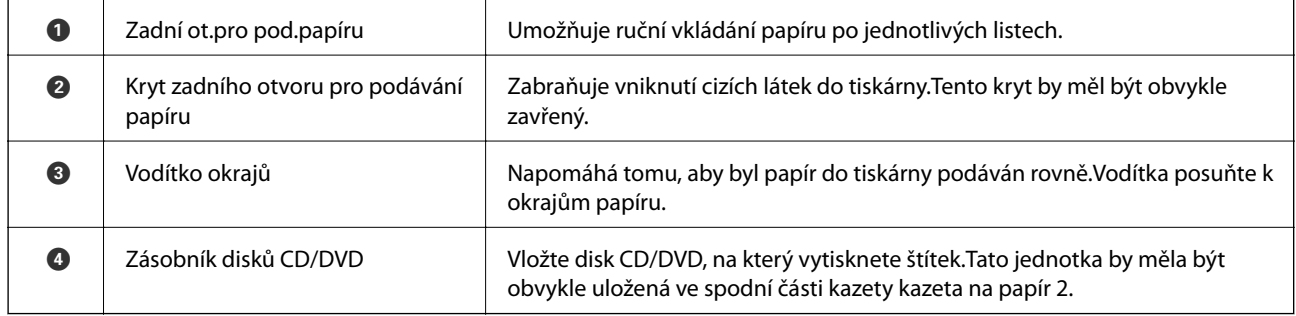

Uživatelská příručka

#### **Základní informace o tiskárně**

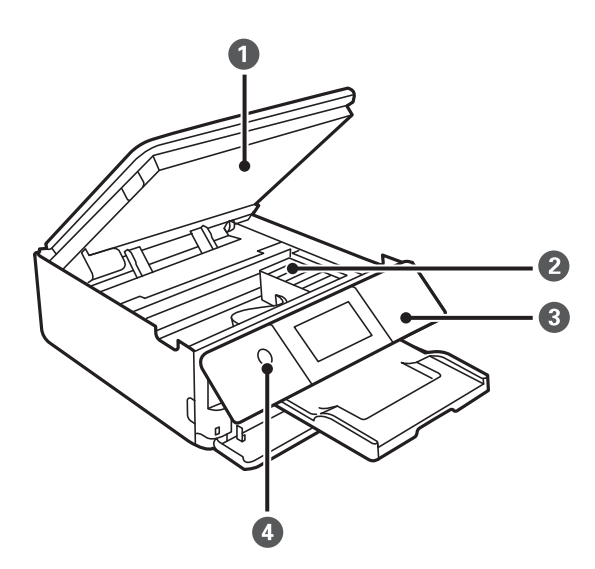

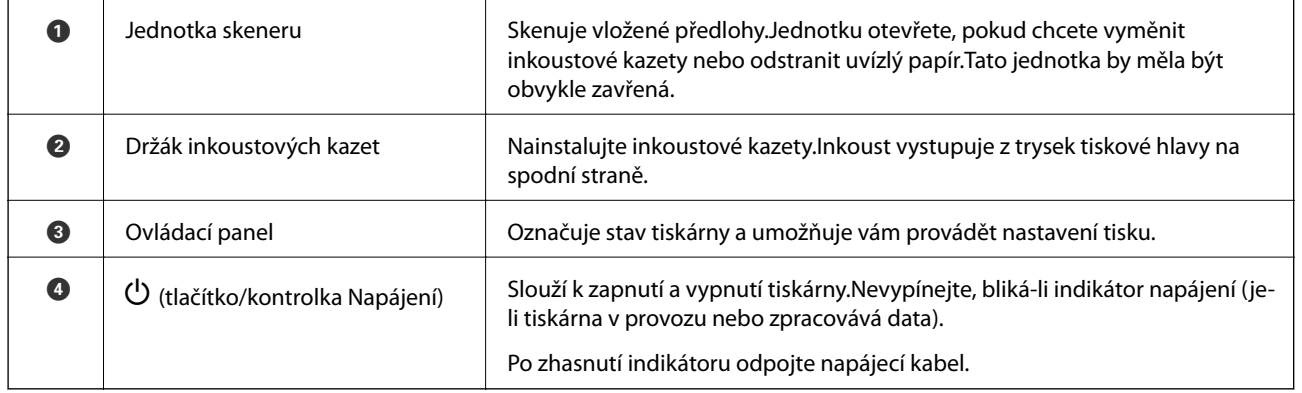

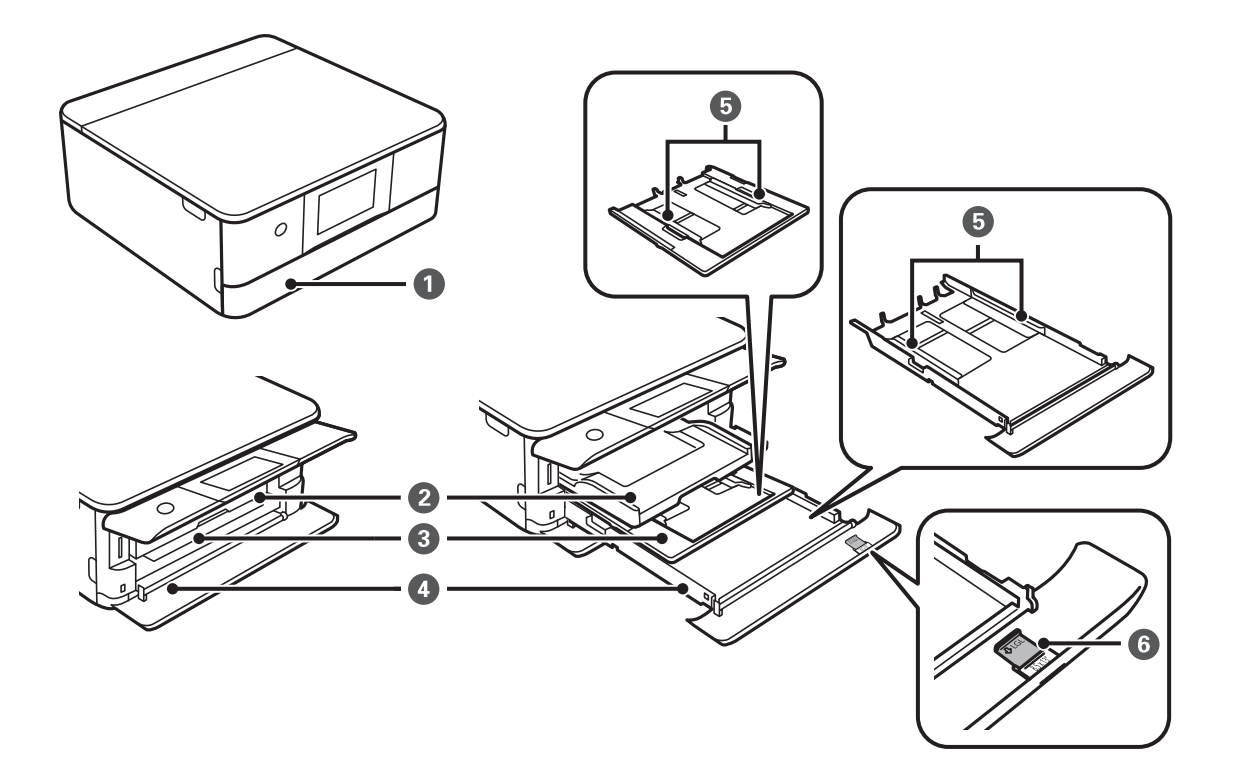

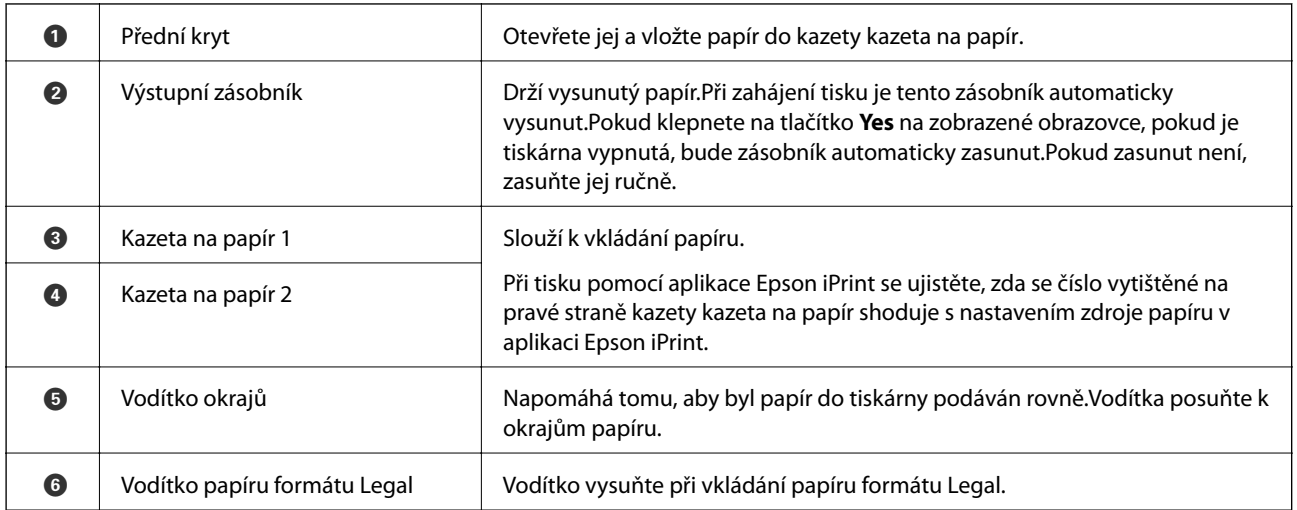

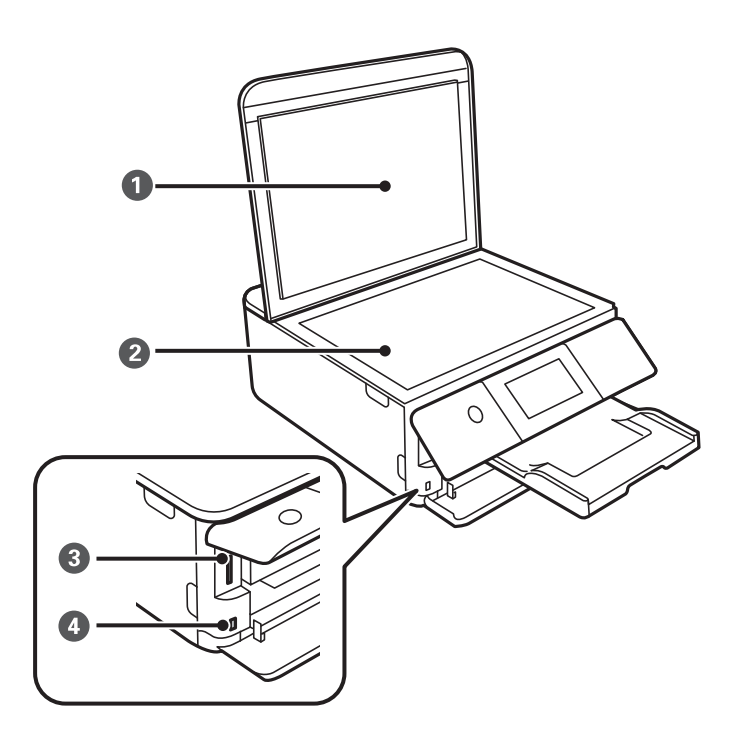

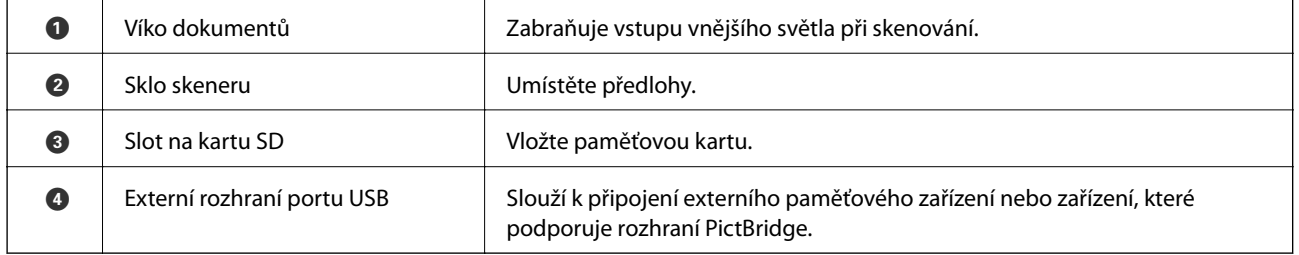

<span id="page-19-0"></span>Uživatelská příručka

#### **Základní informace o tiskárně**

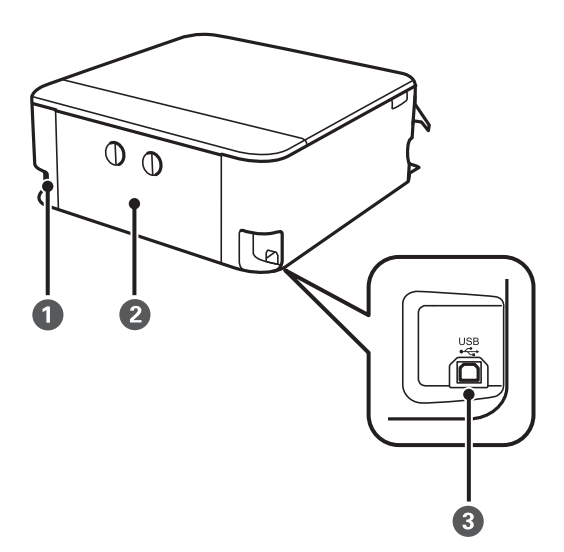

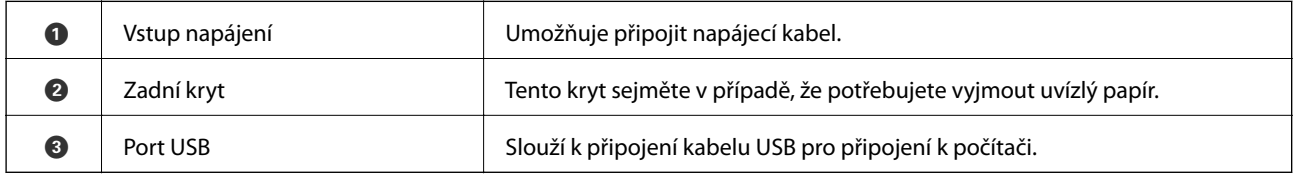

### **Ovládací panel**

Můžete změnit úhel ovládacího panelu.

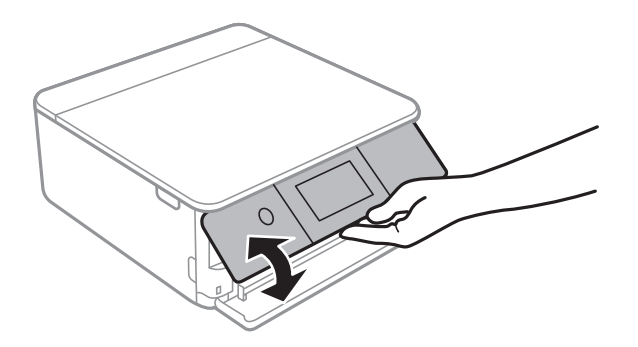

### **Ikony zobrazované na LCD obrazovce**

Na LCD obrazovce tiskárny se zobrazují následující ikony v závislosti na stavu tiskárny.

#### **Ikony zobrazované na domovské obrazovce**

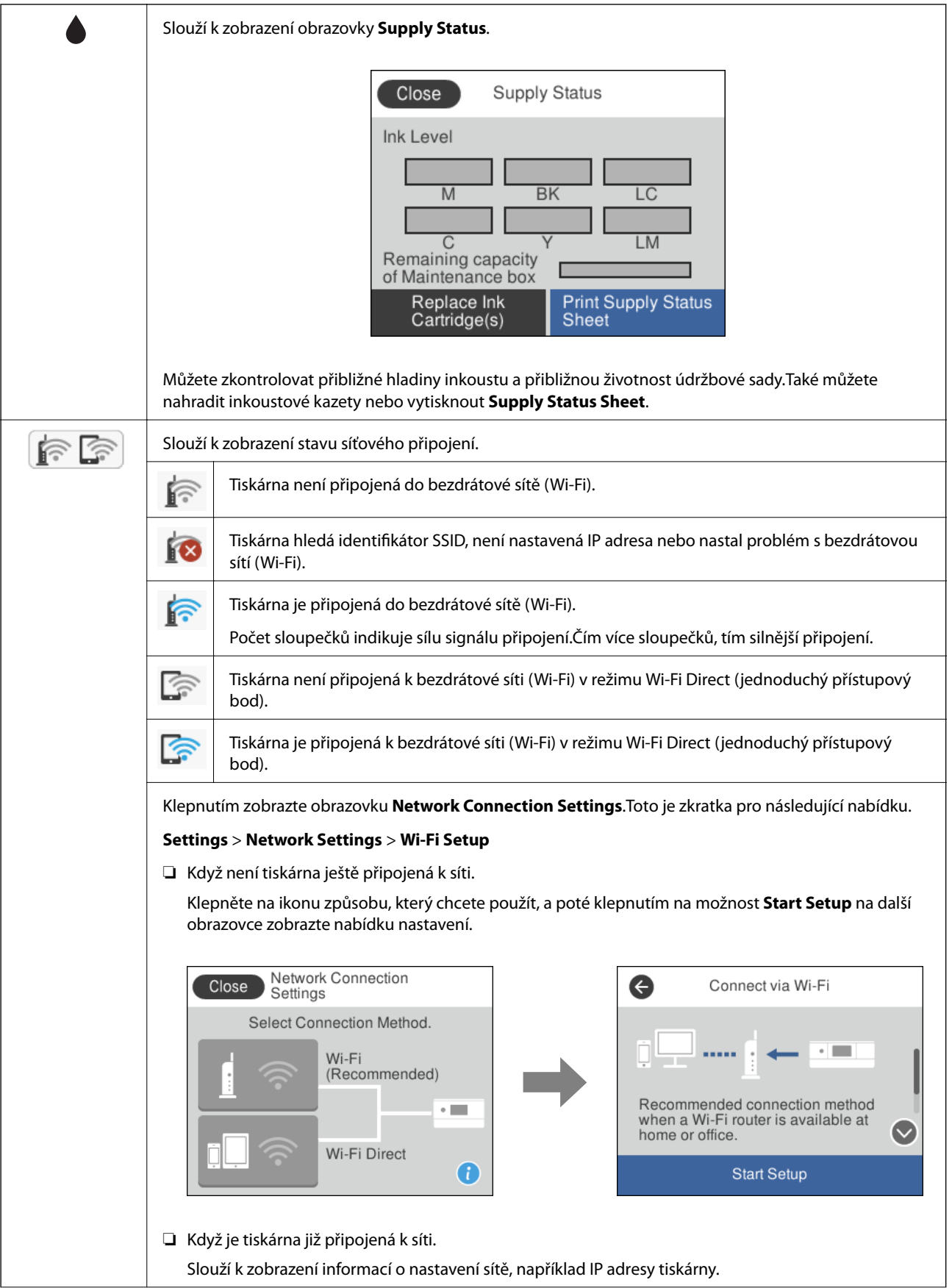

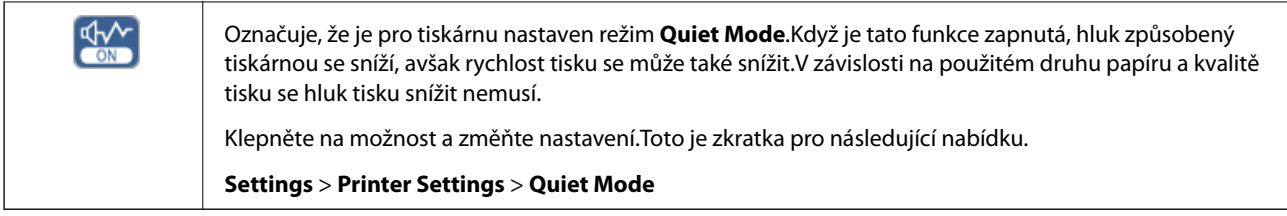

#### **Ikony, které se běžně vyskytují na každé obrazovce**

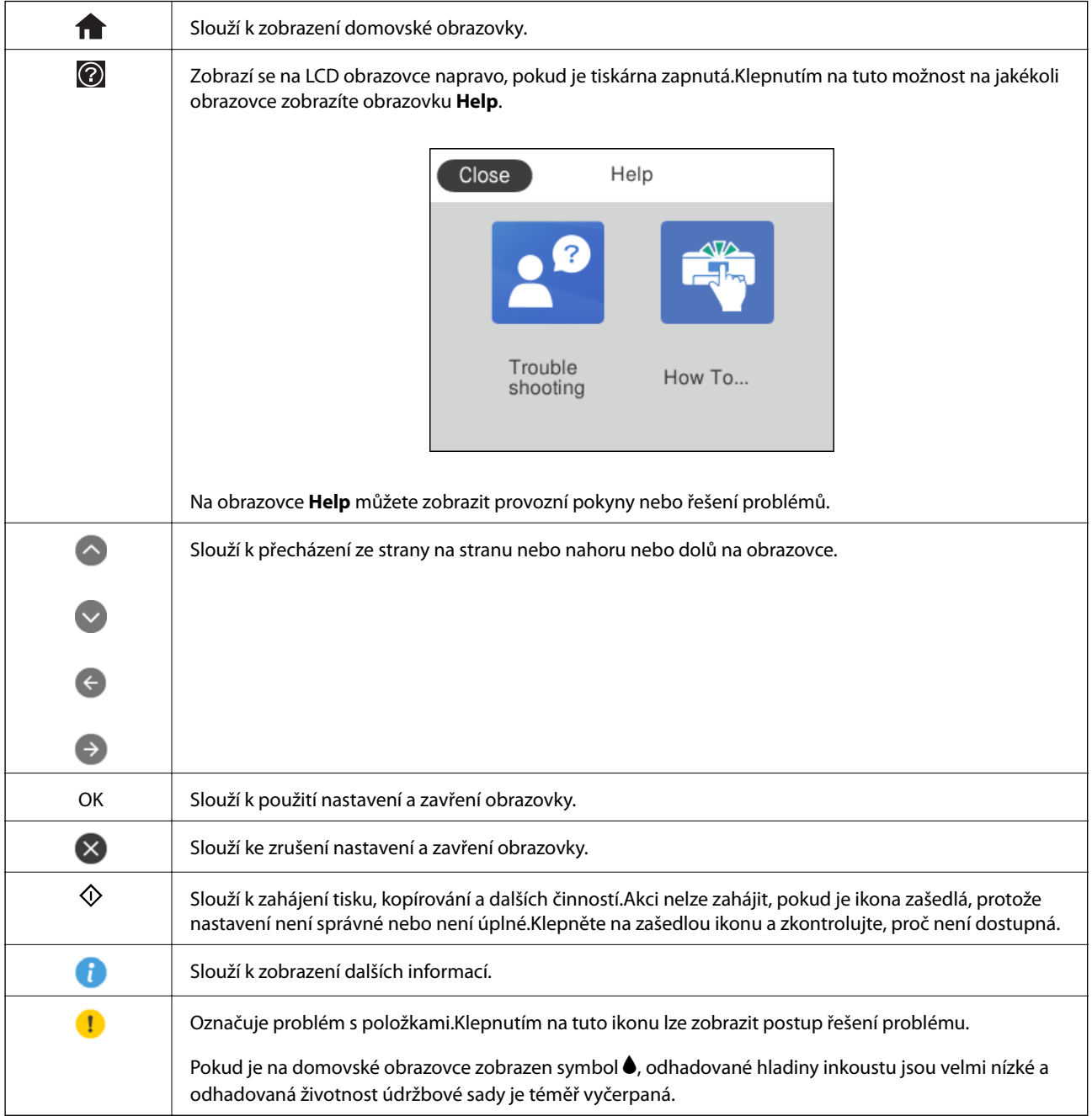

#### **Související informace**

 $\blacklozenge$  ["Možnosti nabídky pro volbu Network Settings" na str. 164](#page-163-0)

### <span id="page-22-0"></span>**Operace dotykového displeje**

Dotykový displej podporuje následující úkony.

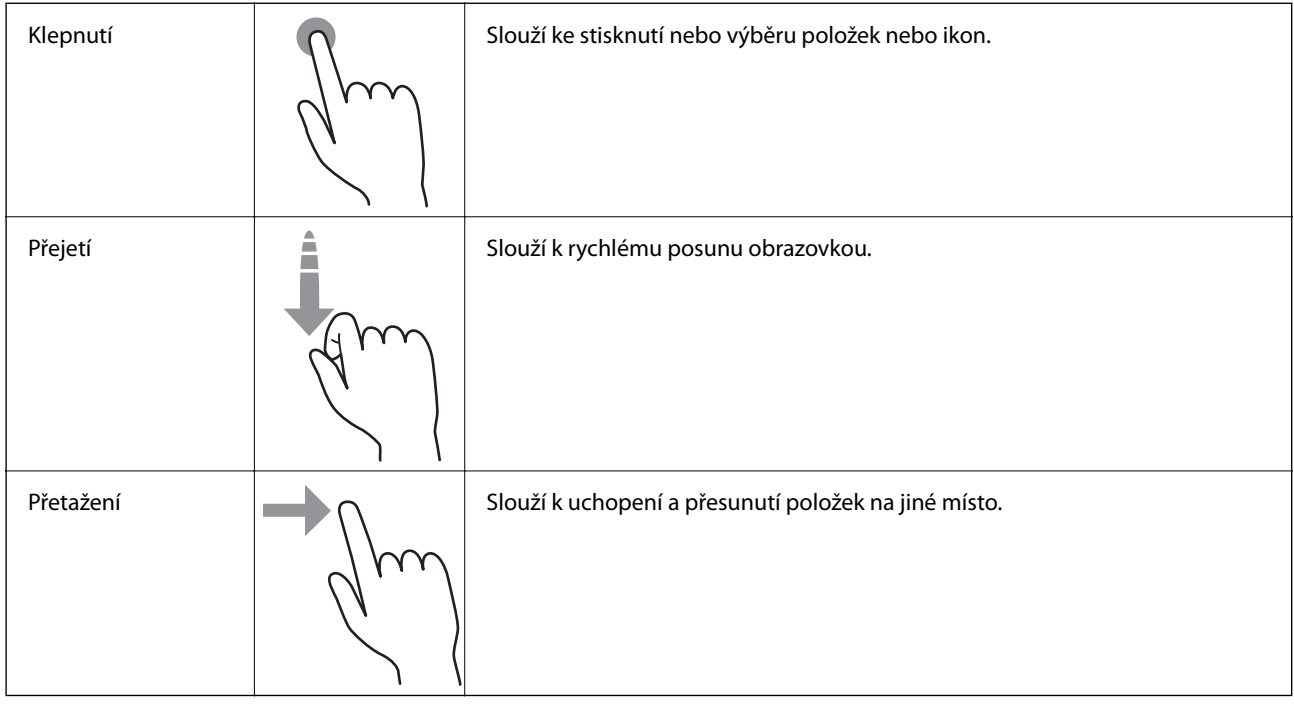

### **Základní konfigurace obrazovky**

Na následujícím obrázku je zobrazena konfigurace obrazovky pro kopírování a skenování.

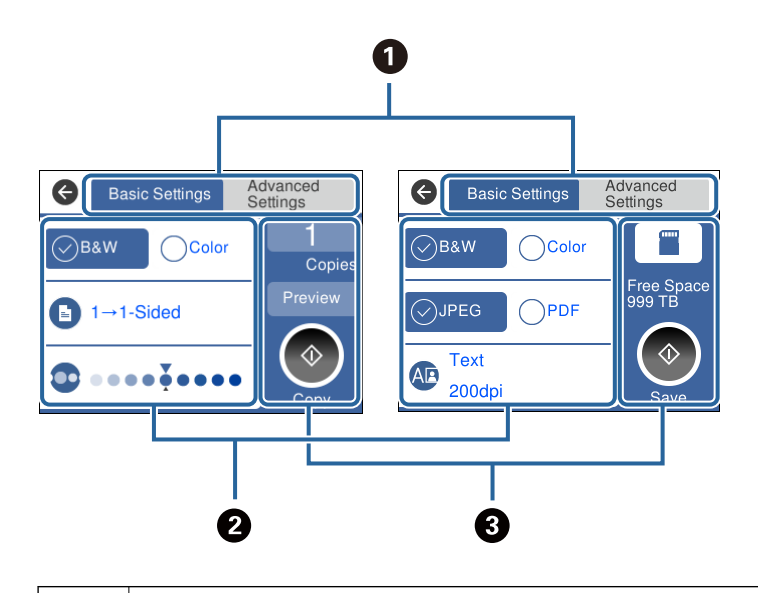

**O** Slouží k přepnutí seznamu nastavení prostřednictvím karet. Karta vlevo zobrazuje položky, které se často používají ke kopírování nebo skenování.Karta **Advanced Settings** zobrazuje další položky, které můžete nastavit jako nezbytné položky.

<span id="page-23-0"></span>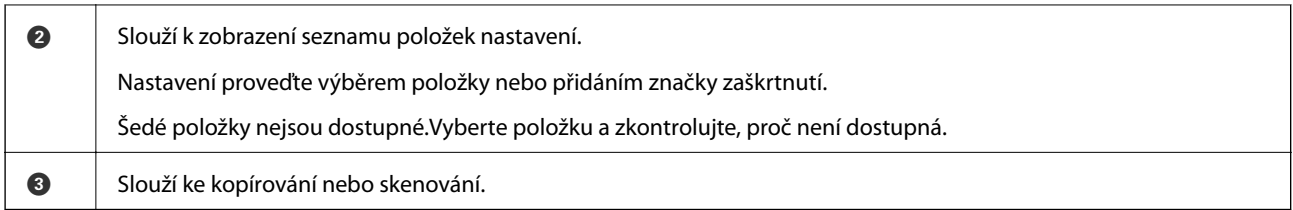

### **Zadávání znaků**

Při vytváření síťového nastavení a při dalších akcích můžete zadávat znaky a symboly na klávesnici na obrazovce.

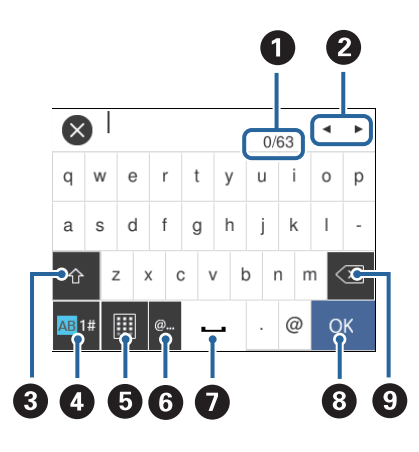

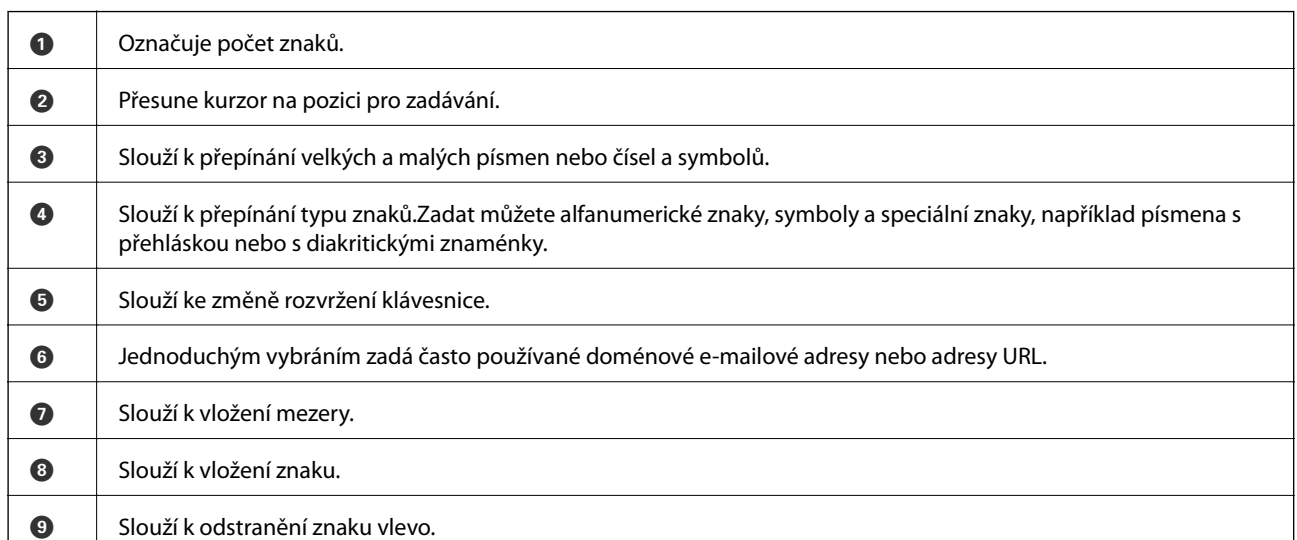

### **Zobrazení animací**

Na LCD obrazovce můžete zobrazit animace provozních pokynů, jako je například vkládání papíru nebo odstranění uvízlého papíru.

❏ Klepněte na ikonu v pravé části LCD obrazovky: Zobrazí se obrazovka nápovědy. Klepněte na nabídku **How To** a vyberte položky, které chcete zobrazit.

<span id="page-24-0"></span>❏ Klepněte na nabídku **How To** v dolní části provozní obrazovky: Zobrazí se kontextová animace.

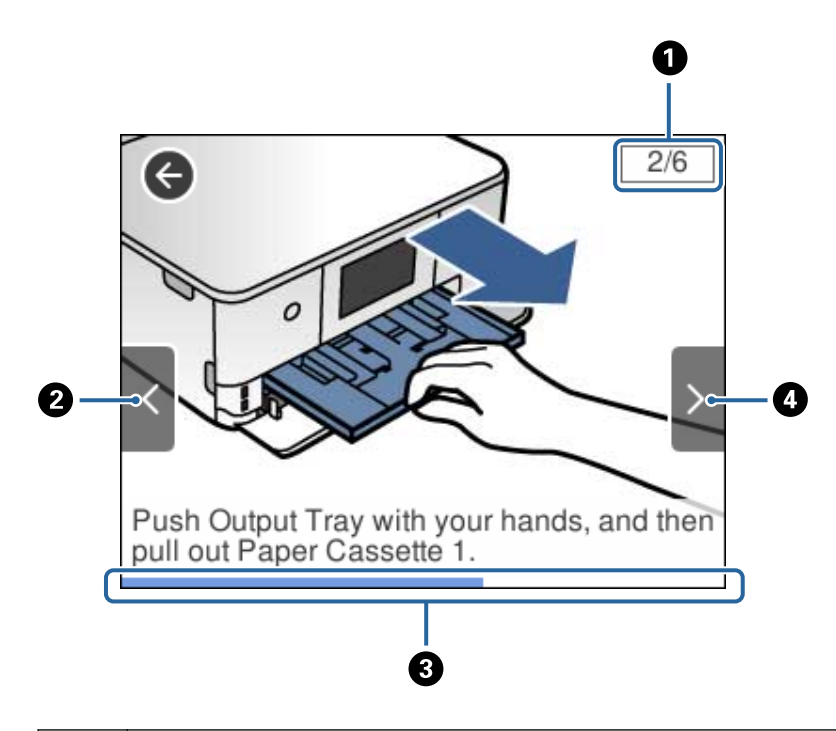

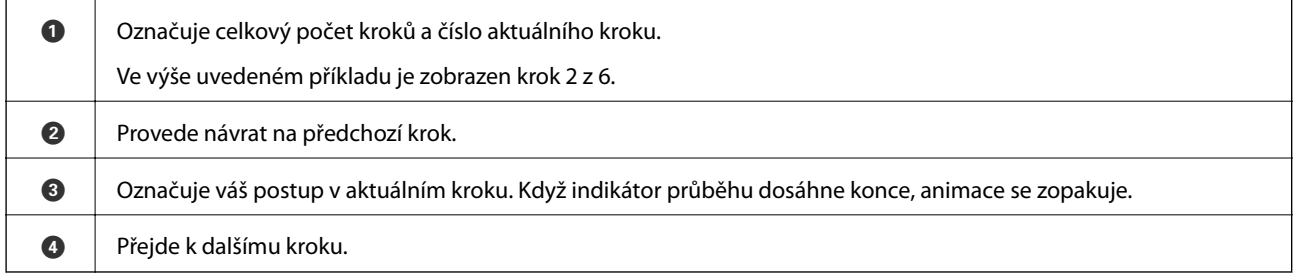

### **Zobrazení nabídky vhodné pro provedení dané operace**

Tiskárna automaticky zobrazí nabídky vhodné pro provedení dané operace.Pokud chcete zastavit funkci, zakažte nastavení **Auto Selection Mode**.

**Settings** > **Guide Functions** > **Auto Selection Mode**

❏ Vložte externí paměťové zařízení, například paměťovou kartu nebo zařízení USB.

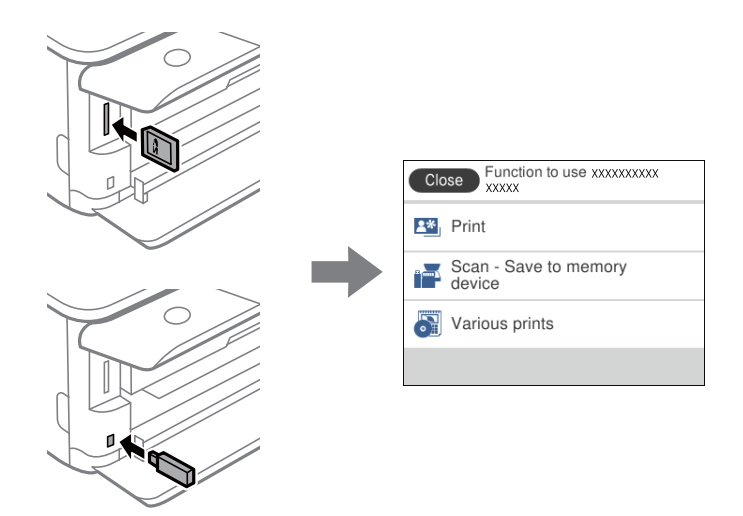

❏ Otevřete víko dokumentů a vložte předlohy.

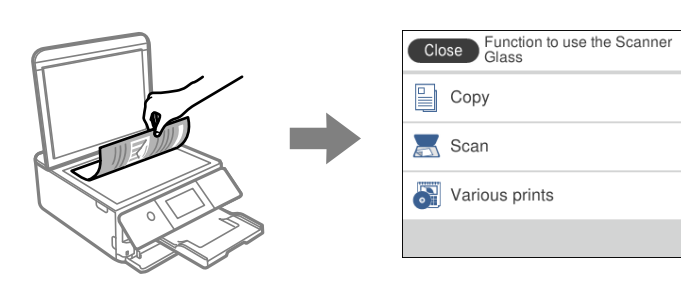

#### **Související informace**

 $\blacklozenge$  ["Možnosti nabídky pro volbu Guide Functions" na str. 166](#page-165-0)

## <span id="page-26-0"></span>**Síťová nastavení**

### **Typy síťového připojení**

Můžete použít následující způsoby připojení.

### **Připojení Wi-Fi**

Připojte tiskárnu a počítač nebo chytré zařízení k přístupovému bodu. Jedná se o typickou metodu připojení pro domácí nebo firemní sítě, kde jsou počítače připojené pomocí Wi-Fi přes přístupový bod.

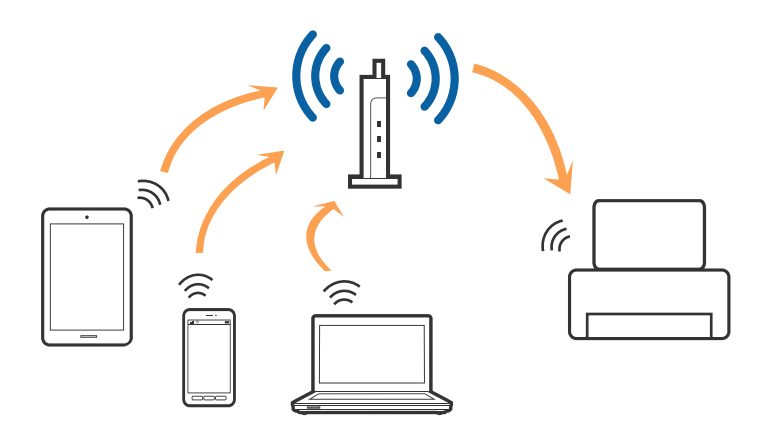

#### **Související informace**

- & ["Připojení k počítači" na str. 28](#page-27-0)
- & ["Připojení k chytrému zařízení" na str. 29](#page-28-0)
- & ["Nastavování sítě Wi-Fi na tiskárně" na str. 29](#page-28-0)

### **Připojení Wi-Fi Direct (Jednoduchý přístupový bod)**

Tuto metodu připojení použijte, když doma nebo v kanceláři nepoužíváte síť Wi-Fi nebo když chcete tiskárnu počítač nebo chytré zařízení propojit přímo. V tomto režimu pracuje tiskárna jako přístupový bod a můžete k ní připojit až čtyři zařízení, aniž by bylo nutné použít standardní přístupový bod. Nicméně zařízení přímo připojená k tiskárně nemohou mezi sebou komunikovat prostřednictvím tiskárny.

#### **Síťová nastavení**

#### <span id="page-27-0"></span>*Poznámka:*

Připojení Wi-Fi Direct (Jednoduchý přístupový bod) představují jednoduchý způsob, kterým lze nahradit režim Ad Hoc.

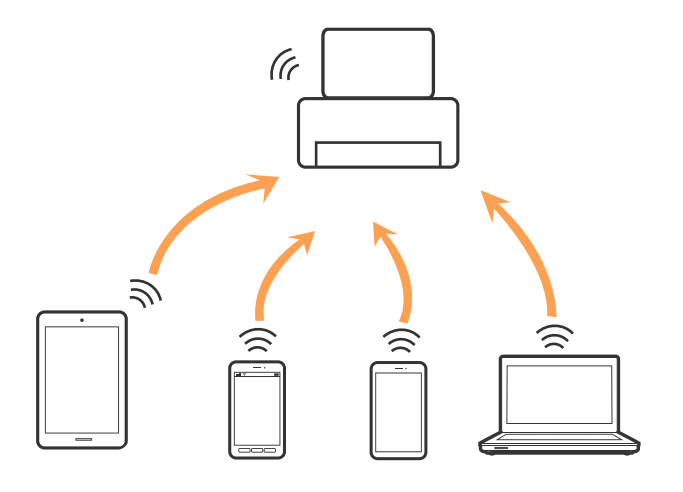

Tiskárna může být současně připojena k síti Wi-Fi a Wi-Fi Direct (Jednoduchý přístupový bod). Pokud ale zahájíte síťové připojení v režimu Wi-Fi Direct (Jednoduchý přístupový bod), když je tiskárna připojena pomocí sítě Wi-Fi, dojde k dočasnému odpojení sítě Wi-Fi.

#### **Související informace**

 $\rightarrow$  ["Nastavení připojení Wi-Fi Direct \(jednoduchý přístupový bod\)" na str. 33](#page-32-0)

### **Připojení k počítači**

Tiskárnu doporučujeme k počítači připojit pomocí instalátoru.Instalátor můžete v počítači spustit některým z následujících způsobů.

❏ Nastavení z webu

Otevřete následující web a poté zadejte název produktu.Přejděte do části **Instalace** a začněte s nastavováním.

[http://epson.sn](http://epson.sn/?q=2)

❏ Nastavení pomocí disku se softwarem (pouze pro modely, které se dodávají s tímto diskem a pro uživatele, kteří mají počítač s optickou jednotkou)

Vložte do počítače disk se softwarem a postupujte podle pokynů na obrazovce.

#### **Výběr způsobu připojení**

Postupujte podle pokynů na obrazovce, dokud se nezobrazí následující obrazovka, poté vyberte způsob připojení tiskárny k počítači.

<span id="page-28-0"></span>Vyberte typ připojení a klikněte na tlačítko **Další**.

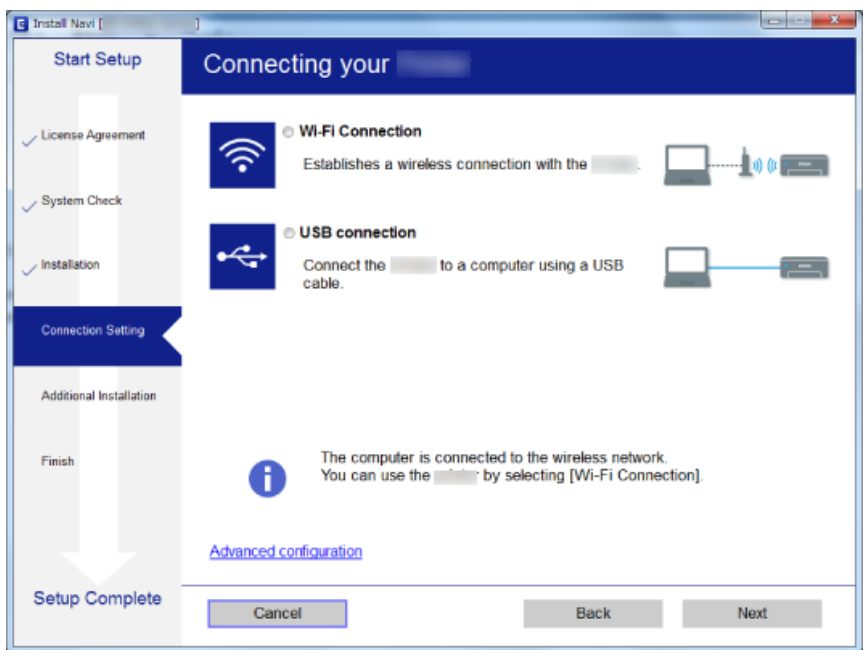

Postupujte podle pokynů na obrazovce.

### **Připojení k chytrému zařízení**

Když tiskárnu připojíte ke stejné síti Wi-Fi (SSID) jako chytré zařízení, můžete tiskárnu používat z chytrého zařízení. Abyste mohli tiskárnu používat z chytrého zařízení, proveďte nastavení z následujícího webu. Na web přejděte z chytrého zařízení, které chcete k tiskárně připojit.

#### [http://epson.sn](http://epson.sn/?q=2) > **Instalace**

#### *Poznámka:*

Pokud chcete připojit počítač a chytré zařízení k tiskárně zároveň, doporučujeme nejprve připojit počítač.

### **Nastavování sítě Wi-Fi na tiskárně**

Síť můžete nastavit pomocí ovládacího panelu tiskárny, a to několik způsoby.Vyberte způsob připojení, který odpovídá použitému síťovému prostředí a podmínkám.

Pokud znáte informace o přístupovém bodu, jako například identifikátor SSID a heslo, můžete nastavení provést ručně.

Pokud přístupový bod podporuje standard WPS, můžete nastavení provést stisknutím tlačítka.

Po připojení počítače k síti se k tiskárně připojte ze zařízení, které chcete použít (počítač, chytré zařízení, tablet atd.)

#### **Související informace**

- $\blacktriangleright$  ["Ruční nastavení sítě Wi-Fi" na str. 30](#page-29-0)
- & ["Nastavení sítě Wi-Fi stisknutím jediného tlačítka \(WPS\)" na str. 31](#page-30-0)
- <span id="page-29-0"></span>& ["Nastavení sítě Wi-Fi pomocí kódu PIN \(WPS\)" na str. 32](#page-31-0)
- & ["Nastavení připojení Wi-Fi Direct \(jednoduchý přístupový bod\)" na str. 33](#page-32-0)
- & ["Provádění rozšířených nastavení sítě" na str. 34](#page-33-0)

### **Ruční nastavení sítě Wi-Fi**

Informace nezbytné k připojení k přístupovému bodu z ovládacího panelu tiskárny můžete nastavit ručně.Chceteli je nastavit ručně, potřebujete identifikátor SSID a heslo pro přístupový bod.

#### *Poznámka:*

Pokud používáte přístupový bod s výchozími nastaveními, nachází se identifikátor SSID a heslo na jeho štítku.Pokud neznáte identifikátor SSID a heslo, obraťte se na osobu, která nastavovala přístupový bod, nebo si projděte dokumentaci dodanou s přístupovým bodem.

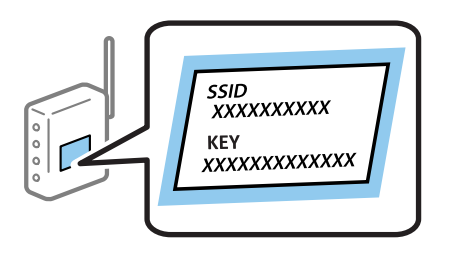

- 1. Klepněte na ikonu  $\left[\begin{matrix} 1 & 1 \end{matrix}\right]$ na domovské obrazovce.
- 2. Klepněte na možnost **Wi-Fi (Recommended)**.
- 3. Klepněte na možnost **Start Setup**.

Pokud je síťové připojení již nastavené, zobrazí se podrobné informace o připojení.Klepnutím na možnost **Change Settings** můžete změnit nastavení.

- 4. Klepněte na možnost **Wi-Fi Setup Wizard**.
- 5. Vyberte identifikátor SSID pro přístupový bod.

#### *Poznámka:*

- ❏ Pokud není identifikátor SSID, ke kterému se chcete připojit, zobrazen na ovládacím panelu tiskárny, klepnutím na možnost *Search Again* aktualizujte seznam.Pokud se stále nezobrazí, klepněte na možnost *Enter Manually* a zadejte identifikátor SSID přímo.
- ❏ Pokud neznáte identifikátor SSID, zkontrolujte, zda není uveden na štítku přístupového bodu.Pokud používáte přístupový bod s výchozími nastaveními, použijte identifikátor SSID napsaný na jeho štítku.
- 6. Klepněte na pole **Enter Password** a poté zadejte heslo.

#### *Poznámka:*

- ❏ Heslo rozeznává velká a malá písmena.
- ❏ Pokud neznáte heslo, zkontrolujte, zda není uvedeno na štítku přístupového bodu.Pokud používáte přístupový bod s výchozími nastaveními, použijte heslo napsané na jeho štítku.Heslo se také může nazývat "klíč", "přístupový klíč" atd.
- ❏ Pokud neznáte heslo pro přístupový bod, projděte si dokumentaci dodanou s přístupovým bodem nebo kontaktujte osobu, která přístupový bod nastavila.
- 7. Pokud jste dokončili nastavení, klepněte na možnost **Start Setup**.

<span id="page-30-0"></span>8. Klepnutím na tlačítko **OK** dokončete proces.

#### *Poznámka:*

Pokud se připojení nezdaří, vložte do tiskárny obyčejný papír velikosti A4 a pak klepnutím na možnost *Print Check Report* vytiskněte zprávu o připojení.

9. Klepněte na možnost **Close** na obrazovce nastavení síťového připojení.

#### **Související informace**

- & ["Zadávání znaků" na str. 24](#page-23-0)
- & ["Kontrola stavu síťového připojení" na str. 35](#page-34-0)
- & ["Když se nedaří nastavit síť" na str. 198](#page-197-0)

### **Nastavení sítě Wi-Fi stisknutím jediného tlačítka (WPS)**

Síť Wi-Fi můžete automaticky nastavit stisknutím tlačítka na přístupovém bodě.Pokud jsou splněny následující podmínky, můžete provést nastavení pomocí této metody.

❏ Přístupový bod je kompatibilní se standardem WPS (Wi-Fi Protected Setup).

❏ Aktuální připojení Wi-Fi bylo navázáno stisknutím tlačítka na přístupovém bodě.

#### *Poznámka:*

Pokud nemůžete najít tlačítko nebo provádíte nastavení pomocí softwaru, zobrazte si dokumentaci dodanou s přístupovým bodem.

- 1. Klepněte na ikonu **na domovské obrazovce**.
- 2. Klepněte na možnost **Wi-Fi (Recommended)**.
- 3. Klepněte na možnost **Start Setup**.

Pokud je síťové připojení již nastavené, zobrazí se podrobné informace o připojení.Klepnutím na možnost **Change Settings** můžete změnit nastavení.

- 4. Klepněte na možnost **Push Button Setup (WPS)**.
- 5. Podržte tlačítko [WPS] na přístupovém bodě, dokud nezačne blikat tlačítko zabezpečení.

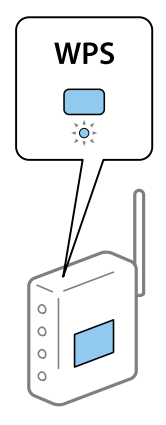

Pokud nevíte, kde se nachází tlačítko [WPS] nebo zde nejsou žádná tlačítka na přístupovém bodě, projděte si podrobnosti v dokumentaci dodané s přístupovým bodem.

- <span id="page-31-0"></span>6. Klepněte na možnost **Start Setup**.
- 7. Klepněte na možnost **Close**.

Pokud neklepnete na možnost **Close** do uplynutí specifického časového intervalu, obrazovka se automaticky zavře.

#### *Poznámka:*

Pokud se připojení nezdaří, restartujte přístupový bod, přemístěte jej blíže k tiskárně a opakujte akci.Pokud připojení stále nefunguje, vytiskněte zprávu o připojení sítě a zkontrolujte řešení.

8. Klepněte na možnost **Close** na obrazovce nastavení síťového připojení.

#### **Související informace**

- & ["Kontrola stavu síťového připojení" na str. 35](#page-34-0)
- & ["Když se nedaří nastavit síť" na str. 198](#page-197-0)

### **Nastavení sítě Wi-Fi pomocí kódu PIN (WPS)**

K přístupovému bodu se můžete automaticky připojit pomocí kódu PIN.Tuto metodu můžete použít k nastavení, pokud je přístupový bod schopen nastavení WPS (Wi-Fi Protected Setup).K zadání kódu PIN do přístupového bodu použijte počítač.

- 1. Klepněte na ikonu  $\left[\begin{matrix} 1 & 1 \end{matrix}\right]$ na domovské obrazovce.
- 2. Klepněte na možnost **Wi-Fi (Recommended)**.
- 3. Klepněte na možnost **Start Setup**.

Pokud je síťové připojení již nastavené, zobrazí se podrobné informace o připojení.Klepnutím na možnost **Change Settings** můžete změnit nastavení.

- 4. Klepněte na možnost **Others** > **PIN Code Setup (WPS)**.
- 5. Pomocí svého počítače zadejte do přístupového bodu během dvou minut kód PIN (číslo s osmi číslicemi) uvedený na ovládacím panelu tiskárny.

#### *Poznámka:*

Podrobnosti o zadávání kódu PIN naleznete v dokumentaci dodané s přístupovým bodem.

- 6. Klepněte na možnost **Start Setup** na ovládacím panelu tiskárny.
- 7. Klepněte na možnost **Close**.

Pokud neklepnete na možnost **Close** do uplynutí specifického časového intervalu, obrazovka se automaticky zavře.

#### *Poznámka:*

Pokud se připojení nezdaří, restartujte přístupový bod, přemístěte jej blíže k tiskárně a opakujte akci.Pokud připojení stále nefunguje, vytiskněte stavový list a zkontrolujte řešení.

8. Klepněte na možnost **Close** na obrazovce nastavení síťového připojení.

#### <span id="page-32-0"></span>**Související informace**

- & ["Kontrola stavu síťového připojení" na str. 35](#page-34-0)
- & ["Když se nedaří nastavit síť" na str. 198](#page-197-0)

### **Nastavení připojení Wi-Fi Direct (jednoduchý přístupový bod)**

Tato metoda umožňuje připojit tiskárnu přímo k zařízením bez přístupového bodu.Tiskárna funguje jako přístupový bod.

#### c*Důležité:*

Když se k tiskárně připojíte z počítače nebo chytrého zařízení pomocí připojení Wi-Fi Direct (jednoduchý přístupový bod), tiskárna se připojí ke stejné síti Wi-Fi (identifikátor SSID) jako počítač nebo chytré zařízení a vytvoří se mezi nimi komunikace.Je-li tiskárna vypnutá, počítač nebo chytré zařízení se automaticky připojí k další dostupné síti Wi-Fi. Po opětovném zapnutí tiskárny se proto počítač nebo chytré zařízení znovu nepřipojí k předchozí síti Wi-Fi.Počítač nebo chytré zařízení znovu připojte k identifikátoru SSID připojení Wi-Fi Direct (jednoduchý přístupový bod) tiskárny.Pokud se nechcete připojovat při každém zapnutí nebo vypnutí tiskárny, doporučujeme používat síť Wi-Fi tak, že tiskárnu připojíte k přístupovému bodu.

- 1. Klepněte na ikonu  $\mathbb{R}$   $\mathbb{R}$  na domovské obrazovce.
- 2. Klepněte na možnost **Wi-Fi Direct**.
- 3. Klepněte na možnost **Start Setup**.

Pokud jste nastavili připojení Wi-Fi Direct (jednoduchý přístupový bod), zobrazí se podrobné informace o připojení.Přejděte ke kroku 5.

- 4. Klepněte na možnost **Start Setup**.
- 5. Zkontrolujte identifikátor SSID a heslo zobrazené na ovládacím panelu tiskárny.

Na obrazovce připojení sítě v počítači nebo na obrazovce Wi-Fi v chytrém zařízení vyberte identifikátor SSID zobrazený na ovládacím panelu tiskárny, ke které se chcete připojit.

#### *Poznámka:*

Způsob připojení můžete zkontrolovat na webu.Chcete-li získat přístup k webu, pomocí chytrého zařízení naskenujte QR kód zobrazený na ovládacím panelu tiskárny nebo v počítači zadejte adresu URL [\(http://epson.sn](http://epson.sn/?q=2)) a přejděte do nastavení *Instalace*.

- 6. Zadejte heslo zobrazené na ovládacím panelu tiskárny na počítači nebo chytrém zařízení.
- 7. Po navázání spojení klepněte na tlačítko **OK** na ovládacím panelu tiskárny.
- 8. Klepněte na možnost **Close**.

#### **Související informace**

- & ["Kontrola stavu síťového připojení" na str. 35](#page-34-0)
- & ["Když se nedaří nastavit síť" na str. 198](#page-197-0)

### <span id="page-33-0"></span>**Provádění rozšířených nastavení sítě**

Můžete změnit síťový název zařízení, nastavení TCP/IP, server proxy atd.Před provedením změn zkontrolujte síťové prostředí.

- 1. Klepněte na možnost **Settings** na domovské obrazovce.
- 2. Klepněte na možnost **Network Settings** > **Advanced**.
- 3. Vyberte položku nabídky pro nastavení a poté vyberte nebo určete hodnoty nastavení.
- 4. Klepněte na možnost **Start Setup**.

#### **Související informace**

& "Nastavení Položek pro Rozšířené nastavení sítě" na str. 34

#### **Nastavení Položek pro Rozšířené nastavení sítě**

Vyberte položku nabídky pro nastavení a poté vyberte nebo určete hodnoty nastavení.

❏ Device Name

Zadat můžete následující znaky.

- ❏ Omezení počtu znaků: 2 až 15 (Je nutné zadat alespoň 2 znaky.)
- ❏ Použitelné znaky: A až Z, a až z, 0 až 9, -.
- ❏ Znaky, které nelze použít na začátku: 0 až 9 a znak -.
- ❏ Znaky, které nelze použít na konci: -
- ❏ TCP/IP
	- ❏ Auto

Vyberte, pokud doma používáte přístupový bod nebo v případě, že umožníte, aby byla IP adresa získána automaticky prostřednictvím protokolu DHCP.

❏ Manual

Vyberte, když nechcete, aby se IP adresa tiskárny měnila.Zadejte adresy do položek IP Address, Subnet Mask a Default Gateway a proveďte nastavení DNS Server podle svého síťového prostředí.

Pokud pro nastavení přiřazení IP adresy vyberete možnost **Auto**, můžete pro server DNS vybrat nastavení **Manual** nebo **Auto**.Pokud nemůžete získat adresu serveru DNS automaticky, vyberte možnost **Manual** a poté zadejte adresu primárního a sekundárního serveru DNS přímo.

❏ Proxy Server

❏ Do Not Use

Vyberte, když tiskárnu používáte v prostředí domácí sítě.

❏ Use

Vyberte, když ve svém síťovém prostředí používáte server proxy a chcete jej nastavit v tiskárně.Zadejte adresu serveru proxy a číslo portu.

### <span id="page-34-0"></span>**Kontrola stavu síťového připojení**

Stav síťového připojení lze zkontrolovat následujícím způsobem.

### **Ikona sítě**

Pomocí ikony sítě na domovské obrazovce tiskárny můžete zkontrolovat stav síťového připojení a sílu signálu.

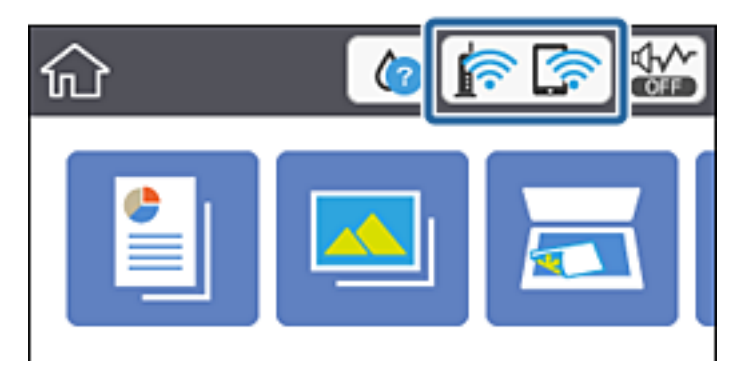

#### **Související informace**

& ["Ikony zobrazované na LCD obrazovce" na str. 20](#page-19-0)

### **Kontrola podrobných informací o síti z ovládacího panelu**

Pokud je vaše tiskárna připojena k síti, informace vztahující se k síti je také možné zobrazit výběrem síťových nabídek, které chcete zkontrolovat.

- 1. Klepněte na možnost **Settings** na domovské obrazovce.
- 2. Vyberte možnost **Network Settings** > **Network Status**.
- 3. Chcete-li zkontrolovat informace, vyberte nabídky, které chcete prověřit.
	- ❏ Wi-Fi Status

Slouží k zobrazení informací o síti (název zařízení, připojení, síla signálu, získaná IP adresa atd.) pro připojení přes síť Wi-Fi.

❏ Wi-Fi Direct Status

Slouží k zobrazení, zda je u připojení Wi-Fi Direct (jednoduchý přístupový bod) povolen nebo zakázán režim Wi-Fi Direct (jednoduchý přístupový bod).

❏ Print Status Sheet

Slouží k vytištění stavového listu sítě.Informace pro síť Wi-Fi, režim Wi-Fi Direct (jednoduchý přístupový bod) atd. se vytisknou na dalších dvou nebo více stranách.

### **Tisk zprávy o připojení sítě**

Po vytisknutí zprávy o připojení sítě můžete zkontrolovat stav připojení mezi tiskárnou a přístupovým bodem.

- 1. Vložte papíry.
- 2. Klepněte na možnost **Settings** na domovské obrazovce.
- 3. Klepněte na možnost **Network Settings** > **Connection Check**. Spustí se kontrola připojení.
- 4. Klepněte na možnost **Print Check Report**.
- 5. Podle pokynů na obrazovce tiskárny vytiskněte zprávu o síťovém připojení. Pokud chyba vznikla, zkontrolujte zprávu o síťovém připojení a postupujte podle vytištěných řešení.
- 6. Klepněte na možnost **Close**.

#### **Související informace**

& "Zprávy a řešení na zprávě o připojení sítě" na str. 36

#### **Zprávy a řešení na zprávě o připojení sítě**

Zkontrolujte zprávy a kódy chyb na zprávě o připojení sítě a postupujte podle řešení.

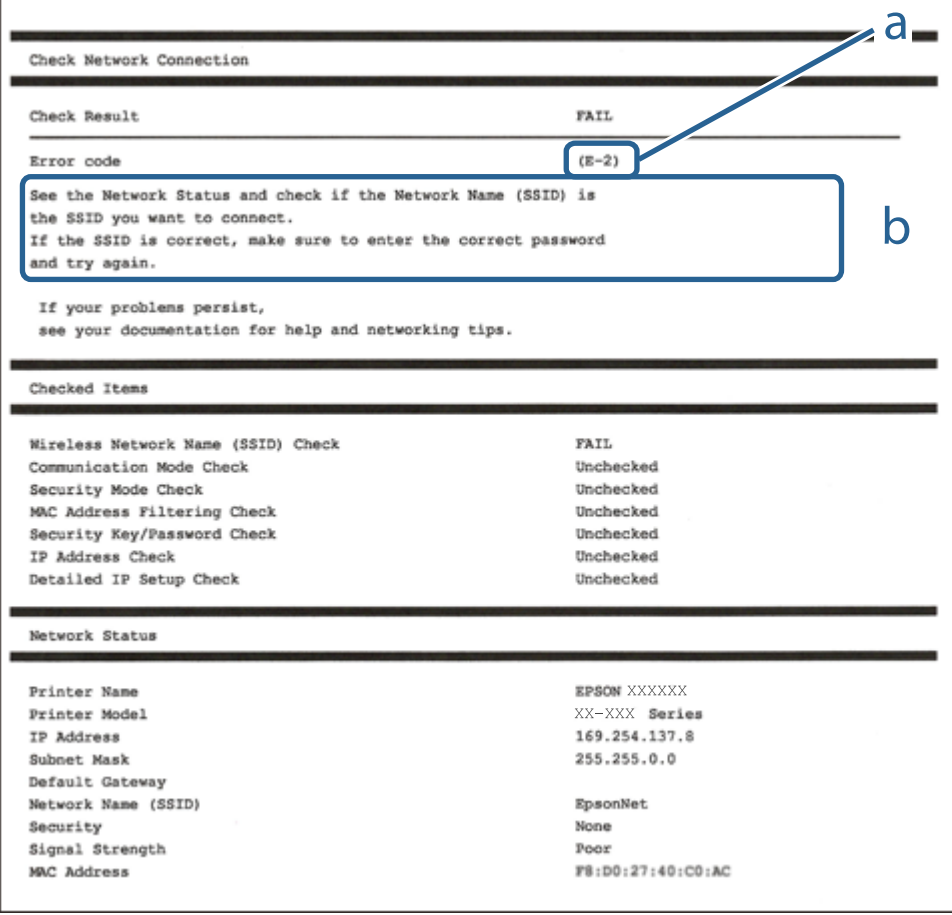

- a. Kód chyby
- b. Zprávy ohledně síťového prostředí
- $\blacktriangleright$  "E-2, E-3, E-7" na str. 37
- $\blacktriangleright$   $E$ -5<sup>"</sup> na str. 38
- $\blacktriangleright$   $E$ -6<sup>"</sup> na str. 38
- $\blacktriangleright$  ["E-8" na str. 39](#page-38-0)
- $\blacktriangleright$   $E$ -9<sup>"</sup> na str. 39
- $\blacktriangleright$  ["E-10" na str. 40](#page-39-0)
- $\blacktriangleright$   $E$ -11" na str. 40
- $\blacktriangleright$   $E$ -12" na str. 41
- $\blacktriangleright$   $E$ -13" na str. 41
- & ["Zprávy ohledně síťového prostředí" na str. 42](#page-41-0)

### **E-2, E-3, E-7**

#### **Zpráva:**

Nebyly nalezeny žádné názvy bezdrátových sítí (SSID). Ověřte, zda je směrovač/přístupový bod zapnutý a zda je bezdrátová síť (SSID) správně nakonfigurována. Požádejte o pomoc správce sítě.

Nebyly nalezeny žádné názvy bezdrátových sítí (SSID). Ověřte, zda je název bezdrátové sítě (SSID) počítače, ke kterému se chcete připojit, nastaven správně. Požádejte o pomoc správce sítě.

Zadaný zabezpečovací klíč/heslo neodpovídá klíči/heslu nastavenému pro váš směrovač/přístupový bod. Ověřte zabezpečovací klíč/heslo. Požádejte o pomoc správce sítě.

#### **Řešení:**

- ❏ Ujistěte se, zda je přístupový bod zapnutý.
- ❏ Zkontrolujte, zda jsou počítač nebo zařízení správně připojeny k tomuto přístupovému bodu.
- ❏ Vypněte přístupový bod.Počkejte přibližně 10 sekund a poté jej znovu zapněte.
- ❏ Umístěte tiskárnu blíže k přístupovému bodu a odstraňte všechny překážky, které by mohly bránit signálu.
- ❏ Pokud jste identifikátor SSID zadali ručně, ověřte, zda je správný.Zkontrolujte SSID z části **Stav sítě** zprávy o připojení sítě.
- ❏ Pokud používáte k síťovému připojení nastavení stisknutím jediného tlačítka, ujistěte se, zda přístupový bod podporuje funkci WPS.Pokud přístupový bod nepodporuje funkci WPS, není možné provést nastavení stisknutím jediného tlačítka.
- ❏ Identifikátor SSID může obsahovat pouze znaky ASCII (alfanumerické znaky a symboly).Tiskárna nemůže zobrazit identifikátor SSID, který obsahuje jiné znaky než znaky ASCII.
- ❏ Před připojením k přístupovému bodu se ujistěte, zda znáte identifikátor SSID a heslo.Pokud používáte přístupový bod s výchozími nastaveními, nachází se identifikátor SSID a heslo na štítku přístupového bodu.Pokud neznáte identifikátor SSID a heslo, obraťte se na osobu, která nastavovala přístupový bod, nebo si projděte dokumentaci dodanou s přístupovým bodem.
- ❏ Pokud se připojujete k identifikátoru SSID generovanému pomocí sdílení internetového připojení na chytrém zařízení, zkontrolujte identifikátor SSID a heslo v dokumentaci dodané s chytrým zařízením.
- <span id="page-37-0"></span>❏ Pokud dojde k náhlému odpojení připojení Wi-Fi, zkontrolujte následující možnosti.Pokud platí některá z následujících možností, stáhněte z následujícího webu software a spusťte jej. Tím resetujete síťová nastavení. [http://epson.sn](http://epson.sn/?q=2) > **Instalace**
	- ❏ Pomocí nastavení stisknutím jediného tlačítka bylo do sítě přidáno další chytré zařízení.
	- ❏ Síť Wi-Fi byla nastavena jiným způsobem než stisknutím jediného tlačítka.

- & ["Připojení k počítači" na str. 28](#page-27-0)
- & ["Nastavování sítě Wi-Fi na tiskárně" na str. 29](#page-28-0)

### **E-5**

#### **Zpráva:**

Režim zabezpečení (například WEP, WPA) neodpovídá aktuálnímu nastavení tiskárny. Ověřte režim zabezpečení. Požádejte o pomoc správce sítě.

#### **Řešení:**

Zkontrolujte, zda je typ zabezpečení přístupového bodu nastaven na hodnotu jedné z následujících možností.Pokud není, změňte typ zabezpečení na přístupovém bodu a poté vynulujte síťová nastavení tiskárny.

- ❏ WEP-64 bitů (40 bitů)
- ❏ WEP-128 bitů (104 bitů)
- ❏ WPA PSK (TKIP/AES)\*
- ❏ WPA2 PSK (TKIP/AES)\*
- ❏ WPA (TKIP/AES)
- ❏ WPA2 (TKIP/AES)
- : Standard WPA PSK je též známý pod názvem WPA-osobní.Standard WPA2 PSK se také nazývá WPA2-osobní.

### **E-6**

#### **Zpráva:**

Adresa MAC tiskárny je pravděpodobně filtrována. Zkontrolujte, zda má váš směrovač/přístupový bod omezení, například filtrování adresy MAC. Viz dokumentace ke směrovači/přístupovému bodu nebo požádejte o pomoc správce sítě.

#### **Řešení:**

- ❏ Zkontrolujte, zda je zakázáno filtrování adres MAC.Pokud je povoleno, zaregistrujte adresu MAC tiskárny, aby nebyla filtrována.Podrobnosti naleznete v dokumentaci dodané s přístupovým bodem.Adresu MAC tiskárny můžete zkontrolovat v části **Stav sítě** zprávy o síťovém připojení.
- ❏ Pokud používá přístupový bod sdílené ověřování se zabezpečením WEP, ujistěte se, zda jsou ověřovací klíč a index správné.

<span id="page-38-0"></span> $\rightarrow$  ["Připojení k počítači" na str. 28](#page-27-0)

### **E-8**

#### **Zpráva:**

Tiskárně je přiřazena nesprávná adresa IP. Ověřte konfiguraci adresy IP síťového zařízení (rozbočovač, směrovač nebo přístupový bod). Požádejte o pomoc správce sítě.

#### **Řešení:**

- ❏ Pokud je nastavení získání IP adresy tiskárny nastaveno na možnost **Automaticky**, povolte funkci DHCP na přístupovém bodu.
- ❏ Pokud je nastavení získání IP adresy tiskárny nastaveno na ruční nastavení, je ručně zadaná IP adresa mimo rozsah (příklad: 0.0.0.0) a není platná.Zadejte platnou IP adresu z ovládacího panelu tiskárny nebo aplikace Web Config.

#### **Související informace**

& ["Provádění rozšířených nastavení sítě" na str. 34](#page-33-0)

#### **E-9**

#### **Zpráva:**

Ověřte připojení a síťovou konfiguraci počítače nebo jiného zařízení. Připojení pomocí EpsonNet Setup je k dispozici. Požádejte o pomoc správce sítě.

#### **Řešení:**

Zkontrolujte následující možnosti.

- ❏ Zařízení jsou zapnutá.
- ❏ Ze zařízení, která chcete připojit k tiskárně, můžete přistupovat na internet a jiné počítače nebo síťová zařízení ve stejné síti.

Pokud nebudou tiskárna a síťová zařízení po provedení výše uvedených akcí stále propojeny, vypněte přístupový bod.Počkejte přibližně 10 sekund a poté jej znovu zapněte.Stáhněte z následujícího webu instalační nástroj a spusťte jej. Tím resetujete síťová nastavení.

#### [http://epson.sn](http://epson.sn/?q=2) > **Instalace**

#### **Související informace**

 $\rightarrow$  ["Připojení k počítači" na str. 28](#page-27-0)

### <span id="page-39-0"></span>**E-10**

#### **Zpráva:**

Ověřte adresu IP, masku podsítě a konfiguraci výchozí brány. Připojení pomocí EpsonNet Setup je k dispozici. Požádejte o pomoc správce sítě.

#### **Řešení:**

Zkontrolujte následující možnosti.

- ❏ Jiná zařízení na síti jsou zapnutá.
- ❏ Pokud jste nastavili získání IP adresy tiskárny na ruční nastavení, jsou síťové adresy (IP adresa, maska podsítě a výchozí brána) správné.

Pokud není síťová adresa správná, resetujte ji.IP adresu tiskárny, masku podsítě a výchozí bránu můžete zkontrolovat v části **Stav sítě** zprávy o síťovém připojení.

Pokud je povolena funkce DHCP, změňte nastavení získání IP adresy tiskárny na možnost **Automaticky**.Chcete-li IP adresu zadat ručně, zkontrolujte IP adresu tiskárny v části **Stav sítě** zprávy o síťovém připojení a poté na obrazovce nastavení sítě vyberte ruční nastavení.Nastavte masku podsítě na hodnotu [255.255.255.0].

Pokud nebudou tiskárna a síťová zařízení stále propojena, vypněte přístupový bod.Počkejte přibližně 10 sekund a poté jej znovu zapněte.

#### **Související informace**

- & ["Provádění rozšířených nastavení sítě" na str. 34](#page-33-0)
- & ["Tisk stavového listu sítě" na str. 42](#page-41-0)

### **E-11**

#### **Zpráva:**

Konfigurace nebyla dokončena. Ověřte konfiguraci výchozí brány. Připojení pomocí EpsonNet Setup je k dispozici. Požádejte o pomoc správce sítě.

#### **Řešení:**

Zkontrolujte následující možnosti.

- ❏ Adresa výchozí brány je správná, když nastavíte nastavení TCP/IP tiskárny na možnost Ručně.
- ❏ Zařízení, které je nastaveno jako výchozí brána, je zapnuté.

Nastavte správnou adresu výchozí brány.Adresu výchozí brány můžete zkontrolovat v části **Stav sítě** zprávy o připojení sítě.

#### **Související informace**

- & ["Provádění rozšířených nastavení sítě" na str. 34](#page-33-0)
- & ["Tisk stavového listu sítě" na str. 42](#page-41-0)

### <span id="page-40-0"></span>**E-12**

#### **Zpráva:**

Ověřte následující -Zadaný zabezpečovací klíč/heslo jsou správné -Index zabezpečovacího klíče/hesla jsou nastaveny na první číslo -Adresa IP, maska podsítě nebo konfigurace výchozí brány jsou správné Požádejte o pomoc správce sítě.

#### **Řešení:**

Zkontrolujte následující možnosti.

- ❏ Jiná zařízení na síti jsou zapnutá.
- ❏ Síťové adresy (IP adresa, maska podsítě a výchozí brána) jsou správné, pokud je zadáváte ručně.
- ❏ Síťové adresy pro ostatní zařízení (maska podsítě a výchozí brána) jsou stejné.
- ❏ IP adresa není v konfliktu s adresami jiných zařízení.

Pokud nebudou tiskárna a síťová zařízení po provedení výše uvedených akcí stále propojeny, zkuste provést následující akce.

- ❏ Vypněte přístupový bod.Počkejte přibližně 10 sekund a poté jej znovu zapněte.
- ❏ Síť nastavte znovu pomocí instalačního programu.Můžete ho spustit z následujícího webu.

#### [http://epson.sn](http://epson.sn/?q=2) > **Instalace**

❏ Na přístupovém bodu, který používá typ zabezpečení WEP, můžete zaregistrovat několik hesel.Pokud je zaregistrováno několik hesel, zkontrolujte, zda je první zaregistrované heslo nastaveno na tiskárně.

#### **Související informace**

- & ["Provádění rozšířených nastavení sítě" na str. 34](#page-33-0)
- & ["Připojení k počítači" na str. 28](#page-27-0)

### **E-13**

#### **Zpráva:**

Ověřte následující -Zadaný zabezpečovací klíč/heslo jsou správné -Index zabezpečovacího klíče/hesla jsou nastaveny na první číslo -Připojení a síťová konfigurace počítače nebo jiného zařízení jsou správné Požádejte o pomoc správce sítě.

#### **Řešení:**

Zkontrolujte následující možnosti.

- ❏ Síťová zařízení jako přístupový bod, rozbočovač a směrovač jsou zapnuté.
- ❏ Nastavení TCP/IP pro síťová zařízení nebylo nastaveno ručně.(Pokud je nastavení TCP/IP tiskárny nastaveno automaticky, zatímco nastavení TCP/IP pro ostatní síťová zařízení je provedeno ručně, může se síť tiskárny lišit od sítě pro ostatní zařízení.)

Pokud po kontrole výše uvedených možností připojení stále nefunguje, zkuste následující možnosti.

❏ Vypněte přístupový bod.Počkejte přibližně 10 sekund a poté jej znovu zapněte.

<span id="page-41-0"></span>❏ Pomocí instalačního programu nastavte síť na počítači, který je ve stejné síti jako tiskárna.Můžete ho spustit z následujícího webu.

[http://epson.sn](http://epson.sn/?q=2) > **Instalace**

❏ Na přístupovém bodu, který používá typ zabezpečení WEP, můžete zaregistrovat několik hesel.Pokud je zaregistrováno několik hesel, zkontrolujte, zda je první zaregistrované heslo nastaveno na tiskárně.

#### **Související informace**

- & ["Provádění rozšířených nastavení sítě" na str. 34](#page-33-0)
- $\rightarrow$  ["Připojení k počítači" na str. 28](#page-27-0)

### **Zprávy ohledně síťového prostředí**

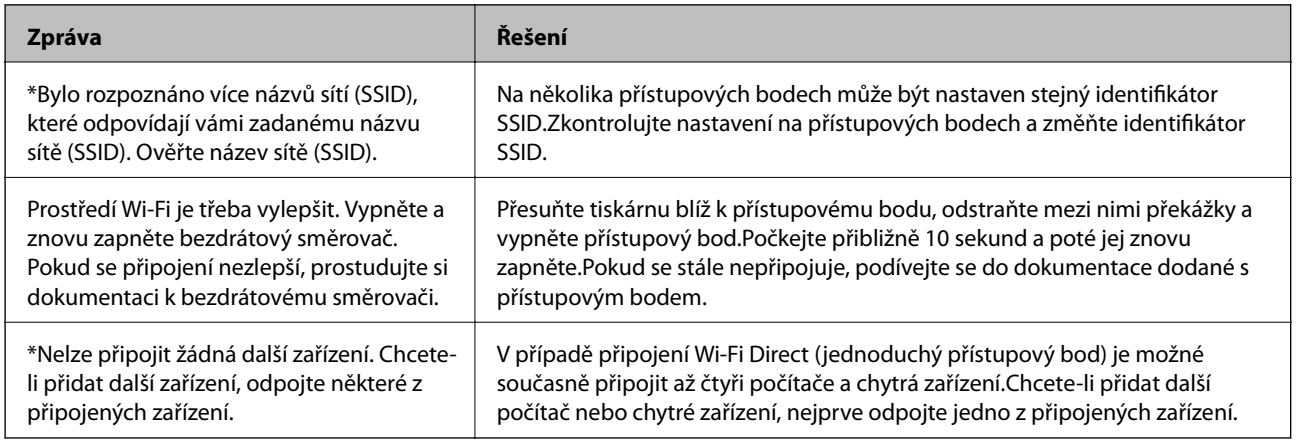

### **Tisk stavového listu sítě**

Po vytisknutí můžete zkontrolovat podrobné informace o síti.

- 1. Vložte papíry.
- 2. Klepněte na možnost **Settings** na domovské obrazovce.
- 3. Klepněte na možnost **Network Settings** > **Network Status**.
- 4. Klepněte na možnost **Print Status Sheet**.
- 5. Zkontrolujte zprávu a poté vytiskněte stavový list sítě.
- 6. Klepněte na možnost **Close**.

## **Výměna nebo přidání nových přístupových bodů**

Pokud dojde z důvodu výměny přístupového bodu ke změně SSID, nebo byl přidán přístupový bod a došlo k vytvoření nového síťového prostředí, obnovte nastavení Wi-Fi.

& "Změna způsobu připojení k počítači" na str. 43

## **Změna způsobu připojení k počítači**

Použijte instalační program a nové nastavení s jiným způsobem připojení.

❏ Nastavení z webu

Otevřete následující web a poté zadejte název produktu.Přejděte do části **Instalace** a začněte s nastavováním.

[http://epson.sn](http://epson.sn/?q=2)

❏ Nastavení pomocí disku se softwarem (pouze pro modely, které se dodávají s tímto diskem a pro uživatele, kteří mají počítač s optickou jednotkou)

Vložte do počítače disk se softwarem a postupujte podle pokynů na obrazovce.

#### **Výběr změny způsobu připojení**

Dodržujte pokyny na obrazovce, dokud se nezobrazí následující obrazovka.

Na obrazovce Vyberte instalaci softwaru vyberte možnost **Změnit nebo resetovat způsob připojení** a poté klikněte na tlačítko **Další**.

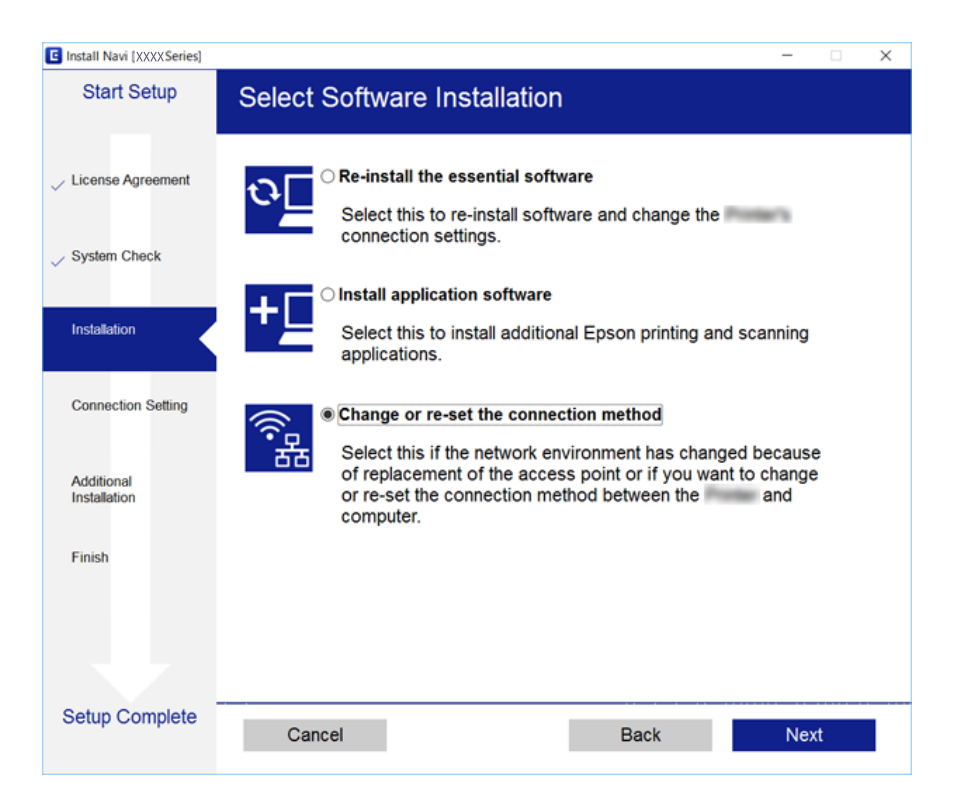

## **Deaktivace sítě Wi-Fi z ovládacího panelu**

Pokud odpojíte síť Wi-Fi, odpojí se připojení Wi-Fi.

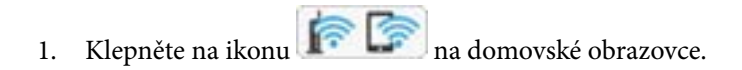

- 2. Klepněte na možnost **Wi-Fi (Recommended)**. Zobrazí se stav sítě.
- 3. Klepněte na možnost **Change Settings**.
- 4. Klepněte na možnost **Others** > **Disable Wi-Fi**.
- 5. Zkontrolujte zprávu a poté klepněte na možnost **Start Setup**.
- 6. Když se zobrazí zpráva o dokončení, klepněte na **Close**.

Pokud neklepnete na možnost **Close** do uplynutí specifického časového intervalu, obrazovka se automaticky zavře.

7. Klepněte na možnost **Close**

## **Odpojení připojení Wi-Fi Direct (jednoduchý přístupový bod) z ovládacího panelu**

#### *Poznámka:*

Je-li připojení Wi-Fi Direct (jednoduchý přístupový bod) deaktivované, jsou všechny počítače a chytrá zařízení připojené k tiskárně pomocí připojení Wi-Fi Direct (jednoduchý přístupový bod) odpojeny.Pokud chcete odpojit konkrétní zařízení, proveďte odpojení z daného zařízení a nikoli z tiskárny.

- 1. Klepněte na ikonu **na domovské obrazovce**.
- 2. Klepněte na možnost **Wi-Fi Direct**.

Zobrazí se informace o připojení Wi-Fi Direct (jednoduchý přístupový bod).

- 3. Klepněte na možnost **Change Settings**.
- 4. Klepněte na možnost **Disable Wi-Fi Direct**.
- 5. Zkontrolujte zprávu a poté klepněte na možnost **Disable the settings**.
- 6. Když se zobrazí zpráva o dokončení, klepněte na **Close**.

Pokud neklepnete na možnost **Close** do uplynutí specifického časového intervalu, obrazovka se automaticky zavře.

7. Klepněte na možnost **Close**.

## **Obnovení nastavení sítě z ovládacího panelu**

Veškeré nastavení sítě můžete obnovit na výchozí hodnoty.

- 1. Klepněte na možnost **Settings** na domovské obrazovce.
- 2. Klepněte na možnost **Restore Default Settings** > **Network Settings**.
- 3. Zkontrolujte zprávu a poté klepněte na tlačítko **Yes**.
- 4. Když se zobrazí zpráva o dokončení, klepněte na **Close**.

Pokud neklepnete na možnost **Close** do uplynutí specifického časového intervalu, obrazovka se automaticky zavře.

#### **Související informace**

- & ["Připojení k počítači" na str. 28](#page-27-0)
- & ["Nastavování sítě Wi-Fi na tiskárně" na str. 29](#page-28-0)

# <span id="page-45-0"></span>**Vkládání papíru**

## **Pokyny k manipulaci s papírem**

- ❏ Přečtěte si pokyny dodávané s papírem.
- ❏ Před vložením papíry prolistujte rychlým pohybem mezi prsty a srovnejte okraje.Fotografickým papírem nelistujte ani jej neohýbejte.Mohlo by dojít k poškození tisknutelné strany.

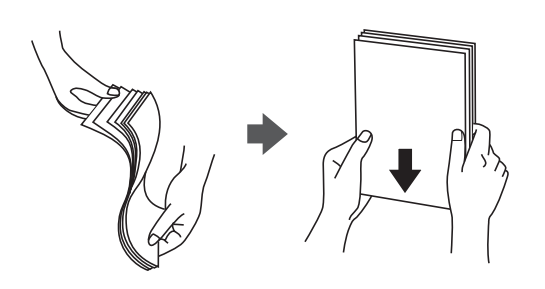

❏ Je-li papír zvlněný, před vložením jej vyrovnejte nebo jej lehce prohněte v opačném směru.Při tisku na zvlněný papír může dojít ke vzpříčení papíru a šmouhám na výtisku.

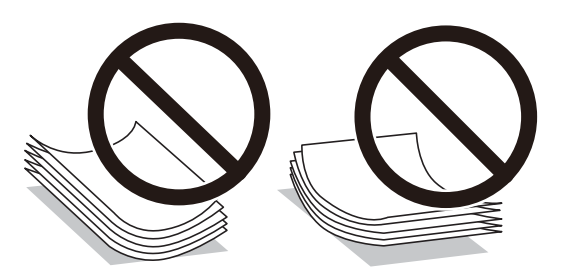

- ❏ Nepoužívejte papír, který je zvlněný, roztržený, nastřižený, složený, vlhký, příliš silný, příliš tenký nebo papír, na kterém jsou nalepeny nálepky.Při používání tohoto typu papíru dochází k uvíznutí papíru v tiskárně a rozmazání výtisku.
- ❏ Před vložením prolistujte obálky rychlým pohybem mezi prsty a srovnejte okraje.Jsou-li naskládané obálky nafouknuté vzduchem, před vložením je stisknutím smáčkněte.

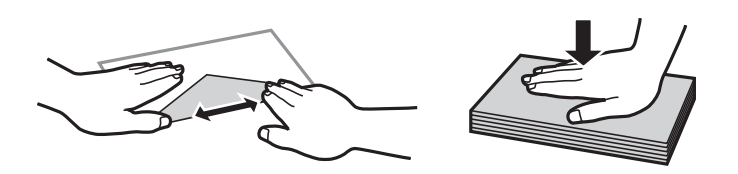

- ❏ Nepoužívejte zvlněné nebo přeložené obálky.Při používání těchto obálek dochází k uvíznutí papíru a rozmazání výtisku.
- ❏ Nepoužívejte obálky s lepicími plochami na chlopních nebo obálky s okénky.
- ❏ Nepoužívejte obálky, které jsou příliš tenké a mohly by se během tisku zkroutit.

#### **Související informace**

& ["Specifikace tiskárny" na str. 218](#page-217-0)

## <span id="page-46-0"></span>**Dostupný papír a kapacita**

Společnost Epson doporučuje používat originální papír Epson, čímž dosáhnete vysoké kvality výtisků.

#### **Originální papír Epson**

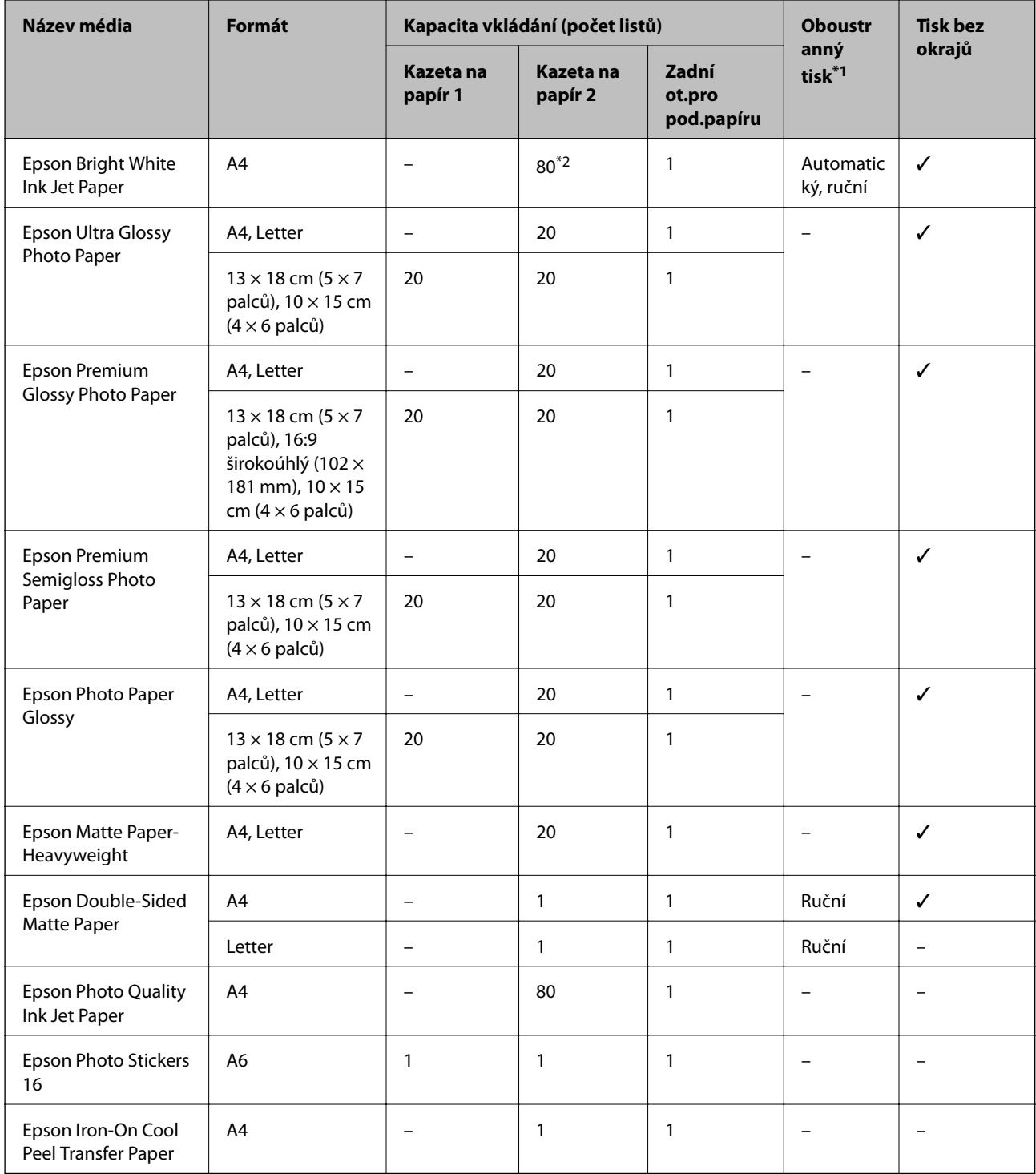

\*1: Oboustranný tisk není k dispozici pro zadní ot.pro pod.papíru.

\*2: Při ručním oboustranném tisku můžete vložit až 30 listů papíru, které mají již jednu stranu potištěnou.

\*3: K dispozici je pouze tisk z počítače.

#### <span id="page-47-0"></span>**Komerčně dostupný papír**

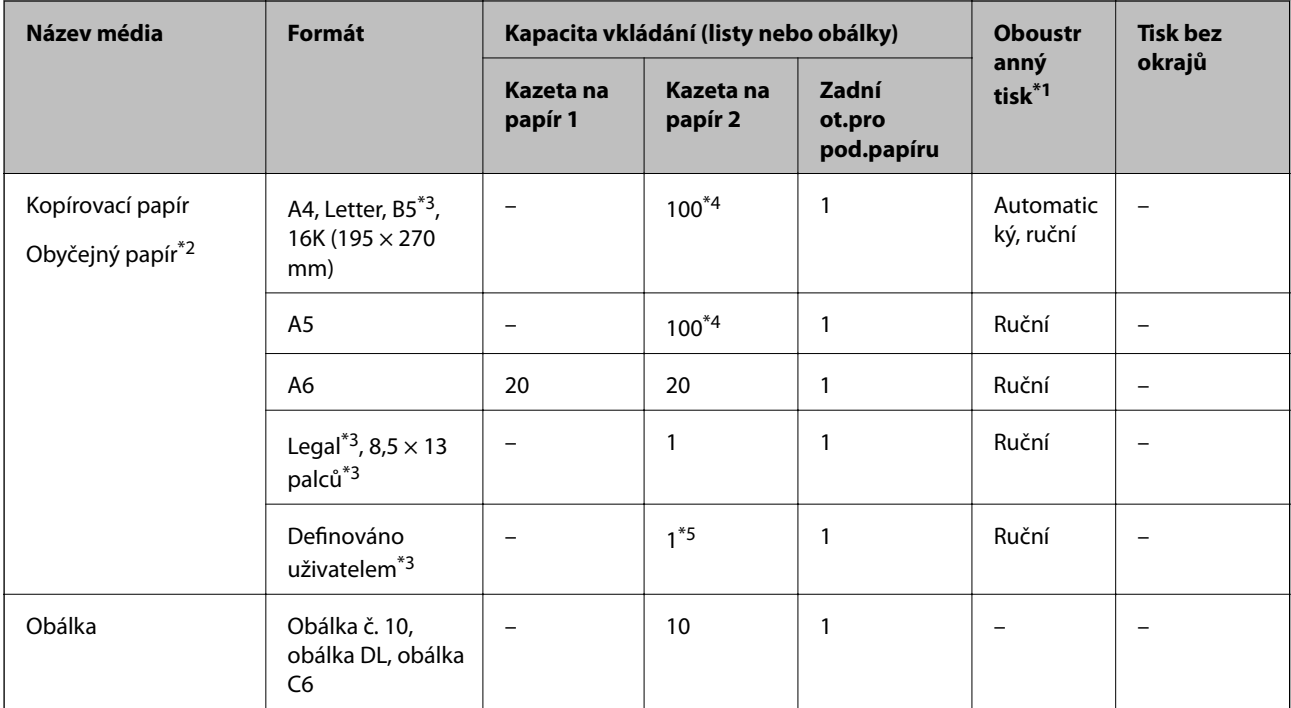

\*1: Funkce oboustranného tisku není k dispozici pro zadní ot.pro pod.papíru.

\*2: Slot zadní ot.pro pod.papíru použijte k vložení děrovaného papíru.

\*3: Je k dispozici pouze tisk z počítače nebo chytrého zařízení.

\*4: Při ručním oboustranném tisku můžete vložit až 30 listů papíru, které mají již jednu stranu potištěnou.

\*5: Slot zadní ot.pro pod.papíru použijte k vložení papíru delšího než formát Legal.

#### **Související informace**

& ["Názvy dílů a funkcí" na str. 17](#page-16-0)

### **Seznam typů papíru**

Chcete-li při tisku dosáhnout optimálních výsledků, vyberte typ vhodný pro daný papír.

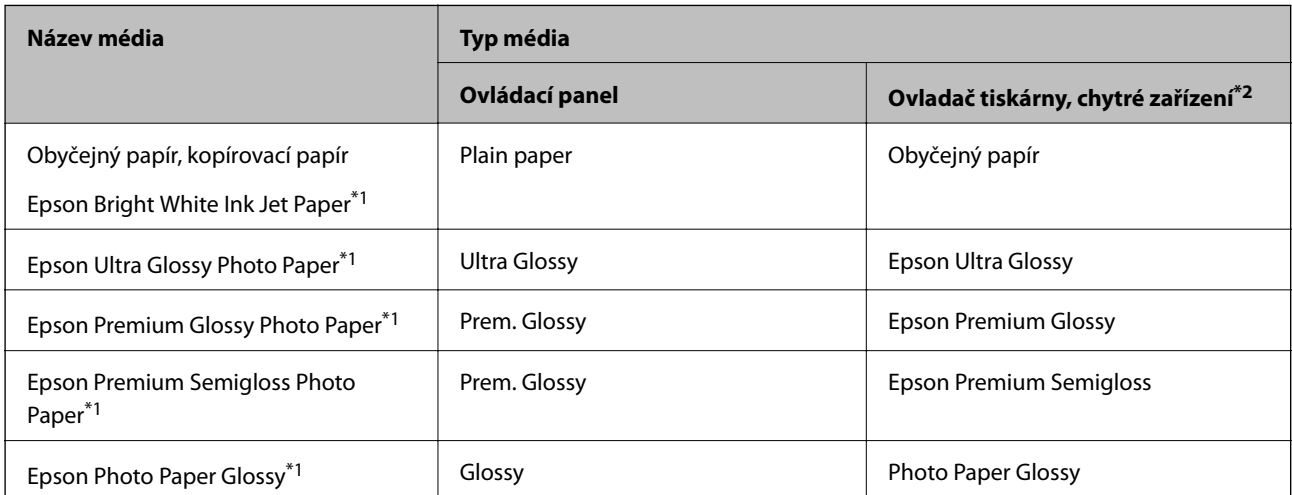

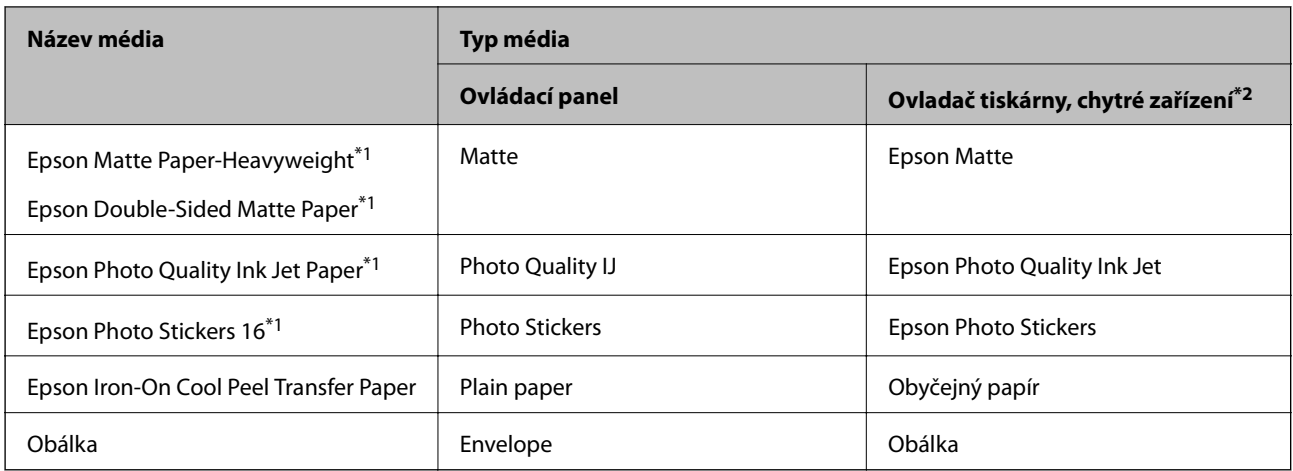

\*1: Tyto typy papíru jsou kompatibilní s funkcí Exif Print a technologií PRINT Image Matching při tisku z ovladače tiskárny.Podrobnosti najdete v dokumentaci dodávané s digitálním fotoaparátem podporujícím funkci Exif Print nebo technologii PRINT Image Matching.

\*2: V případě chytrých zařízení lze tyto typy médií vybírat při tisku pomocí aplikace Epson iPrint.

## **Místo vložení papíru**

Vložte papír do jednoho z následujících zdrojů papíru.

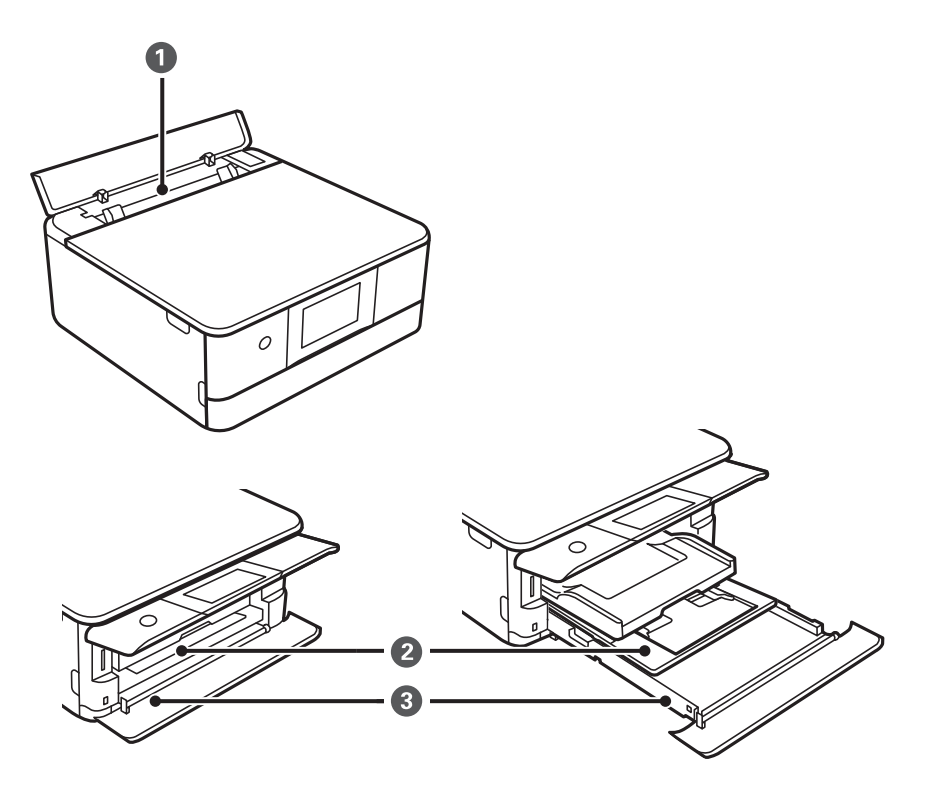

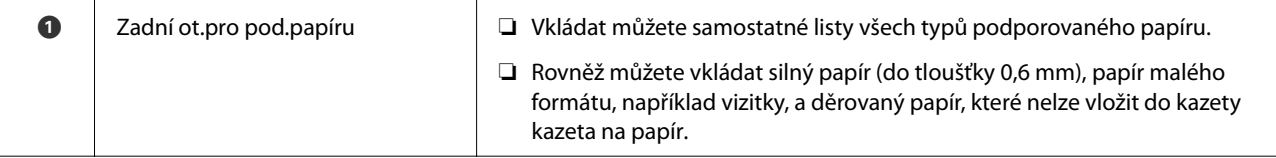

<span id="page-49-0"></span>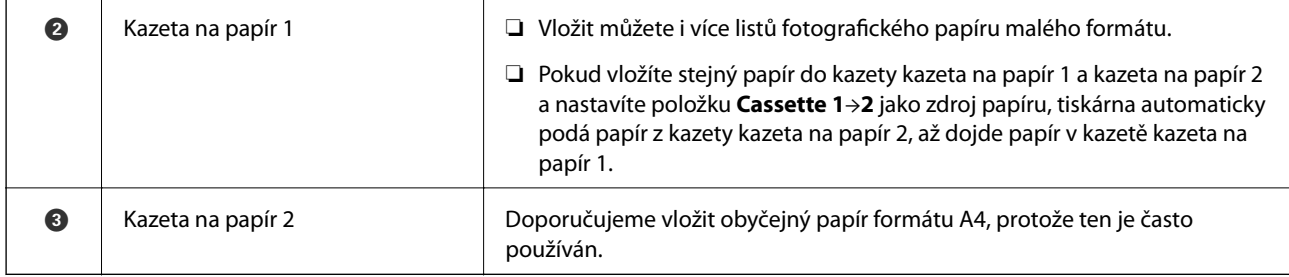

- $\blacktriangleright$ "Vkládání papíru do Kazeta na papír $1$ " na str. 50
- & ["Vkládání papíru do Kazeta na papír 2" na str. 53](#page-52-0)
- $\blacktriangleright$  ["Vkládání papíru do Zadní ot.pro pod.papíru" na str. 59](#page-58-0)

## **Vkládání papíru do Kazeta na papír 1**

1. Pokud je vysunut výstupní zásobník, ručně jej zasuňte zpět.

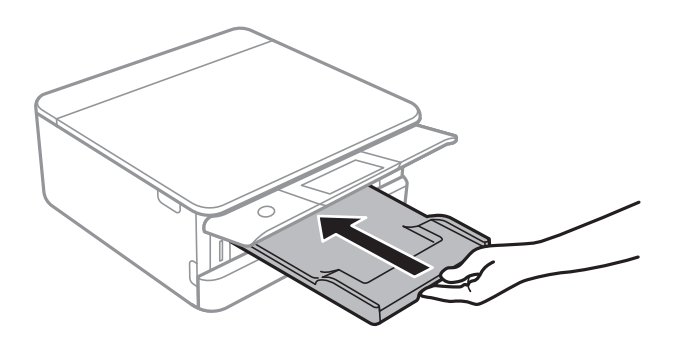

2. Otevírejte přední kryt tak dlouho, až zaklapne.

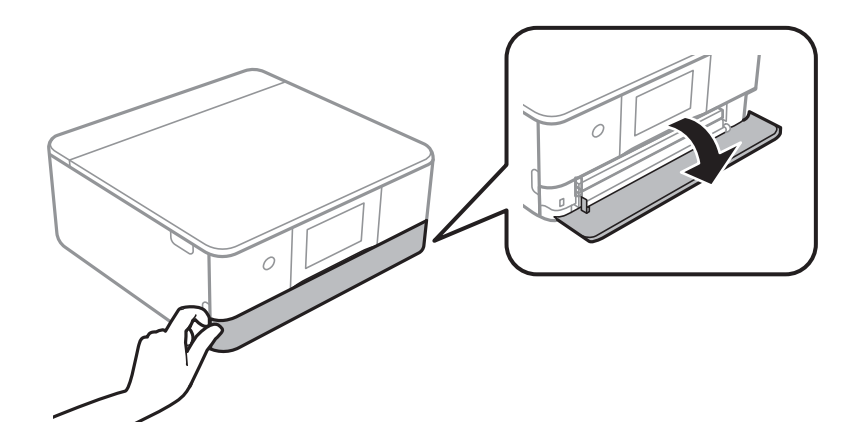

#### **Vkládání papíru**

3. Zkontrolujte, zda tiskárna není v provozu, a poté vysuňte kazetu kazeta na papír 1.

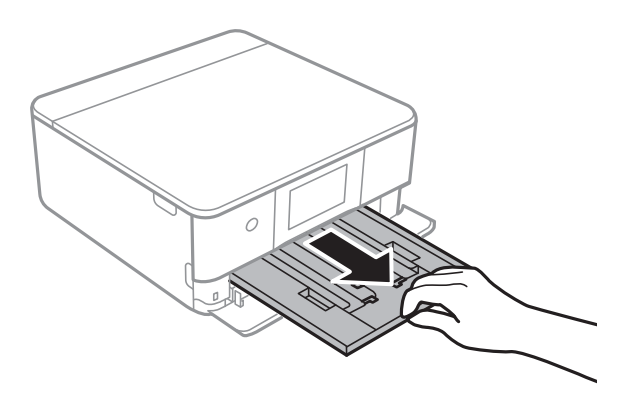

#### *Poznámka:*

- ❏ Pokud je kazeta na papír 1 v zadní části a nelze ji vysunout, můžete ji vysunout tak, že vypnete tiskárnu a znovu ji zapnete.
- ❏ Papír můžete vložit, i když úplně vysunete kazetu kazeta na papír 1.Mírně zvedněte kazetu kazeta na papír 1 a poté ji vytáhněte.
- 4. Posuňte vodítka okrajů do maximální polohy.

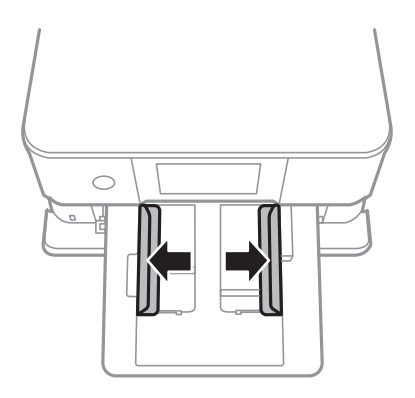

5. Vložte papír tiskovou stranou dolů až k zadní straně kazety kazeta na papír 1.

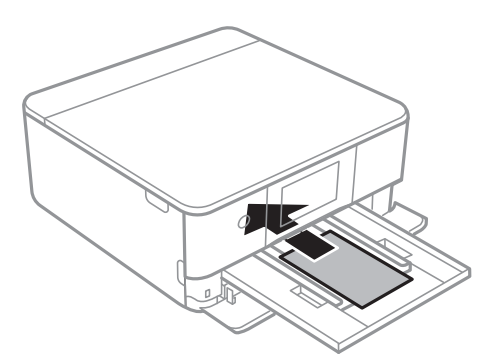

### c*Důležité:*

Do kazety kazeta na papír nevkládejte žádné jiné typy papíru.

Chcete-li vložit jeden list samolepek Epson Photo Stickers, postupujte podle pokynů dodaných se samolepkami.Do tohoto produktu nevkládejte podpůrné listy pro vkládání.

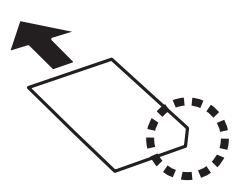

6. Posuňte vodítka okrajů k okrajům papíru.

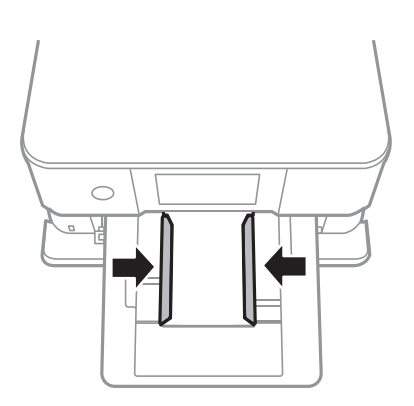

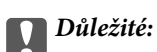

Nevkládejte více, než je uvedený maximální počet listů pro papír.

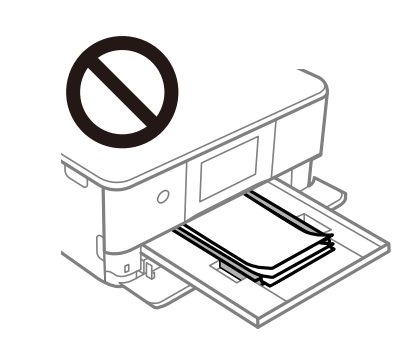

7. Opatrně vložte kazetu kazeta na papír 1.

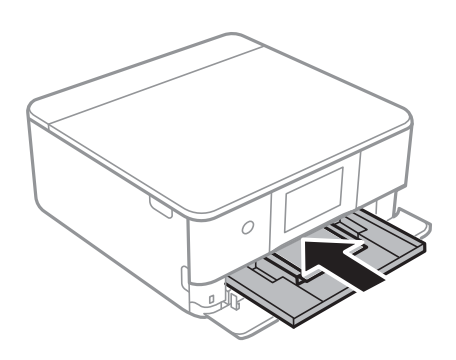

#### **Vkládání papíru**

<span id="page-52-0"></span>8. Zvedněte ovládací panel.

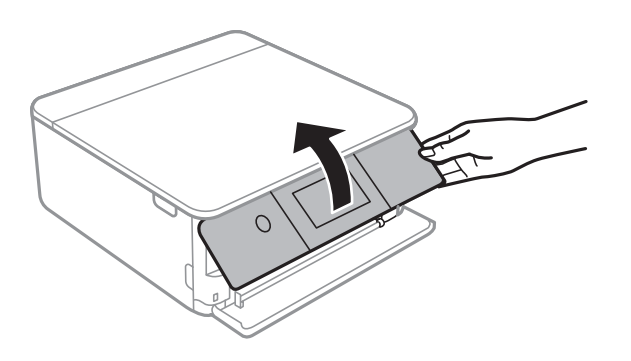

9. Zkontrolujte nastavení formátu a typu papíru zobrazená na ovládacím panelu.Chcete-li použít toto nastavení, klepněte na tlačítko **OK**.Chcete-li změnit nastavení, klepněte na položku, kterou chcete změnit, a poté přejděte k dalšímu kroku.

#### *Poznámka:*

❏ Pokud zaregistrujete často používané kombinace formátu a typu papíru jako oblíbené položky, není nutné je pokaždé nastavovat.Nastavení papíru můžete provést pouhým klepnutím na zaregistrovanou předvolbu.

Chcete-li zaregistrovat předvolbu, klepněte na možnost *Favorite Paper Settings*, na další obrazovce klepněte na symbol > a poté určete formát a typ papíru.

❏ Obrazovka nastavení papíru se nezobrazí, pokud jste zakázali možnost *Paper Configuration* v následujících nabídkách.V takovém případě nelze tisknout z telefonu iPhone nebo zařízení iPad pomocí funkce AirPrint.

*Settings* > *Printer Settings* > *Paper Source Setting* > *Paper Configuration*

10. Zkontrolujte nastavení a poté klepněte na tlačítko **OK**.

#### *Poznámka:*

Po zahájení tisku se automaticky vysune výstupní zásobník.Můžete jej také vysunout sami ručně ještě před zahájením tisku.

#### **Související informace**

- & ["Pokyny k manipulaci s papírem" na str. 46](#page-45-0)
- $\rightarrow$  ["Dostupný papír a kapacita" na str. 47](#page-46-0)

### **Vkládání papíru do Kazeta na papír 2**

1. Pokud je vysunut výstupní zásobník, ručně jej zasuňte zpět.

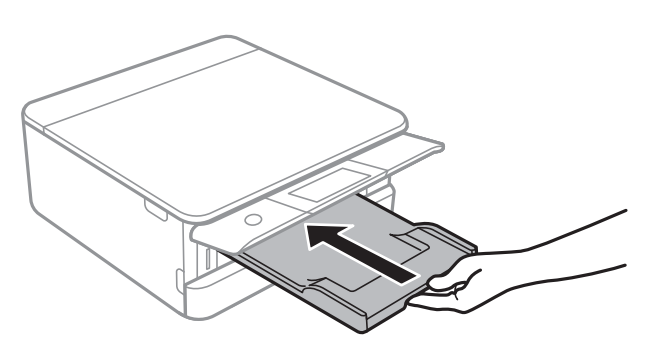

2. Otevírejte přední kryt tak dlouho, až zaklapne.

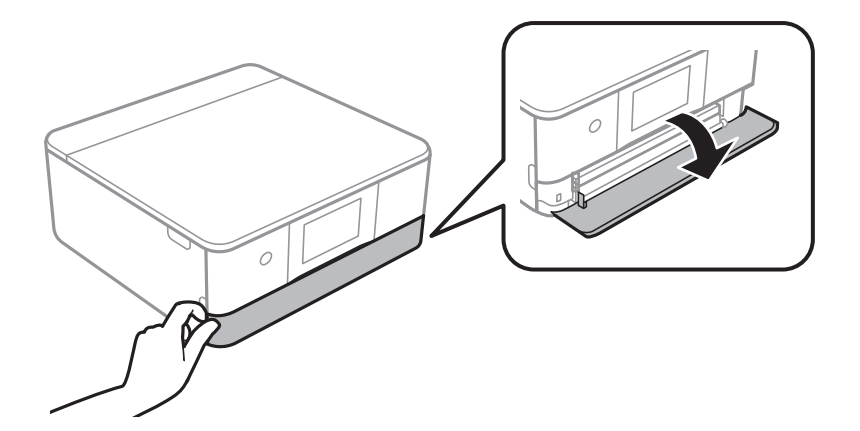

3. Zkontrolujte, zda tiskárna není v provozu, a poté vysuňte kazetu kazeta na papír 2.

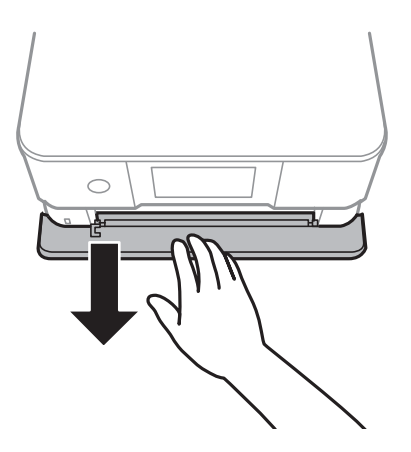

#### *Poznámka:*

Papír můžete vložit, i když úplně vysunete kazetu kazeta na papír 2.Mírně zvedněte kazetu kazeta na papír 2 a poté ji vytáhněte.

4. Posuňte vodítka okrajů do maximální polohy.

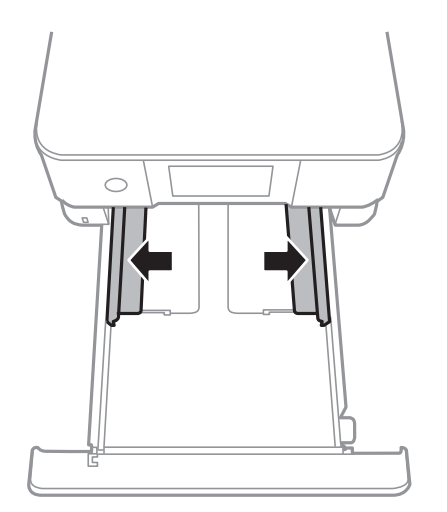

#### **Vkládání papíru**

5. Vložte papír tiskovou stranou dolů až k zadní straně kazety kazeta na papír 2.

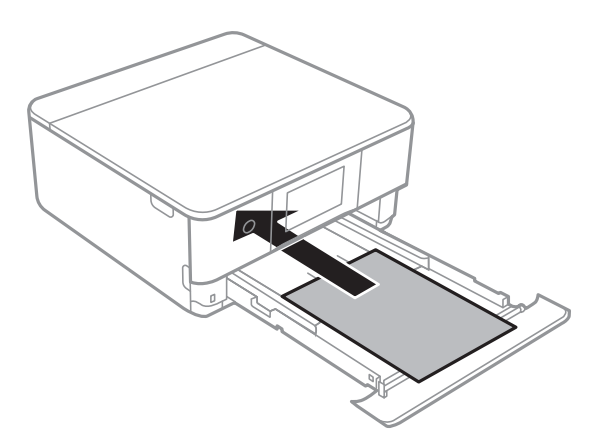

### c*Důležité:*

Do kazety kazeta na papír nevkládejte žádné jiné typy papíru.

Vložte obálky nebo Epson Photo Stickers ve směru označeném šipkou na následujícím obrázku, až k zadní části kazety kazeta na papír 2.

❏ Obálka

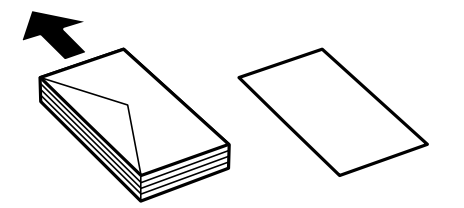

❏ Epson Photo Stickers

Chcete-li vložit jeden list samolepek Epson Photo Stickers, postupujte podle pokynů dodaných se samolepkami.Do tohoto produktu nevkládejte podpůrné listy pro vkládání.

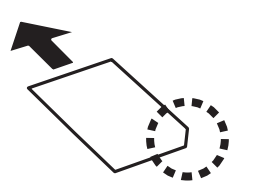

Vložte papír delší než formát A4, jak je označeno na následujícím obrázku.

#### $\Box$ 8,5  $\times$  13 palců

Při vkládání papíru použijte rysku.

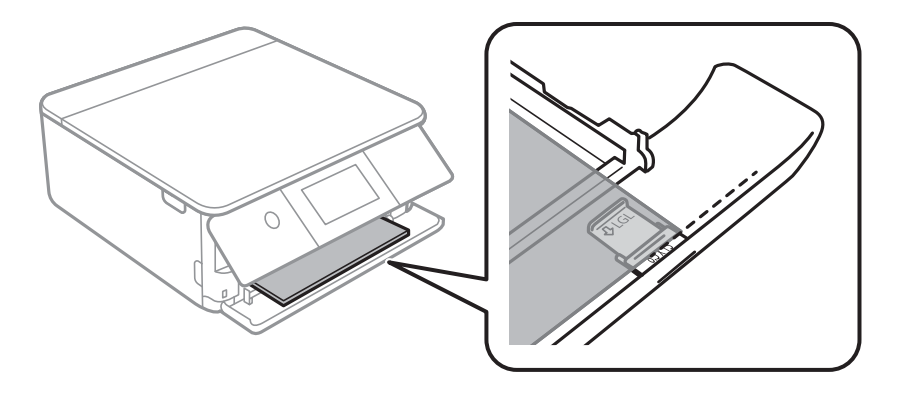

#### ❏ Legal

Vytáhněte vodítko papíru formátu Legal a vložte papír za použití rysky.

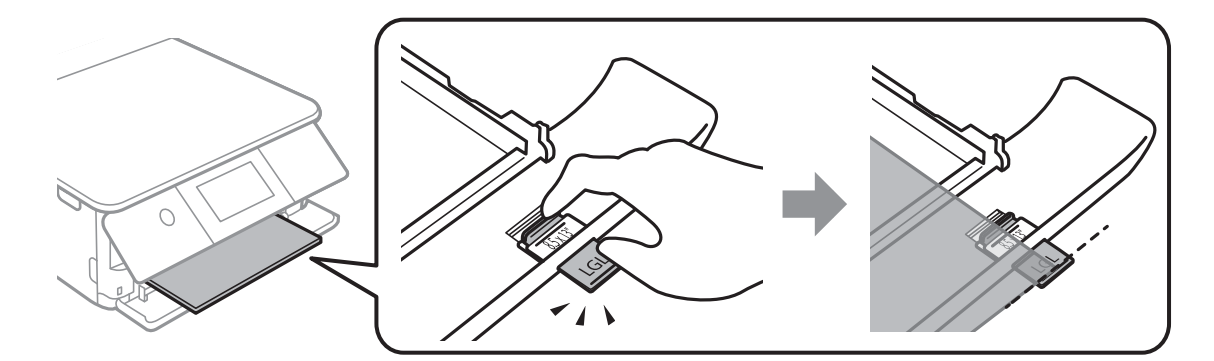

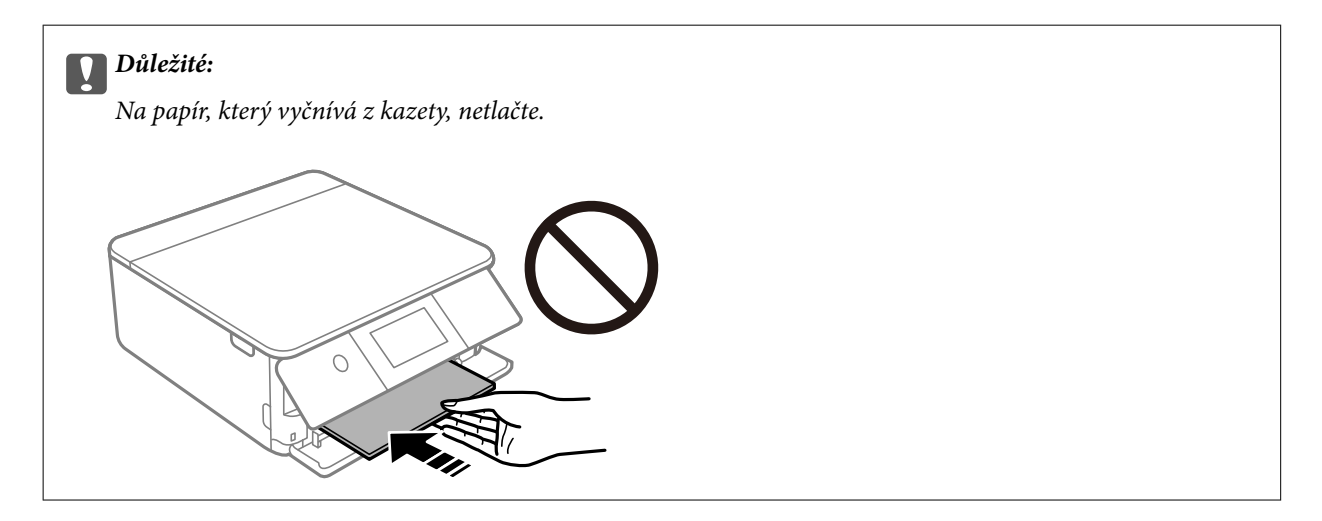

6. Posuňte vodítka okrajů k okrajům papíru.

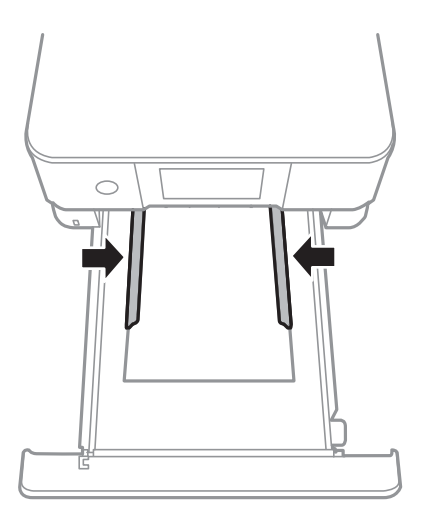

### c*Důležité:*

Nevkládejte více, než je uvedený maximální počet listů pro papír.

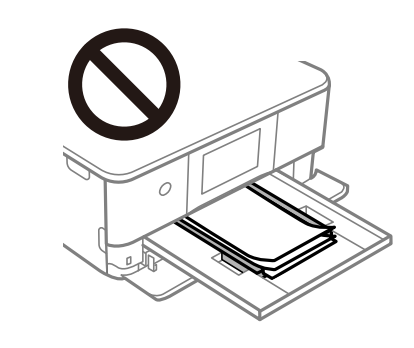

7. Opatrně vložte kazetu kazeta na papír 2.

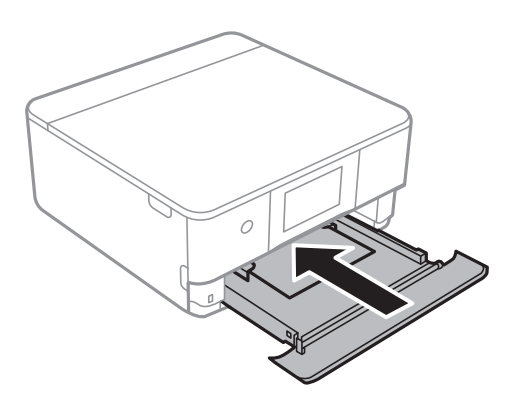

#### **Vkládání papíru**

8. Zvedněte ovládací panel.

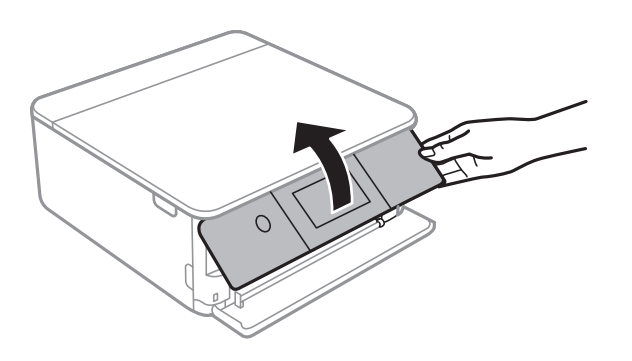

9. Zkontrolujte nastavení formátu a typu papíru zobrazená na ovládacím panelu.Chcete-li použít toto nastavení, klepněte na tlačítko **OK**.Chcete-li změnit nastavení, klepněte na položku, kterou chcete změnit, a poté přejděte k dalšímu kroku.

#### *Poznámka:*

❏ Pokud zaregistrujete často používané kombinace formátu a typu papíru jako oblíbené položky, není nutné je pokaždé nastavovat.Nastavení papíru můžete provést pouhým klepnutím na zaregistrovanou předvolbu.

Chcete-li zaregistrovat předvolbu, klepněte na možnost *Favorite Paper Settings*, na další obrazovce klepněte na symbol > a poté určete formát a typ papíru.

❏ Obrazovka nastavení papíru se nezobrazí, pokud jste zakázali možnost *Paper Configuration* v následujících nabídkách.V takovém případě nelze tisknout z telefonu iPhone nebo zařízení iPad pomocí funkce AirPrint.

*Settings* > *Printer Settings* > *Paper Source Setting* > *Paper Configuration*

10. Zkontrolujte nastavení a poté klepněte na tlačítko **OK**.

#### *Poznámka:*

Po zahájení tisku se automaticky vysune výstupní zásobník.Můžete jej také vysunout sami ručně ještě před zahájením tisku.

#### **Související informace**

- & ["Pokyny k manipulaci s papírem" na str. 46](#page-45-0)
- & ["Dostupný papír a kapacita" na str. 47](#page-46-0)

### <span id="page-58-0"></span>**Vkládání papíru do Zadní ot.pro pod.papíru**

1. Otevřete zásobník kryt zadního otvoru pro podávání papíru.

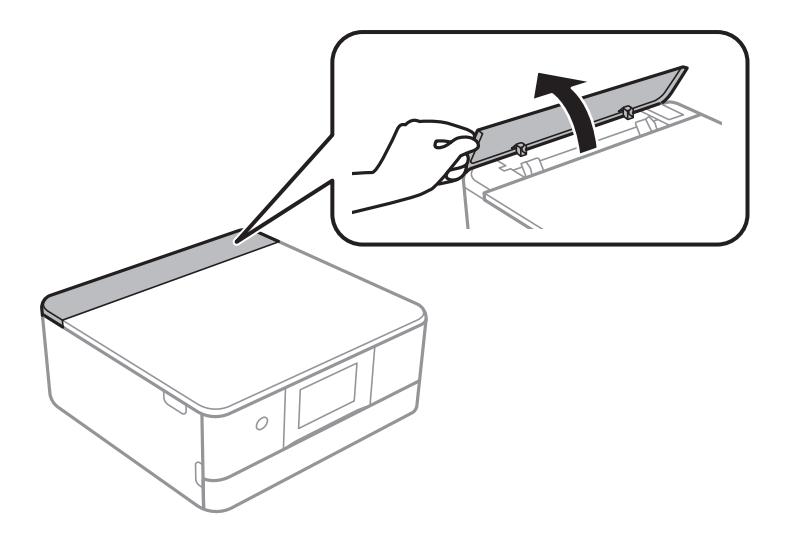

2. Posuňte vodítka okrajů do stran.

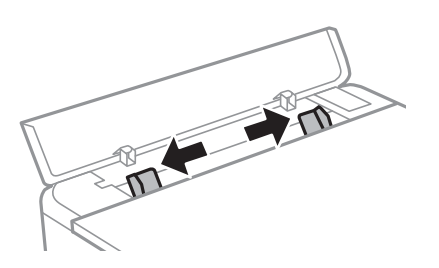

3. Vložte papír do slotu zadní ot.pro pod.papíru na středovou šipku a tiskovou stranou nahoru.

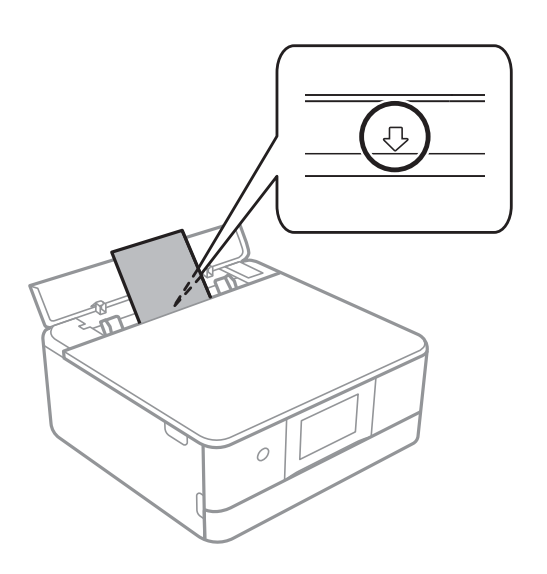

#### ❏ Obálka

Obálky s chlopní vložte na levou stranu.

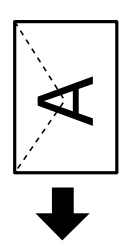

❏ Děrovaný papír

Vložte jeden list nastaveného obyčejného papíru s vázacími otvory nalevo nebo napravo.Upravte tiskovou pozici souboru, aby nedošlo k tisku přes otvory.

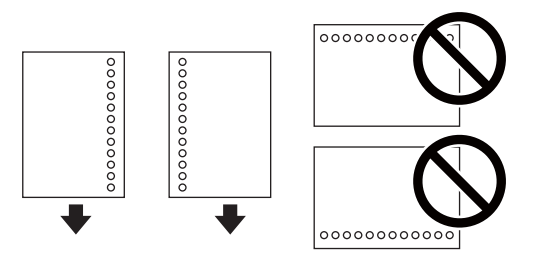

4. Posuňte vodítka bočních okrajů k okrajům papíru.

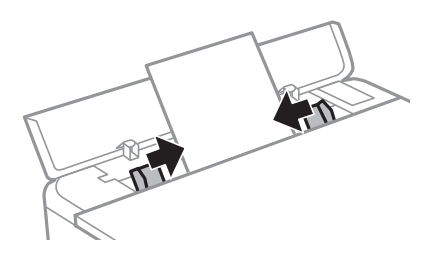

*Poznámka:*

Po zahájení tisku se automaticky vysune výstupní zásobník.Můžete jej také vysunout ručně před zahájením tisku.

#### **Související informace**

- & ["Pokyny k manipulaci s papírem" na str. 46](#page-45-0)
- & ["Dostupný papír a kapacita" na str. 47](#page-46-0)

# **Vkládání originálů**

## **Vkládání předloh na Sklo skeneru**

#### c*Důležité:*

Při vkládání objemných předloh (například knih) zkontrolujte, zda přímo na sklo skeneru nesvítí vnější světlo osvětlení.

1. Otevřete víko dokumentů.

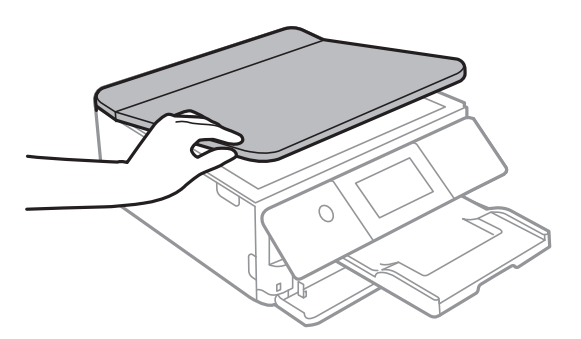

- 2. Odstraňte prach nebo skvrny ze sklo skeneru.
- 3. Umístěte předlohu směrem dolů a posuňte ji k rohové značce.

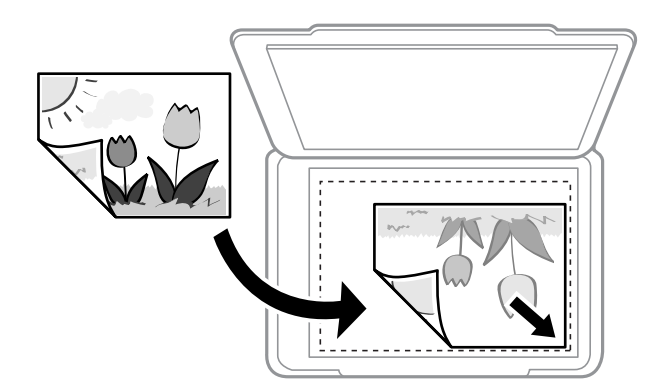

#### *Poznámka:*

Oblast ve vzdálenosti 1,5 mm od dolního nebo pravého okraje skla sklo skeneru nebude skenována.

4. Opatrně zavřete víko.

#### c*Důležité:*

Na sklo sklo skeneru nebo víko dokumentů příliš netlačte.Mohlo by dojít k jejich poničení.

5. Po dokončení skenování předlohy odeberte.

#### *Poznámka:*

Pokud bude sklo skeneru v kontaktu s předlohami delší dobu, mohou se k povrchu skla přichytit.

## **Jak vkládat různé předlohy**

## **Umístění fotografií při kopírování**

Současně můžete vložit více fotografií a vytvořit z nich jednotlivě kopie.Fotografie musí být větší než 30 × 40 mm. Umístěte fotografii 5 mm od rohové značky na skle sklo skeneru a ponechte mezi fotografiemi mezeru 5 mm.Můžete umístit několik fotografií různých velikostí současně.

Maximální velikost: 10×15 cm (4×6 palců)

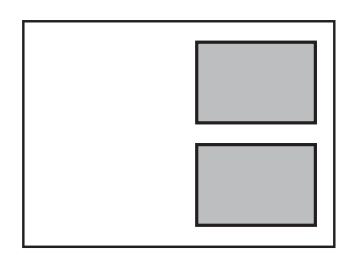

### **Umístění průkazu při kopírování**

Průkaz umístěte 5 mm od středové značky skla sklo skeneru.

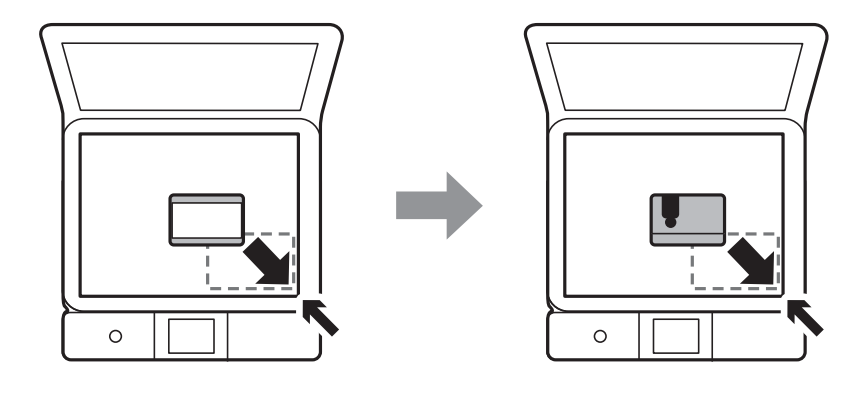

### **Vložení disku CD/DVD při kopírování štítků**

Umístěte disk CD/DVD do středu skla sklo skeneru.Neumístíte-li disk CD/DVD přesně na střed, polohování se nastaví automaticky.

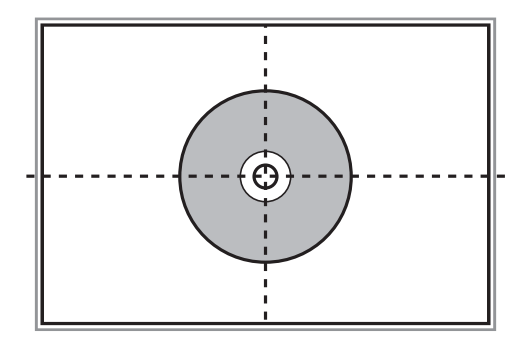

### **Vkládání více fotografií najednou ke skenování**

Můžete skenovat více fotografií najednou a ukládat každý snímek do **Režim fotografie** v Epson Scan 2, pokud vyberete **Miniatura** ze seznamu nahoře v okně s náhledem. Umístěte fotografie 4,5 mm od vodorovného a svislého okraje sklo skeneru a umístěte je nejméně 20 mm od sebe. Fotografie by měly být větší než 15 × 15 mm.

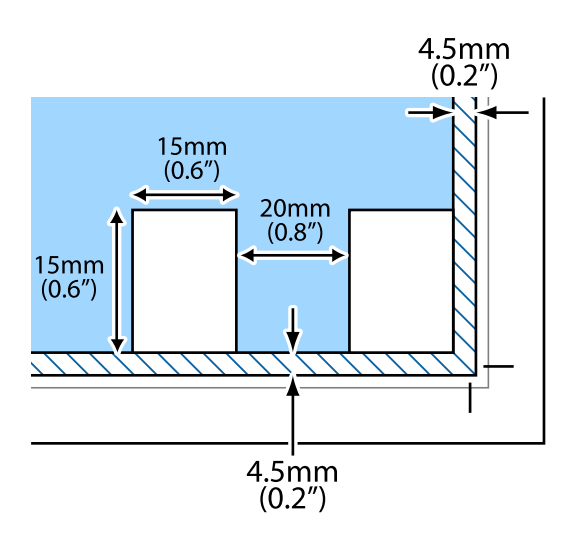

# <span id="page-63-0"></span>**Vložení paměťové karty**

## **Podporované paměťové karty**

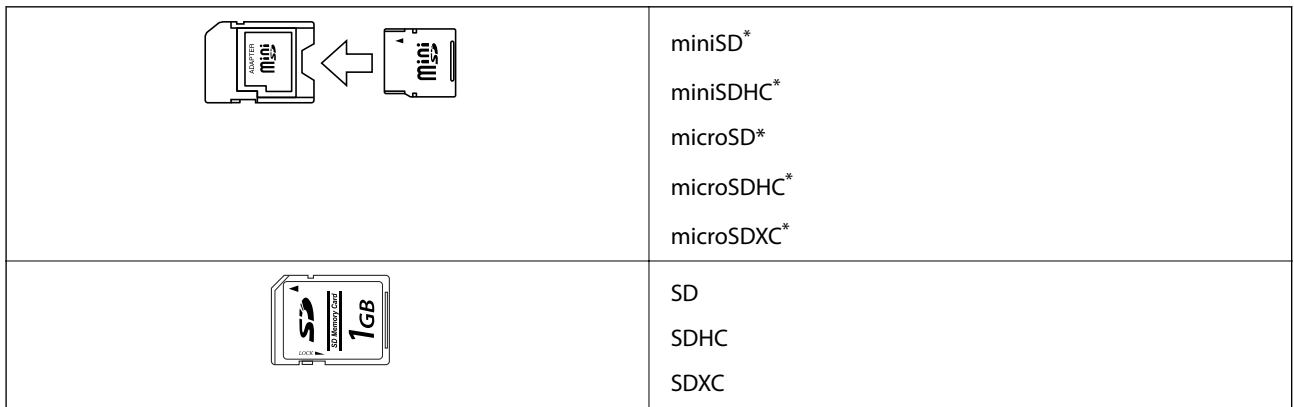

Paměťovou kartu zasuňte pomocí připojeného adaptéru. Neučiníte-li tak, karta může uvíznout.

#### **Související informace**

& ["Specifikace podporovaných paměťových karet" na str. 221](#page-220-0)

## **Vložení a vyjmutí paměťové karty**

1. Zvedněte ovládací panel.

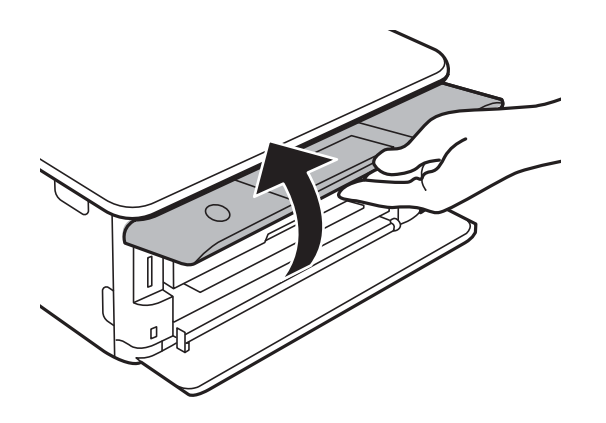

2. Vložte paměťovou kartu do tiskárny.

Tiskárna začne načítat data, přičemž kontrolka bliká.Po dokončení načítání přestane kontrolka blikat a zůstane svítit.

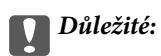

Paměťovou kartu zasuňte rovně do tiskárny.

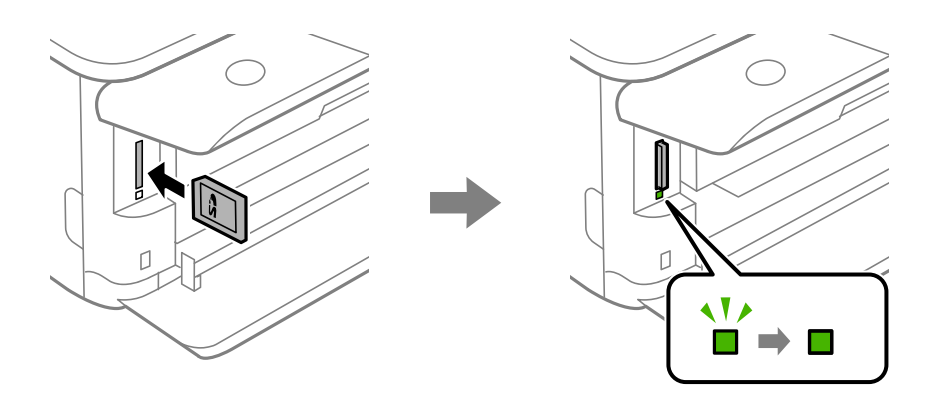

3. Po dokončení práce s paměťovou kartou zkontrolujte, zda kontrolka nebliká, a poté na kartu zatlačte a vyjměte ji.

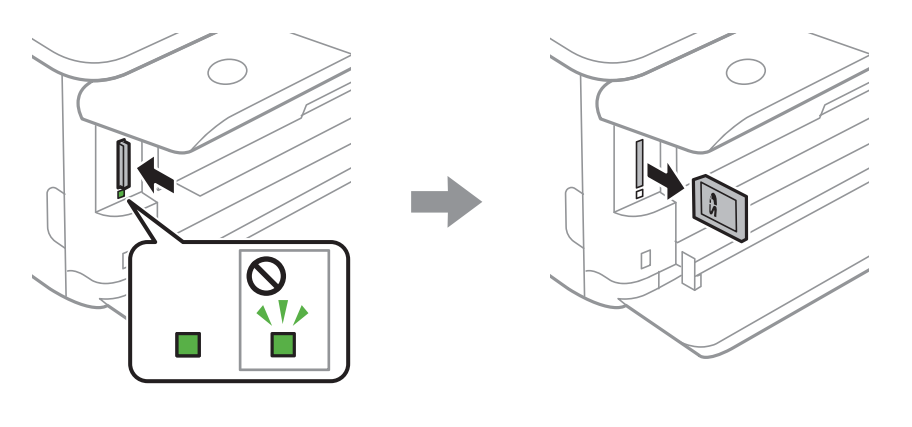

### c*Důležité:*

Vyjmete-li paměťovou kartu, když kontrolka bliká, může dojít ke ztrátě dat na paměťové kartě.

#### *Poznámka:*

Přistupujete-li k paměťové kartě z počítače, je nutné odebrat vyměnitelné zařízení pomocí příslušné funkce v počítači.

#### **Související informace**

& ["Přístup k paměťové kartě z počítače" na str. 228](#page-227-0)

# **Vložení disku CD/DVD pro tisk**

## **Potisknutelné disky CD/DVD**

Můžete tisknout na kruhové 12cm disky CD/DVD označené jako vhodné pro tisk, například "tisk na povrch štítku" nebo "určeno k potisku inkoustovými tiskárnami".

Můžete také tisknout na disky Blu-ray™.

## **Pokyny k manipulaci s disky CD/DVD**

- ❏ Další informace k manipulaci s disky CD/DVD či k zápisu dat najdete v dokumentaci dodávané k diskům.
- ❏ Na disky CD/DVD netiskněte, dokud na ně nezapíšete data. Pokud tak učiníte, může kvůli otiskům prstů, nečistotám nebo škrábancům na povrchu disku dojít k chybám při zápisu dat.
- ❏ V závislosti na typu disku CD/DVD nebo tiskových datech může dojít k rozmazání inkoustu. Zkuste vytvořit zkušební tisk na náhradním disku CD/DVD. Vyčkejte jeden celý den a poté zkontrolujte potištěný povrch.
- ❏ V porovnání s tiskem na originální papír Epson se hustota tisku snižuje, aby se zabránilo rozmazání inkoustu na disku CD/DVD. Upravte hustotu tisku podle potřeby.
- ❏ Nechte potištěné disky CD/DVD po dobu nejméně 24 hodin schnout, přičemž je nevystavujte přímému slunečnímu záření. Nepokládejte disky CD/DVD na sebe ani je nezasunujte do zařízení, dokud nebudou úplně suché.
- ❏ Je-li potištěný povrch lepkavý i po zaschnutí, snižte hustotu tisku.
- ❏ Pokusíte-li se stejný disk CD/DVD opětovně přetisknout, kvalita tisku se nemusí zlepšit.
- ❏ Dojde-li k náhodnému potištění zásobníku na disky CD/DVD nebo vnitřní průhledné přihrádky, okamžitě inkoust setřete.
- ❏ V závislosti na nastavení oblasti tisku může dojít ke znečištění disku CD/DVD či zásobníku na disky CD/DVD. Konfigurujte nastavení pro tisk na potisknutelné oblasti.

#### **Související informace**

& ["Oblast tisku pro disk CD/DVD" na str. 219](#page-218-0)

## **Vložení a vyjmutí disku CD/DVD**

Při tisku nebo kopírování disku CD/DVD jsou na ovládacím panelu zobrazeny pokyny s informacemi o tom, kdy je nutné vložit disk CD/DVD.Postupujte podle pokynů na obrazovce.

#### **Související informace**

- & ["Tisk fotografií na štítek disku CD/DVD" na str. 79](#page-78-0)
- & ["Kopírování na štítek disku CD/DVD" na str. 117](#page-116-0)

## **Tisk z nabídky Print Photos na ovládacím panelu**

Můžete tisknout data z paměťového zařízení, například z paměťové karty nebo externího zařízení USB.

### **Základní operace při tisku fotografií**

- 1. Vložte papír do tiskárny.
- 2. Vložte paměťové zařízení do slotu na kartu SD nebo do portu USB externího rozhraní tiskárny.

Pokud je zapnutá možnost **Auto Selection Mode** v nabídce **Guide Functions**, zobrazí se zpráva.Zkontrolujte zprávu a klepněte na možnost **to function index**.

- 3. Na ovládacím panelu klepněte na možnost **Print Photos**.
- 4. Klepněte na možnost **Print**.
- 5. Po zobrazení zprávy o dokončení vkládání fotografií klepněte na tlačítko **OK**.
- 6. Na obrazovce výběru fotografie vyberte fotografii, kterou chcete vytisknout.

U vybrané fotografie je zobrazena značka zaškrtnutí a počet výtisků (původně s hodnotou 1).

#### *Poznámka:*

- ❏ Klepnutím na ikonu v pravém horním rohu obrazovky zobrazte nabídku *Select Photo Menu*.Pokud určíte datum pomocí možnosti *Browse*, budou zobrazeny pouze fotografie pořízené v určeném dni.
- ❏ Chcete-li změnit počet výtisků, klepněte na možnost *Single View* a poté použijte symbol nebo +.Pokud se ikony nezobrazí, klepněte na jiném místě na obrazovce.
- 7. Klepněte na možnost **Print Settings** a proveďte nastavení papíru a tisku.
- 8. Klepněte na možnost **Preview and Print** nebo **Proceed to Preview.**.
- 9. Klepněte na možnost **Edit** a podle potřeby upravte fotografie.
- 10. Zadejte počet kopií a poté klepněte na symbol  $\Phi$ .
- 11. Zkontrolujte, zda je tisk dokončen, a poté klepněte na možnost **Close**.

Pokud zaznamenáte problémy s kvalitou tisku, například se vyskytnou pruhy, neočekávané barvy nebo rozmazané obrázky, klepnutím na možnost **Troubleshooting** zobrazte řešení problémů.

#### **Související informace**

- & ["Vkládání papíru do Kazeta na papír 1" na str. 50](#page-49-0)
- & ["Vkládání papíru do Kazeta na papír 2" na str. 53](#page-52-0)
- & ["Vkládání papíru do Zadní ot.pro pod.papíru" na str. 59](#page-58-0)
- & ["Seznam typů papíru" na str. 48](#page-47-0)
- <span id="page-67-0"></span>& ["Vložení paměťové karty" na str. 64](#page-63-0)
- & "Průvodce obrazovkou výběru fotografie (Tile View)" na str. 68
- & ["Možnosti nabídky pro výběr fotografií" na str. 75](#page-74-0)
- & ["Průvodce obrazovkou výběru fotografie \(Single View\)" na str. 69](#page-68-0)
- & ["Možnosti nabídky pro nastavení papíru a tisku" na str. 75](#page-74-0)
- & ["Průvodce obrazovkou náhledu" na str. 70](#page-69-0)
- & ["Průvodce obrazovkou úpravy fotografie" na str. 71](#page-70-0)
- & ["Možnosti nabídek pro úpravu fotografií" na str. 77](#page-76-0)

### **Průvodce obrazovkou výběru fotografie (Tile View)**

Můžete vybrat fotografie z obrazovky náhledů.To je užitečné při výběru několika fotografií z většího množství fotografií.

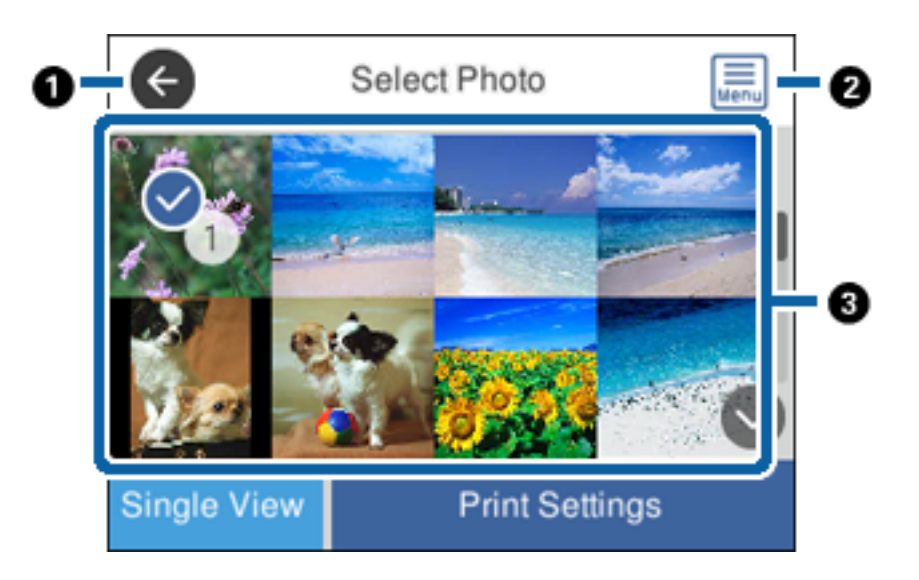

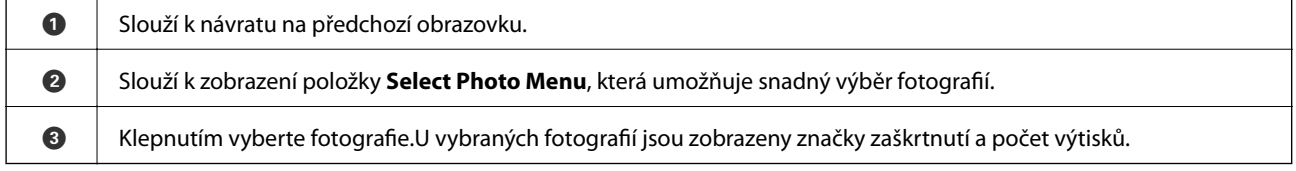

#### **Související informace**

& ["Možnosti nabídky pro výběr fotografií" na str. 75](#page-74-0)

### <span id="page-68-0"></span>**Průvodce obrazovkou výběru fotografie (Single View)**

Klepnutím na možnost **Single View** u obrazovky výběru fotografie zobrazte danou obrazovku.Zde si můžete jednu po druhé prohlédnout zvětšené fotografie.

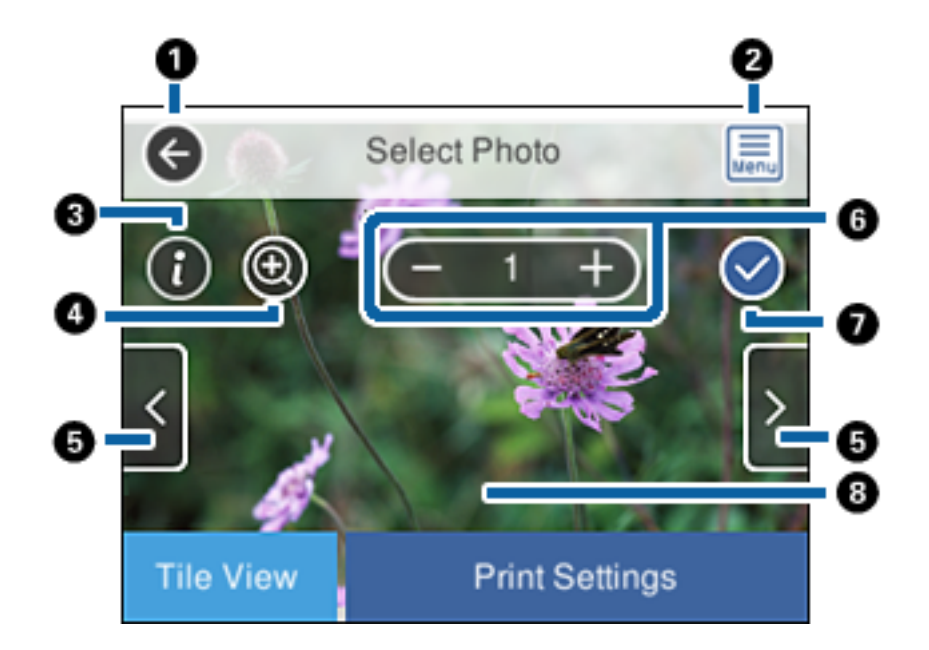

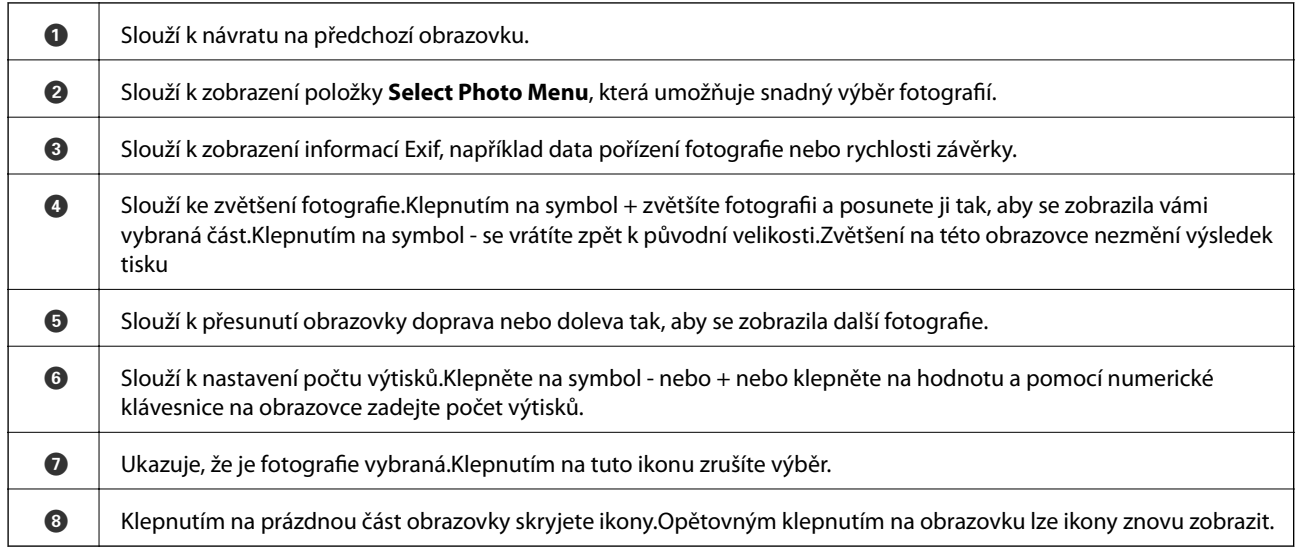

#### **Související informace**

& ["Možnosti nabídky pro výběr fotografií" na str. 75](#page-74-0)

### <span id="page-69-0"></span>**Průvodce obrazovkou náhledu**

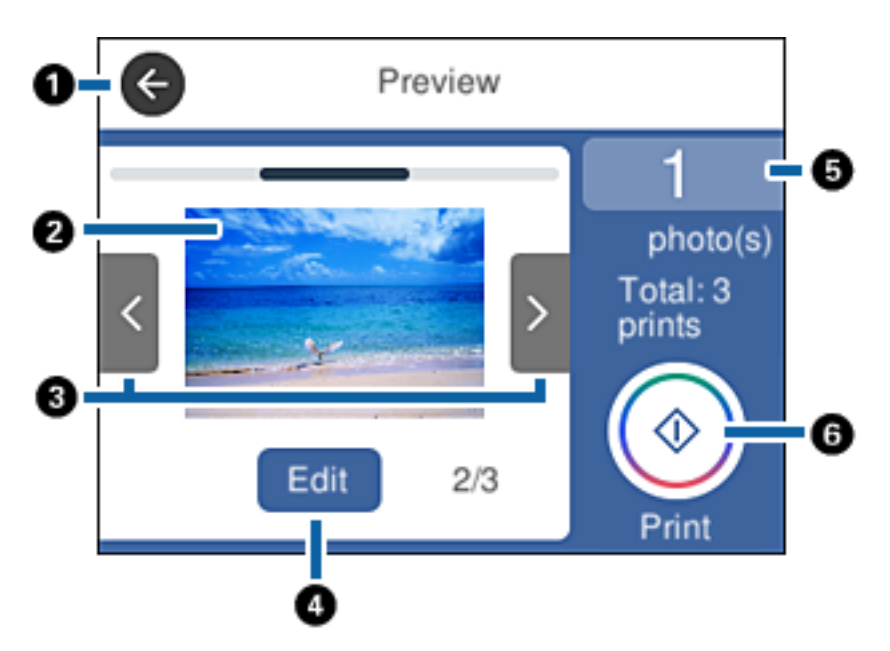

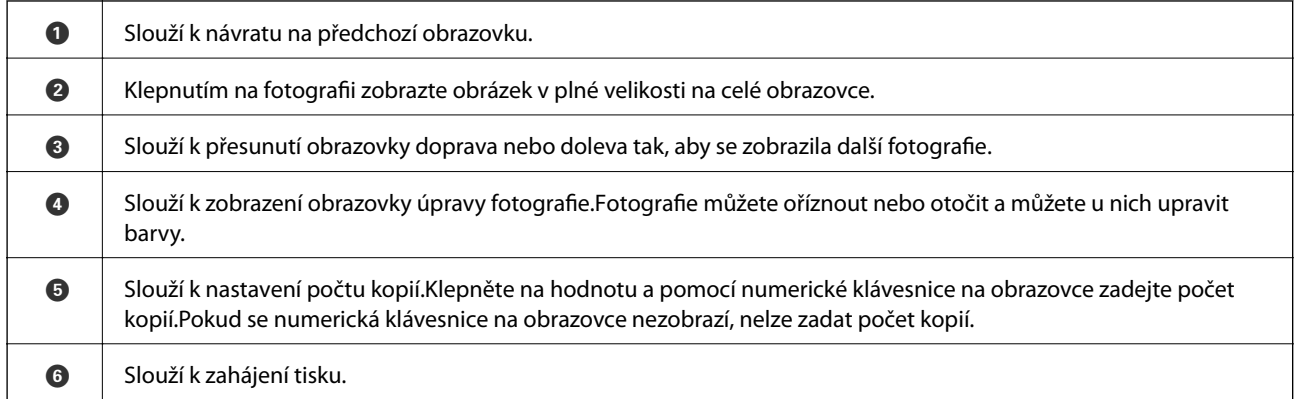

### **Související informace**

& ["Průvodce obrazovkou úpravy fotografie" na str. 71](#page-70-0)

### <span id="page-70-0"></span>**Průvodce obrazovkou úpravy fotografie**

Klepnutím na možnost **Edit** u obrazovky náhledu zobrazte danou obrazovku.Fotografie můžete oříznout nebo otočit a můžete u nich upravit barvy.

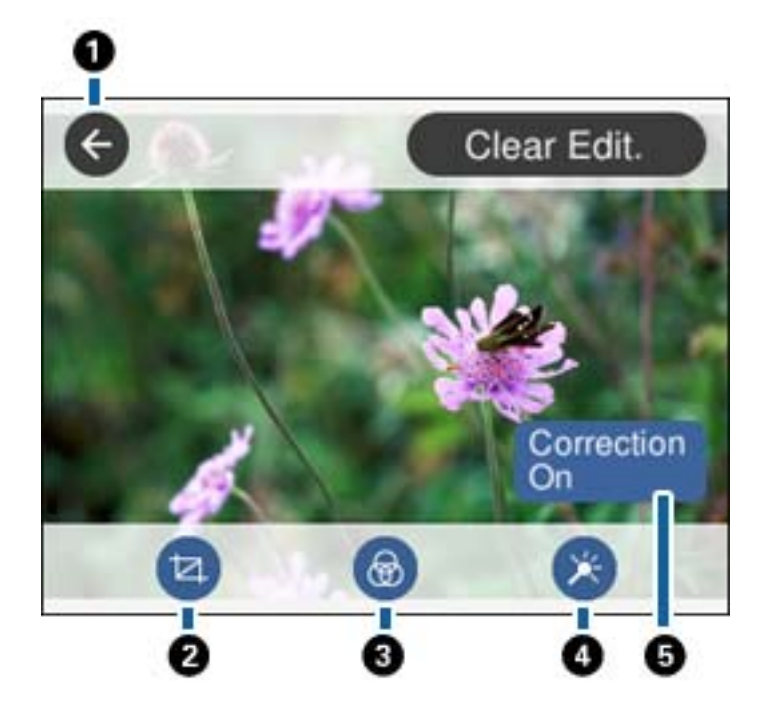

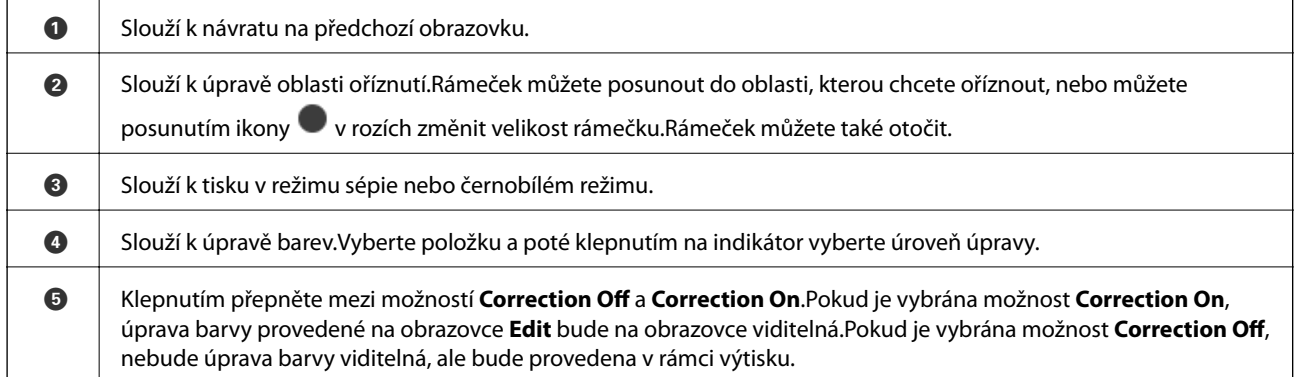

#### **Související informace**

 $\blacktriangleright$  ["Možnosti nabídek pro úpravu fotografií" na str. 77](#page-76-0)

### **Tisk v různých rozloženích**

Fotografie na paměťové kartě můžete tisknout v různých rozvrženích, například dvě nebo čtyři strany na jeden list.Fotografie budou umístěny automaticky.

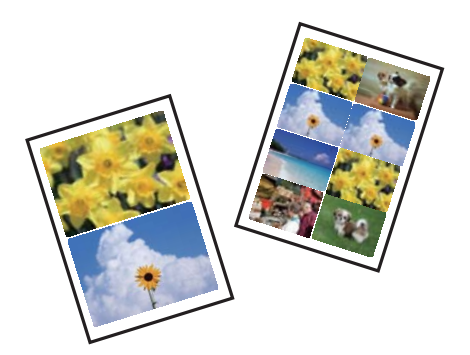

- 1. Vložte papír do tiskárny.
- 2. Vložte paměťové zařízení do slotu na kartu SD nebo do portu USB externího rozhraní tiskárny.
- 3. Na ovládacím panelu klepněte na možnost **Print Photos**.
- 4. Klepněte na možnost **Layout Print**.
- 5. Vyberte rozvržení.
- 6. Proveďte nastavení papíru a tisku.
- 7. Klepněte na možnost **Select Photo**.
- 8. Po zobrazení zprávy o dokončení vkládání fotografií klepněte na tlačítko **OK**.
- 9. Na obrazovce výběru fotografie vyberte fotografii, kterou chcete vytisknout.
- 10. Klepněte na možnost **Preview and Print**.
- 11. Klepněte na možnost **Edit** a podle potřeby upravte fotografie.
- 12. Zadejte počet kopií a poté klepněte na symbol  $\hat{\mathcal{D}}$ .

#### **Související informace**

- & ["Vkládání papíru do Kazeta na papír 1" na str. 50](#page-49-0)
- & ["Vkládání papíru do Kazeta na papír 2" na str. 53](#page-52-0)
- & ["Vkládání papíru do Zadní ot.pro pod.papíru" na str. 59](#page-58-0)
- $\rightarrow$  ["Seznam typů papíru" na str. 48](#page-47-0)
- & ["Vložení paměťové karty" na str. 64](#page-63-0)
- $\rightarrow$  ["Možnosti nabídky pro nastavení papíru a tisku" na str. 75](#page-74-0)
- & ["Průvodce obrazovkou výběru fotografie \(Tile View\)" na str. 68](#page-67-0)
- $\blacktriangleright$  ["Možnosti nabídky pro výběr fotografií" na str. 75](#page-74-0)
- & ["Průvodce obrazovkou výběru fotografie \(Single View\)" na str. 69](#page-68-0)
- & ["Průvodce obrazovkou náhledu" na str. 70](#page-69-0)
- & ["Průvodce obrazovkou úpravy fotografie" na str. 71](#page-70-0)
- $\blacktriangleright$  ["Možnosti nabídek pro úpravu fotografií" na str. 77](#page-76-0)

## **Tisk fotografií na průkaz**

Můžete vytisknout fotografie na průkazy a použít k tomu data z paměťového zařízení.Jedna fotografie bude vytištěna ve dvou kopiích o různých velikostech, 50,8 × 50,8 mm a 45,0 × 35,0 mm, a to na fotografický papír formátu  $10 \times 15$  cm  $(4 \times 6$  palců).

- 1. Vložte papír do tiskárny.
- 2. Vložte paměťové zařízení do slotu na kartu SD nebo do portu USB externího rozhraní tiskárny.
- 3. Na ovládacím panelu klepněte na možnost **Print Photos**.
- 4. Klepněte na možnost **Print photo ID**.
- 5. Po zobrazení zprávy o dokončení vkládání fotografií klepněte na tlačítko **OK**.
- 6. Na obrazovce výběru fotografie vyberte fotografii, kterou chcete vytisknout.
- 7. Klepněte na možnost **Print Settings** a proveďte nastavení papíru a tisku.
- 8. Klepněte na možnost **Preview and Print** a poté potvrďte nastavení.
- 9. Klepněte na možnost **Edit** a podle potřeby upravte fotografie.
- 10. Zadejte počet kopií a poté klepněte na symbol  $\mathcal{D}$ .

#### **Související informace**

- & ["Vkládání papíru do Kazeta na papír 1" na str. 50](#page-49-0)
- & ["Vkládání papíru do Kazeta na papír 2" na str. 53](#page-52-0)
- & ["Vkládání papíru do Zadní ot.pro pod.papíru" na str. 59](#page-58-0)
- $\blacktriangleright$  ["Seznam typů papíru" na str. 48](#page-47-0)
- & ["Vložení paměťové karty" na str. 64](#page-63-0)
- & ["Průvodce obrazovkou výběru fotografie \(Tile View\)" na str. 68](#page-67-0)
- $\blacktriangleright$  ["Možnosti nabídky pro výběr fotografií" na str. 75](#page-74-0)
- & ["Průvodce obrazovkou výběru fotografie \(Single View\)" na str. 69](#page-68-0)
- $\rightarrow$  ["Možnosti nabídky pro nastavení papíru a tisku" na str. 75](#page-74-0)
- & ["Průvodce obrazovkou náhledu" na str. 70](#page-69-0)
- & ["Průvodce obrazovkou úpravy fotografie" na str. 71](#page-70-0)
- & ["Možnosti nabídek pro úpravu fotografií" na str. 77](#page-76-0)

### **Tisk fotografií pomocí šablony**

Fotografie na paměťovém zařízení můžete tisknout v různých rozvrženích, například dvě nebo čtyři strany na jeden list a na horní polovinu.Můžete vybrat, kam chcete umístit fotografie.

- 1. Vložte papír do tiskárny.
- 2. Vložte paměťové zařízení do slotu na kartu SD nebo do portu USB externího rozhraní tiskárny.
- 3. Na ovládacím panelu klepněte na možnost **Print Photos**.
- 4. Klepněte na možnost **Print with template**.
- 5. Vyberte rozvržení.
- 6. Proveďte nastavení tisku.
- 7. Klepněte na možnost **To place photo**.
- 8. Po zobrazení zprávy o dokončení vkládání fotografií klepněte na tlačítko **OK**.
- 9. Proveďte jednu z následujících akcí.
	- ❏ Pokud v kroku 5 vyberete rozvržení jedné fotografie na jeden list: Na obrazovce výběru fotografie vyberte fotografii, klepněte na možnost **Preview and Print** a poté přejděte ke kroku 15.
	- ❏ Pokud v kroku 5 vyberete rozvržení více fotografií na jeden list a chcete fotografie automaticky umístit: Klepněte na možnost **Automatic Layout**, na obrazovce výběru fotografie vyberte fotografii, klepněte na možnost **Preview and Print** a poté přejděte ke kroku 15.
	- ❏ Pokud vyberete rozvržení více fotografií na jeden list a chcete fotografie ručně umístit: Přejděte ke kroku 10.
- 10. Klepněte na ikonu
- 11. Na obrazovce výběru fotografie vyberte fotografie, které chcete vytisknout, a poté klepněte na možnost **To place photo**.
- 12. Zkontrolujte zprávu a poté klepněte na tlačítko **OK**.
- 13. Pokud chcete upravit fotografii, klepněte na ni a poté klepněte na možnost **Edit Photos**.

#### *Poznámka:*

Po dokončení úprav se klepnutím na tlačítko *OK* vraťte na obrazovku *Place Photos*.

- 14. Opakujte kroky 10 až 13, dokud nebudou všechny fotografie umístěny. Poté klepněte na možnost **Preview and Print**.
- 15. Klepněte na možnost **Edit** a podle potřeby upravte fotografie.
- 16. Zadejte počet kopií a poté klepněte na symbol  $\Phi$ .

- & ["Vkládání papíru do Kazeta na papír 1" na str. 50](#page-49-0)
- & ["Vkládání papíru do Kazeta na papír 2" na str. 53](#page-52-0)
- & ["Vkládání papíru do Zadní ot.pro pod.papíru" na str. 59](#page-58-0)
- $\blacktriangleright$  ["Seznam typů papíru" na str. 48](#page-47-0)
- & ["Vložení paměťové karty" na str. 64](#page-63-0)
- $\rightarrow$  ["Možnosti nabídky pro nastavení papíru a tisku" na str. 75](#page-74-0)
- & ["Průvodce obrazovkou výběru fotografie \(Tile View\)" na str. 68](#page-67-0)

- <span id="page-74-0"></span>& ["Průvodce obrazovkou náhledu" na str. 70](#page-69-0)
- & ["Průvodce obrazovkou úpravy fotografie" na str. 71](#page-70-0)
- & ["Možnosti nabídek pro úpravu fotografií" na str. 77](#page-76-0)

### **Možnosti nabídky pro tisk z ovládacího panelu**

### **Možnosti nabídky pro výběr fotografií**

#### Browse:

Slouží k zobrazení fotografií na paměťovém zařízení, které jsou seřazené podle určených pokynů.Dostupné možnosti závisí na použitých funkcích.

❏ Cancel Browse:

Slouží ke zrušení roztřídění fotografií a k zobrazení všech fotografií.

❏ yyyy:

Slouží k výběru roku pořízení fotografií, který chcete zobrazit.

❏ yyyy/mm:

Slouží k výběru roku a měsíce pořízení fotografií, které chcete zobrazit.

❏ yyyy/mm/dd:

Slouží k výběru roku, měsíce a dne pořízení fotografií, které chcete zobrazit.

#### Display order:

Slouží ke změně pořadí zobrazení fotografií na vzestupné nebo sestupné pořadí.

- ❏ yyyy: Pořadí podle časového razítka v souboru
- ❏ yyyy/mm: Pořadí podle časového razítka v souboru
- ❏ yyyy/mm/dd: Pořadí podle časového razítka v souboru

#### Select all photos:

Slouží k výběru všech fotografií a nastavení počtu výtisků.

#### Deselect all photos:

Slouží k vrácení počtu výtisků všech fotografií na hodnotu 0 (nula).

#### Select a device to load photos:

Slouží k výběru zařízení, ze kterého chcete vložit fotografie.

### **Možnosti nabídky pro nastavení papíru a tisku**

#### Paper Size:

Slouží k výběru vloženého formátu papíru.

#### Paper Type:

Slouží k výběru typu vloženého papíru.

#### Paper Cassettes:

Vyberte zdroj papíru, který chcete použít.

#### Border Setting

❏ Borderless:

Slouží k tisku bez ohraničení kolem okrajů.Obraz se poněkud zvětší, čímž dojde k odstranění okrajů podél okrajů papíru.

❏ White:

Slouží k tisku s ohraničením kolem okrajů.

#### Expansion:

Při tisku bez okrajů se obraz poněkud zvětší, čímž dojde k odstranění okrajů podél okrajů papíru.Zvolte míru zvětšení obrazu.

#### Auto Fit Page:

Pokud se liší poměr stran dat obrázku a formátu papíru, obrázek se automaticky zvětší nebo zmenší, aby jeho krátké strany odpovídaly krátkým stranám papíru.Pokud dlouhá strana obrázku přesahuje za dlouhou stranu papíru, je oříznuta.Tato funkce nemusí fungovat u panoramatických fotografií.

#### Quality:

Slouží k výběru kvality tisku.Výběrem možnosti **Best** dosáhnete vyšší kvality tisku, ale rychlost tisku může být nižší.

#### Date:

Slouží k výběru formátu použitého k tisku dat na fotografiích, které obsahují datum, kdy byly vyfoceny nebo uloženy.Datum se u některých rozvržení nevytiskne.

#### Print Info. On Photos

❏ Off:

Slouží k tisku beze všech informací.

❏ Camera Settings:

Slouží k tisku s některými informacemi Exif, například rychlost závěrky, ohniskový poměr nebo citlivost ISO.Nezaznamenané informace nejsou vytištěny.

❏ Camera Text:

Slouží k tisku textu nastaveného na digitálním fotoaparátu.Informace o nastavení textu najdete v dokumentaci dodávané s fotoaparátem.Informace lze tisknout pouze při tisku bez okrajů na velikost  $10 \times 15$  cm,  $13 \times 18$  cm nebo 16:9 širokoúhlý.

❏ Landmark:

Slouží k tisku místa nebo orientačního bodu, kde byla fotografie vyfocena, u digitálních fotoaparátů vybavených funkcí orientačního bodu.Podrobnosti viz webové stránky výrobce fotoaparátu.Informace lze tisknout pouze při tisku bez okrajů na velikost 10 × 15 cm, 13 × 18 cm nebo 16:9 širokoúhlý.

#### Clear All Settings:

Slouží k resetování nastavení papíru a tisku na výchozí hodnoty.

#### <span id="page-76-0"></span>CD Density:

Slouží při tisku na disky CD/DVD.Nastavte hustotu, která se použije při tisku na disk CD/DVD.

#### Density:

Slouží při tisku omalovánek.Vyberte úroveň hustoty pro kontury na zbarveném listu.

#### Line Detection:

Slouží při tisku omalovánek.Zvolte citlivost použitou k detekci kontur na fotografii.

### **Možnosti nabídek pro úpravu fotografií**

# (Crop):

Slouží k oříznutí části fotografie.Oblast oříznutí můžete posunout, zvětšit nebo zmenšit.

## (Filter):

Slouží k tisku v režimu sépie nebo černobílém režimu.

## $\star$  (Adjustments):

Slouží k použití oprav barev pomocí funkce **Enhance** nebo **Fix Red-Eye**.

#### Enhance:

Slouží k výběru jedné z možností úprav obrázku. Pomocí možností **Auto**, **People**, **Landscape** nebo **Night Scene** zostříte obrázky a vylepšíte jejich barevnost díky úpravě kontrastu, sytosti a jasu dat původního obrázku.

❏ Auto:

Tiskárna rozpozná obsah obrázku a automaticky jej vylepší podle rozpoznaného obsahu.

❏ People:

Toto nastavení je doporučeno pro obrázky lidí.

❏ Landscape:

Toto nastavení je doporučeno pro obrázky krajiny nebo scenérie.

❏ Night Scene:

Toto nastavení je doporučeno pro obrázky pořízené v noci.

❏ P.I.M.:

Slouží k úpravě obrázku podle tiskových informací z digitálního fotoaparátu kompatibilního s funkcí PRINT Image Matching.

❏ Enhance Off:

Slouží k vypnutí funkce **Enhance**.

#### Fix Red-Eye:

Slouží k opravě červených očí na fotografiích.Opravy se netýkají původního souboru, pouze výtisků.V závislosti na typu fotografie může dojít k opravě i jiných míst na snímku než jen očí.

#### Brightness:

Slouží k nastavení jasu obrazu.

#### Contrast:

Slouží k úpravě rozdílu mezi světlými a tmavými místy.

#### Sharpness:

Slouží k zaostření nebo rozostření kontury obrazu.

#### Saturation:

Slouží k nastavení živosti barev snímku.

# **Tisk z nabídky Various prints na ovládacím panelu**

## **Tisk fotografií s ručně napsanými poznámkami**

Můžete tisknout fotografie s ručně psaným textem nebo kresbami uložené na paměťovém zařízení.Můžete tak vytvořit originální pohlednice, například novoročenky či přání k narozeninám.

Nejprve vyberte fotografii a vytiskněte šablonu na obyčejný papír.Napište nebo nakreslete něco na šablonu a pak šablonu naskenujte pomocí tiskárny.Následně můžete tisknout fotografie s osobními poznámkami a kresbami.

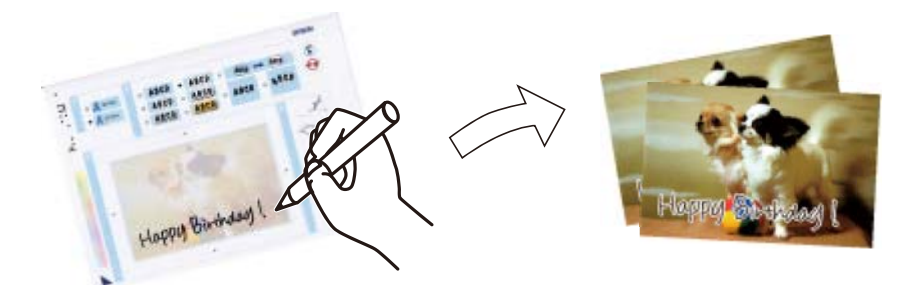

1. Vložte paměťové zařízení do slotu na kartu SD nebo do portu USB externího rozhraní tiskárny.

#### c*Důležité:*

Paměťové zařízení nevyjímejte před dokončením tisku.

- 2. Na ovládacím panelu klepněte na možnost **Various prints**.
- 3. Klepněte na možnost **Greeting Card** > **Select Photo and Print Template**.
- 4. Po zobrazení zprávy o dokončení vkládání fotografií klepněte na tlačítko **OK**.
- 5. Na obrazovce výběru fotografie vyberte fotografii, kterou chcete vytisknout, a poté klepněte na možnost **Print Settings**.
- 6. Proveďte nastavení, například nastavte typ papíru nebo rozvržení tisku fotografie s ručně napsanými poznámkami, a poté klepněte na možnost **Select Photo and Print Template**.
- 7. Vložte obyčejný papír formátu A4 do kazety kazeta na papír 2 a vytiskněte šablonu.
- 8. Klepněte na možnost **To Check Printing**.
- 9. Klepnutím na symbol  $\hat{\diamond}$  vytiskněte šablonu.
- 10. Zkontrolujte výtisk a poté klepněte na tlačítko **Close**.
- 11. Postupujte podle pokynů v šabloně a něco napište nebo nakreslete.
- 12. Rukou zavřete výstupní zásobník.Vložte fotografický papír do kazety kazeta na papír 1.
- 13. Klepněte na možnost **Print Using the Template**.
- 14. Zkontrolujte obrazovku, umístěte šablonu na sklo skeneru a poté klepněte na tlačítko **OK**.

#### *Poznámka:*

Před položením šablony na sklo skeneru zkontrolujte, zda je text na šabloně zcela zaschlý.Jsou-li na skle skeneru skvrny, budou vytištěny i na fotografii.

- 15. Klepněte na možnost **Edit** a podle potřeby upravte fotografie.
- 16. Zadejte počet kopií a poté klepněte na symbol  $\mathcal{D}$ .

#### **Související informace**

- & ["Vložení paměťové karty" na str. 64](#page-63-0)
- & ["Průvodce obrazovkou výběru fotografie \(Tile View\)" na str. 68](#page-67-0)
- $\rightarrow$  ["Možnosti nabídky pro nastavení papíru a tisku" na str. 75](#page-74-0)
- & ["Vkládání papíru do Kazeta na papír 1" na str. 50](#page-49-0)
- & ["Vkládání papíru do Kazeta na papír 2" na str. 53](#page-52-0)
- $\blacktriangleright$  ["Seznam typů papíru" na str. 48](#page-47-0)
- & ["Vkládání předloh na Sklo skeneru" na str. 61](#page-60-0)
- & ["Průvodce obrazovkou úpravy fotografie" na str. 71](#page-70-0)
- & ["Možnosti nabídek pro úpravu fotografií" na str. 77](#page-76-0)

## **Tisk fotografií na štítek disku CD/DVD**

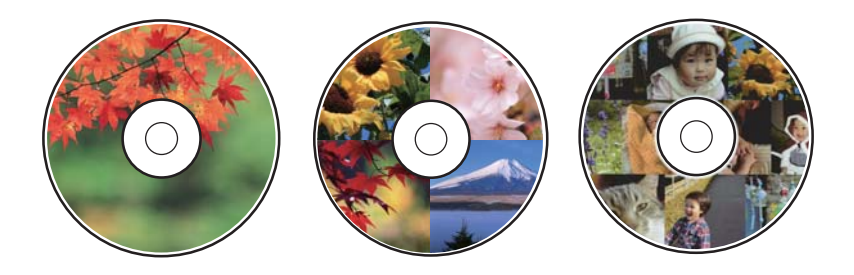

Můžete vybrat fotografie uložené na paměťovém zařízení, které vytisknete na štítek disku CD/DVD.

### c*Důležité:*

- ❏ Před tiskem na disk CD/DVD si přečtěte pokyny k manipulaci s disky CD/DVD.
- ❏ Nevkládejte zásobník na disky CD/DVD, pokud tiskárna právě provádí nějakou činnost.Mohlo by dojít k poškození tiskárny.
- ❏ Nevkládejte zásobník na disky CD/DVD, dokud k tomu nebudete vyzváni.Jinak vznikne chyba a dojde k vysunutí disku CD/DVD.
- 1. Vložte paměťové zařízení do slotu na kartu SD nebo do portu USB externího rozhraní tiskárny.
- 2. Na ovládacím panelu klepněte na možnost **Various prints**.
- 3. Klepněte na možnost **Copy to CD/DVD** > **Print on CD/DVD**.
- 4. Vyberte rozvržení.

Dostupné jsou možnosti **CD/DVD 1-up**, **CD/DVD 4-up** a **CD/DVD Variety**.

- 5. Po zobrazení zprávy o dokončení vkládání fotografií klepněte na tlačítko **OK**.
- 6. Proveďte jednu z následujících akcí.
	- ❏ **CD/DVD 1-up**: Vyberte fotografii, klepněte na možnost **Proceed to set up Outer/Inner.** a poté přejděte ke kroku 10.
	- ❏ **CD/DVD 4-up**: Přejděte ke kroku 7.
	- ❏ **CD/DVD Variety**: Fotografie můžete vybírat, dokud počet fotografií, který lze nastavit, nedosáhne hodnoty 0.Klepněte na možnost **Proceed to set up Outer/Inner.** a poté přejděte ke kroku 10.
- 7. Klepněte na možnost  $\Box$ , vyberte fotografii, kterou chcete umístit, a poté klepněte na možnost **To place photo**.
- 8. Zkontrolujte zprávu a poté klepněte na tlačítko **OK**. V případě potřeby klepněte na fotografii a upravte ji.
- 9. Kroky 7 a 8 opakujte, dokud nejsou fotografie umístěny do všech částí. Poté klepněte na možnost **Proceed to set up Outer/Inner.** a přejděte ke kroku 10.
- 10. Pomocí ikony **vlou** nastavte vnější a vnitřní průměr a poté klepněte na možnost **Select Type**.

Průměr můžete také nastavit, pokud klepnete na hodnotu v rámečku a použijete numerickou klávesnici na obrazovce.

#### *Poznámka:*

Po 1mm přírůstcích můžete jako vnější průměr nastavit hodnoty 114–120 mm a 18–46 mm jako vnitřní průměr.

11. Vyberte možnost **Print on CD/DVD**.

#### *Poznámka:*

V případě zkušebního tisku vyberte možnost *Test print on A4 paper* a poté vložte do kazety kazeta na papír 2 obyčejný papír formátu A4.Před tiskem na štítek disku CD/DVD můžete zkontrolovat obrázek výtisku.

12. Pokud se zobrazí výzva k vložení disku CD/DVD, klepněte na možnost **How To** a podle pokynů vložte disk CD/DVD.

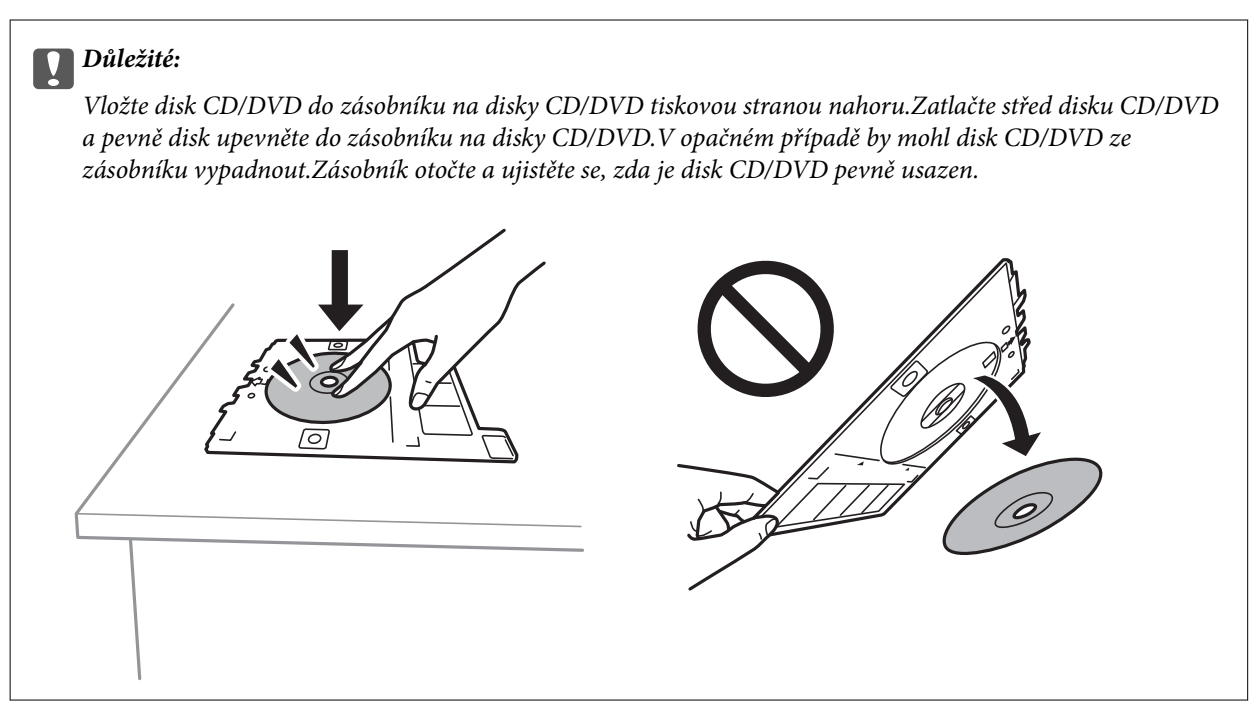

#### *Poznámka:*

Při vkládání zásobníku do tiskárny můžete cítit slabé tření.To je v pořádku, pokračujte a zastrčte zásobník ve vodorovném směru.

- 13. Klepněte na možnost **Installed**.
- 14. Klepněte na možnost **Edit** a podle potřeby upravte fotografie.
- 15. Klepněte na symbol  $\hat{\Phi}$ .
- 16. Po dokončení tisku se vysune zásobník na disky CD/DVD.Vyjměte zásobník z tiskárny a poté klepněte na možnost **Done**.

#### c*Důležité:*

Po dokončení tisku se ujistěte, zda jste vyjmuli zásobník na disky CD/DVD.Pokud zásobník neodstraníte a vypnete nebo zapnete tiskárnu nebo spustíte čištění hlavy, tisková hlava udeří do zásobníku na disky CD/DVD a může způsobit poruchu tiskárny.

17. Vyjměte disk CD/DVD a zasuňte zásobník na disky CD/DVD do spodní části kazety kazeta na papír 2.

#### **Související informace**

- & ["Vložení paměťové karty" na str. 64](#page-63-0)
- & ["Průvodce obrazovkou výběru fotografie \(Tile View\)" na str. 68](#page-67-0)
- & ["Možnosti nabídek pro úpravu fotografií" na str. 77](#page-76-0)

**Tisk**

## **Tisk fotografií na obaly do plastových obalů na disky**

Snadno můžete také vytisknout fotografie na obaly do plastových obalů na disky a použít k tomu fotografii z paměťového zařízení.Obaly vytiskněte na papír formátu A4 a poté jej ořízněte tak, aby odpovídal velikosti plastového obalu.

- 1. Vložte papír do tiskárny.
- 2. Vložte paměťové zařízení do slotu na kartu SD nebo do portu USB externího rozhraní tiskárny.
- 3. Na ovládacím panelu klepněte na možnost **Various prints**.
- 4. Klepněte na možnost **Copy to CD/DVD** > **Print on Jewel case**.
- 5. Vyberte rozvržení.
- 6. Proveďte nastavení papíru a tisku.
- 7. Klepněte na možnost **Select Photo**.
- 8. Po zobrazení zprávy o dokončení vkládání fotografií klepněte na tlačítko **OK**.
- 9. Na obrazovce výběru fotografie vyberte fotografii, kterou chcete vytisknout.
- 10. Klepněte na možnost **Preview and Print**.
- 11. Klepněte na možnost **Edit** a podle potřeby upravte fotografie.
- 12. Klepněte na symbol  $\hat{\mathcal{D}}$ .

- & ["Vkládání papíru do Kazeta na papír 2" na str. 53](#page-52-0)
- & ["Vkládání papíru do Zadní ot.pro pod.papíru" na str. 59](#page-58-0)
- $\blacktriangleright$  ["Seznam typů papíru" na str. 48](#page-47-0)
- & ["Vložení paměťové karty" na str. 64](#page-63-0)
- & ["Možnosti nabídky pro nastavení papíru a tisku" na str. 75](#page-74-0)
- & ["Průvodce obrazovkou výběru fotografie \(Tile View\)" na str. 68](#page-67-0)
- $\blacktriangleright$  ["Možnosti nabídky pro výběr fotografií" na str. 75](#page-74-0)
- & ["Průvodce obrazovkou výběru fotografie \(Single View\)" na str. 69](#page-68-0)
- & ["Průvodce obrazovkou náhledu" na str. 70](#page-69-0)
- & ["Průvodce obrazovkou úpravy fotografie" na str. 71](#page-70-0)
- $\blacktriangleright$  ["Možnosti nabídek pro úpravu fotografií" na str. 77](#page-76-0)

## **Tisk originálních kalendářů s fotografiemi**

Snadno můžete vytisknout i originální kalendáře s fotografiemi z paměťového zařízení.

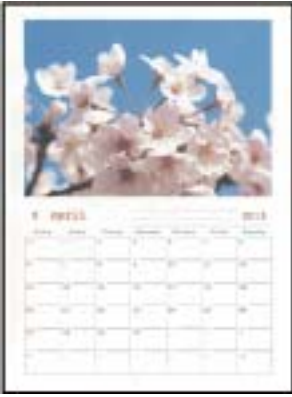

- 1. Vložte papír do tiskárny.
- 2. Vložte paměťové zařízení do slotu na kartu SD nebo do portu USB externího rozhraní tiskárny.
- 3. Na ovládacím panelu klepněte na možnost **Various prints**.
- 4. Klepněte na možnost **Calendar**.
- 5. Vyberte typ kalendáře.
- 6. Proveďte nastavení papíru a poté klepněte na možnost **Set Date**.
- 7. Nastavte rok a měsíc a poté klepněte na tlačítko **OK**.
- 8. Po zobrazení zprávy o dokončení vkládání fotografií klepněte na tlačítko **OK**.
- 9. Na obrazovce výběru fotografie vyberte fotografii, kterou chcete vytisknout.
- 10. Klepněte na možnost **Preview and Print**.
- 11. Klepněte na možnost **Edit** a podle potřeby upravte fotografie.
- 12. Zadejte počet kopií a poté klepněte na symbol  $\mathcal{D}$ .

- & ["Vkládání papíru do Kazeta na papír 1" na str. 50](#page-49-0)
- & ["Vkládání papíru do Kazeta na papír 2" na str. 53](#page-52-0)
- & ["Vkládání papíru do Zadní ot.pro pod.papíru" na str. 59](#page-58-0)
- & ["Seznam typů papíru" na str. 48](#page-47-0)
- & ["Vložení paměťové karty" na str. 64](#page-63-0)
- & ["Možnosti nabídky pro nastavení papíru a tisku" na str. 75](#page-74-0)
- & ["Průvodce obrazovkou výběru fotografie \(Tile View\)" na str. 68](#page-67-0)
- & ["Průvodce obrazovkou náhledu" na str. 70](#page-69-0)
- & ["Průvodce obrazovkou úpravy fotografie" na str. 71](#page-70-0)

& ["Možnosti nabídek pro úpravu fotografií" na str. 77](#page-76-0)

## **Tisk rozvrhu**

Snadno můžete vytisknout rozvrh typu Monthly, Weekly nebo Daily.

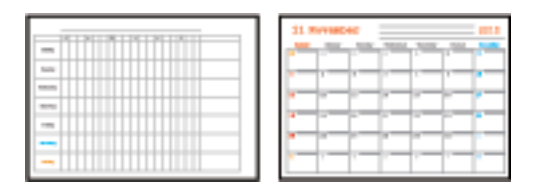

- 1. Vložte papír do tiskárny.
- 2. Na ovládacím panelu klepněte na možnost **Various prints**.
- 3. Klepněte na možnost **Schedule**.
- 4. Vyberte typ rozvrhu.
- 5. Proveďte nastavení papíru a poté klepněte na možnost **Set Date** nebo **To Check Printing**.
- 6. Pokud vyberete možnost **Monthly** nebo **Daily**, nastavte datum a poté klepněte na tlačítko **OK**.
- 7. Zadejte počet kopií a poté klepněte na symbol  $\hat{\mathcal{D}}$ .

- & ["Vkládání papíru do Kazeta na papír 1" na str. 50](#page-49-0)
- & ["Vkládání papíru do Kazeta na papír 2" na str. 53](#page-52-0)
- & ["Vkládání papíru do Zadní ot.pro pod.papíru" na str. 59](#page-58-0)
- & ["Seznam typů papíru" na str. 48](#page-47-0)
- & ["Možnosti nabídek pro tisk originálních blahopřání" na str. 87](#page-86-0)
- & ["Možnosti nabídky pro nastavení papíru a tisku" na str. 75](#page-74-0)
- & ["Průvodce obrazovkou náhledu" na str. 70](#page-69-0)

## **Tisk linkovaného papíru**

Můžete vytisknout některé typy linkovaného, čtverečkovaného nebo notového papíru a vytvořit si originální zápisník nebo zápisník s kroužkovou vazbou.

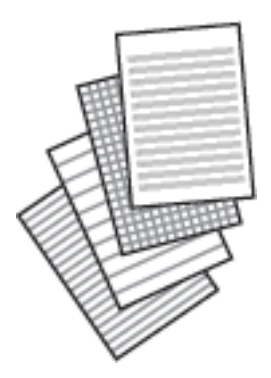

- 1. Vložte papír do tiskárny.
- 2. Na ovládacím panelu klepněte na možnost **Various prints**.
- 3. Klepněte na možnost **Ruled paper**.
- 4. Slouží k výběru typu linkovaného řádku.
- 5. Proveďte nastavení papíru.
- 6. Klepněte na možnost **To Check Printing**.
- 7. Zadejte počet kopií a poté klepněte na symbol  $\hat{\mathcal{D}}$ .

#### **Související informace**

- & ["Vkládání papíru do Kazeta na papír 2" na str. 53](#page-52-0)
- & ["Vkládání papíru do Zadní ot.pro pod.papíru" na str. 59](#page-58-0)
- $\rightarrow$  ["Seznam typů papíru" na str. 48](#page-47-0)
- $\rightarrow$  ["Možnosti nabídek pro tisk originálních blahopřání" na str. 87](#page-86-0)
- $\rightarrow$  ["Možnosti nabídky pro nastavení papíru a tisku" na str. 75](#page-74-0)
- & ["Průvodce obrazovkou náhledu" na str. 70](#page-69-0)

## **Tisk originálního dopisního papíru**

Snadno můžete vytisknout i originální dopisní papír s fotografiemi z paměťového zařízení, které nastavíte jako pozadí.Fotografie je vytištěna slabě, takže na ní lze snadno psát.

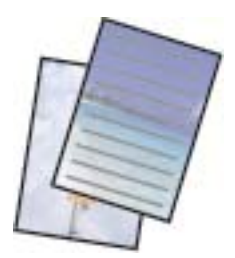

- 1. Vložte papír do tiskárny.
- 2. Vložte paměťové zařízení do slotu na kartu SD nebo do portu USB externího rozhraní tiskárny.
- 3. Na ovládacím panelu klepněte na možnost **Various prints**.
- 4. Klepněte na možnost **Writing Papers**.
- 5. Slouží k výběru typu dopisního papíru.
- 6. Proveďte nastavení papíru a poté klepněte na možnost **Select Photo**.
- 7. Po zobrazení zprávy o dokončení vkládání fotografií klepněte na tlačítko **OK**.
- 8. Klepněte na možnost **Preview and Print**.
- 9. Klepněte na možnost **Rotate** a podle potřeby upravte fotografie.
- 10. Zadejte počet kopií a poté klepněte na symbol  $\hat{\mathcal{D}}$ .

#### **Související informace**

- & ["Vkládání papíru do Kazeta na papír 2" na str. 53](#page-52-0)
- & ["Vkládání papíru do Zadní ot.pro pod.papíru" na str. 59](#page-58-0)
- & ["Seznam typů papíru" na str. 48](#page-47-0)
- & ["Vložení paměťové karty" na str. 64](#page-63-0)
- $\blacktriangleright$  ["Možnosti nabídek pro tisk originálních blahopřání" na str. 87](#page-86-0)
- $\blacktriangleright$  . Možnosti nabídky pro nastavení papíru a tisku" na str. 75
- & ["Průvodce obrazovkou výběru fotografie \(Tile View\)" na str. 68](#page-67-0)
- & ["Průvodce obrazovkou náhledu" na str. 70](#page-69-0)
- & ["Průvodce obrazovkou úpravy fotografie" na str. 71](#page-70-0)
- & ["Možnosti nabídek pro úpravu fotografií" na str. 77](#page-76-0)

## **Tisk originálního blahopřání**

Snadno můžete vytisknout originální blahopřání, do kterého umístíte obrázky uložené v tiskárně nebo fotografie z paměťového zařízení.

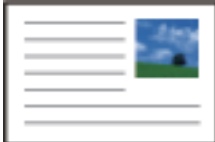

- 1. Vložte papír do tiskárny.
- 2. Chcete-li vytisknout blahopřání s fotografií z paměťového zařízení, vložte zařízení do tiskárny.
- 3. Na ovládacím panelu klepněte na možnost **Various prints**.
- 4. Klepněte na možnost **Message Card**.
- <span id="page-86-0"></span>5. Vyberte zařízení, ze kterého chcete vložit obrázky, proveďte nastavení týkající se obrázků a linkovaných řádků a poté klepněte na tlačítko **OK**.
- 6. Proveďte jednu z následujících akcí.
	- ❏ Při nastavení položky **Select a device to load photos** na hodnotu **Template Art**: Vyberte obrázek.
	- ❏ Při nastavení položky **Select a device to load photos** na hodnotu **Memory Device**: Vyberte fotografii a poté klepněte na možnost **Print Settings**.
	- ❏ Při nastavení položky **Select a device to load photos** na hodnotu **Do Not Use Image**: Přejděte k dalšímu kroku.
- 7. Proveďte nastavení tisku.
- 8. Klepněte na možnost **Preview and Print**.
- 9. Zadejte počet kopií a poté klepněte na symbol  $\hat{\mathcal{D}}$ .

Klepněte na možnost **Edit** a upravte fotografii v paměťovém zařízení.

#### **Související informace**

- & ["Vkládání papíru do Kazeta na papír 1" na str. 50](#page-49-0)
- & ["Vkládání papíru do Kazeta na papír 2" na str. 53](#page-52-0)
- & ["Vkládání papíru do Zadní ot.pro pod.papíru" na str. 59](#page-58-0)
- & ["Seznam typů papíru" na str. 48](#page-47-0)
- & ["Vložení paměťové karty" na str. 64](#page-63-0)
- $\blacktriangleright$  "Možnosti nabídek pro tisk originálních blahopřání" na str. 87
- $\blacktriangleright$  ["Možnosti nabídky pro nastavení papíru a tisku" na str. 75](#page-74-0)
- & ["Průvodce obrazovkou náhledu" na str. 70](#page-69-0)
- & ["Průvodce obrazovkou úpravy fotografie" na str. 71](#page-70-0)
- $\blacktriangleright$  ["Možnosti nabídek pro úpravu fotografií" na str. 77](#page-76-0)

### **Možnosti nabídek pro tisk originálních blahopřání**

#### Select Location:

Při tisku obrázku na blahopřání vyberte, zda chcete použít obrázek uložený v tiskárně nebo fotografii z paměťového zařízení.Pokud nebudete tisknout žádné obrázky, vyberte možnost **Do Not Use Image**.

#### Image Position:

Slouží k výběru umístění obrázku na blahopřání.

#### Line Type:

Slouží k výběru typu linkovaného řádku, který se má vytisknout na blahopřání.

#### Line Color:

Slouží k výběru barvy linkovaného řádku, který se má vytisknout na blahopřání.

**Tisk**

## <span id="page-87-0"></span>**Tisk omalovánek**

Obrázky lze tisknout výběrem pouze kontury fotografií nebo ilustrací.Můžete tak vytvořit unikátní omalovánky.

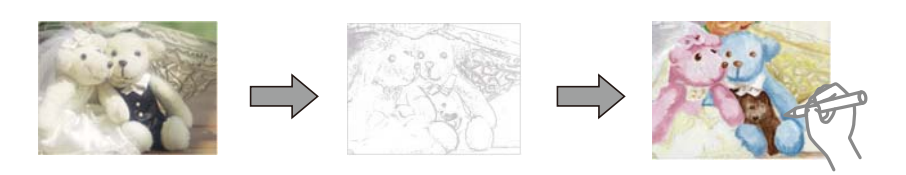

#### *Poznámka:*

Jestliže k vytvoření omalovánek používáte předlohy chráněné autorským právem, potřebujete povolení od držitele copyrightu, pokud nejsou použity pro osobní použití (doma nebo v jiných omezených oblastech).

- 1. Vložte papír do tiskárny.
- 2. Pokud chcete použít fotografii z paměťového zařízení, vložte zařízení do slotu na kartu SD nebo do portu USB externího rozhraní tiskárny.
- 3. Na ovládacím panelu klepněte na možnost **Various prints**.
- 4. Klepněte na možnost **Coloring Book**.
- 5. Proveďte jednu z následujících akcí.
	- ❏ Při výběru možnosti **Scan an original**: Upravte nastavení a poté umístěte předlohu na sklo skeneru.
	- ❏ Při výběru možnosti **Choose from the memory card**: Vyberte fotografii a poté upravte nastavení tisku.
- 6. Klepněte na symbol  $\hat{\Phi}$ .

#### **Související informace**

- & ["Vkládání papíru do Kazeta na papír 1" na str. 50](#page-49-0)
- & ["Vkládání papíru do Kazeta na papír 2" na str. 53](#page-52-0)
- & ["Vkládání papíru do Zadní ot.pro pod.papíru" na str. 59](#page-58-0)
- $\blacktriangleright$  ["Možnosti nabídky pro výběr fotografií" na str. 75](#page-74-0)
- & ["Možnosti nabídky pro nastavení papíru a tisku" na str. 75](#page-74-0)

# **Tisk z počítače**

## **Základní informace o tisku — systém Windows**

#### *Poznámka:*

- ❏ Vysvětlení jednotlivých položek nastavení najdete v online nápovědě.Klikněte pravým tlačítkem na položku a dále na možnost *Nápověda*.
- ❏ Operace se liší v závislosti na aplikaci.Podrobnosti najdete v nápovědě k dané aplikaci.
- 1. Vložte papír do tiskárny.
- 2. Otevřete soubor, který chcete vytisknout.
- 3. V nabídce **Soubor** vyberte možnost **Tisk** nebo **Nastavení tisku**.
- 4. Vyhledejte požadovanou tiskárnu.
- 5. Okno ovladače tiskárny otevřete pomocí možnosti **Předvolby** nebo **Vlastnosti**.

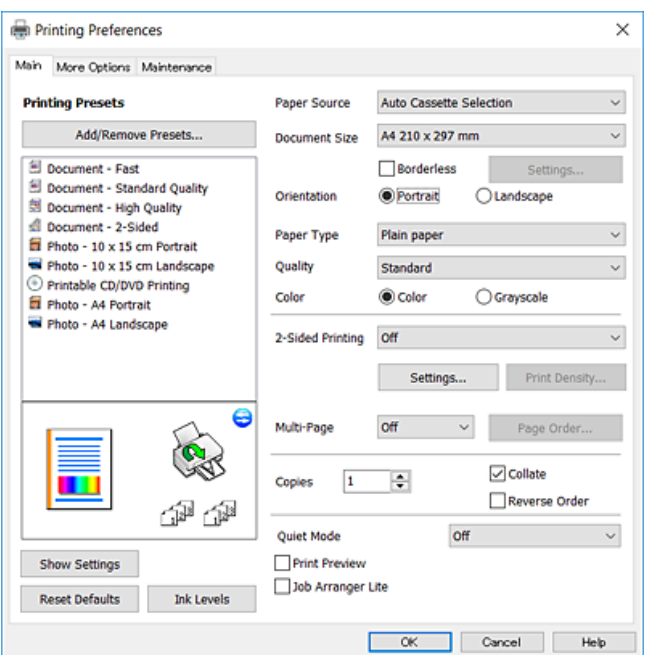

- 6. Proveďte následující nastavení.
	- ❏ Zdroj papíru: Vyberte zdroj, do kterého jste vložili papír.
	- ❏ Velikost papíru: Vyberte velikost papíru vloženého do tiskárny.
	- ❏ Bez ohraničení: Tuto možnost vyberte pro tisk bez okrajů kolem obrazu.

V tisku bez okrajů se tisková data o něco zvětší nad rámec velikosti papíru, takže nedojde k vytištění ohraničení při okrajích papíru.Kliknutím na tlačítko **Nastavení** vyberte míru zvětšení.

- ❏ Orientace: Vyberte orientaci papíru nastavenou v aplikaci.
- ❏ Typ papíru: Vyberte typ papíru, který jste vložili.
- ❏ Kvalita: Slouží k výběru kvality tisku.

Výběrem možnosti **Vysoký** dosáhnete vyšší kvality tisku, ale rychlost tisku může být nižší.

❏ Barva: Zvolte možnost **Stupně šedi**, chcete-li tisknout černou barvou nebo v odstínech šedé.

#### *Poznámka:*

Při tisku na obálky nastavte položku *Orientace* na hodnotu *Na šířku*.

- 7. Kliknutím na tlačítko **OK** zavřete okno ovladače tiskárny.
- 8. Klikněte na tlačítko **Tisk**.

- $\blacktriangleright$  ["Dostupný papír a kapacita" na str. 47](#page-46-0)
- & ["Vkládání papíru do Kazeta na papír 1" na str. 50](#page-49-0)
- & ["Vkládání papíru do Kazeta na papír 2" na str. 53](#page-52-0)

- <span id="page-89-0"></span>& ["Vkládání papíru do Zadní ot.pro pod.papíru" na str. 59](#page-58-0)
- $\rightarrow$  ["Průvodce ovladačem tiskárny v systému Windows" na str. 171](#page-170-0)
- & ["Seznam typů papíru" na str. 48](#page-47-0)

## **Základní informace o tisku — systém Mac OS**

#### *Poznámka:*

V pokynech v této části je jako příklad použit editor TextEdit.Postupy a obrazovky se mohou lišit podle aplikace.Podrobnosti najdete v nápovědě k dané aplikaci.

- 1. Vložte papír do tiskárny.
- 2. Otevřete soubor, který chcete vytisknout.
- 3. Z nabídky **Soubor** vyberte příkaz **Tisk**, případně jiný příkaz, kterým otevřete dialogové okno Tisk.

Pokud je třeba, kliknutím na možnost **Zobrazit podrobnosti** nebo na ikonu ▼ okno tisku rozbalte.

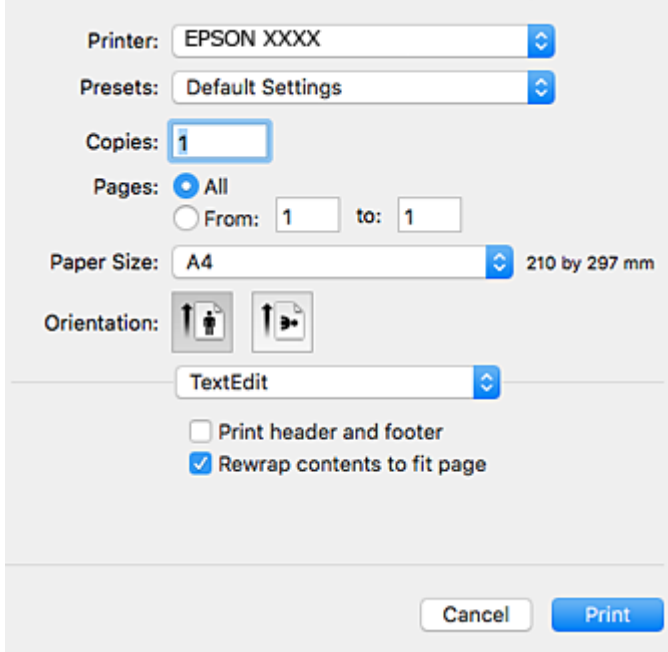

- 4. Proveďte následující nastavení.
	- ❏ Tiskárna: Vyberte svou tiskárnu.
	- ❏ Předvolby: Vyberte, chcete-li použít zaregistrovaná nastavení.
	- ❏ Velikost papíru: Vyberte velikost papíru vloženého do tiskárny. Při tisku bez ohraničení vyberte formát papíru "bez okrajů".
	- ❏ Orientace: Vyberte orientaci papíru nastavenou v aplikaci.

#### *Poznámka:*

- ❏ Pokud se výše uvedené nabídky nastavení nezobrazí, zavřete okno tisku, vyberte *Nastavení stránky* v nabídce *Soubor* a potom proveďte nastavení.
- ❏ Při tisku na obálky vyberte orientaci na šířku.

5. V místní nabídce vyberte možnost **Nastavení tisku**.

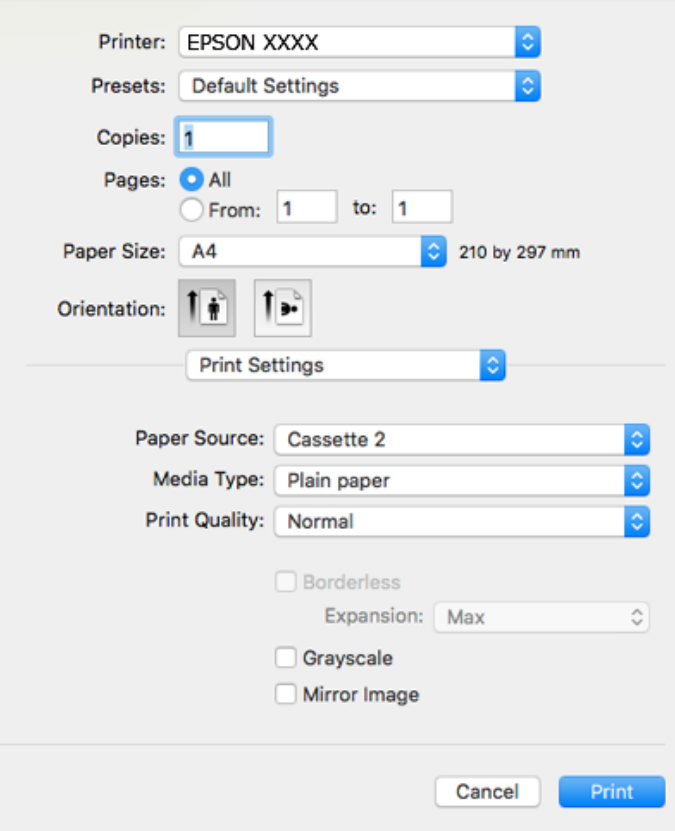

#### *Poznámka:*

Nezobrazí-li se v systému OS X Mountain Lion nebo vyšší verzi nabídka *Nastavení tisku*, ovladač tiskárny Epson nebyl správně nainstalován.

V nabídce > *Tiskárny a skenery* (nebo *Tisk a skenování*, *Tisk a fax*) vyberte možnost *Předvolby systému*, odeberte tiskárnu a poté ji opět přidejte.Otevřete následující web a poté zadejte název produktu.Přejděte do části *Podpora* a projděte si zobrazené tipy.

[http://epson.sn](http://epson.sn/?q=2)

- 6. Proveďte následující nastavení.
	- ❏ Zdroj papíru: Vyberte zdroj, do kterého jste vložili papír.

Pokud vyberete možnost **Automaticky vybrat**, je na základě formátu a typu papíru vybraných na ovládacím panelu tiskárny automaticky vybrán zdroj papíru.

Pokud povolíte funkci **Automat. přepínání kazet**, tiskárna automaticky podává papír z kazety kazeta na papír 2, když v kazetě kazeta na papír 1 dojde zásoba papíru.Vložte stejný papír (typ a formát) do kazety kazeta na papír 1 i kazety kazeta na papír 2.

Chcete-li povolit funkci **Automat. přepínání kazet**, vyberte možnost **Předvolby systému** v nabídce > **Tiskárny a skenery** (nebo **Tisk a skenování**, **Tisk a fax**) a poté vyberte tiskárnu.Proveďte nastavení na obrazovce kliknutím na možnost **Volby a materiály** > **Volby** (nebo **Ovladač**).

- ❏ Typ média: Vyberte typ papíru, který jste vložili.
- ❏ Kvalita tisku: Slouží k výběru kvality tisku.

Výběrem možnosti Jemné dosáhnete vyšší kvality tisku, ale rychlost tisku může být nižší.

❏ Rozšíření: Tato možnost je k dispozici při výběru formátu papíru bez okrajů.

V tisku bez okrajů se tisková data o něco zvětší nad rámec velikosti papíru, takže nedojde k vytištění ohraničení při okrajích papíru.Vyberte míru zvětšení.

- ❏ Stupně šedi: Vyberte tisk černou barvou nebo v odstínech šedé.
- 7. Klikněte na tlačítko **Tisk**.

#### **Související informace**

- $\rightarrow$  ["Dostupný papír a kapacita" na str. 47](#page-46-0)
- & ["Vkládání papíru do Kazeta na papír 1" na str. 50](#page-49-0)
- & ["Vkládání papíru do Kazeta na papír 2" na str. 53](#page-52-0)
- & ["Vkládání papíru do Zadní ot.pro pod.papíru" na str. 59](#page-58-0)
- & ["Průvodce ovladačem tiskárny v systému Mac OS" na str. 174](#page-173-0)
- & ["Seznam typů papíru" na str. 48](#page-47-0)

## **Oboustranný tisk**

Pro tisk na obě strany listu papíru použijte jednu z následujících metod.

- ❏ Automatický oboustranný tisk
- ❏ Ruční oboustranný tisk (jen pro systém Windows)

Jakmile tiskárna dokončí tisk po jedné straně, otočte papír, aby bylo možné tisknout také na druhou stranu.

Můžete vytisknout také brožuru, kterou lze vytvořit složením výtisku.(Jen pro Windows)

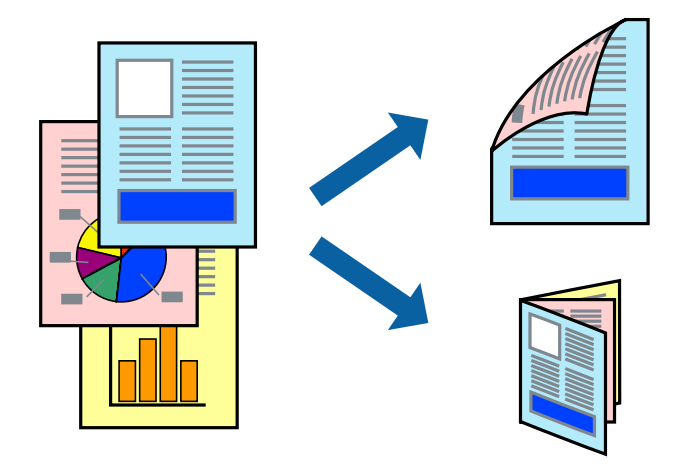

#### *Poznámka:*

- ❏ Tato funkce není k dispozici při bezokrajovém tisku.
- ❏ Oboustranný tisk není k dispozici pro Zadní ot.pro pod.papíru.
- ❏ Nepoužijete-li papír vhodný k oboustrannému tisku, kvalita tisku se může zhoršit a může dojít k uvíznutí papíru.
- ❏ V závislosti na papíru a datech může inkoust prosakovat na druhou stranu papíru.

#### **Související informace**

& ["Dostupný papír a kapacita" na str. 47](#page-46-0)

### **Tisk po obou stranách – Windows**

#### *Poznámka:*

- ❏ Ruční oboustranný tisk je k dispozici pouze tehdy, je-li aktivní software *EPSON Status Monitor 3*. Pokud je software *EPSON Status Monitor 3* deaktivován, přejděte k ovladači tiskárny, klepněte na položku *Rozšířená nastavení* na kartě *Údržba* a vyberte možnost *Aktivovat EPSON Status Monitor 3*.
- ❏ Možnost ručního oboustranného tisku nemusí být k dispozici při použití tiskárny jako síťové nebo sdílené.
- 1. Vložte papír do tiskárny.
- 2. Otevřete soubor, který chcete vytisknout.
- 3. Přejděte do okna ovladače tiskárny.
- 4. Vyberte možnost **Automaticky (vazba na dlouhé hraně)**, **Automaticky (vazba na krátké hraně)**, **Ručně (vazba na dlouhé hraně)** nebo **Ručně (vazba na krátké hraně)** v části **Oboustranný tisk** na kartě **Hlavní**.
- 5. Kliknutím na položku **Nastavení** proveďte požadovaná nastavení a poté klikněte na tlačítko **OK**.

#### *Poznámka:*

Chcete-li tisknout skládanou brožuru, zvolte možnost *Brožura*.

6. Klikněte na možnost **Hustota tisku**, z nabídky **Vybrat typ dokumentu** vyberte typ dokumentu a potom klikněte na **OK**.

Ovladač tiskárny automaticky nastaví možnosti v části **Nastavení** podle daného typu dokumentu.

#### *Poznámka:*

- ❏ Tisk může být pomalý. Závisí to na kombinaci možností vybraných v části *Vybrat typ dokumentu* v okně *Nastavení hustoty tisku* a v části *Kvalita* na kartě *Hlavní*.
- ❏ Pro ruční oboustranný tisk není k dispozici nastavení *Nastavení hustoty tisku*.
- 7. Podle potřeby nastavte další možnosti na kartách **Hlavní** a **Další možnosti** a klepněte na tlačítko **OK**.
- 8. Klepněte na příkaz **Tisk**.

U ručního oboustranného tisku se po dokončení tisku po jedné straně v počítači zobrazí automaticky otevírané okno. Postupujte podle pokynů na obrazovce.

#### **Související informace**

- & ["Vkládání papíru do Kazeta na papír 1" na str. 50](#page-49-0)
- & ["Vkládání papíru do Kazeta na papír 2" na str. 53](#page-52-0)
- & ["Základní informace o tisku systém Windows" na str. 88](#page-87-0)

### **Oboustranný tisk — systém Mac OS**

- 1. Vložte papír do tiskárny.
- 2. Otevřete soubor, který chcete vytisknout.
- 3. Otevřete dialogové okno Tisk.
- 4. V místní nabídce vyberte možnost **Nastavení oboustranného tisku**.
- 5. Vyberte vazby v nastavení **Oboustranný tisk**.
- 6. Ve volbě **Typ dokumentu** vyberte typ předlohy.

#### *Poznámka:*

- ❏ Tisk může být pomalý v závislosti na nastavení *Typ dokumentu*.
- ❏ Tisknete-li data s vysokou hustotou, jako jsou fotografie nebo grafy, nastavte položku *Typ dokumentu* na hodnotu *Text s fotografií* nebo *Fotografie*.Pokud je papír odřený nebo inkoust prosákne na zadní stranu papíru, upravte hustotu tisku a dobu schnutí inkoustu kliknutím na šipku vedle položky *Nastavení*.
- 7. Podle potřeby nastavte také další položky.
- 8. Klikněte na tlačítko **Tisk**.

#### **Související informace**

- & ["Vkládání papíru do Kazeta na papír 1" na str. 50](#page-49-0)
- & ["Vkládání papíru do Kazeta na papír 2" na str. 53](#page-52-0)
- & ["Základní informace o tisku systém Mac OS" na str. 90](#page-89-0)

### **Tisk několika stránek na jeden list**

Na jeden list papíru můžete vytisknout dvě nebo čtyři stránky dat.

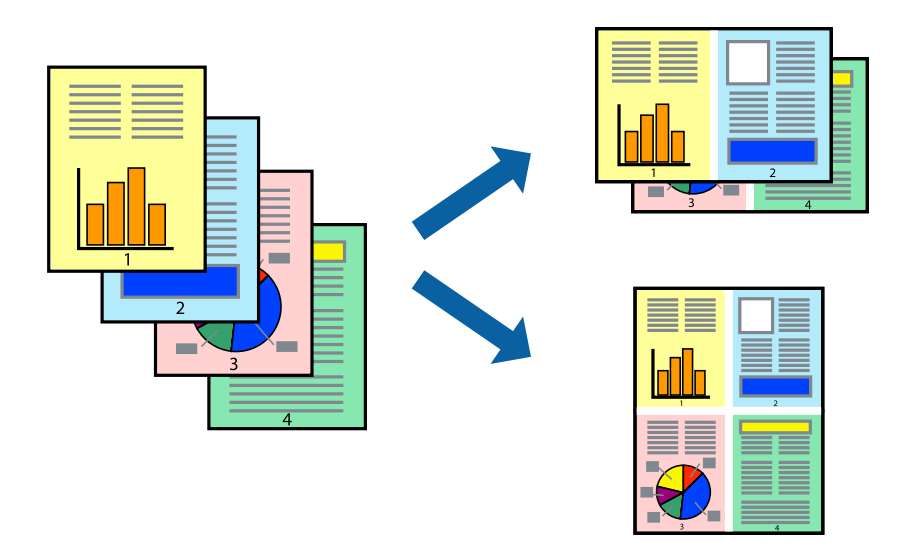

### **Tisk několika stránek na jeden list – Windows**

#### *Poznámka:*

Tato funkce není k dispozici při bezokrajovém tisku.

- 1. Vložte papír do tiskárny.
- 2. Otevřete soubor, který chcete vytisknout.
- 3. Přejděte do okna ovladače tiskárny.
- 4. Vyberte možnost **2 na list** nebo **4 na list** jako nastavení **Více stránek** na kartě **Hlavní**.
- 5. Klepněte na možnost **Pořadí stránek**, proveďte odpovídající nastavení a klepnutím na tlačítko **OK** zavřete okno.
- 6. Podle potřeby nastavte další možnosti na kartách **Hlavní** a **Další možnosti** a klepněte na tlačítko **OK**.
- 7. Klepněte na příkaz **Tisk**.

#### **Související informace**

- & ["Vkládání papíru do Kazeta na papír 1" na str. 50](#page-49-0)
- & ["Vkládání papíru do Kazeta na papír 2" na str. 53](#page-52-0)
- & ["Vkládání papíru do Zadní ot.pro pod.papíru" na str. 59](#page-58-0)
- $\blacktriangleright$ ["Základní informace o tisku systém Windows" na str. 88](#page-87-0)

### **Tisk několika stránek na jeden list — systém Mac OS**

- 1. Vložte papír do tiskárny.
- 2. Otevřete soubor, který chcete vytisknout.
- 3. Otevřete dialogové okno Tisk.
- 4. V místní nabídce vyberte možnost **Uspořádání**.
- 5. Nastavte počet stránek v části **Stránky na list**, **Směr uspořádání** (pořadí stránek) a **Okraj**.
- 6. Podle potřeby nastavte také další položky.
- 7. Klikněte na tlačítko **Tisk**.

#### **Související informace**

- & ["Vkládání papíru do Kazeta na papír 1" na str. 50](#page-49-0)
- & ["Vkládání papíru do Kazeta na papír 2" na str. 53](#page-52-0)
- & ["Vkládání papíru do Zadní ot.pro pod.papíru" na str. 59](#page-58-0)
- & ["Základní informace o tisku systém Mac OS" na str. 90](#page-89-0)

**Tisk**

# **Tisk odpovídající velikosti papíru**

Můžete tisknout tak, aby výstup odpovídat velikosti papíru vloženého do tiskárny.

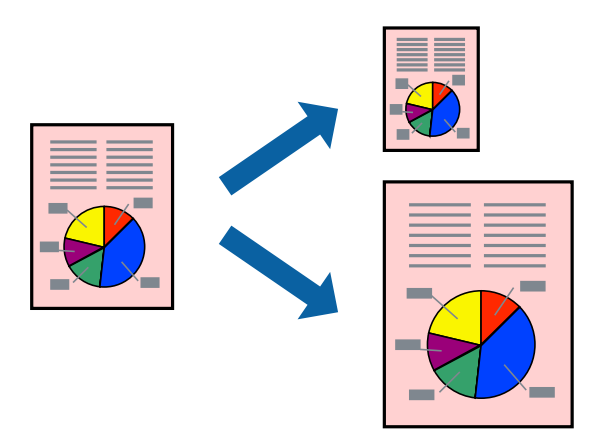

### **Tisk odpovídající velikosti papíru – Windows**

#### *Poznámka:*

Tato funkce není k dispozici při bezokrajovém tisku.

- 1. Vložte papír do tiskárny.
- 2. Otevřete soubor, který chcete vytisknout.
- 3. Přejděte do okna ovladače tiskárny.
- 4. Na kartě **Další možnosti** proveďte následující nastavení.
	- ❏ Velikost papíru: Vyberte velikost papíru nastavenou v aplikaci.
	- ❏ Výstupní papír: Vyberte velikost papíru vloženého do tiskárny. Automaticky bude vybrána možnost **Upravit na stránku**.

#### *Poznámka:*

Jestliže chcete vytisknout zmenšený obrázek uprostřed stránky, zvolte možnost *Uprostřed*.

- 5. Podle potřeby nastavte další možnosti na kartách **Hlavní** a **Další možnosti** a klepněte na tlačítko **OK**.
- 6. Klepněte na příkaz **Tisk**.

#### **Související informace**

- & ["Vkládání papíru do Kazeta na papír 1" na str. 50](#page-49-0)
- & ["Vkládání papíru do Kazeta na papír 2" na str. 53](#page-52-0)
- & ["Vkládání papíru do Zadní ot.pro pod.papíru" na str. 59](#page-58-0)
- & ["Základní informace o tisku systém Windows" na str. 88](#page-87-0)

### **Tisk na odpovídající formát papíru — systém Mac OS**

1. Vložte papír do tiskárny.

- 2. Otevřete soubor, který chcete vytisknout.
- 3. Otevřete dialogové okno Tisk.
- 4. Vyberte formát papíru, který jste nastavili v dané aplikaci v části **Velikost papíru**.
- 5. V místní nabídce vyberte možnost **Zpracování papíru**.
- 6. Vyberte možnost **Přizpůsobit velikosti papíru**.
- 7. V části **Cílová velikost papíru** vyberte formát papíru vloženého do tiskárny.
- 8. Podle potřeby nastavte také další položky.
- 9. Klikněte na tlačítko **Tisk**.

#### **Související informace**

- & ["Vkládání papíru do Kazeta na papír 1" na str. 50](#page-49-0)
- & ["Vkládání papíru do Kazeta na papír 2" na str. 53](#page-52-0)
- & ["Vkládání papíru do Zadní ot.pro pod.papíru" na str. 59](#page-58-0)
- & ["Základní informace o tisku systém Mac OS" na str. 90](#page-89-0)

## **Tisk několika souborů zároveň (pouze v systému Windows)**

Nástroj **Organizátor tiskových úloh Lite** dovoluje spojit do jedné tiskové úlohy několik souborů vytvořených v různých aplikacích. Můžete zadat nastavení tisku pro kombinované soubory, jako je uspořádání, pořadí tisku a orientaci.

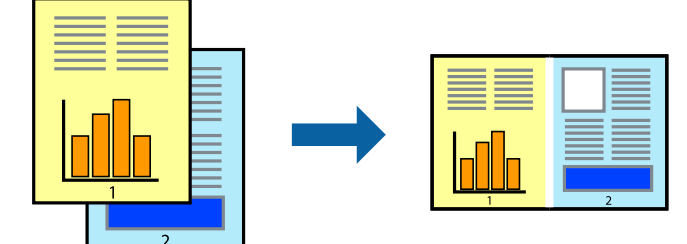

- 1. Vložte papír do tiskárny.
- 2. Otevřete soubor, který chcete vytisknout.
- 3. Přejděte do okna ovladače tiskárny.
- 4. Vyberte možnost **Organizátor tiskových úloh Lite** na kartě **Hlavní**.
- 5. Kliknutím na tlačítko **OK** zavřete okno ovladače tiskárny.
- 6. Klikněte na tlačítko **Tisk**.

Zobrazí se okno **Organizátor tiskových úloh Lite** a tisková úloha se přidá do skupiny **Tisk projektu**.

7. Okno nástroje **Organizátor tiskových úloh Lite** ponechte otevřené, otevřete soubor, který chcete přidat k aktuálnímu souboru, a zopakujte kroky 3 až 6.

#### *Poznámka:*

- ❏ Zavřete-li okno *Organizátor tiskových úloh Lite*, neuložený *Tisk projektu* bude odstraněn. Chcete-li tisknout později, zvolte možnost *Uložit* v nabídce *Soubor*.
- ❏ Chcete-li otevřít *Tisk projektu* uložený v nástroji *Organizátor tiskových úloh Lite*, klikněte na možnost *Organizátor tiskových úloh Lite* na kartě *Údržba* ovladače tiskárny. Poté pomocí příkazu *Otevřít* z nabídky Soubor vyberte požadovaný soubor. Přípona uložených souborů je "ecl".
- 8. Zvolte nabídky **Rozložení** a **Úpravy** v nabídce **Organizátor tiskových úloh Lite** a upravte **Tisk projektu** podle potřeby. Podrobnosti uvádí nápověda nástroje Organizátor tiskových úloh Lite.
- 9. Vyberte možnost **Tisk** v nabídce **Soubor**.

#### **Související informace**

- & ["Vkládání papíru do Kazeta na papír 1" na str. 50](#page-49-0)
- $\blacktriangleright$  ["Vkládání papíru do Kazeta na papír 2" na str. 53](#page-52-0)
- & ["Vkládání papíru do Zadní ot.pro pod.papíru" na str. 59](#page-58-0)
- $\blacktriangleright$  ["Základní informace o tisku systém Windows" na str. 88](#page-87-0)

## **Tisk jednoho obrázku na více listů papíru pro vytvoření plakátu (pouze pro operační systém Windows)**

Tato funkce umožňuje vytisknout jeden obrázek na více listů papíru.Slepením vytištěných listů můžete vytvořit plakát.

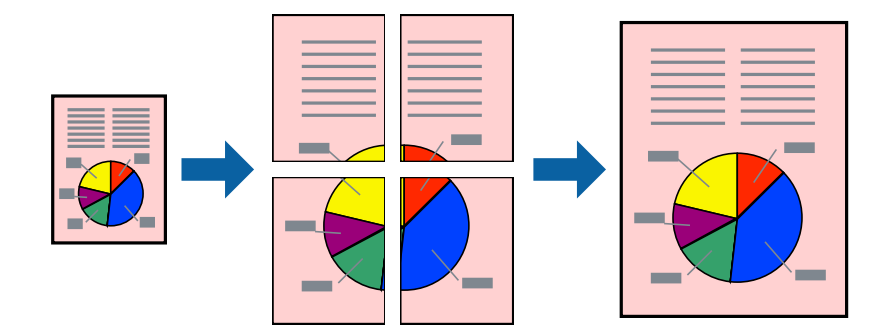

*Poznámka:*

Tato funkce není k dispozici při bezokrajovém tisku.

- 1. Vložte papír do tiskárny.
- 2. Otevřete soubor, který chcete vytisknout.
- 3. Přejděte do okna ovladače tiskárny.
- 4. Vyberte možnost **2x1 Plakát**, **2x2 Plakát**, **3x3 Plakát** nebo **4x4 Plakát** v části **Více stránek** na kartě **Hlavní**.

**Tisk**

5. Kliknutím na položku **Nastavení** proveďte požadovaná nastavení a poté klikněte na tlačítko **OK**.

*Poznámka: Vytisknout čáry pro oříznutí* vým umožní tisk čar pro oříznutí.

- 6. Podle potřeby nastavte další možnosti na kartách **Hlavní** a **Další možnosti** a klikněte na tlačítko **OK**.
- 7. Klikněte na tlačítko **Tisk**.

#### **Související informace**

- & ["Vkládání papíru do Kazeta na papír 1" na str. 50](#page-49-0)
- & ["Vkládání papíru do Kazeta na papír 2" na str. 53](#page-52-0)
- & ["Vkládání papíru do Zadní ot.pro pod.papíru" na str. 59](#page-58-0)
- $\blacktriangleright$  ["Základní informace o tisku systém Windows" na str. 88](#page-87-0)

### **Tvorba plakátů s využitím nastavení Překrývající se značky nastavení**

Následující příklad ukazuje postup vytvoření plakátu při výběru možnosti **2x2 Plakát** a výběru možnosti **Překrývající se značky nastavení** v části **Vytisknout čáry pro oříznutí**.

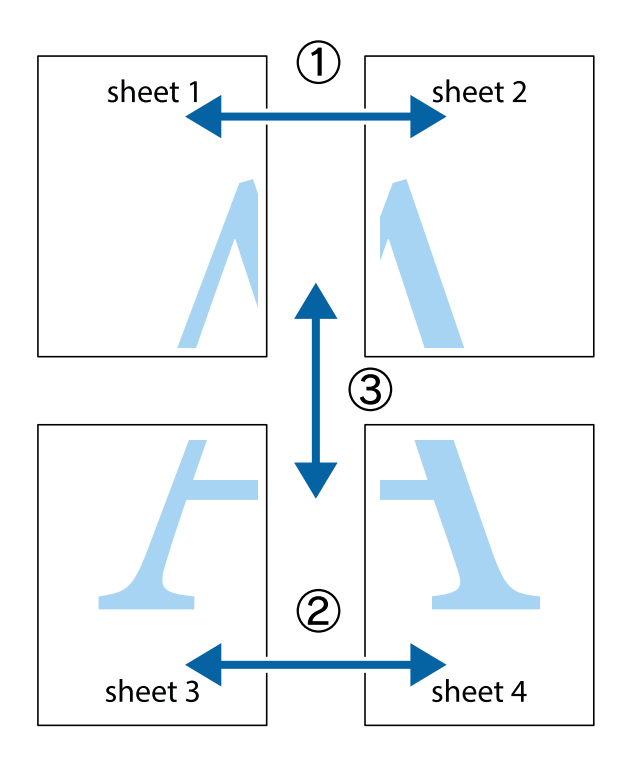

- $\frac{1}{\frac{1}{2}}\sum_{i=1}^{n}$  $\mathbb{R}^{\mathbb{Z}}$  $\mathbb{R}^{\mathbb{Z}}$  $\begin{array}{c}\n\hline\n\mathbf{M} \\
\hline\n\mathbf{M}\n\end{array}$  $\begin{bmatrix} \mathbb{R}^n & \mathbb{R}^n \end{bmatrix}$  $\overline{\mathbf{w}}$  $\overline{\mathbf{z}}$ sheet 1 ัด sheet 2 la sheet 1 sheet 2 ï ..<br>만  $\mathbb{R}$ R<br>⊠  $\mathbb{R}$  $\mathbb{R}$
- 1. Připravte si Sheet 1 a Sheet 2. Odstřihněte okraje Sheet 1 podél svislé modré čáry vedené středem křížových značek nahoře a dole.

2. Umístěte okraj Sheet 1 na horní část Sheet 2 a zarovnejte křížové značky, poté listy zezadu dočasně slepte páskou.

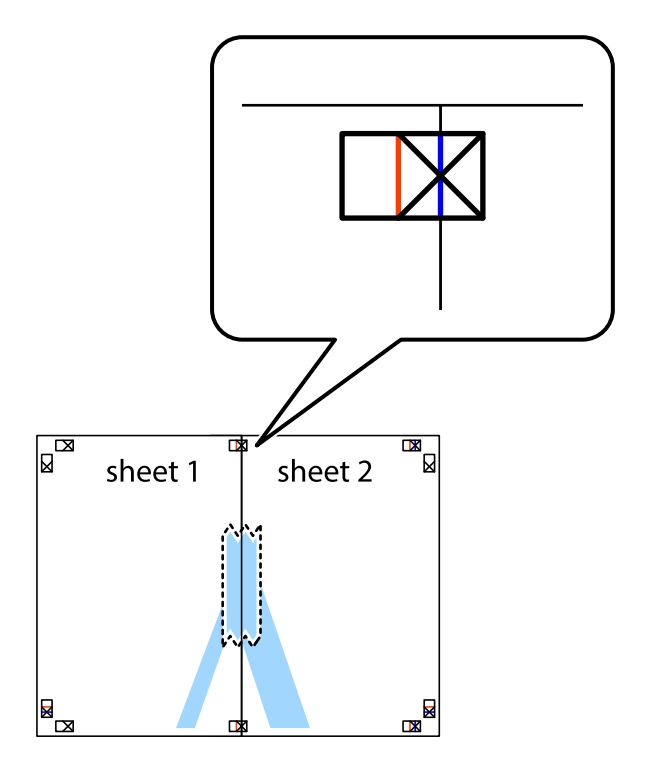

3. Slepené listy rozřízněte na dvě části podél svislé červené čáry vedené značkami zarovnání (tentokrát se jedná o čáru vlevo od křížových značek).

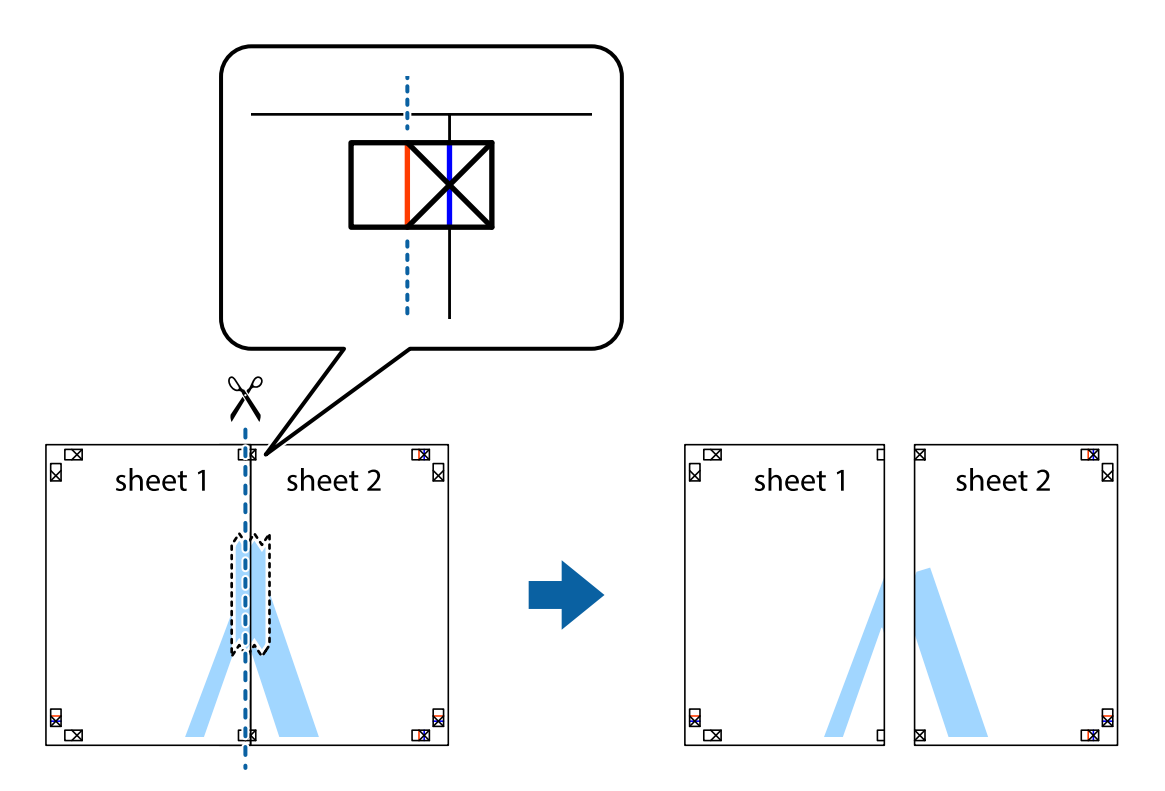

4. Listy zezadu spojte lepicí páskou.

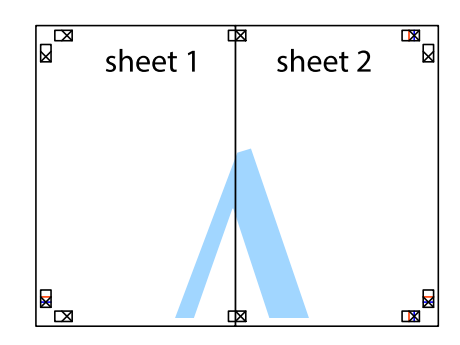

5. Zopakujte kroky 1 až 4, až jsou Sheet 3 a Sheet 4 slepené k sobě.

Uživatelská příručka

- $\boxed{\text{a}}$  $\overline{\mathbf{w}}$ sheet 2 sheet 1 п  $\chi$  $\frac{1}{2}$  $\begin{array}{c} \frac{1}{\sqrt{2}} \\ \frac{1}{\sqrt{2}} \end{array}$ ங
- 6. Odstřihněte okraje Sheet 1 a Sheet 2 podél svislé modré čáry vedené středem křížových značek vlevo a vpravo.

7. Umístěte okraj Sheet 1 a Sheet 2 na horní část Sheet 3 a Sheet 4 a zarovnejte křížové značky, poté listy zezadu dočasně slepte páskou.

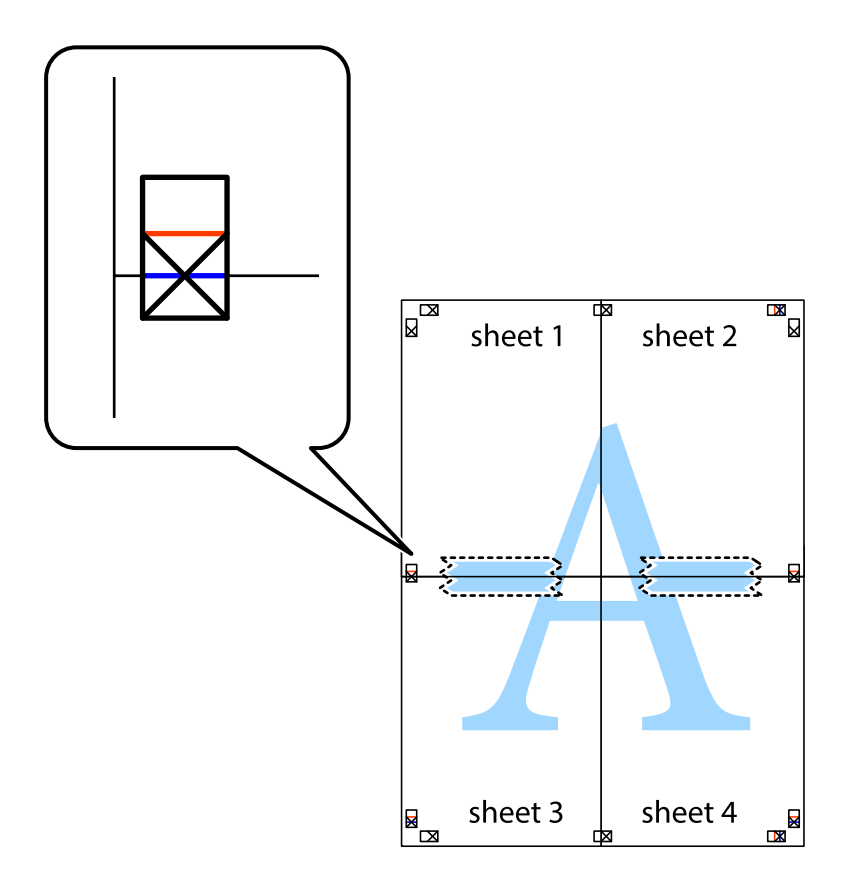

**Tisk**

8. Slepené listy rozřízněte na dvě části podél vodorovné červené čáry vedené značkami zarovnání (tentokrát se jedná o čáru nad křížovými značkami).

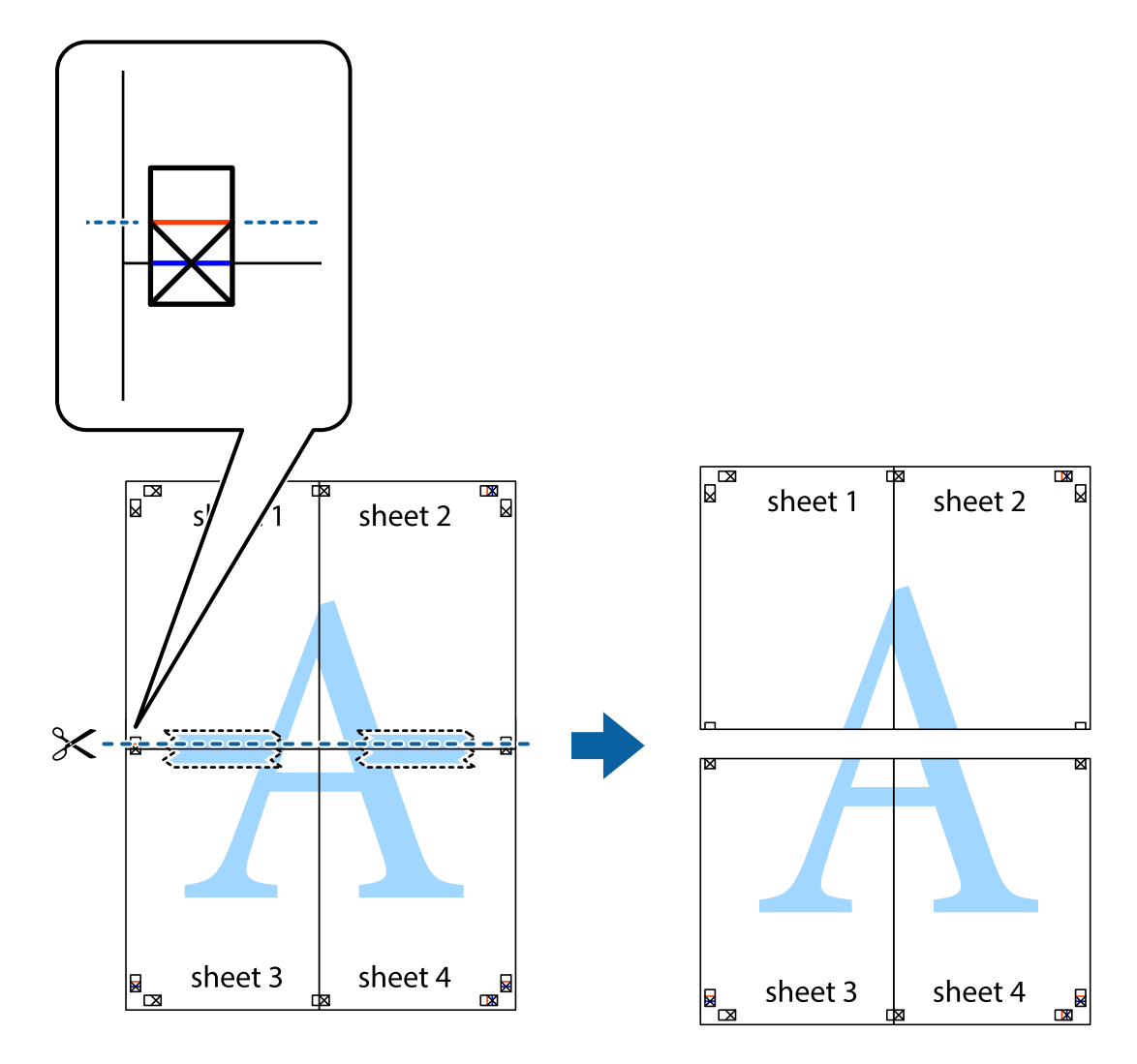

9. Listy zezadu spojte lepicí páskou.

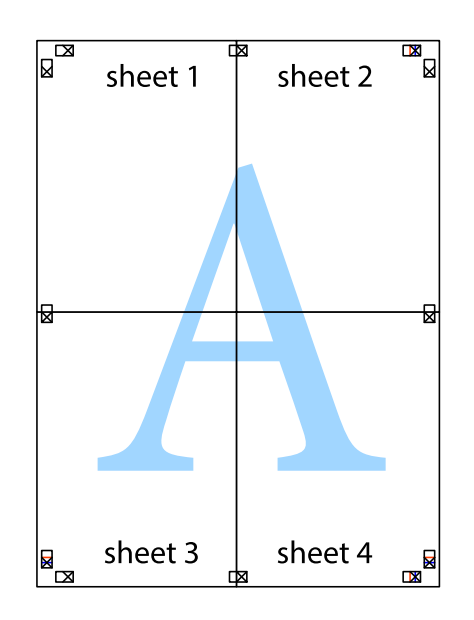

Uživatelská příručka

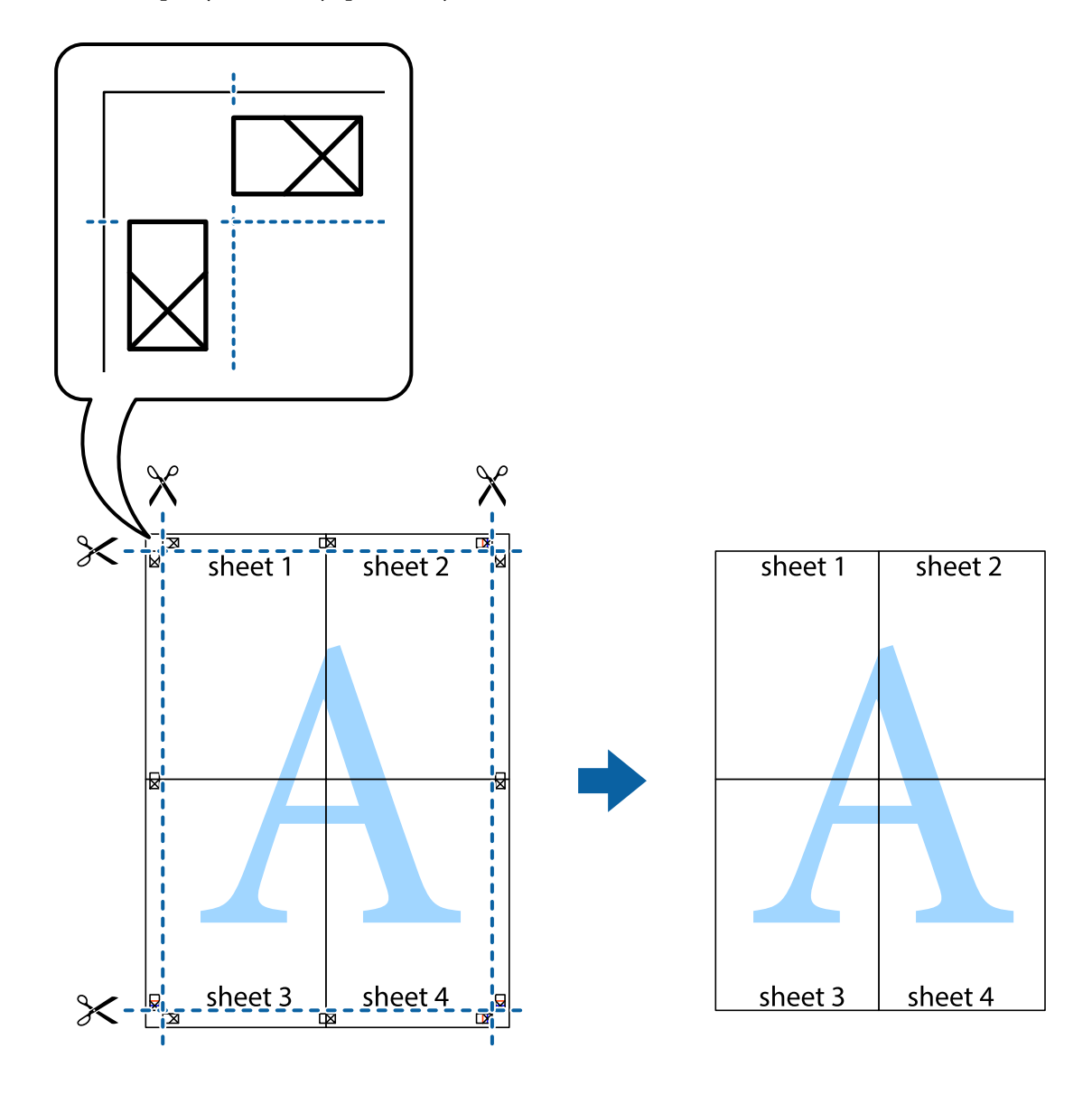

10. Odřízněte přebytečné okraje podél vnějších vodítek.

## **Tisk s využitím pokročilých funkcí**

Tato část představuje řadu dalších funkcí pro rozložení a tisk, které jsou dostupné prostřednictvím ovladače tiskárny.

#### **Související informace**

- & ["Ovladač tiskárny Windows" na str. 170](#page-169-0)
- & ["Ovladač tiskárny Mac OS" na str. 173](#page-172-0)

### **Přidání předvolby tisku pro usnadnění tisku**

Když si vytvoříte vlastní sadu předvoleb obsahující často používaná nastavení tisku v ovladači tiskárny, můžete ji při tisku jednoduše vybrat ze seznamu a použít.

**Tisk**

#### **Windows**

Chcete-li přidat vlastní předvolbu, nastavte položky jako **Velikost papíru** a **Typ papíru** na kartě **Hlavní** nebo **Další možnosti** a poté klikněte na možnost **Přidat/Odebrat předvolby** v části **Předvolby tisku**.

#### *Poznámka:*

Chcete-li odstranit přidanou předvolbu, klikněte na tlačítko *Přidat/Odebrat předvolby*, vyberte název předvolby, kterou chcete odstranit ze seznamu, a poté ji odstraňte.

#### **Mac OS**

Otevřete dialogové okno Tisk.Chcete-li přidat vlastní předvolbu, nastavte položky, jako jsou **Velikost papíru** a **Typ média**, a poté uložte aktuální nastavení jako předvolbu v nastavení **Předvolby**.

#### *Poznámka:*

Chcete-li odstranit přidanou předvolbu, klikněte na možnost *Předvolby* > *Zobrazit předvolby*, vyberte název předvolby, kterou chcete odstranit ze seznamu, a poté ji odstraňte.

### **Tisk zmenšeného nebo zvětšeného dokumentu**

Velikost dokumentu můžete při tisku zmenšit nebo zvětšit o zadané procento.

#### **Windows**

*Poznámka:* Tato funkce není k dispozici při bezokrajovém tisku.

Nastavte položku **Velikost papíru** na kartě **Další možnosti**.Vyberte možnost **Zmenšit nebo zvětšit dokument**, **Změnit vel. na** a poté zadejte procenta.

#### **Mac OS**

*Poznámka:* Operace se liší v závislosti na aplikaci.Podrobnosti najdete v nápovědě k dané aplikaci.

Vyberte **Nastavení stránky** (nebo **Tisk**) v nabídce **Soubor**.Vyberte tiskárnu v části **Formát pro**, vyberte velikost papíru a potom zadejte požadované procento v části **Měřítko**.Zavřete okno a tiskněte podle následujících základních pokynů pro tisk.

### **Nastavení barvy tisku**

Můžete nastavit barvy používané v tiskové úloze.

Při výběru možnosti **PhotoEnhance** bude výsledný obraz ostřejší se živějšími barvami, protože kontrast, sytost a jas původního obrazu se nastaví automaticky.

#### *Poznámka:*

- ❏ Tyto úpravy se nepoužijí na původní data.
- ❏ Funkce *PhotoEnhance* upraví barvy na základě analýzy umístění zachyceného předmětu.Pokud jste tedy umístění předmětu změnili, například zmenšením či zvětšením, oříznutím nebo otočením obrazu, může se nečekaně změnit barva.Ke změně umístění předmětu, která může způsobit změnu barev, vede také nastavení tisku bez okrajů.Jestliže je obrázek rozostřený, odstín může být nepřirozený.Pokud se barvy změní nebo nebudou přirozené, zvolte jiný režim tisku než *PhotoEnhance*.

#### **Windows**

Vyberte metodu korekce barev v nabídce **Korekce barev** na kartě **Další možnosti**.

Zvolíte-li možnost **Automatický**, barvy budou automaticky upraveny tak, aby odpovídaly nastavení typu papíru a kvality tisku.Zvolíte-li možnost **Vlastní** a kliknete na tlačítko **Upřesnit**, můžete si vytvořit vlastní nastavení.

#### **Mac OS**

Otevřete dialogové okno Tisk.V místní nabídce vyberte možnost **Barevná shoda** a poté vyberte položku **EPSON Color Controls**.V místní nabídce vyberte možnost **Možnosti barev** a poté vyberte jednu z dostupných možností.Klikněte na šipku vedle položky **Upřesnit nastavení** a proveďte příslušná nastavení.

### **Tisk vodoznaku (pouze systém Windows)**

Vytištěné dokumenty můžete doplnit vodoznakem, například s označením "Důvěrné".Můžete přidat také vlastní vodoznak.

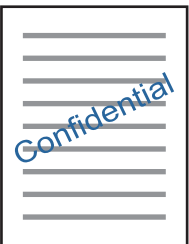

*Poznámka:* Tato funkce není k dispozici při bezokrajovém tisku.

Klikněte na položku **Vlastnosti vodoznaku** na kartě **Další možnosti** a vyberte vodoznak.Klikněte na možnost **Nastavení** a změňte podrobnosti, například hustotu a pozici vodoznaku.

### **Tisk záhlaví a zápatí (je pro Windows)**

Jako záhlaví a zápatí můžete vytisknout informace typu uživatelské jméno a datum tisku.

Klikněte na položku **Vlastnosti vodoznaku** na kartě **Další možnosti** a poté vyberte možnost **Záhlaví/zápatí**. Klikněte na **Nastavení** a vyberte nutné položky z rozbalovacího seznamu.

## **Tisk fotografií pomocí funkce Epson Easy Photo Print**

Pomocí funkce Epson Easy Photo Print lze snadno rozvrhnout a tisknout fotografie na různé typy papíru. Podrobnosti najdete v nápovědě k dané aplikaci.

#### *Poznámka:*

- ❏ Tiskem na originální fotografický papír Epson je maximalizována kvalita inkoustu a výtisky se vyznačují živými a jasnými barvami.
- ❏ Chcete-li provést tisk bez okrajů pomocí běžně dostupných aplikací, proveďte následující nastavení.
	- ❏ Vytvořte obrazová data, aby pokryla příslušný formát papíru. Je-li v používané aplikaci k dispozici nastavení okrajů, nastavte okraje na hodnotu 0 mm.
	- ❏ Povolte nastavení tisku bez okrajů v ovladači tiskárny.

#### **Související informace**

- & ["Aplikace pro rozvržení fotografií \(Epson Easy Photo Print\)" na str. 178](#page-177-0)
- $\blacktriangleright$  ["Instalace aplikací" na str. 182](#page-181-0)

## **Tisk štítku na disk CD/DVD pomocí funkce Epson Print CD**

Pomocí funkce Epson Print CD lze snadno vytvářet a tisknout štítky na disk CD/DVD s originálním designem.Navíc můžete vytvořit a vytisknout obal na disk CD/DVD.

Můžete nastavit rozsah tisku na disk CD/DVD na minimálně 18 mm pro vnitřní průměr a maximálně 120 mm pro vnější průměr.V závislosti na nastavení se může inkoust na disku CD/DVD nebo zásobníku rozmazat.Proveďte nastavení pro disk CD/DVD, který chcete potisknout.

Podrobnosti najdete v nápovědě k dané aplikaci.

#### *Poznámka:*

Při tisku štítku disku CD/DVD pomocí běžně dostupných aplikací proveďte následující nastavení.

- ❏ V systému Windows je formát A4 automaticky zvolen jako nastavení *Velikost papíru* při výběru možnosti *Zásobník na disky CD/DVD* jako nastavení *Zdroj papíru*.Zvolte možnost *Na výšku* jako nastavení *Orientace* a položku *CD/DVD* jako nastavení *Typ papíru*.
- ❏ V systému Mac OS vyberte možnost *A4 (CD/DVD)* jako nastavení *Velikost papíru*.Vyberte orientaci na výšku jako směr tisku a pak vyberte možnost *CD/DVD* jako *Typ média* v nabídce *Nastavení tisku*.
- ❏ V některých aplikacích bude případně nutné určit typ zásobníku.Vyberte možnost *Typ zásobníku Epson 2*.Název nastavení se může mírně lišit v závislosti na aplikaci.

#### **Související informace**

- & ["Aplikace k tisku textu nebo obrázků na disk \(Epson Print CD\)" na str. 178](#page-177-0)
- $\blacktriangleright$  ["Instalace aplikací" na str. 182](#page-181-0)

# **Tisk z chytrých zařízení**

## **Používání funkce Epson iPrint**

Funkce Epson iPrint umožňuje tisknout fotografie, dokumenty a webové stránky z chytrých zařízení, jako jsou chytré telefony nebo tablety. Můžete použít místní tisk, tisknout z chytrého zařízení, které je připojeno ke stejné bezdrátové síti, jako vaše tiskárna, nebo vzdálený tisk, tisknout ze vzdáleného umístění přes Internet. Chcete-li použít vzdálený tisk, zaregistrujte vaši tiskárnu u služby Epson Connect.

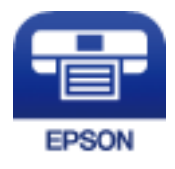

#### **Související informace**

& ["Služba Epson Connect" na str. 168](#page-167-0)

### **Instalování Epson iPrint**

Aplikaci Epson iPrint můžete nainstalovat do vašeho chytrého zařízení z následující adresy URL nebo kódu QR. <http://ipr.to/a>

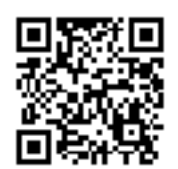

### **Tisk pomocí funkce Epson iPrint**

Spusťte aplikaci Epson iPrint ve vašem chytrém zařízení a na hlavní obrazovce vyberte položku, kterou chcete použít.

Následující obrazovky mohou být změněny bez předchozího upozornění.

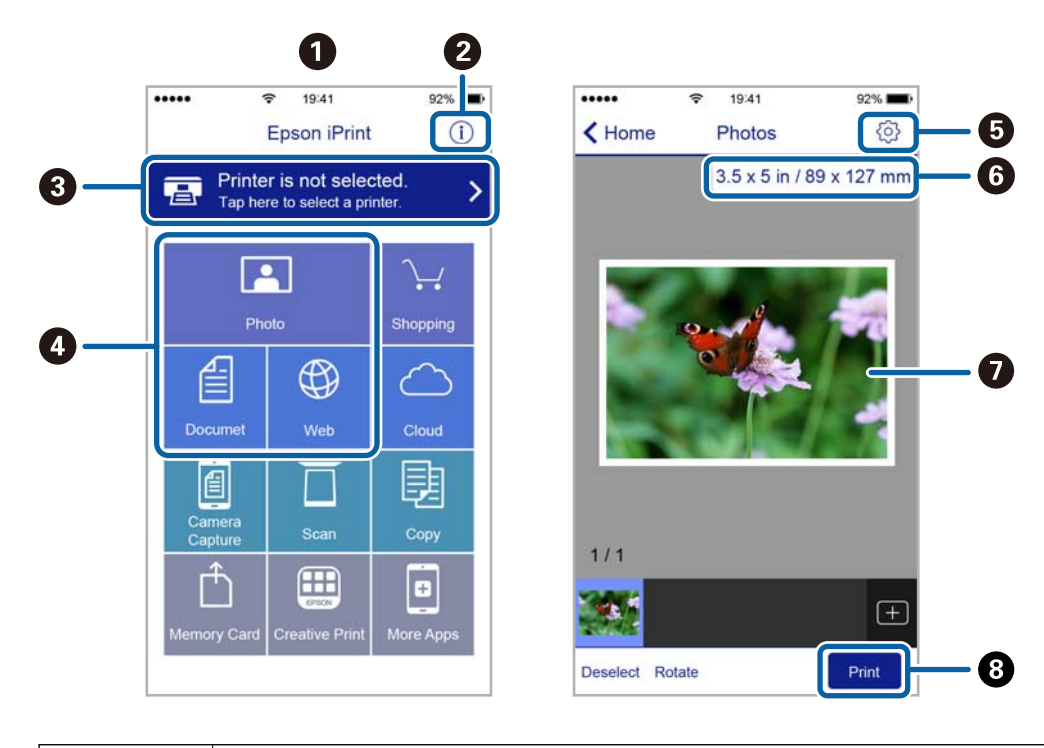

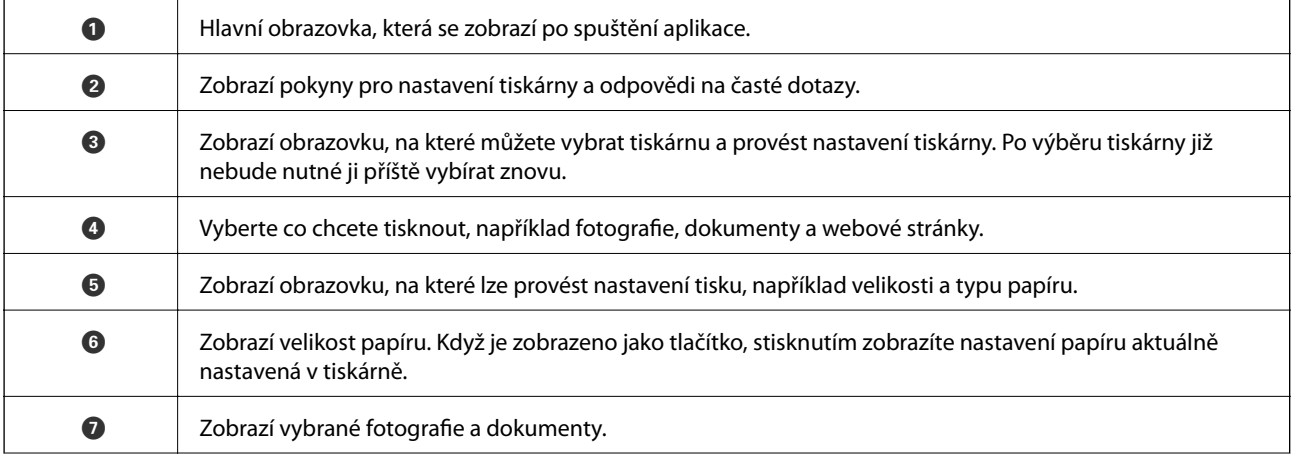
**Tisk**

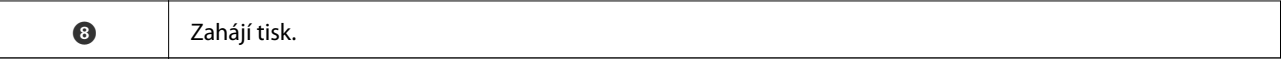

#### *Poznámka:*

Chcete-li tisknout z nabídky dokumentu s použitím přístroje iPhone, iPad a iPod touch s operačním systémem iOS, spusťte aplikaci Epson iPrint poté, co jste přenesli dokument, který chcete tisknout, pomocí funkce sdílení souborů v iTunes.

### **Použití modulu plug-in Epson Print Enabler**

Přímo z telefonu nebo tabletu se systémem Android (systém Android v4.4 nebo novější) můžete bezdrátově tisknout dokumenty, e-maily, fotografie nebo webové stránky.Pomocí pár klepnutí najde vaše zařízení se systémem Android tiskárnu společnosti Epson, která je připojena do stejné bezdrátové sítě.

- 1. Vložte papír do tiskárny.
- 2. Nastavte tiskárnu na bezdrátový tisk.
- 3. Na zařízení se systémem Android nainstalujte z obchodu Google Play modul plug-in Epson Print Enabler.
- 4. Připojte zařízení se systémem Android ke stejné bezdrátové síti, kterou používá tiskárna.
- 5. V zařízení se systémem Android přejděte do části **Nastavení**, vyberte možnost **Tisk** a poté povolte modul plug-in Epson Print Enabler.
- 6. V aplikaci v systému Android, například v prohlížeči Chrome, klepněte na ikonu nabídku a vytiskněte data na zobrazené stránce.

#### *Poznámka:*

Pokud nevidíte svou tiskárnu, klepněte na možnost *Všechny tiskárny* a vyberte svou tiskárnu.

### **Související informace**

- & ["Vkládání papíru do Kazeta na papír 1" na str. 50](#page-49-0)
- & ["Vkládání papíru do Kazeta na papír 2" na str. 53](#page-52-0)
- & ["Vkládání papíru do Zadní ot.pro pod.papíru" na str. 59](#page-58-0)
- & ["Připojení k chytrému zařízení" na str. 29](#page-28-0)

### **Používání funkce AirPrint**

Funkce AirPrint umožňuje okamžitý bezdrátový tisk z telefonu iPhone, ze zařízení iPad a iPod touch s nejnovější verzí systému iOS a z počítačů se systémem Mac s nejnovější verzí systému OS X nebo macOS.

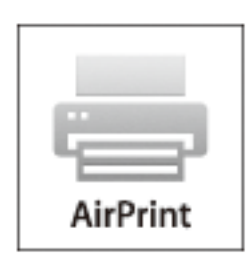

**Tisk**

#### *Poznámka:*

Pokud jste deaktivovali zprávy o konfiguraci papíru na ovládacím panelu produktu, nemůžete používat funkci AirPrint.V případě potřeby použijte níže uvedený odkaz, kterým zprávy aktivujete.

- 1. Vložte papír do zařízení.
- 2. Nastavte zařízení pro bezdrátový tisk.Viz následující odkaz.

[http://epson.sn](http://epson.sn/?q=2)

- 3. Připojte přístroj Apple ke stejné bezdrátové síti, kterou používá vaše zařízení.
- 4. Tiskněte z přístroje do zařízení.
	- *Poznámka:* Podrobnosti viz stránka AirPrint na webu společnosti Apple.

### **Související informace**

- & ["Nelze tisknout ze zařízení iPhone nebo iPad" na str. 201](#page-200-0)
- & ["Vkládání papíru do Kazeta na papír 1" na str. 50](#page-49-0)
- & ["Vkládání papíru do Kazeta na papír 2" na str. 53](#page-52-0)

## **Tisk z digitálního fotoaparátu**

#### *Poznámka:*

- ❏ Můžete tisknout fotografie přímo z digitálního fotoaparátu kompatibilního s rozhraním PictBridge.Další informace o provádění operací s fotoaparátem najdete v dokumentaci dodáváme s fotoaparátem.
- ❏ Obvykle mají přednost nastavení digitálního fotoaparátu, nicméně v následujících situacích mají přednost nastavení tiskárny.
	- □ Je-li nastavení tisku ve fotoaparátu nastaveno na možnost "použít nastavení tiskárny"
	- ❏ Je-li v nastavení tisku tiskárny vybrána možnost **Sepia** nebo **B&W**.
	- ❏ Při kombinování nastavení tisku fotoaparátu a tiskárny vytvoří nastavení, která nejsou na tiskárně k dispozici.
- ❏ Fotografie s nastavením DPOF můžete tisknout přímo z fotoaparátu.

### **Tisk z digitálního fotoaparátu připojeného pomocí kabelu USB**

Můžete tisknout fotografie přímo z digitálního fotoaparátu připojeného pomocí kabelu USB.

- 1. Odpojte paměťové zařízení z tiskárny.
- 2. Vložte papír do tiskárny.
- 3. Na domovské stránce vyberte možnost **Settings** > **Camera print settings**.
- 4. Vyberte možnost **Print Settings** nebo **Photo Adjustments** a v případě potřeby změňte nastavení.

5. Zapněte digitální fotoaparát a připojte jej k tiskárně pomocí kabelu USB.

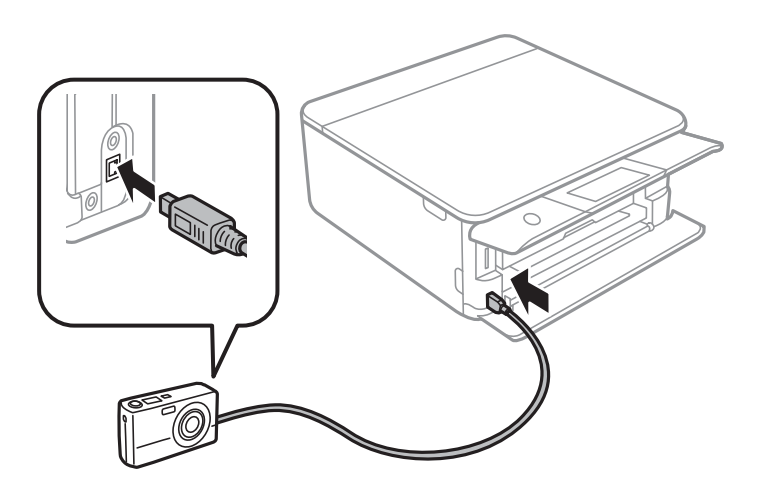

*Poznámka:* Použijte kabel USB kratší než dva metry.

6. Vyberte fotografie, které chcete tisknout z digitálního fotoaparátu, zkontrolujte nastavení (například počet kopií) a poté spusťte tisk.

### **Související informace**

- & ["Vkládání papíru do Kazeta na papír 1" na str. 50](#page-49-0)
- & ["Vkládání papíru do Kazeta na papír 2" na str. 53](#page-52-0)
- & ["Vkládání papíru do Zadní ot.pro pod.papíru" na str. 59](#page-58-0)
- $\rightarrow$  ["Možnosti nabídky pro nastavení papíru a tisku" na str. 75](#page-74-0)
- & ["Možnosti nabídek pro úpravu fotografií" na str. 77](#page-76-0)

### **Tisk z digitálního fotoaparátu připojeného bezdrátově**

Z digitálních fotoaparátů, které podporují standard DPS over IP (dále označovaný jako PictBridge (bezdrátová síť LAN)), můžete tisknout fotografie bezdrátově.

- 1. Ujistěte se, zda je na domovské obrazovce zobrazena ikona, která indikuje, že tiskárna je připojená do bezdrátové sítě.
- 2. Vložte papír do tiskárny.
- 3. Na domovské stránce vyberte možnost **Settings** > **Camera print settings**.
- 4. Vyberte možnost **Print Settings** nebo **Photo Adjustments** a v případě potřeby změňte nastavení.
- 5. Digitální fotoaparát připojte ke stejné síti jako tiskárnu.

6. Na digitálním fotoaparátu zobrazte seznam dostupných tiskáren a poté vyberte tiskárnu, ke které se chcete připojit.

### *Poznámka:*

❏ Chcete-li zkontrolovat název tiskárny, klepněte na ikonu stavu sítě na domovské obrazovce.

- ❏ Pokud je digitální fotoaparát vybaven funkcí, která umožňuje registrovat tiskárny, můžete se příště k tiskárně připojit tím, že ji zvolíte.
- 7. Vyberte fotografie, které chcete tisknout z digitálního fotoaparátu, zkontrolujte nastavení (například počet kopií) a poté spusťte tisk.
- 8. Zrušte připojení PictBridge (bezdrátová síť LAN) k tiskárně od digitálního fotoaparátu.

### c*Důležité:*

Při používání připojení PictBridge (bezdrátová síť LAN) není možné používat jiné funkce tiskárny nebo tisknout z jiných zařízení.Odpojte jej okamžitě po dokončení tisku.

### **Související informace**

- & ["Ikony zobrazované na LCD obrazovce" na str. 20](#page-19-0)
- & ["Vkládání papíru do Kazeta na papír 1" na str. 50](#page-49-0)
- & ["Vkládání papíru do Kazeta na papír 2" na str. 53](#page-52-0)
- & ["Vkládání papíru do Zadní ot.pro pod.papíru" na str. 59](#page-58-0)
- $\rightarrow$  ["Možnosti nabídky pro nastavení papíru a tisku" na str. 75](#page-74-0)
- $\blacktriangleright$  . Možnosti nabídek pro úpravu fotografií" na str. 77

## **Tisk přes technologii DPOF**

Tato tiskárna je kompatibilní s formátem DPOF (Digital Print Order Format, formát přímého digitálního tisku) verze1.10.DPOF je formát, který ukládá další informace o fotografiích, například datum, čas, jméno uživatele a informace o tisku.Fotoaparáty kompatibilní s formátem DPOF umožňují nastavit fotografie na paměťové kartě, které budou následně vytištěny, a počet kopií.Při vložení paměťové karty do tiskárny budou fotografie vybrané fotoaparátem vytištěny.

#### *Poznámka:*

Informace o konfiguraci nastavení tisku ve fotoaparátu najdete v dokumentaci dodávané s fotoaparátem.

Po vložení paměťové karty do tiskárny se zobrazí obrazovka pro potvrzení.Výběrem tlačítka **Yes** zobrazíte

obrazovku nastavení tisku.Klepněte na možnost Preview and Print a poté klepnutím na symbol  $\Diamond$  zahajte

tisk.Pokud chcete změnit nastavení tisku, zobrazte položky pomocí ikony  $\vee$  a poté proveďte nastavení.Položky nastavení jsou stejné jako v nabídce **Print Photos**.

#### **Související informace**

- & ["Základní operace při tisku fotografií" na str. 67](#page-66-0)
- $\blacktriangleright$  ["Možnosti nabídky pro tisk z ovládacího panelu" na str. 75](#page-74-0)

## **Zrušení tisku**

#### *Poznámka:*

- ❏ V systému Windows není možné zrušit tiskovou úlohu z počítače poté, co byla celá odeslána do tiskárny.V takovém případě zrušte tiskovou úlohu na ovládacím panelu tiskárny.
- ❏ Při tisku více stránek v systému Mac OS není možné zrušit všechny úlohy z ovládacího panelu.V takovém případě zrušte tiskovou úlohu v počítači.
- ❏ Jestliže jste odeslali tiskovou úlohu ze systému Mac OS X v10.6.8 po síti, nebude možné zrušit tiskovou úlohu z počítače.V takovém případě zrušte tiskovou úlohu na ovládacím panelu tiskárny.

### **Zrušení tisku — ovládací panel**

Chcete-li zrušit zpracovávanou tiskovou úlohu, klepněte na symbol  $\circledA$  na ovládacím panelu tiskárny.

### **Zrušení tisku – Windows**

- 1. Přejděte do okna ovladače tiskárny.
- 2. Vyberte kartu **Údržba**.
- 3. Klepněte na položku **Tisková fronta**.
- 4. Klepněte pravým tlačítkem myši na úlohu, kterou chcete zrušit, a vyberte položku **Storno**.

### **Související informace**

& ["Ovladač tiskárny Windows" na str. 170](#page-169-0)

### **Zrušení tisku — systém Mac OS**

- 1. Klepněte na ikonu tiskárny v nástroji **Ukotvit**.
- 2. Vyberte úlohu, kterou chcete zrušit.
- 3. Zrušte úlohu.
	- ❏ OS X Mountain Lion nebo novější

Klikněte na ikonu **vedle ukazatele průběhu.** 

❏ Mac OS X v10.6.8 až v10.7.x Klikněte na možnost **Odstranit**.

## **Základy kopírování**

V této části jsou vysvětleny kroky, které je nutné provést při kopírování pomocí nabídky **Copy** na ovládacím panelu.

- 1. Vložte papír do tiskárny.
- 2. Umístěte předlohy.
- 3. Klepněte na možnost **Copy** na domovské obrazovce.
- 4. Na kartě **Copy** proveďte potřebná nastavení.
	- ❏ B&W/Color: Slouží k výběru barevného nebo černobílého kopírování.
	- ❏ (2-Sided): Při oboustranném kopírování klepněte na položku, klepněte na možnost **1→2-Sided** a poté nastavte možnosti **Original Orientation** a **Binding Margin**.Klepnutím na tlačítko **OK** potvrďte nastavení.
	- ❏ (Density): Klepněte na položku a proveďte nastavení hustoty kopie.Klepnutím na symbol + zvýšíte hustotu, klepnutím na symbol - hustotu snížíte.Klepnutím na tlačítko **OK** potvrďte nastavení.
- 5. Klepněte na kartu **Advanced Settings** a poté změňte podle potřeby nastavení.
- 6. Klepněte na kartu **Copy** a poté nastavte počet kopií.
- 7. Klepněte na symbol  $\mathcal{D}$ .

*Poznámka:*

Barva, velikost a ohraničení zkopírovaného obrazu se mírně liší od předlohy.

### **Související informace**

- & ["Vkládání papíru do Kazeta na papír 1" na str. 50](#page-49-0)
- & ["Vkládání papíru do Kazeta na papír 2" na str. 53](#page-52-0)
- & ["Vkládání papíru do Zadní ot.pro pod.papíru" na str. 59](#page-58-0)
- & ["Vkládání předloh na Sklo skeneru" na str. 61](#page-60-0)
- $\blacktriangleright$  ["Možnosti nabídky pro kopírování" na str. 119](#page-118-0)

## **Různé způsoby kopírování**

### **Kopírování v různých rozvrženích**

Kopírovat můžete výběrem příslušné nabídky, například oboustranné kopírování průkazu na jednu stranu formátu A4 nebo kopírování dvou protějších stran knihy na jeden list papíru.

- 1. Vložte papír do tiskárny.
- 2. Na ovládacím panelu klepněte na možnost **Various prints**.
- 3. Klepněte na položku **Various copies** a poté vyberte nabídku kopírování.
	- ❏ ID Card

Naskenuje obě strany průkazu a zkopíruje je na jednu stranu papíru formátu A4.

❏ Book copy

Slouží ke kopírování dvou protilehlých stran formátu A4 knihy atd. na jeden list papíru.

❏ Borderless Copy

Slouží ke kopírování bez ohraničení kolem okrajů.Obraz se poněkud zvětší, čímž dojde k odstranění okrajů podél okrajů papíru.

4. Umístěte předlohy.

Pokud jste zvolili možnost **Book copy**, umístěte první stránku předloh podle pokynů zobrazených na obrazovce a poté klepněte na možnost **Print Settings**.

5. Na kartě **Copy** proveďte potřebná nastavení.

Dostupné položky se liší v závislosti na nabídce kopírování.

- 6. Podle potřeby nastavte všechny položky na kartě **Advanced Settings**.
- 7. Klepněte na kartu **Copy** a poté nastavte počet kopií.
- 8. Klepněte na symbol  $\hat{\mathcal{D}}$ .

### *Poznámka:*

Pokud klepnete na možnost *Preview*, můžete zkontrolovat naskenovaný snímek.

9. Pokud jste zvolili možnost **ID Card** nebo **Book copy**, podle pokynů na obrazovce umístěte zbývající předlohy a poté klepněte na možnost **Start Scanning**.

### **Související informace**

- & ["Vkládání papíru do Kazeta na papír 1" na str. 50](#page-49-0)
- & ["Vkládání papíru do Kazeta na papír 2" na str. 53](#page-52-0)
- & ["Vkládání papíru do Zadní ot.pro pod.papíru" na str. 59](#page-58-0)
- & ["Vkládání předloh na Sklo skeneru" na str. 61](#page-60-0)
- $\blacktriangleright$  ["Umístění průkazu při kopírování" na str. 62](#page-61-0)
- $\blacktriangleright$  ["Možnosti nabídky pro kopírování" na str. 119](#page-118-0)

### **Kopírování fotografií**

Můžete kopírovat několik fotografií najednou.Můžete také obnovit barvy na vybledlých fotografiích.

Nejmenší velikost kopírované předlohy je 30 × 40 mm.

#### *Poznámka:*

Nemusí být detekován bílý prostor kolem fotografie.

- 1. Vložte papír do tiskárny.
- 2. Klepněte na možnost **Various prints** na domovské obrazovce.
- 3. Klepněte na možnost **Various copies** > **Copy/Restore Photos**.
- 4. Podle potřeby změňte nastavení tisku a poté klepněte na možnost **To Placing Originals**.
- 5. Položte fotografie na sklo skeneru a poté klepněte na možnost **Start Scanning**. Fotografie jsou snímány a zobrazovány na displeji.
- 6. V případě potřeby klepněte na možnost **Edit** a upravte nastavení, například upravte fotografie.

#### *Poznámka:*

Chcete-li tisknout zvětšením části fotografie, vyberte možnost *Crop/Zoom* a poté proveďte nastavení.Přesuňte rámeček tiskové oblasti doleva, doprava, nahoru nebo dolů a poté změňte pomocí ikony  $\bullet$  v rozích rámečku jeho velikost.

7. Podle potřeby nastavte počet kopií a poté klepněte na symbol  $\hat{\Phi}$ .

### **Související informace**

- & ["Vkládání papíru do Kazeta na papír 1" na str. 50](#page-49-0)
- & ["Vkládání papíru do Kazeta na papír 2" na str. 53](#page-52-0)
- & ["Vkládání papíru do Zadní ot.pro pod.papíru" na str. 59](#page-58-0)
- $\rightarrow$  ["Umístění fotografií při kopírování" na str. 62](#page-61-0)
- & "Možnosti nabídky pro nastavení papíru a tisku při kopírování fotografií" na str. 116
- $\rightarrow$  ["Možnosti nabídky pro úpravy a kopírování fotografií" na str. 117](#page-116-0)

### **Možnosti nabídky pro nastavení papíru a tisku při kopírování fotografií**

#### Restore color

Slouží k obnovení barev vybledlých fotografií.

#### Paper Size

Slouží k výběru vloženého formátu papíru.

#### Paper Type

Slouží k výběru typu vloženého papíru.

#### Paper Cassettes

Vyberte zdroj papíru, který chcete použít.

### Border Setting

❏ Borderless

Slouží ke kopírování bez ohraničení kolem okrajů.Obraz se poněkud zvětší, čímž dojde k odstranění okrajů podél okrajů papíru.V nastavení Expansion zvolte míru zvětšení obrazu.

❏ With Border

Slouží ke kopírování s ohraničením kolem okrajů.

### <span id="page-116-0"></span>**Možnosti nabídky pro úpravy a kopírování fotografií**

### Photo Adjustments

Vyberete-li možnost **PhotoEnhance**, bude výsledný obraz ostřejší se živějšími barvami, protože kontrast, sytost a jas původního obrazu se nastaví automaticky.

### Filter

Slouží k černobílému kopírování.

### Crop/Zoom

Zvětší část fotografie, která se má kopírovat.

### **Kopírování na štítek disku CD/DVD**

Můžete kopírovat štítek disku nebo čtvercovou předlohu, například fotografii, na štítek disku CD/DVD.

### c*Důležité:*

- ❏ Před tiskem na disk CD/DVD si přečtěte pokyny k manipulaci s disky CD/DVD.
- ❏ Nevkládejte zásobník na disky CD/DVD, pokud tiskárna právě provádí nějakou činnost.Mohlo by dojít k poškození tiskárny.
- ❏ Nevkládejte zásobník na disky CD/DVD, dokud k tomu nebudete vyzváni.Jinak vznikne chyba a dojde k vysunutí disku CD/DVD.
- 1. Klepněte na možnost **Various prints** na domovské obrazovce.
- 2. Klepněte na možnost **Copy to CD/DVD** > **Copy to CD/DVD**.
- 3. Umístěte předlohu podle pokynů zobrazených na obrazovce a poté klepněte na možnost **Proceed to set up Outer/Inner.**.
- 4. Pomocí šipky ▲ nebo ▼ zadejte vnitřní nebo vnější průměr a poté klepněte na možnost **Select Type**.

Můžete také klepnout do prostoru ohraničeného vnitřním a vnějším průměrem a poté zadat hodnotu pomocí numerické klávesnice na obrazovce.

### *Poznámka:*

Po 1mm přírůstcích můžete jako vnější průměr nastavit hodnoty 114–120 mm a 18–46 mm jako vnitřní průměr.

5. Vyberte možnost **Print on CD/DVD**.

### *Poznámka:*

Chcete-li vytisknout zkušební výtisk, vyberte možnost *Test print on A4 paper* a do kazety kazeta na papír vložte běžný papír formátu A4.Před tiskem na štítek disku CD/DVD můžete zkontrolovat obrázek výtisku.

6. Po zobrazení výzvy na obrazovce k vložení disku CD/DVD klepněte na možnost **How To** a poté podle pokynů na obrazovce vložte disk CD/DVD.

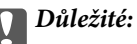

Vložte disk CD/DVD do zásobníku na disky CD/DVD tiskovou stranou nahoru.Zatlačte střed disku CD/DVD a pevně disk upevněte do zásobníku na disky CD/DVD.V opačném případě by mohl disk CD/DVD ze zásobníku vypadnout.Zásobník otočte a ujistěte se, zda je disk CD/DVD pevně usazen.

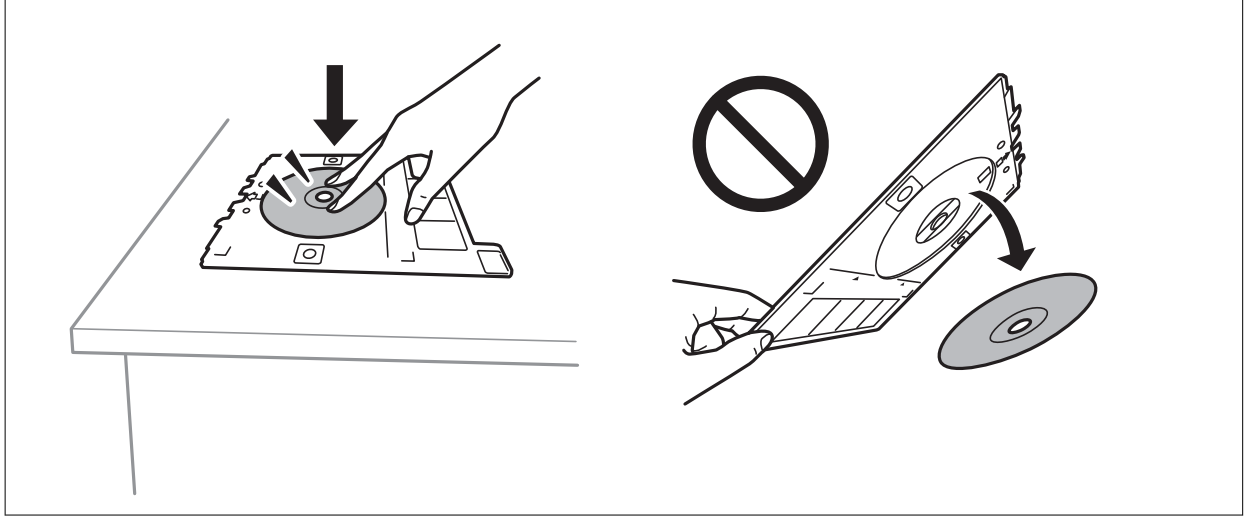

### *Poznámka:*

Při vkládání zásobníku do tiskárny můžete cítit slabé tření.To je v pořádku, pokračujte a zastrčte zásobník ve vodorovném směru.

- 7. Klepněte na možnost **Installed**.
- 8. Vyberte, zda požadujete barevnou nebo černobílou kopii, a poté podle potřeby změňte hustotu kopie.

### *Poznámka:*

Klepnutím na ikonu  $\bigoplus$  zobrazte naskenovaný snímek.Na obrazovce náhledu můžete upravit pozici snímku při tisku.

- 9. Klepněte na symbol  $\hat{\Phi}$ .
- 10. Po dokončení tisku se vysune zásobník na disky CD/DVD.Vyjměte zásobník z tiskárny a poté pokračujte podle pokynů na obrazovce a klepněte na možnost **Done**.

### c*Důležité:*

Po dokončení tisku se ujistěte, zda jste vyjmuli zásobník na disky CD/DVD.Pokud zásobník neodstraníte a vypnete nebo zapnete tiskárnu nebo spustíte čištění hlavy, tisková hlava udeří do zásobníku na disky CD/DVD a může způsobit poruchu tiskárny.

11. Vyjměte disk CD/DVD a vložte zásobník na disky CD/DVD do spodní části kazety kazeta na papír 2.

### **Související informace**

- & ["Vložení disku CD/DVD při kopírování štítků" na str. 62](#page-61-0)
- & ["Pokyny k manipulaci s disky CD/DVD" na str. 66](#page-65-0)
- $\rightarrow$  ["Možnosti nabídky pro volbu Copy to CD/DVD" na str. 119](#page-118-0)

### <span id="page-118-0"></span>**Možnosti nabídky pro volbu Copy to CD/DVD**

### Inner, Outer

Zadejte rozsah tisku.Lze zadat hodnoty až 120 mm u vnějšího průměru a minimálně 18 mm u vnitřního průměru.V závislosti na nastavení může dojít ke znečištění disku CD/DVD či zásobníku na disky CD/DVD.Nastavte rozsah tak, aby se shodoval s oblastí tisku na disku CD/DVD.

### Print on CD/DVD, Test print on A4 paper

Slouží k výběru, zda chcete tisknout na disk CD/DVD nebo vytisknout zkušební stránku na obyčejný papír formátu A4.Když zvolíte možnost **Test print on A4 paper**, můžete před tiskem na disk CD/DVD zkontrolovat výsledek tisku.

### (Preview)

Slouží k zahájení skenování předlohy a zobrazení naskenovaného snímku.Na obrazovce náhledu můžete upravit pozici snímku při tisku.

### Color

Slouží k barevnému kopírování předlohy.

### B&W

Slouží ke kopírování předlohy v černé a bílé (černobíle).

### Density

Pokud jsou výsledky kopírování příliš bledé, zvyšte úroveň hustoty pomocí symbolu +.Pokud se inkoust rozpíjí, snižte úroveň hustoty pomocí symbolu -.

## **Možnosti nabídky pro kopírování**

Dostupné položky na kartě **Copy** a **Advanced Settings** se liší v závislosti na vybrané nabídce.

### Preview

Slouží k zobrazení naskenovaného snímku, na jehož náhledu můžete vidět výsledky kopírování.

### B&W

Slouží ke kopírování předlohy v černé a bílé (černobíle).

### Color

Slouží k barevnému kopírování předlohy.

 $\bigcirc$  (2-Sided)

❏ 1→1-Sided

Slouží ke kopírování předlohy na jednu stranu papíru.

### ❏ 1→2-Sided

Slouží ke kopírování jednostranné předlohy na obě strany jednoho listu papíru.Můžete vybrat orientaci předlohy nebo umístění vazby výsledku kopírování.Zkontrolujte snímek na pravé straně a vyberte možnost Original Orientation a Binding Margin a poté klepnutím na tlačítko **OK** potvrďte výběr.

### (Density)

Pokud jsou výsledky kopírování příliš bledé, zvyšte úroveň hustoty pomocí symbolu +.Pokud se inkoust rozpíjí, snižte úroveň hustoty pomocí symbolu -.

### Reduce/Enlarge

Slouží ke zvětšení nebo zmenšení předloh.Klepněte na hodnotu a určete procento zvětšení použité ke zvětšení nebo zmenšení předlohy v rámci rozsahu 25 až 400 %.

❏ Actual Size

Slouží ke kopírování při zvětšení 100 %.

❏ Auto Fit Page

Slouží ke zjištění skenovací oblasti a automatickému zvětšení nebo zmenšení předlohy tak, aby se vešla na zvolený formát papíru.Když jsou kolem předlohy bílé okraje, jsou bílé okraje od rohové značky skla skeneru detekovány jako skenovací oblast, ale okraje na opačné straně mohou být oříznuty.

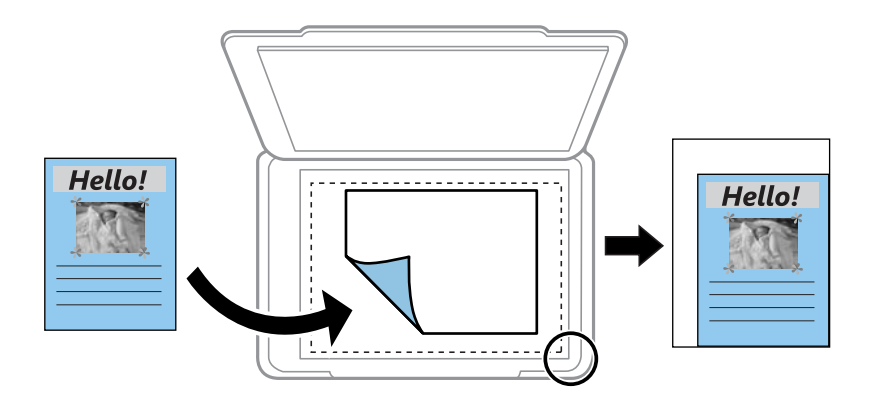

### ❏ 10x15cm→A4, A4→10x15cm atd.

Slouží ke zvětšení nebo zmenšení předlohy, aby se vešla na specifický formát papíru.

### Paper Size

Slouží k výběru vloženého formátu papíru.

### Paper Type

Slouží k výběru typu vloženého papíru.

### Paper Cassettes

Vyberte zdroj papíru, který chcete použít.

### Multi-Page

### $\Box$  Off

Slouží ke kopírování jednostranné předlohy na jeden list.

### ❏ 2-up

Slouží ke kopírování dvou jednostranných předloh na jeden list papíru v rozvržení dvou stran na jeden list.Můžete vybrat orientaci a formát předlohy.Zkontrolujte snímek na pravé straně a vyberte možnost Original Orientation a Original Size a poté klepnutím na tlačítko **OK** potvrďte výběr.

### Quality

Slouží k výběru kvality kopírování.Výběrem možnosti **Best** dosáhnete vyšší kvality tisku, ale rychlost tisku může být nižší.

### Remove Background

Slouží ke zjištění barvy papíru (barvy pozadí) původního dokumentu a k odstranění nebo zesvětlení této barvy.V závislosti na tmavosti a jasnosti barvy nemusí být odstraněna nebo zesvětlena.

### Clear All Settings

Slouží k resetování nastavení kopírování na výchozí hodnoty.

# **Skenování**

## **Skenování pomocí ovládacího panelu**

### **Skenování do paměťového zařízení**

Naskenovaný obrázek můžete uložit do paměťového zařízení.

#### *Poznámka:*

Při skenování z ovládacího panelu nelze více předloh uložit jako jeden soubor PDF.Při použití aplikace Epson Scan 2 a nastavení položky *Přidat/upravit str. po sken.* na hodnotu *Režim dokumentu* můžete po naskenování předlohy naskenovat další předlohy a poté vše uložit jako jeden soubor.

- 1. Zastrčte paměťové zařízení do portu USB externího rozhraní tiskárny.
- 2. Umístěte předlohy.
- 3. Vyberte položku **Scan** na domovské obrazovce.
- 4. Vyberte možnost **Memory Device**.

Pokud připojíte více paměťových zařízení k tiskárně, vyberte paměťové zařízení, do kterého chcete uložit naskenované snímky.

- 5. Nastavte položky na kartě **Basic Settings**, například formát uložení.
	- ❏ BW/Color: Slouží k výběru barevného nebo černobílého skenování.
	- ❏ JPEG/PDF: Slouží k výběru formátu, ve kterém chcete uložit naskenovaný snímek.
	- ❏ (Quality): Vyberte položku a poté nastavte možnosti **Original Type** a **Resolution**.Poté výběrem tlačítka **OK** dokončete nastavení.
- 6. Vyberte kartu **Advanced Settings** a poté zkontrolujte nastavení a v případě potřeby proveďte změny.
- 7. Vyberte kartu Basic Settings a poté klepněte na symbol  $\hat{\Phi}$ .

#### *Poznámka:*

- ❏ Naskenované snímky jsou uloženy do složek "001" až "999" ve složce "EPSCAN".
- ❏ Barva, velikost a ohraničení naskenovaného snímku se mohou mírně lišit od předlohy.

### **Související informace**

- & ["Vložení paměťové karty" na str. 64](#page-63-0)
- & ["Vkládání předloh na Sklo skeneru" na str. 61](#page-60-0)

### **Základní možnosti nabídky pro skenování do paměťového zařízení**

### B&W/Color:

Slouží k výběru barevného nebo černobílého skenování.

### **Skenování**

### JPEG/PDF:

Slouží k výběru formátu pro uložení naskenovaného obrázku.

(Quality):

- ❏ Original Type:
- Slouží k výběru typu předlohy. ❏ Resolution:

Slouží k výběru rozlišení skenování.

### **Pokročilé možnosti nabídky pro skenování do paměťového zařízení**

### Scan Settings:

❏ Original Size:

Slouží k výběru velikosti skenu.Chcete-li při skenování oříznout bílý prostor kolem textu nebo obrázku, vyberte možnost **Auto Cropping**.Chcete-li skenovat při maximální oblasti snímání skla sklo skeneru, vyberte možnost **Max Area**.

❏ Original Orientation:

Slouží k výběru orientace předlohy.

### Contrast:

Slouží k výběru kontrastu naskenovaného obrázku.

### Select memory device:

Slouží k výběru paměťového zařízení, do kterého chcete uložit naskenovaný snímek.

### Clear All Settings:

Slouží k resetování nastavení skenování na výchozí hodnoty.

### **Skenování do počítače (Event Manager)**

### c*Důležité:*

Před skenováním nainstalujte do počítače aplikace Epson Scan 2 a Epson Event Manager.

### *Poznámka:*

Při skenování z ovládacího panelu nelze více předloh uložit jako jeden soubor PDF.Při použití aplikace Epson Scan 2 a nastavení položky *Přidat/upravit str. po sken.* na hodnotu *Režim dokumentu* můžete po naskenování předlohy naskenovat další předlohy a poté vše uložit jako jeden soubor.

- 1. Umístěte předlohy.
- 2. Vyberte položku **Scan** na domovské obrazovce.
- 3. Vyberte možnost **Computer**.

4. Vyberte ikonu  $\bigoplus$  a vyberte počítač, do kterého chcete uložit naskenované snímky.

### *Poznámka:*

- ❏ Když je tiskárna připojena k síti, můžete vybrat počítač, do něhož chcete naskenovaný snímek uložit.Na ovládacím panelu tiskárny můžete zobrazit až 20 počítačů.Pokud nastavíte možnost *Název síťového skenování (alfanumerický)* v nástroji Epson Event Manager, zobrazí se na ovládacím panelu.
- 5. Vyberte ikonu  $\bullet$  a vyberte způsob uložení naskenovaného snímku do počítače.
	- ❏ Save as JPEG: Slouží k uložení naskenovaného snímku ve formátu JPEG.
	- ❏ Save as PDF: Slouží k uložení naskenovaného snímku ve formátu PDF.
	- ❏ Attach to e-mail: Slouží ke spuštění e-mailového klienta v počítači a automatickému připojení snímku k emailu.
	- ❏ Follow custom setting: Slouží k uložení naskenovaného snímku pomocí nastavení v nástroji Epson Event Manager.Nastavení skenování, například velikost skenování, složku, do které se snímky uloží, nebo formát uložení, můžete změnit.
- 6. Stiskněte tlačítko  $\Phi$ .

### *Poznámka:*

Barva, velikost a ohraničení naskenovaného snímku se mohou mírně lišit od předlohy.

### **Související informace**

- & ["Vkládání předloh na Sklo skeneru" na str. 61](#page-60-0)
- & ["Aplikace ke konfiguraci operací skenování z ovládacího panelu \(Epson Event Manager\)" na str. 177](#page-176-0)

### **Vlastní nastavení v aplikaci Epson Event Manager**

U položky **Follow custom setting** v aplikaci Epson Event Manager můžete zadat nastavení skenování. Podrobnosti viz nápověda aplikace Epson Event Manager.

1. Spusťte aplikaci Epson Event Manager.

2. Ujistěte se, zda je v nabídce **Skener** na kartě **Nastavení tlačítka** na hlavní obrazovce vybrán váš skener.

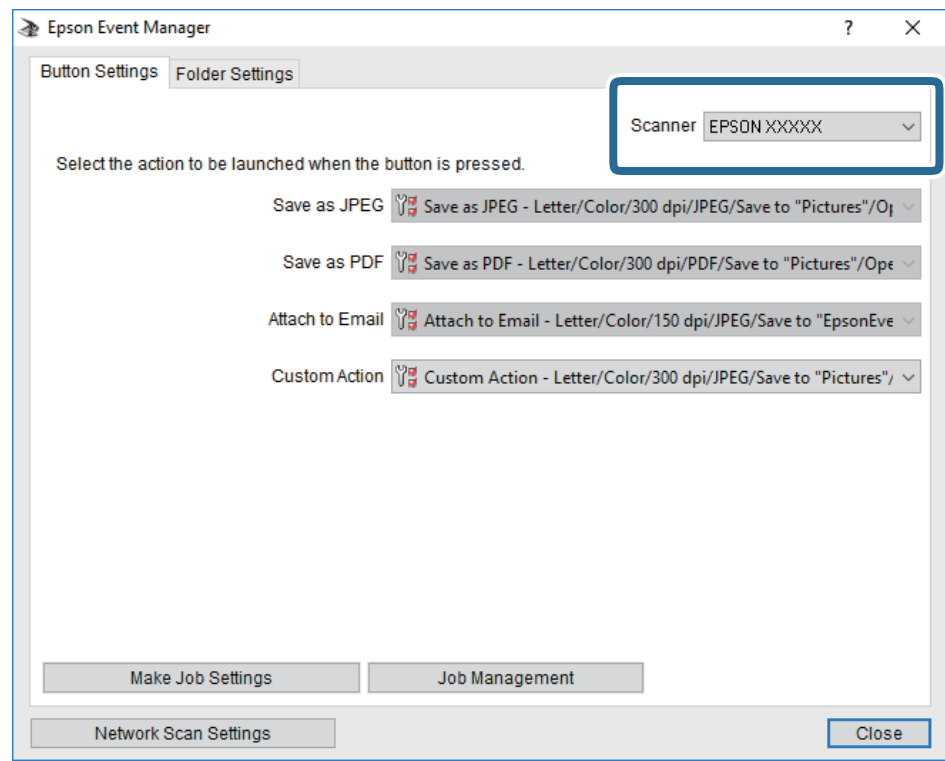

3. Klikněte na možnost **Provést nastavení úlohy**.

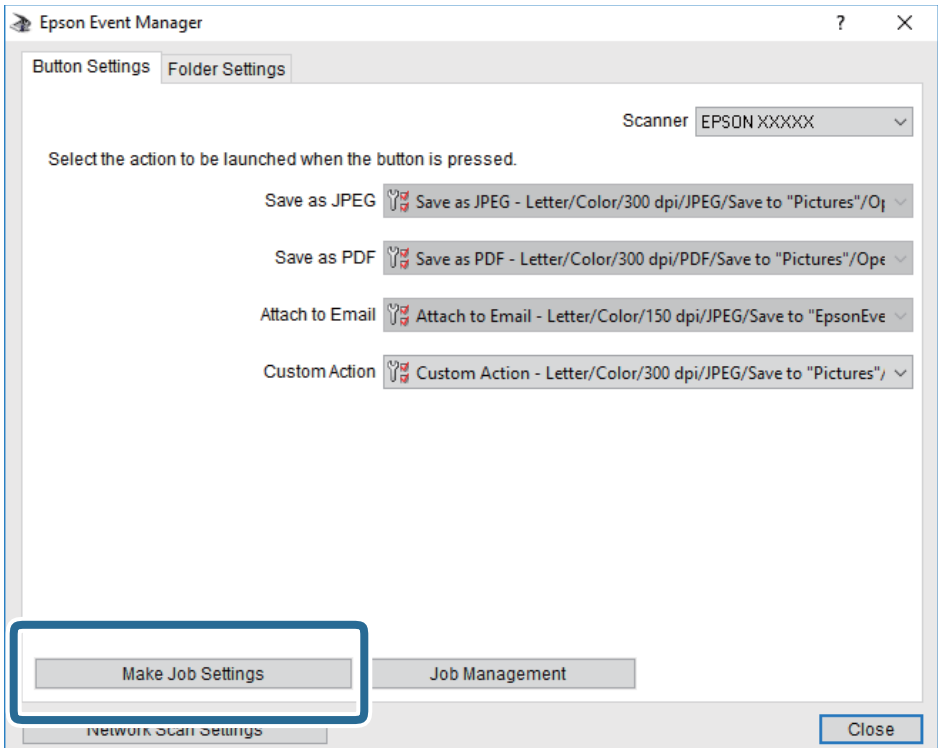

4. Zadejte nastavení skenování na obrazovce **Nastavení úlohy**.

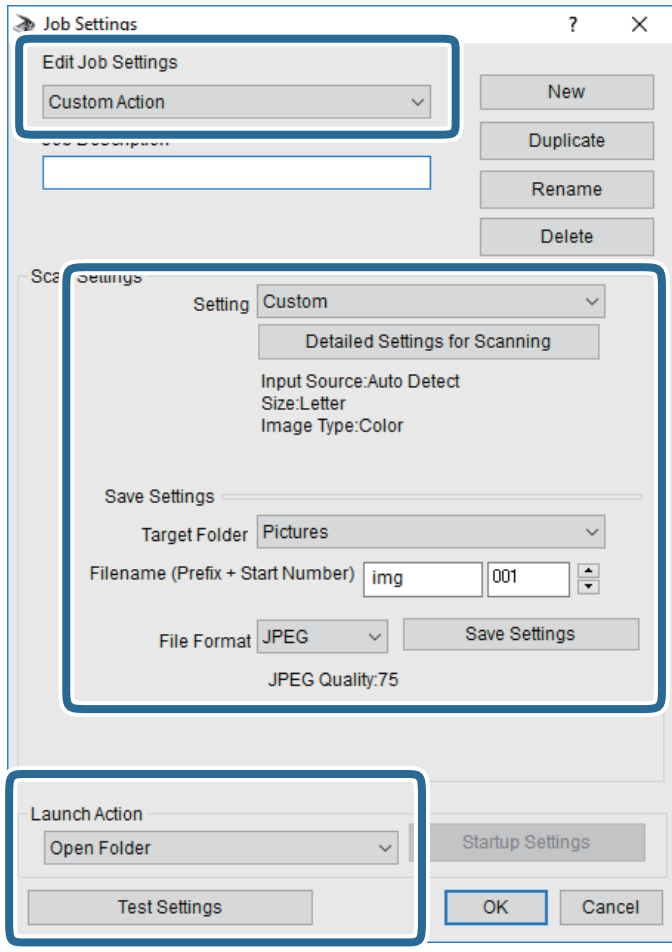

- ❏ Úpravy nastavení úlohy: Slouží k výběru možnosti **Vlastní akce**.
- ❏ Nastavení: Skenování bude provedeno s nejlepším možným nastavením pro vybraný typ předlohy. Klikněte na možnost **Podrobná nastavení pro skenování** a nastavte dané položky, například rozlišení nebo barvu pro uložení naskenovaného snímku.
- ❏ Cílová složka: Slouží k výběru složky, do které bude uložen naskenovaný snímek.
- ❏ Název souboru (předpona + počáteční číslo): Slouží ke změně nastavení názvu souboru, který chcete uložit.
- ❏ Formát souboru: Slouží k výběru formátu uložení.
- ❏ Provést akci: Slouží k výběru akce při skenování.
- ❏ Test nastavení: Zahájí testovací skenování pomocí aktuálních nastavení.
- 5. Kliknutím na tlačítko **OK** se vrátíte na hlavní obrazovku.

6. Zkontrolujte, zda je v seznamu **Vlastní akce** vybrána možnost **Vlastní akce**.

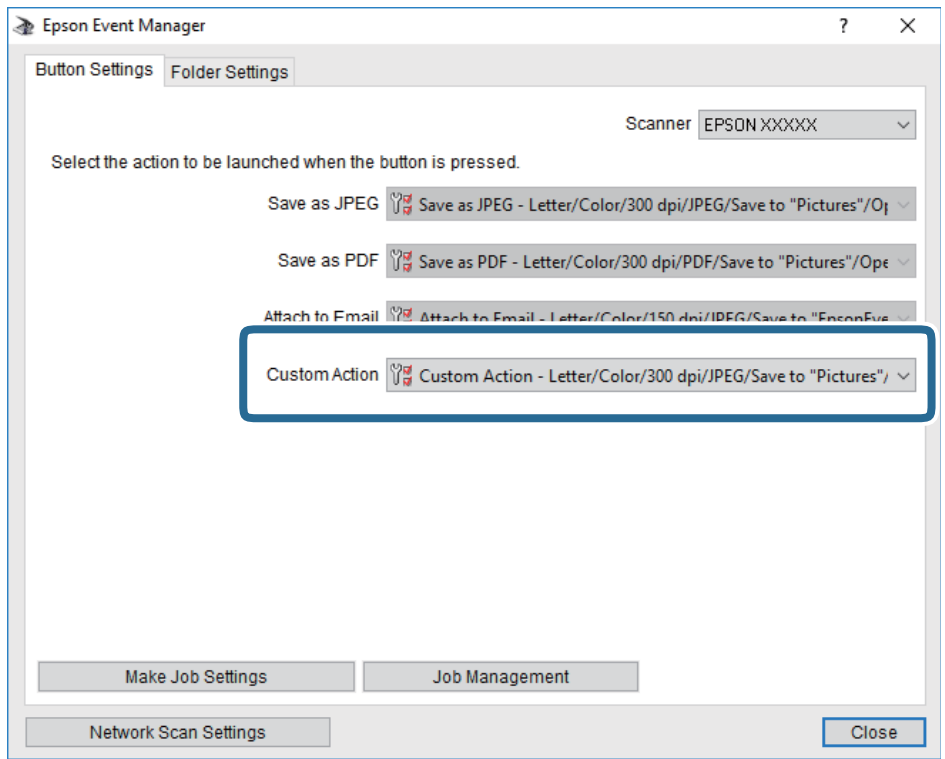

7. Kliknutím na možnost **Zavřít** zavřete aplikaci Epson Event Manager.

### **Související informace**

& ["Aplikace ke konfiguraci operací skenování z ovládacího panelu \(Epson Event Manager\)" na str. 177](#page-176-0)

### **Skenování do cloudu**

Můžete odesílat naskenované obrázky do cloudových služeb.Před použitím této funkce proveďte nastavení pomocí funkce Epson Connect.Podrobnosti najdete na následujícím webovém portálu Epson Connect.

<https://www.epsonconnect.com/>

[http://www.epsonconnect.eu](http://www.epsonconnect.eu/) (pouze pro Evropu)

#### *Poznámka:*

Při skenování z ovládacího panelu nelze více předloh uložit jako jeden soubor PDF.Při použití aplikace Epson Scan 2 a nastavení položky *Přidat/upravit str. po sken.* na hodnotu *Režim dokumentu* můžete po naskenování předlohy naskenovat další předlohy a poté vše uložit jako jeden soubor.

- 1. Ujistěte se, zda jste provedli nastavení pomocí služby Epson Connect.
- 2. Umístěte předlohy.
- 3. Vyberte položku **Scan** na domovské obrazovce.
- 4. Vyberte možnost **Cloud**.
- 5. Vyberte ikonu  $\bigoplus$  v horní části obrazovky a poté vyberte cíl.

### **Skenování**

- 6. Nastavte položky na kartě **Basic Settings**, například formát uložení.
	- ❏ BW/Color: Slouží k výběru barevného nebo černobílého skenování.
	- ❏ JPEG/PDF: Slouží k výběru formátu, ve kterém chcete uložit naskenovaný snímek.
- 7. Vyberte kartu **Advanced Settings** a poté zkontrolujte nastavení a v případě potřeby proveďte změny.
- 8. Vyberte kartu Basic Settings a poté klepněte na symbol  $\hat{\heartsuit}$ .

#### *Poznámka:*

Barva, velikost a ohraničení naskenovaného snímku se mohou mírně lišit od předlohy.

### **Související informace**

& ["Vkládání předloh na Sklo skeneru" na str. 61](#page-60-0)

### **Základní možnosti nabídky pro skenování do cloudu**

### B&W/Color:

Slouží k výběru barevného nebo černobílého skenování.

JPEG/PDF:

Slouží k výběru formátu pro uložení naskenovaného obrázku.

### **Pokročilé možnosti nabídky pro skenování do cloudu**

### Original Type:

Slouží k výběru typu předlohy.

### Scan Settings:

❏ Original Size:

Slouží k výběru velikosti skenu.Chcete-li při skenování oříznout bílý prostor kolem textu nebo obrázku, vyberte možnost **Auto Cropping**.Chcete-li skenovat při maximální oblasti snímání skla sklo skeneru, vyberte možnost **Max Area**.

❏ Original Orientation:

Slouží k výběru orientace předlohy.

### Contrast:

Slouží k výběru kontrastu naskenovaného obrázku.

### Clear All Settings:

Slouží k resetování nastavení skenování na výchozí hodnoty.

### **Skenování do počítače (WSD)**

### *Poznámka:*

- ❏ Tato funkce je k dispozici pouze pro počítače se systémem Windows 10/Windows 8.1/Windows 8/Windows 7/Windows Vista.
- ❏ Používáte-li operační systém Windows 7/Windows Vista, před použitím této funkce je třeba nastavit počítač.
- 1. Umístěte předlohy.
- 2. Vyberte položku **Scan** na domovské obrazovce.
- 3. Vyberte možnost **Computer (WSD)**.
- 4. Vyberte počítač.
- 5. Klepněte na symbol  $\hat{\Phi}$ .

### *Poznámka:*

Barva, velikost a ohraničení naskenovaného snímku se mohou mírně lišit od předlohy.

### **Nastavení portu WSD**

V této části je vysvětleno nastavení portu WSD pro Windows 7/Windows Vista.

#### *Poznámka:*

Pro Windows 10/Windows 8.1/Windows 8 se WSD port nastavuje automaticky.

Následující položky jsou nezbytné k nastavení portu WSD.

- ❏ Tiskárna a počítač jsou připojeny k síti.
- ❏ Ovladač tiskárny je nainstalován v počítači.
- 1. Zapněte tiskárnu.
- 2. Klikněte na tlačítko Start a pak klikněte na položku **Síť** v počítači.
- 3. Klikněte pravým tlačítkem na tiskárnu a pak klikněte na tlačítko **Instalovat**. Klikněte na tlačítko **Pokračovat** po zobrazení obrazovky **Ovládání uživatelského účtu**.

#### **Skenování**

Klikněte na tlačítko **Odinstalovat** a po zobrazení obrazovky **Odinstalovat** začněte znovu.

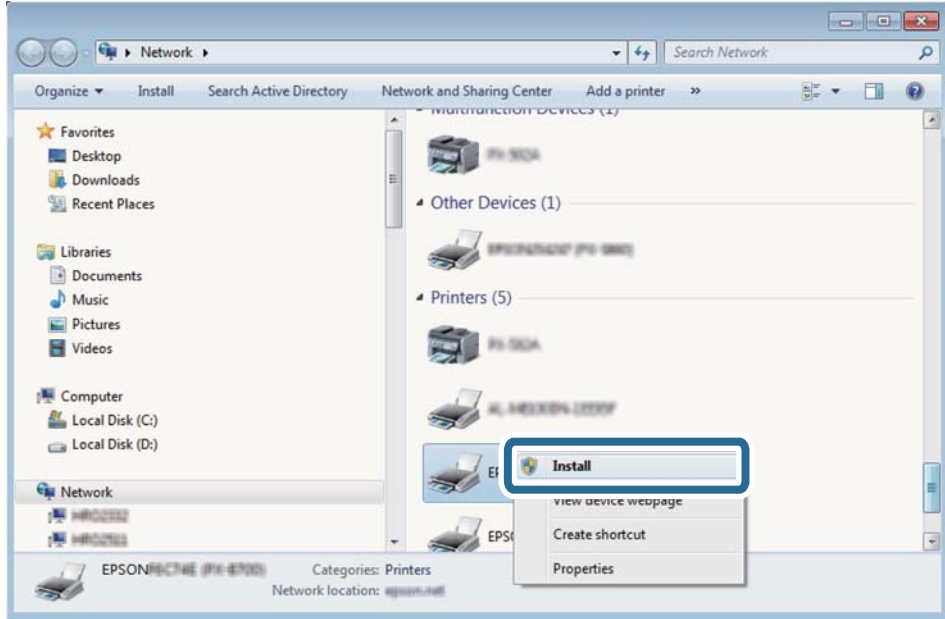

#### *Poznámka:*

Na obrazovce sítě se zobrazí název tiskárny nastavený v síti a název modelu (EPSON XXXXXX (XX-XXXX)). Název tiskárny nastavený v síti můžete zkontrolovat na ovládacím panelu tiskárny nebo vytisknutím stavového listu sítě.

4. Klikněte na položku **Vaše zařízení je připraveno k použití**.

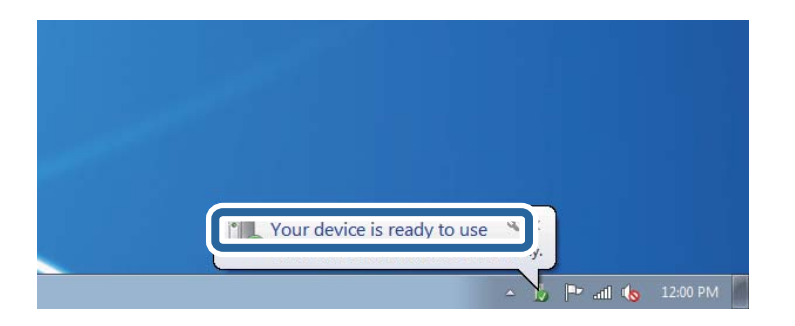

5. Zkontrolujte zprávu a pak klikněte na položku **Zavřít**.

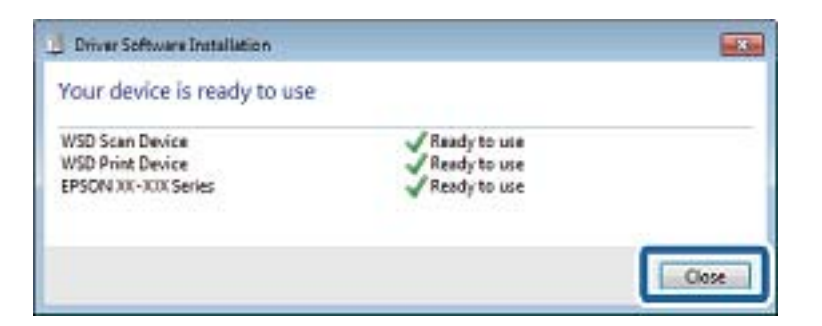

- 6. Otevřete obrazovku **Zařízení a tiskárny**.
	- ❏ Windows 7

Klikněte na tlačítko Start **Ovládací panely** > **Hardware a zvuk** (nebo **Hardware**) > **Zařízení a tiskárny**.

- ❏ Windows Vista Klikněte na tlačítko Start > **Ovládací panely** > **Hardware a zvuk** > **Tiskárny**.
- 7. Zkontrolujte, zda se v síti zobrazí ikona s názvem tiskárny.

Při tisku pomocí WSD vyberte název tiskárny.

## **Skenování z počítače**

### **Skenování pomocí Epson Scan 2**

Můžete skenovat pomocí ovladače skeneru "Epson Scan 2". Vysvětlení jednotlivých položek nastavení najdete v nápovědě Epson Scan 2.

### **Související informace**

& ["Aplikace ke skenování dokumentů a obrázků \(Epson Scan 2\)" na str. 176](#page-175-0)

### **Skenování dokumentů (Režim dokumentu)**

Pomocí možnosti **Režim dokumentu** v aplikaci Epson Scan 2 můžete skenovat předlohy pomocí podrobného nastavení, které je vhodné pro textové dokumenty.

- 1. Umístěte předlohy.
- 2. Spusťte aplikaci Epson Scan 2.
- 3. Vyberte **Režim dokumentu** ze seznamu **Režim**.

4. Na kartě **Hlavní nastavení** proveďte následující nastavení.

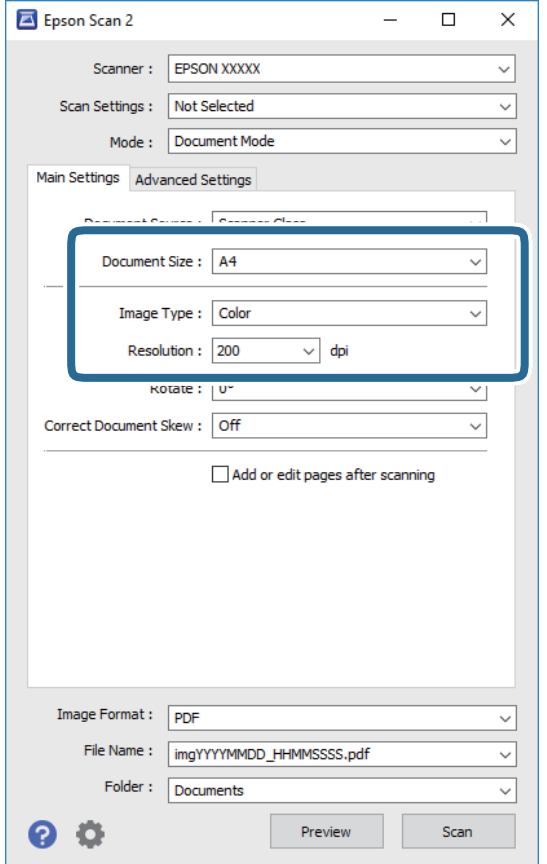

- ❏ **Velikost dokumentu**: Vyberte velikost vložené předlohy.
- ❏ **Typ obrazu**: Vyberte barvu pro uložené naskenovaného obrazu.
- ❏ **Rozlišení**: Vyberte rozlišení.

#### *Poznámka:*

- ❏ Nastavení *Zdroj dokumentu* je pevně nastaveno na možnost *Sklo skeneru*.Toto nastavení nelze změnit.
- ❏ Pokud nastavíte možnost *Přidat/upravit str. po sken.*, můžete po naskenování předlohy naskenovat i další předlohy.Pokud také nastavíte možnost *Formát obrazu* na hodnotu PDF nebo Multi-TIFF, můžete uložit naskenované snímky jako jeden soubor.
- 5. Podle potřeby proveďte ostatní nastavení skenování.
	- ❏ Tlačítkem **Náhled** můžete nastavit náhled skenovaného obrazu.Otevře se okno s náhledem obrazu.
	- ❏ Na kartě **Upřesnit nastavení** můžete podrobně upravit nastavení obrazu vhodná pro textový dokument, například následující.
		- ❏ **Doostření**: Můžete vylepšit a zaostřit kontury obrazu.
		- ❏ **Odstranění rastru**: Slouží k odstranění vzoru moaré (pavučinových stínů), které se objevují při skenování tištěných papírů, například časopisu.
		- ❏ **Upřesnění textu**: Slouží k opravě rozmazaných písmen v předloze, aby byla zřetelná a ostrá.
		- ❏ **Automatická segmentace plochy**: Při černobílém skenování dokumentu s obrázky umožňuje dosáhnout zřetelného textu a hladkých obrázků.

#### **Skenování**

#### *Poznámka:*

V závislosti na ostatních nastaveních nemusí být některé položky dostupné.

#### 6. Nastavte ukládání souborů.

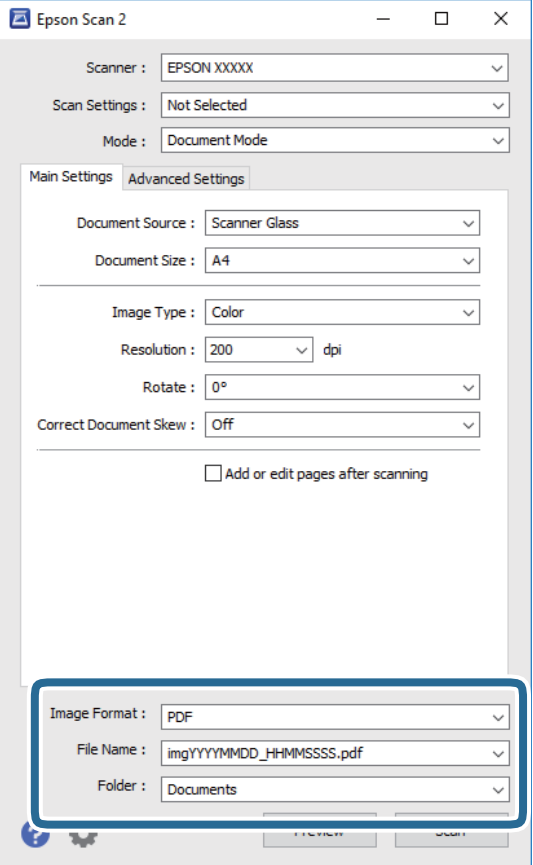

❏ **Formát obrazu**: Vyberte ze seznamu formát ukládání.

U každého nastavení kromě BITMAP a PNG můžete provést podrobné nastavení.Po výběru formátu ukládání vyberte ze seznamu položku **Možnosti**.

❏ **Název souboru**: Zkontrolujte zobrazený název souboru.

Nastavení názvu souboru můžete změnit po výběru položky **Nastavení** ze seznamu.

❏ **Složka**: Vyberte ze seznamu složku pro uložený naskenovaného obrazu.

Když ze seznamu vyberete možnost **Vybrat**, můžete vybrat jinou složku nebo vytvořit novou složku.

7. Klikněte na možnost **Skenovat**.

### **Související informace**

& ["Vkládání předloh na Sklo skeneru" na str. 61](#page-60-0)

### **Skenování fotografií nebo obrázků (Režim fotografie)**

Pomocí funkce **Režim fotografie** v aplikaci Epson Scan 2 můžete skenovat předlohy s celou řadou funkcí úprav obrazu, které jsou vhodné pro fotografie nebo obrázky.

1. Umístěte předlohy.

Když na sklo skeneru vložíte více předloh, můžete je skenovat současně. Mezi předlohami ponechte mezeru nejméně 20 mm.

- 2. Spusťte aplikaci Epson Scan 2.
- 3. Vyberte **Režim fotografie** ze seznamu **Režim**.
- 4. Na kartě **Hlavní nastavení** proveďte následující nastavení.

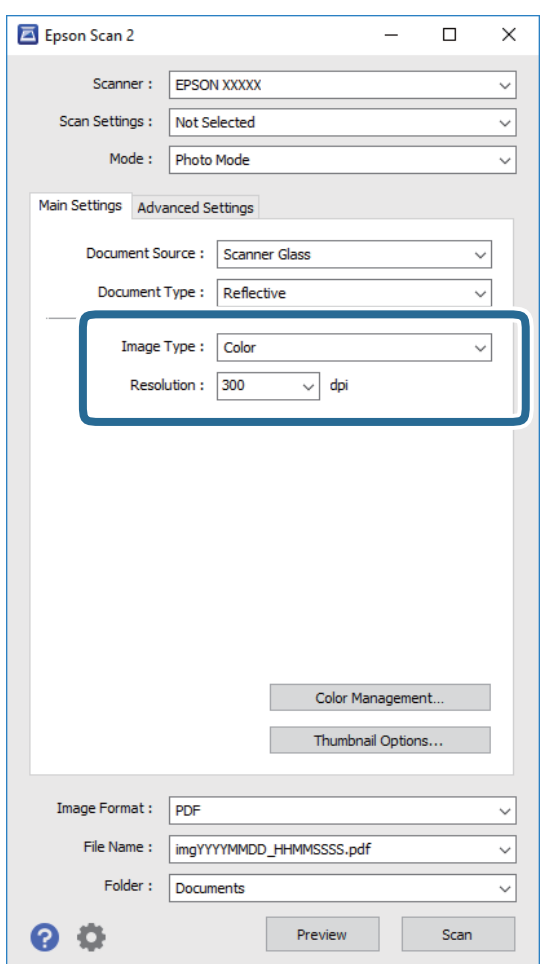

- ❏ **Typ obrazu**: Vyberte barvu pro uložené naskenovaného obrazu.
- ❏ **Rozlišení**: Vyberte rozlišení.

### *Poznámka:*

Nastavení *Zdroj dokumentu* je pevně nastavené na možnost *Sklo skeneru* a nastavení *Typ dokumentu* je pevně nastavené na možnost *Reflexní*. (*Reflexní* označuje neprůhledné předlohy, například obyčejný papír nebo fotografie.) Tato nastavení nelze změnit.

5. Klikněte na položku **Náhled**.

Otevře se okno náhledu s miniaturami obrazů.

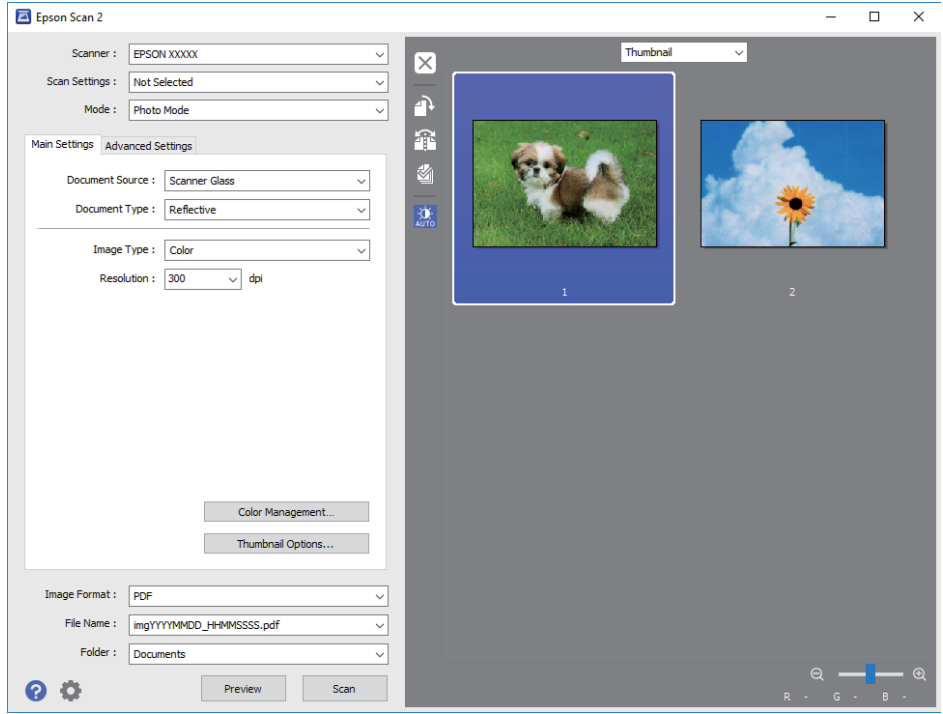

#### *Poznámka:*

Chcete-li zobrazit náhled celé skenované oblasti, vyberte ze seznamu v horní části okna náhledu možnost *Normální*.

6. Zkontrolujte náhled a podle potřeby proveďte podrobné úpravy nastavení na kartě **Upřesnit nastavení**.

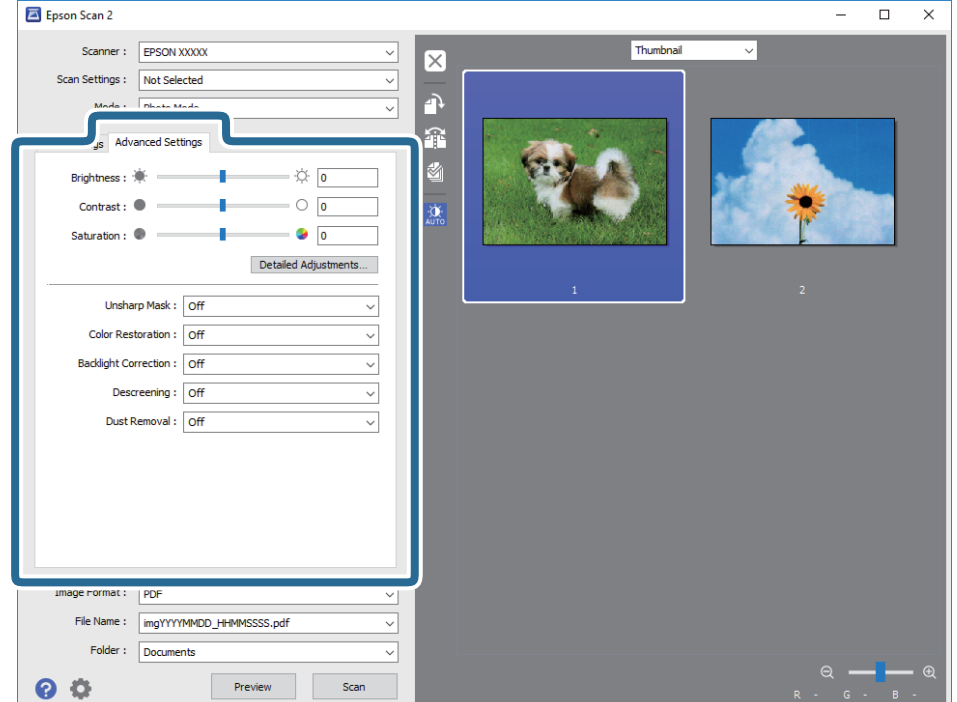

Naskenovaný obraz lze upravit pomocí podrobných nastavení vhodných pro fotografie nebo obrázky, například následující.

- ❏ **Jas**: Můžete upravit jas skenovaného obrazu.
- ❏ **Kontrast**: Můžete upravit kontrast skenovaného obrazu.
- ❏ **Sytost**: Můžete upravit sytost (živost barev) skenovaného obrazu.
- ❏ **Doostření**: Můžete vylepšit a zaostřit kontury skenovaného obrazu.
- ❏ **Obnova barev**: Vybledlé obrazy můžete opravit na původní barvy.
- ❏ **Korekce podsvícení**: Můžete zesvětlit naskenované obrazy, které jsou tmavé kvůli podsvětlení.
- ❏ **Odstranění rastru**: Slouží k odstranění vzoru moaré (pavučinových stínů), které se objevují při skenování tištěných papírů, například časopisu.
- ❏ **Odstranit prach**: Můžete odstranit prach ze skenovaného obrazu.

#### *Poznámka:*

- ❏ Podle ostatních nastavení nemusí být některé položky dostupné.
- ❏ U některých předloh nemusí být naskenovaný obraz správně upraven.
- ❏ Máte-li vytvořených více miniatur, můžete kvalitu obrazu upravit u každé miniatury. Podle toho, které položky upravujete, můžete kvalitu skenovaných obrazů upravit současně po výběru několika miniatur.
- 7. Nastavte ukládání souborů.

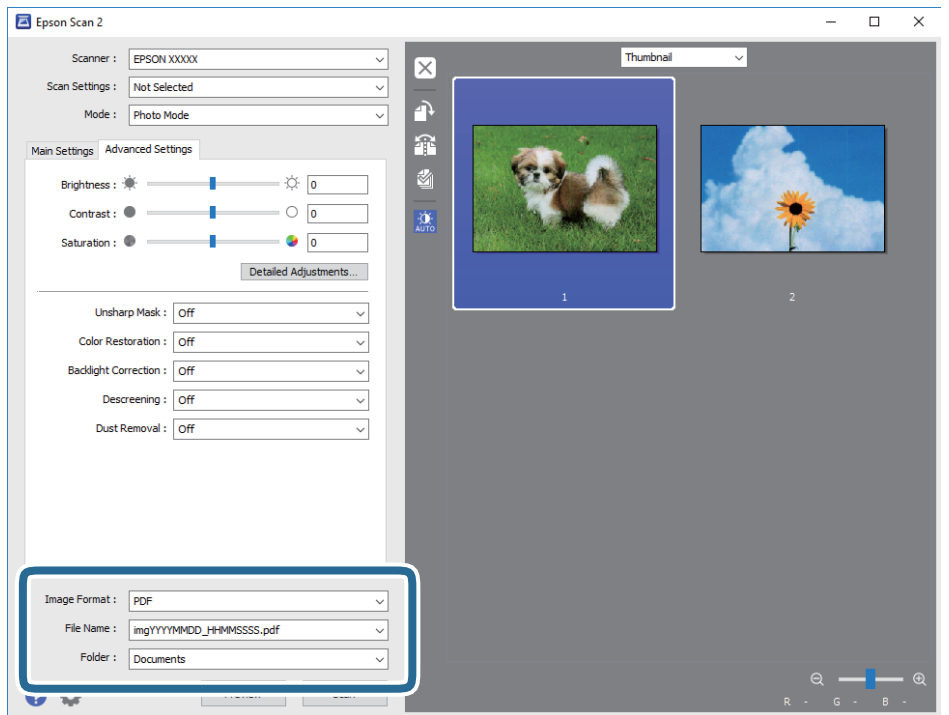

❏ **Formát obrazu**: Vyberte ze seznamu formát ukládání.

U každého nastavení kromě BITMAP a PNG můžete provést podrobné nastavení. Po výběru formátu ukládání vyberte ze seznamu položku **Možnosti**.

❏ **Název souboru**: Zkontrolujte zobrazený název souboru.

Nastavení názvu souboru můžete změnit po výběru položky **Nastavení** ze seznamu.

### **Skenování**

❏ **Složka**: Vyberte ze seznamu složku pro uložený naskenovaného obrazu.

Když ze seznamu vyberete možnost **Vybrat**, můžete vybrat jinou složku nebo vytvořit novou složku.

8. Klikněte na položku **Skenovat**.

### **Související informace**

- & ["Vkládání předloh na Sklo skeneru" na str. 61](#page-60-0)
- & ["Vkládání více fotografií najednou ke skenování" na str. 63](#page-62-0)

## **Skenování z chytrých zařízení**

Aplikace Epson iPrint umožňuje skenovat fotografie a dokumenty z chytrého zařízení, například z chytrého telefonu nebo tabletu, které je připojeno ke stejné bezdrátové síti, jako tiskárna. Naskenovaná data můžete uložit do chytrého zařízení nebo do cloudových služeb, odeslat e-mailem nebo vytisknout.

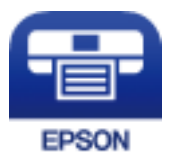

### **Instalování Epson iPrint**

Aplikaci Epson iPrint můžete nainstalovat do vašeho chytrého zařízení z následující adresy URL nebo kódu QR.

<http://ipr.to/a>

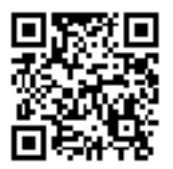

### **Skenování pomocí Epson iPrint**

Spusťte aplikaci Epson iPrint ve vašem chytrém zařízení a na hlavní obrazovce vyberte položku, kterou chcete použít.

### **Skenování**

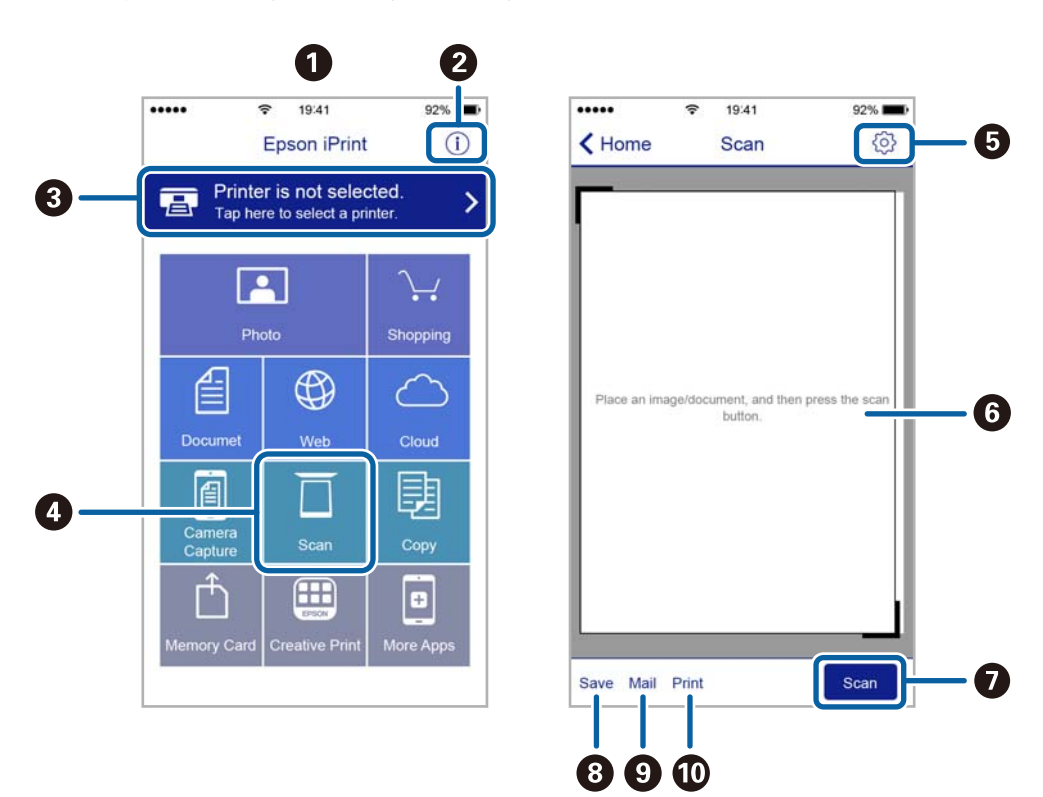

Následující obrazovky mohou být změněny bez předchozího upozornění.

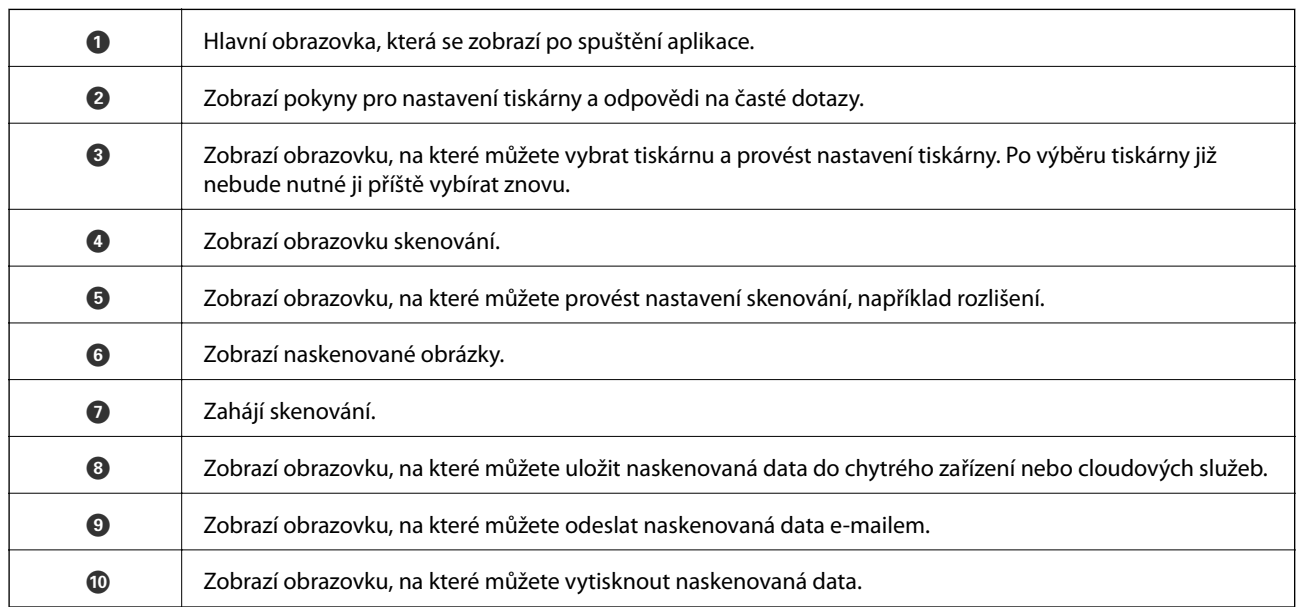

## **Kontrola stavu zbývajícího inkoustu a údržbové sady**

Přibližnou úroveň inkoustu a přibližnou dobu použitelnosti údržbové sady můžete zkontrolovat na ovládacím panelu nebo v počítači.

### **Kontrola stavu zbývajícího inkoustu a údržbové sady — ovládací panel**

Klepněte na ikonu na domovské obrazovce.

### **Kontrola stavu zbývajícího inkoustu a údržbové sady - Windows**

- 1. Přejděte do okna ovladače tiskárny.
- 2. Klikněte na možnost **EPSON Status Monitor 3** na kartě **Údržba**.

#### *Poznámka:*

Pokud je software *EPSON Status Monitor 3* deaktivován, klikněte na možnost *Rozšířená nastavení* na kartě *Údržba* a vyberte položku *Aktivovat EPSON Status Monitor 3*.

### **Související informace**

& ["Ovladač tiskárny Windows" na str. 170](#page-169-0)

### **Kontrola stavu zbývajícího inkoustu a údržbové sady — systém Mac OS**

- 1. V nabídce > **Tiskárny a skenery** (nebo **Tisk a skenování**, **Tisk a fax**) vyberte možnost **Předvolby systému** a poté vyberte tiskárnu.
- 2. Klikněte na možnost **Volby a materiály** > **Utilita** > **Otevřít Tiskovou utilitu**.
- 3. Klikněte na možnost **EPSON Status Monitor**.

## **Kódy inkoustových kazet**

Dále jsou uvedeny kódy pro originální inkoustové kazety Epson.

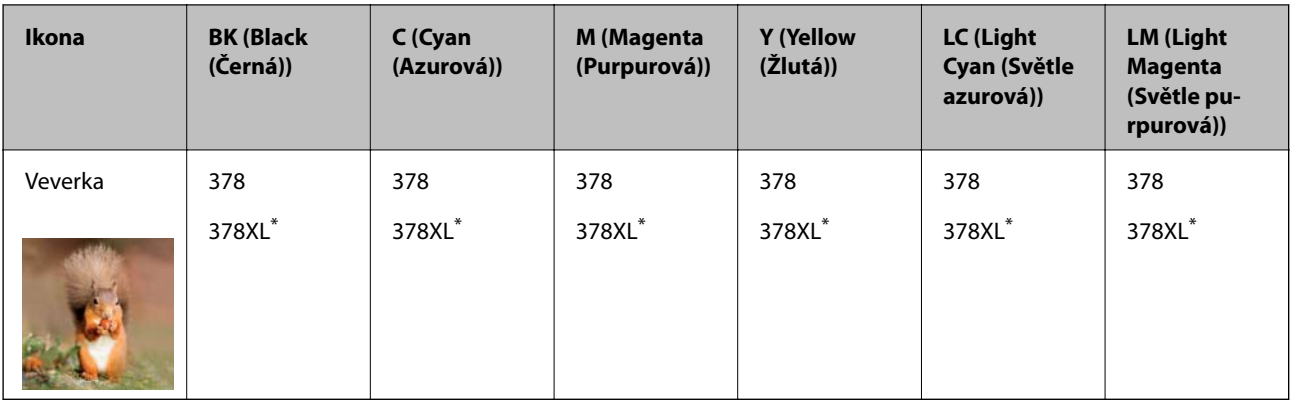

### "XL" označuje velkou kazetu.

Pro Austrálii a Nový Zéland

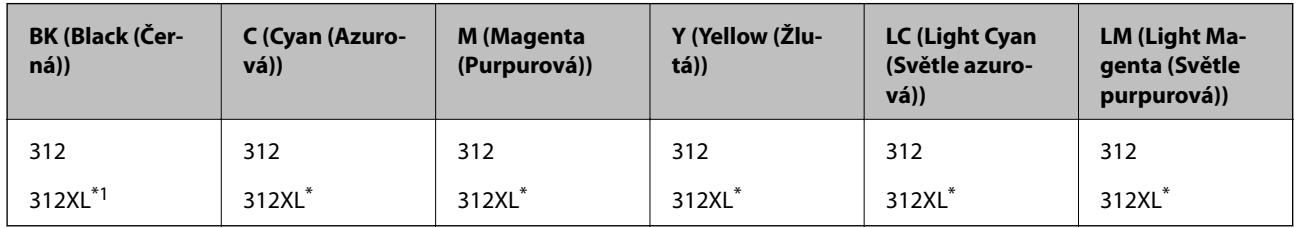

### \* "XL" označuje velkou kazetu.

Společnost Epson doporučuje používat originální inkoustové kazety Epson.Společnost Epson nemůže zaručit kvalitu ani spolehlivost neoriginálního inkoustu.Při použití neoriginálního inkoustu může dojít k poškození, na něž se nebude vztahovat záruka společnosti Epson. Za určitých okolností pak může tiskárna fungovat neočekávaným způsobem.Informace o hladině neoriginálního inkoustu se nemusí zobrazit.

### *Poznámka:*

- ❏ Všechny inkoustové kazety nemusejí být k dispozici ve všech oblastech.
- ❏ Uživatelé v Evropě najdou informace o výtěžnosti inkoustových kazet Epson na následujícím webu. <http://www.epson.eu/pageyield>

### **Související informace**

& ["Webové stránky technické podpory" na str. 229](#page-228-0)

## **Bezpečnostní opatření při manipulaci s inkoustovými kazetami**

Před výměnou inkoustových kazet si přečtěte následující pokyny.

### **Upozornění pro manipulaci**

- ❏ Uchovávejte inkoustové kazety za normální pokojové teploty a chraňte je před přímým slunečním světlem.
- ❏ Společnost Epson doporučuje spotřebovat inkoustovou kazetu před datem vytištěným na obalu.
- ❏ Nejlepších výsledků dosáhnete, jestliže inkoustovou kazetu spotřebujte do šesti měsíců od otevření balení.
- ❏ Nejlepších výsledků dosáhnete uskladněním inkoustových kazet spodní stranou dolů.

- ❏ Pokud přenesete inkoustovou kazetu z chladného prostředí do teplého, nechejte ji před použitím alespoň tři hodiny ohřívat na pokojovou teplotu.
- ❏ Neotvírejte balení inkoustové kazety, dokud ji nebudete připraveni nainstalovat do tiskárny.Kazeta je vakuově balená pro zachování spolehlivosti.Ponecháte-li kazetu před použitím rozbalenou po delší dobu, je možné, že již nepůjde normálně tisknout.
- ❏ Nedotýkejte se částí zobrazených na obrázku.Mohli byste tím ohrozit normální provoz tiskárny a tisk.

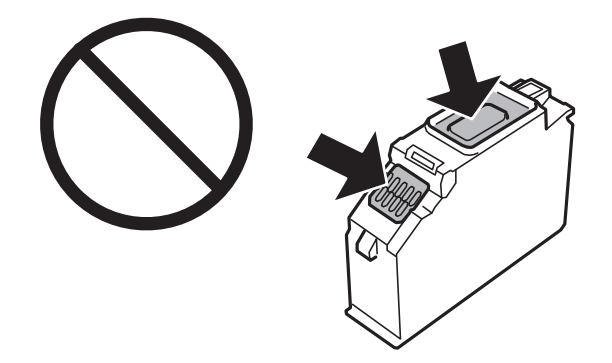

- ❏ Nainstalujte všechny inkoustové kazety. V opačném případě nebude možné tisknout.
- ❏ Inkoustové kazety nevyměňujte při vypnutém napájení.Nehýbejte tiskovou hlavou pomocí ruky, může dojít k poškození tiskárny.
- ❏ Po instalaci inkoustové kazety kontrolka napájení nadále bliká tiskárna doplňuje inkoust.Nevypínejte tiskárnu během doplňování inkoustu.Nebude-li doplňování inkoustu dokončeno, nemusí být možné tisknout.
- ❏ Neponechávejte tiskárnu s vyjmutými inkoustovými kazetami ani nevypínejte tiskárnu během výměny kazety.Inkoust v tryskách tiskové hlavy vysychá a následně nemusí být možné tisknout.
- ❏ Dávejte pozor, aby se dovnitř držáku inkoustových kazet nedostal prach nebo jiné předměty.Cizí objekty uvnitř držáku mohou nepříznivě ovlivnit výsledky tisku nebo znemožnit tisk.Dostane-li se do držáku cizí objekt, opatrně jej vyjměte.
- ❏ Vyjmete-li kazetu z tiskárny pro pozdější použití nebo likvidaci, nezapomeňte na přívod inkoustu na kazetě opět namontovat uzávěr, aby se zabránilo vysychání inkoustu nebo aby nedošlo k potřísnění okolního prostoru inkoustem.Řádně nasaďte kryt, až zaklapne na své místo.

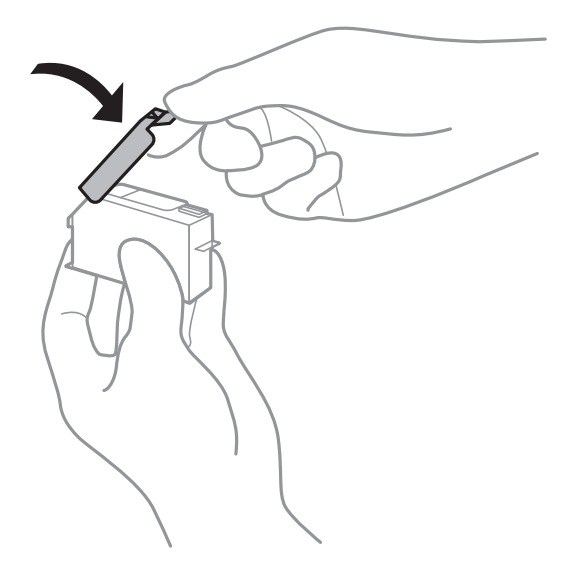

❏ Pokud vyjmete inkoustovou kazetu pro pozdější použití, doporučuje společnost Epson znovu ji použít, jakmile to bude možné.

- ❏ Tato tiskárna používá inkoustové kazety vybavené ekologickým čipem, který sleduje určité informace, například množství zbývajícího inkoustu v jednotlivých kazetách.To znamená, že i když kazetu vyjmete z tiskárny ještě před jejím spotřebováním, můžete kazetu i nadále používat po opětovném vložení do tiskárny.Pokud však kazetu opětovně vložíte, může být spotřebováno určité množství inkoustu k zajištění provozuschopnosti tiskárny.
- ❏ Pro maximální využití inkoustu vyjměte inkoustovou kazetu pouze tehdy, když ji chcete vyměnit.Inkoustové kazety s nízkým stavem inkoustu nelze po opakovaném vložení použít.
- ❏ Aby byla zajištěna maximální kvalita tisku a ochrana tiskové hlavy, zůstává v kazetě bezpečnostní rezerva inkoustu, když tiskárna oznamuje nutnost výměny kazety.Tato rezerva není součástí uváděné kapacity.
- ❏ Ačkoli inkoustové kazety mohou obsahovat recyklované materiály, nemá to vliv na funkci ani výkonnost tiskárny.
- ❏ Specifikace a vzhled inkoustové kazety se mohou v rámci jejich zlepšování změnit bez předchozího upozornění.
- ❏ Nedemontujte ani nepředělávejte inkoustovou kazetu, jinak nebude možné normálně tisknout.
- ❏ Kazety dodané s tiskárnou k výměně nelze použít.
- ❏ Uvedené hodnoty se mohou lišit v závislosti na tištěných obrazech, typu používaného papíru, frekvenci tisku a podmínkách prostředí, jako je například teplota.
- ❏ Náhradní inkoustovou kazetu ihned spotřebujte.Neponechávejte tiskárnu s vyjmutými inkoustovými kazetami.

### **Spotřeba inkoustu**

- ❏ Aby byla zachována optimální výkonnost tiskové hlavy, spotřebovává se ze všech kazet určité množství inkoustu nejen při tisku, ale i při provádění údržby, například při výměně inkoustové kazety nebo čištění tiskové hlavy.
- ❏ Při černobílém tisku nebo tisku ve stupních šedi mohou být v závislosti na nastaveném typu papíru nebo kvalitě tisku místo černého inkoustu používány barevné inkousty.Důvodem je to, že se k vytvoření černé barvy používá směs barevných inkoustů.
- ❏ Inkoustové kazety dodávané s tiskárnou se částečně spotřebují při úvodním nastavení.Aby bylo dosaženo kvalitního tisku, tisková hlava tiskárny bude zcela naplněna inkoustem.Tento jednorázový proces spotřebovává určité množství inkoustu, a je proto možné, že s těmito kazetami bude v porovnání s následnými inkoustovými kazetami vytištěno méně stránek.

## **Výměna inkoustových kazet**

### !*Upozornění:*

Při otevírání nebo zavírání jednotky skeneru postupujte opatrně, abyste si nepřiskřípli prsty nebo ruku.Jinak může dojít ke zranění.

### *Poznámka:*

Můžete pokračovat v tisku, i když tiskárna indikuje, že dochází inkoust.Co nejdříve si ale připravte nové inkoustové kazety.

- 1. Pokud je zásobník na disky CD/DVD vložený, vyjměte jej.
- 2. Proveďte jednu z následujících akcí.
	- ❏ Po zobrazení výzvy k výměně inkoustových kazet:

Zjistěte, kterou inkoustovou kazetu je nutné vyměnit, klepněte na možnost **Next** a poté vyberte možnost **Yes, replace now**.

- ❏ Při výměně inkoustových kazet, které ještě nejsou prázdné: Na domovské stránce vyberte možnost **Maintenance** > **Ink Cartridge Replacement**.
- 3. Vyjměte novou inkoustovou kazetu z obalu a poté klepněte na tlačítko **Next**.

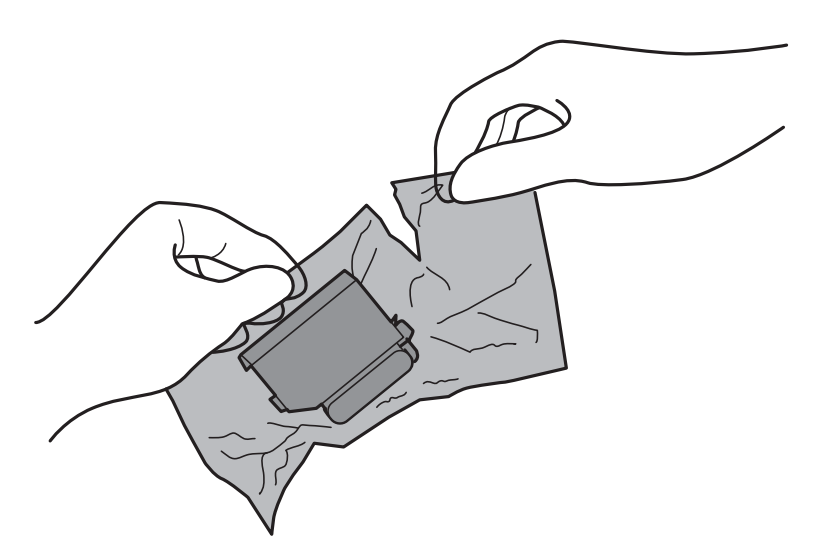

4. Ujistěte se, zda víčko směřuje vzhůru, a poté jej sundejte.

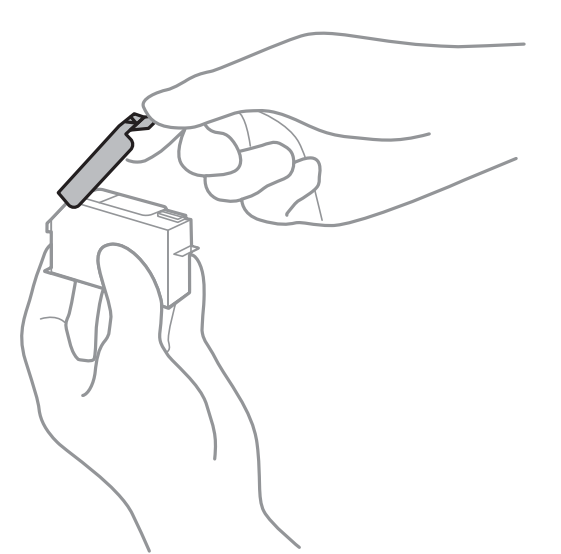

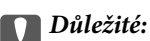

Nedotýkejte se částí zobrazených na obrázku.Mohli byste tím ohrozit normální provoz tiskárny a tisk.

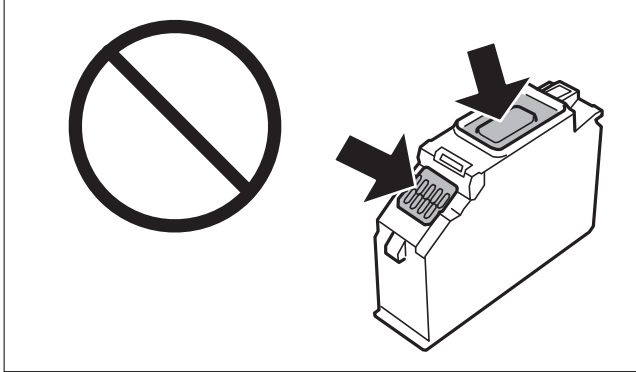

5. Zavřete kryt dokumentů a otevřete jednotku skeneru.

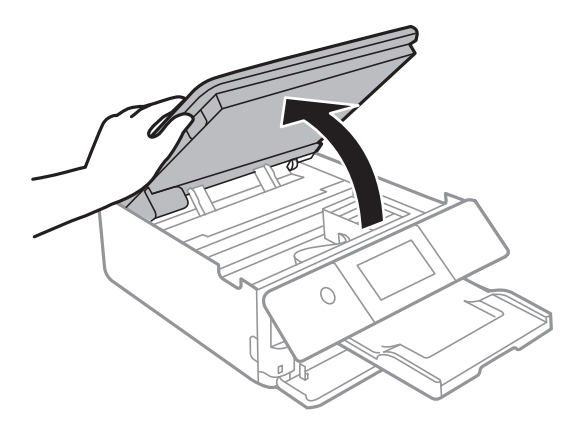

- 6. Zkontrolujte zprávu a poté klepněte na položku **Start**.
- 7. Stisknutím výstupku uvolněte držák inkoustových kazet a poté šikmo nahoru vyjměte kazetu.

### c*Důležité:*

Jakmile to bude možné, vyměňte postupně všechny požadované inkoustové kazety.Pokud najednou vyměníte dvě nebo více inkoustových kazet nebo pokud výměna trvá moc dlouho, může být spotřebováno určité množství inkoustu, aby byla zajištěna správná funkce tiskárny.

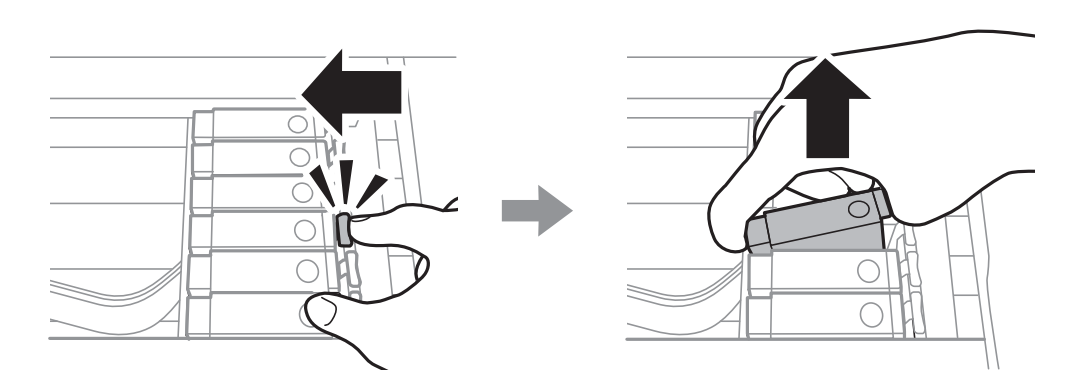

8. Zasuňte inkoustovou kazetu šikmo do držáku inkoustových kazet a opatrně ji zatlačte dolů, dokud nezaklapne na místo.

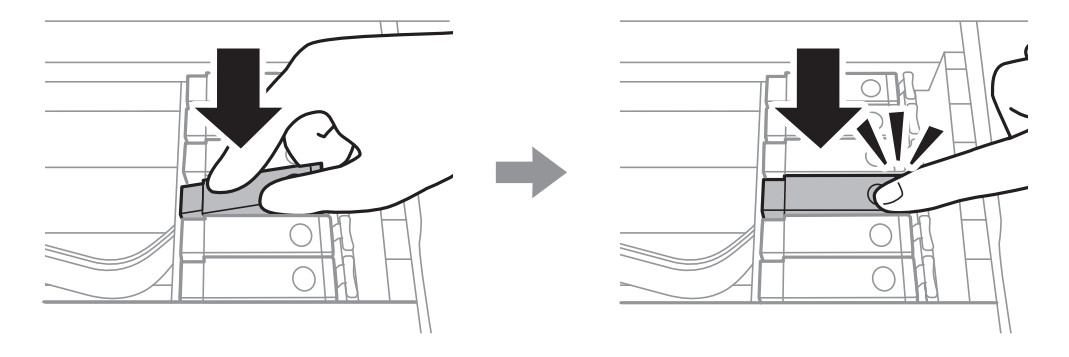

9. Zavřete jednotku skeneru a poté klepněte na možnost **Completed**.
<span id="page-144-0"></span>10. Postupujte podle pokynů na obrazovce.

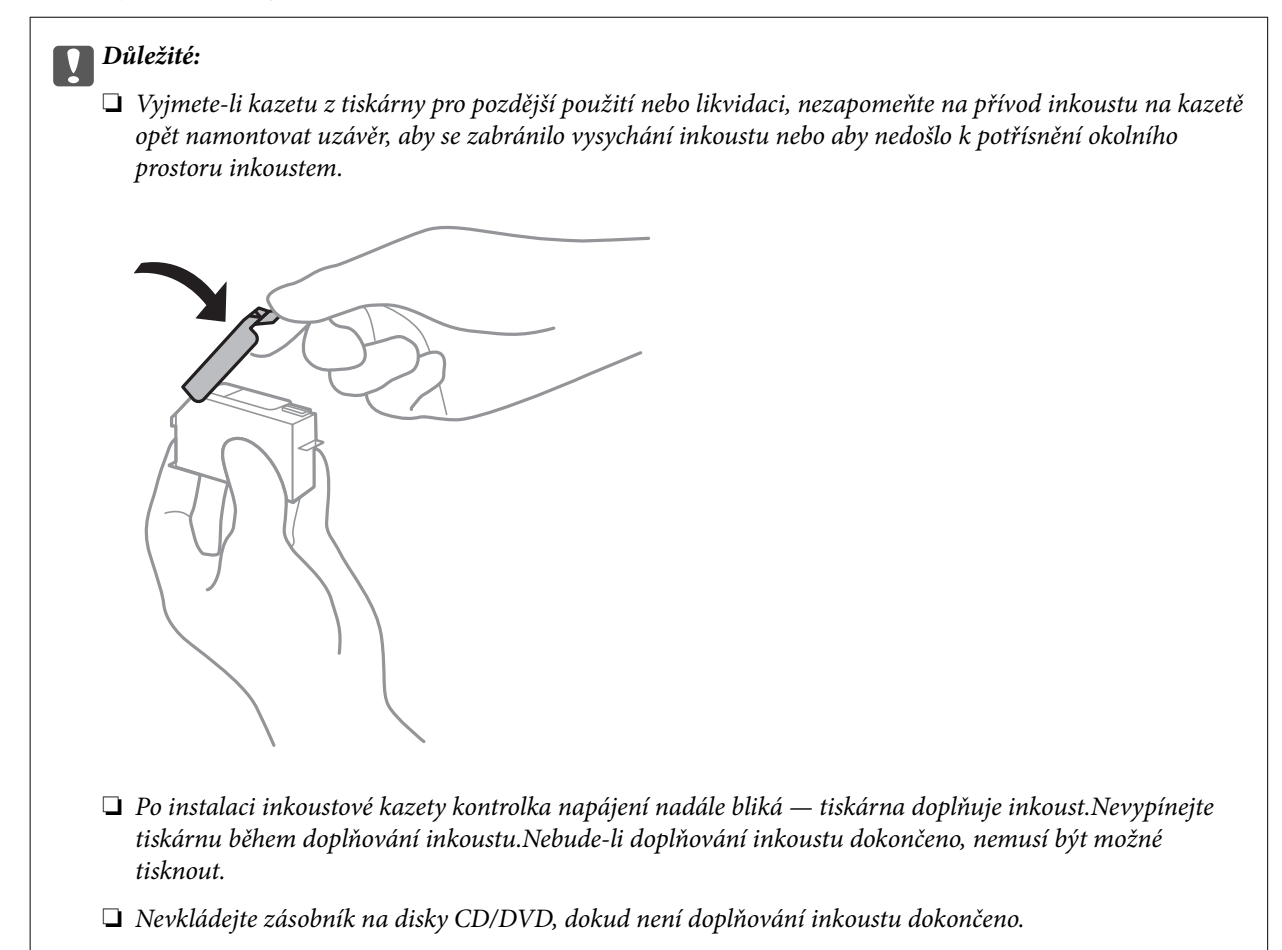

## **Související informace**

- & ["Kódy inkoustových kazet" na str. 139](#page-138-0)
- $\rightarrow$  ["Bezpečnostní opatření při manipulaci s inkoustovými kazetami" na str. 140](#page-139-0)

# **Kód údržbové sady**

Společnost Epson doporučuje používat originální údržbové sady Epson.

Dále je uveden kód pro originální údržbovou sadu Epson.

T3661

# **Pokyny pro manipulaci s údržbovou sadou**

Před výměnou údržbové sady si přečtěte následující pokyny.

- ❏ Nedotýkejte se zeleného čipu na boční straně údržbové sady.Mohli byste tím ohrozit normální provoz tiskárny a tisk.
- ❏ Údržbovou sadu nevyměňujte během tisku. Mohlo by dojít k úniku inkoustu.
- ❏ Nevyjímejte údržbovou kazetu a kryt s výjimkou výměny údržbové kazety může dojít k úniku inkoustu.

- ❏ Nepoužívejte znovu údržbovou sadu, která byla vyjmuta a ponechána delší dobu odpojena.Inkoust uvnitř sady by zatvrdl a nebylo by možné nasávat další inkoust.
- ❏ Uchovávejte údržbovou sadu mimo přímé sluneční záření.
- ❏ Údržbovou sadu neskladujte na místě s vysokými nebo velmi nízkými teplotami.
- ❏ Po instalaci údržbové sady do tiskárny ji nelze použít v jiných tiskárnách.

## **Výměna údržbové sady**

V některých tiskových cyklech může údržbová sada zachytit velmi malé množství přebytečného inkoustu.Aby se předešlo úniku inkoustu z údržbové sady, zastaví tiskárna tisk, jakmile absorpční kapacita údržbové sady dosáhne limitu.Jak často je nutné tuto výměnu provádět a zda vůbec, závisí na počtu vytištěných stran, druhu tiskového materiálu a počtu provedených čisticích cyklů tiskárny.Když se zobrazí zpráva s výzvou k výměně údržbové sady, připravte si plochý šroubovák a postupujte podle pokynů na obrazovce.Nutnost výměny sady neznamená, že by tiskárna přestala být funkční ve smyslu specifikace výrobku.Záruka společnosti Epson se na náklady spojené s výměnou této součásti nevztahuje.Jedná se o součást, jejíž servis zajišťuje uživatel.

### *Poznámka:*

Pokud je údržbová sada plná, nebude možné tisknout, dokud nebude údržbová sada vyměněna, aby nedocházelo k úniku inkoustu.Můžete však provádět různé operace, například ukládat data na externí zařízení USB.

1. Vyjměte novou údržbovou sadu z obalu.

## c*Důležité:*

Nedotýkejte se zeleného čipu na boční straně údržbové sady.Mohli byste tím ohrozit normální provoz tiskárny a tisk.

### *Poznámka:*

S novou údržbovou sadou je dodáván průhledný sáček na použitou údržbovou sadu.

2. Mírně zvedněte kazetu kazeta na papír 2 a vytáhněte ji.

3. Otevřete ovládací panel.

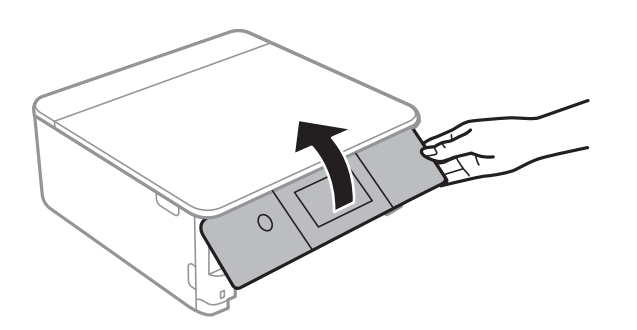

4. Pomocí plochého šroubováku vyšroubujte šroub a sundejte kryt.

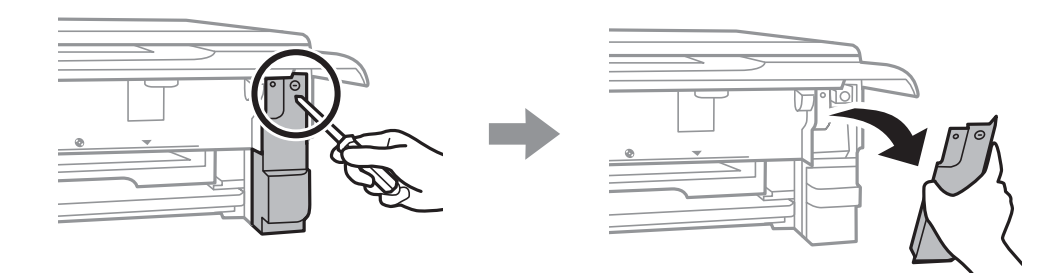

5. Vyjměte použitou údržbovou sadu.

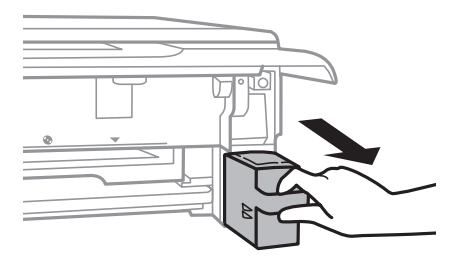

## c*Důležité:*

Nedotýkejte se částí zobrazených na obrázku.Pokud tak učiníte, můžete tím znemožnit normální provoz a potřísnit se inkoustem.

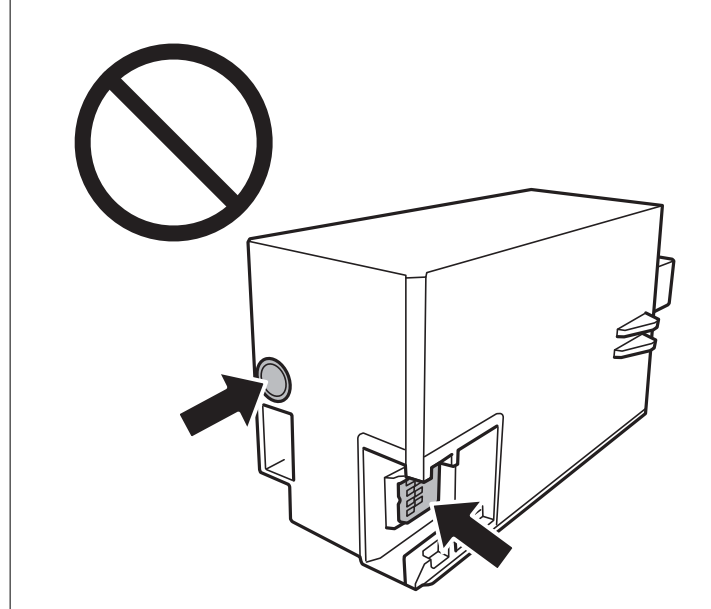

- 6. Použitou údržbovou sadu vložte do průhledného sáčku, který byl dodán s novou údržbovou sadou, a sáček uzavřete.
- 7. Vložte údržbovou sadu zcela do tiskárny.
- 8. Připevněte kryt.

## c*Důležité:*

Zasuňte krytky do slotů na krytu a poté zašroubujte šroub.Pokud nebude kryt správně upevněn, může dojít k úniku inkoustu.

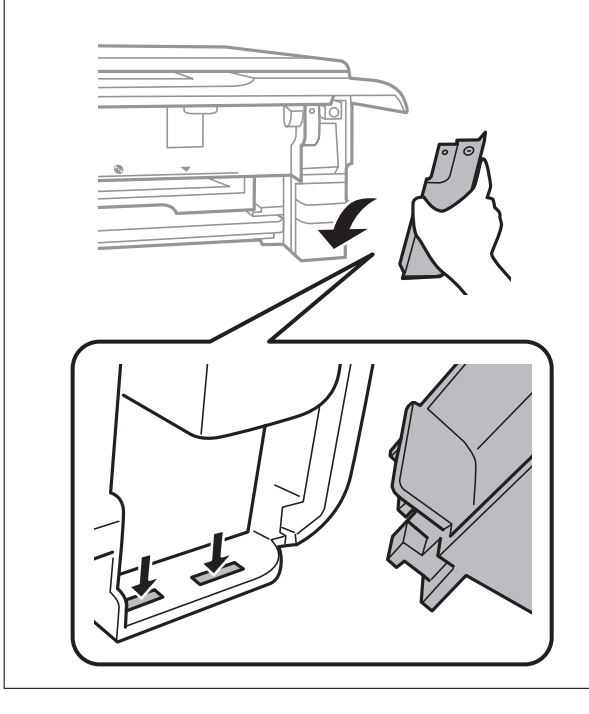

- <span id="page-148-0"></span>9. Vložte kazetu kazeta na papír 2.
- 10. Klepněte na možnost **Done**.

## c*Důležité:*

Pokud není údržbová sada rozpoznána, zkuste ji nainstalovat znovu.Pokud není rozpoznána ani poté, vyměňte ji.Po instalaci údržbové sady do tiskárny ji nelze použít v jiných tiskárnách.

## **Související informace**

- & ["Kód údržbové sady" na str. 145](#page-144-0)
- & ["Pokyny pro manipulaci s údržbovou sadou" na str. 145](#page-144-0)

# **Dočasný tisk černým inkoustem**

Když při tisku z počítače dojde barevný inkoust a ještě zbývá černý inkoust, můžete použít následující nastavení a krátce pokračovat v tisku pouze černým inkoustem.

- ❏ Typ papíru: obyčejný papír, Obálka
- ❏ Barva: **Stupně šedi**
- ❏ Bez okrajů: Nevybráno
- ❏ EPSON Status Monitor 3: Povoleno (pouze v systému Windows)

Vzhledem k tomu, že tato funkce je dostupná jen po dobu asi pěti dnů, vyměňte vypotřebovanou inkoustovou kazetu co nejdříve.

### *Poznámka:*

- ❏ Je-li nástroj *EPSON Status Monitor 3* zakázán, otevřete ovladač tiskárny, klikněte na tlačítko *Rozšířená nastavení* na kartě *Údržba* a vyberte možnost *Aktivovat EPSON Status Monitor 3*.
- ❏ Dostupná doba se liší podle podmínek používání.

## **Dočasný tisk černým inkoustem — systém Windows**

1. Když se objeví následující okno, zrušte tisk.

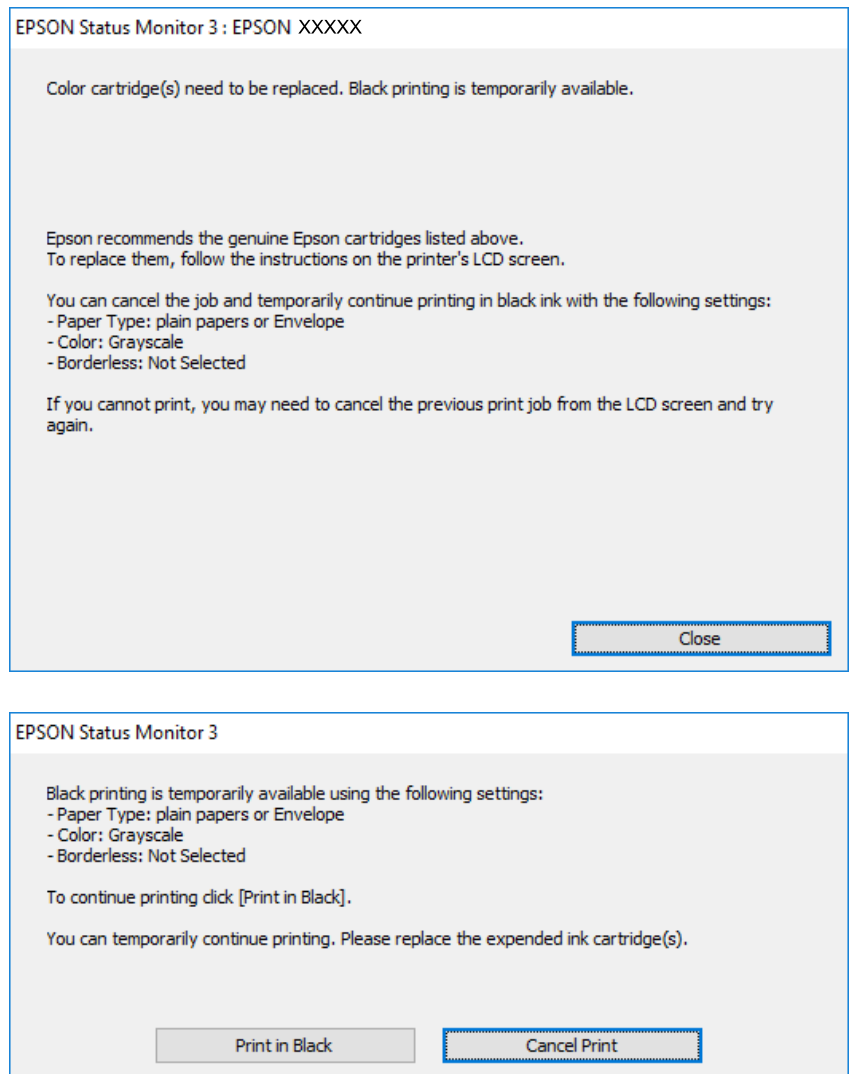

### *Poznámka:*

Jestliže se vám nedaří zrušit tisk v počítači, použijte k tomu ovládací panel tiskárny.

- 2. Přejděte do okna ovladače tiskárny.
- 3. Zrušte zaškrtnutí možnosti **Bez ohraničení** na kartě **Hlavní**.
- 4. Vyberte možnost **obyčejný papír** nebo **Obálka** jako nastavení **Typ papíru** na kartě **Hlavní**.
- 5. Vyberte možnost **Stupně šedi**.
- 6. Podle potřeby nastavte další možnosti na kartách **Hlavní** a **Další možnosti** a klikněte na tlačítko **OK**.
- 7. Klikněte na tlačítko **Tisk**.
- 8. V okně, které se zobrazí, klepněte na možnost **Tisknout černě**.

## **Související informace**

- & ["Vkládání papíru do Kazeta na papír 1" na str. 50](#page-49-0)
- & ["Vkládání papíru do Kazeta na papír 2" na str. 53](#page-52-0)
- & ["Vkládání papíru do Zadní ot.pro pod.papíru" na str. 59](#page-58-0)
- & ["Základní informace o tisku systém Windows" na str. 88](#page-87-0)

## **Dočasný tisk černým inkoustem — systém Mac OS**

## *Poznámka:*

Chcete-li tuto funkci používat v síti, připojte se pomocí softwaru *Bonjour*.

- 1. Klepněte na ikonu tiskárny v nástroji **Ukotvit**.
- 2. Zrušte úlohu.

## *Poznámka:*

Jestliže se vám nedaří zrušit tisk v počítači, použijte k tomu ovládací panel tiskárny.

- 3. V nabídce > **Tiskárny a skenery** (nebo **Tisk a skenování**, **Tisk a fax**) vyberte možnost **Předvolby systému** a poté vyberte tiskárnu.Klikněte na možnost **Volby a materiály** > **Volby** (nebo **Ovladač**).
- 4. Nastavte položku **Povolit dočasný ČB tisk** na hodnotu **Zapnuto**.
- 5. Otevřete dialogové okno Tisk.
- 6. V místní nabídce vyberte možnost **Nastavení tisku**.
- 7. V nastavení **Velikost papíru** vyberte libovolnou velikost papíru s výjimkou bezokrajových možností.
- 8. Vyberte možnost **obyčejný papír** nebo **Obálka** jako nastavení **Typ média**.
- 9. Vyberte možnost **Stupně šedi**.
- 10. Podle potřeby nastavte také další položky.
- 11. Klikněte na tlačítko **Tisk**.

## **Související informace**

- → ["Zrušení tisku" na str. 113](#page-112-0)
- & ["Vkládání papíru do Kazeta na papír 1" na str. 50](#page-49-0)
- & ["Vkládání papíru do Kazeta na papír 2" na str. 53](#page-52-0)
- & ["Vkládání papíru do Zadní ot.pro pod.papíru" na str. 59](#page-58-0)
- & ["Základní informace o tisku systém Mac OS" na str. 90](#page-89-0)

# **Šetření černým inkoustem, když dochází (jen pro Windows)**

Když v kazetě dochází černý inkoust a zbývá dostatek barevného, můžete černou barvu vytvořit ze směsi barevných inkoustů. Můžete tak dál tisknout, než si připravíte novou kazetu s černým inkoustem.

Tato funkce je dostupná pouze v případě, že v ovladači tiskárny vyberete následující nastavení.

- ❏ Typ papíru: **obyčejný papír**
- ❏ Kvalita: **Standardní**
- ❏ EPSON Status Monitor 3: Aktivováno

### *Poznámka:*

- ❏ Pokud je software *EPSON Status Monitor 3* deaktivován, přejděte k ovladači tiskárny, klepněte na položku *Rozšířená nastavení* na kartě *Údržba* a vyberte možnost *Aktivovat EPSON Status Monitor 3*.
- ❏ Takto složená černá barva se mírně liší od čisté černé. Navíc dojde ke zpomalení tisku.
- ❏ S ohledem na zachování dobrého stavu tiskové hlavy se spotřebovává také černý inkoust.

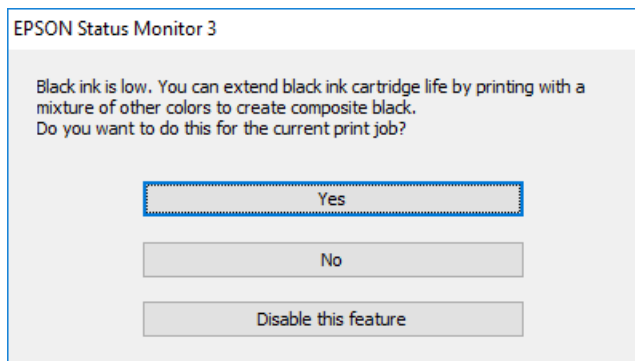

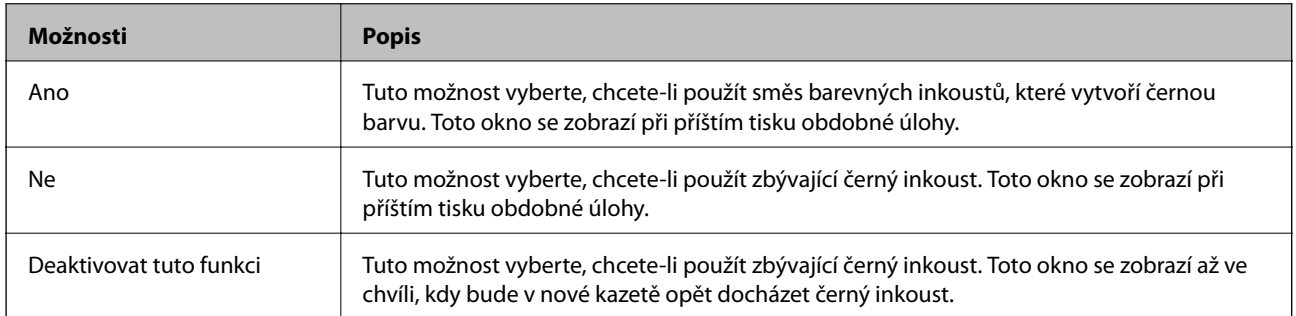

# **Údržba tiskárny**

# **Kontrola a čištění tiskové hlavy**

Při ucpání trysek dochází ke slábnutí tisku, na výtiscích se objevují pruhy nebo barvy neodpovídají očekávání.Pokud se kvalita tisku zhoršila, ověřte pomocí funkce kontroly trysek, zda trysky nejsou ucpané.Při ucpání trysek vyčistěte tiskovou hlavu.

## c*Důležité:*

- ❏ Při čištění tiskové hlavy neotevírejte jednotku skeneru ani nevypínejte tiskárnu.Nebude-li čištění hlavy dokončeno, nemusí být možné tisknout.
- ❏ Protože při čištění tiskové hlavy dochází ke spotřebování části inkoustu, provádějte čištění tiskové hlavy, pouze když dojde ke zhoršení kvality tisku.
- ❏ Když dochází inkoust, nebude případně možné vyčistit tiskovou hlavu.Nejdříve vyměňte inkoustovou kazetu.
- ❏ Jestliže se kvalita tisku nezlepší po přibližně třikrát zopakované kontrole trysky a vyčištění hlavy, přestaňte aspoň na šest hodin tisknout a poté proveďte znovu kontrolu trysky a podle potřeby vyčistěte hlavu.Doporučujeme tiskárnu vypnout.Pokud se ani poté kvalita tisku nezlepší, kontaktujte podporu společnosti Epson.
- ❏ Aby se zabránilo vyschnutí tiskové hlavy, neodpojujte tiskárnu, když je zapnuté napájení.

## **Kontrola a čištění tiskové hlavy — ovládací panel**

- 1. Do kazety kazeta na papír vložte obyčejný papír formátu A4.
- 2. Klepněte na možnost **Maintenance** na domovské obrazovce.
- 3. Klepněte na možnost **Print Head Nozzle Check**.
- 4. Podle pokynů na obrazovce vytiskněte vzorek kontroly trysek.
- 5. Zkontrolujte vytištěný vzor.Zjistíte-li přerušované čáry nebo chybějící segmenty, jako je zobrazeno na vzorku "NG", mohlo dojít k ucpání tiskových trysek.Přejděte k dalšímu kroku.Nezjistíte-li žádné přerušované čáry nebo chybějící segmenty, podobně jako na následujícím vzoru "OK", trysky nejsou ucpané.Čištění tiskové

hlavy není nutné.Klepnutím na ikonu vzavřete obrazovku.

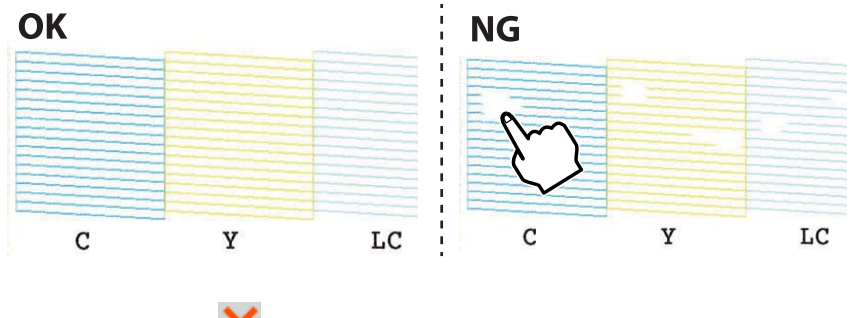

- 6. Klepněte na ikonu  $\mathsf{\times}$
- 7. Postupujte podle pokynů na obrazovce a vyčistěte tiskovou hlavu.

8. Jakmile budete s čištěním hotovi, klepněte na možnost **Check** a poté podle pokynů na obrazovce znovu vytiskněte vzorek kontroly trysek.Opakujte čištění a tisk vzorku, dokud nejsou všechny čáry úplně vytištěny.

## **Související informace**

& ["Vkládání papíru do Kazeta na papír 2" na str. 53](#page-52-0)

## **Kontrola stavu tiskové hlavy a její čištění — systém Windows**

- 1. Do kazety kazeta na papír vložte obyčejný papír formátu A4.
- 2. Přejděte do okna ovladače tiskárny.
- 3. Klikněte na možnost **Kontrola trysek** na kartě **Údržba**.
- 4. Postupujte podle pokynů na obrazovce.

## **Související informace**

- & ["Vkládání papíru do Kazeta na papír 2" na str. 53](#page-52-0)
- & ["Ovladač tiskárny Windows" na str. 170](#page-169-0)

## **Kontrola stavu tiskové hlavy a její čištění — systém Mac OS**

- 1. Do kazety kazeta na papír vložte obyčejný papír formátu A4.
- 2. V nabídce > **Tiskárny a skenery** (nebo **Tisk a skenování**, **Tisk a fax**) vyberte možnost **Předvolby systému** a poté vyberte tiskárnu.
- 3. Klikněte na možnost **Volby a materiály** > **Utilita** > **Otevřít Tiskovou utilitu**.
- 4. Klikněte na možnost **Kontrola trysek**.
- 5. Postupujte podle pokynů na obrazovce.

## **Související informace**

& ["Vkládání papíru do Kazeta na papír 2" na str. 53](#page-52-0)

## **Nastavení tiskové hlavy**

Jestliže se svislé čáry rozjíždí nebo tiskárna tiskne rozmazané fotografie, vyrovnejte tiskovou hlavu.

## **Zarovnání tiskové hlavy — ovládací panel**

1. Do kazety kazeta na papír vložte obyčejný papír formátu A4.

- 2. Klepněte na možnost **Maintenance** na domovské obrazovce.
- 3. Klepněte na možnost **Print Head Alignment**.
- 4. Vyberte jednu z nabídek zarovnání.
	- ❏ Vertical Alignment: Tuto možnost vyberte, jestliže jsou výtisky rozmazané nebo svislé řádky nejsou zarovnané.
	- ❏ Horizontal Alignment: Vyberte tuto možnost, jestliže výtisky obsahují pravidelné horizontální pruhy.
- 5. Podle pokynů na obrazovce vytiskněte vzorek pro zarovnání a vyberte číslo optimálního vzorku.
	- ❏ Vertical Alignment: Slouží k vyhledání a výběru čísla nejplnějšího vzorku v každé skupině. Použít můžete symboly - nebo +.

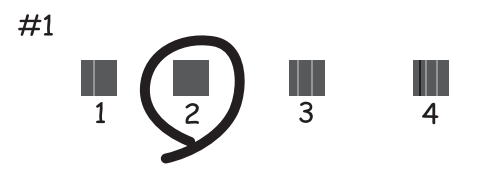

❏ Horizontal Alignment: Slouží k vyhledání a výběru čísla nejméně odděleného a překrývajícího se vzorku. Použít můžete symboly - nebo +.

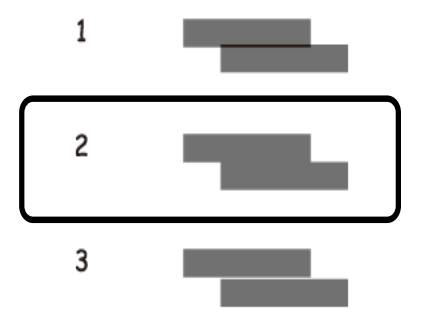

## **Související informace**

& ["Vkládání papíru do Kazeta na papír 2" na str. 53](#page-52-0)

# **Čištění dráhy papíru**

Pokud jsou výtisky rozmazané nebo nekvalitní nebo papír není podáván správně, očistěte válec uvnitř.

## c*Důležité:*

K čištění uvnitř tiskárny nepoužívejte papírové kapesníčky.Mohlo by dojít k ucpání trysek tiskové hlavy žmolky.

## **Čištění dráhy papíru v případě rozmazávání inkoustu**

Když jsou výtisky rozmazané nebo vykazují známky otěru, očistěte válec uvnitř.

## c*Důležité:*

K čištění uvnitř tiskárny nepoužívejte papírové kapesníčky.Mohlo by dojít k ucpání trysek tiskové hlavy žmolky.

- 1. Zkontrolujte, zda na sklo skeneru a víku dokumentů není žádný prach nebo skvrny.
- 2. Do slotu zadní ot.pro pod.papíru vložte obyčejný papír formátu A4.
- 3. Klepněte na možnost **Maintenance** na domovské obrazovce.
- 4. Klepněte na možnost **Paper Guide Cleaning**.
- 5. Při čistění dráhy papíru postupujte podle zobrazených pokynů. Tento postup opakujte, dokud není papír bez inkoustových šmouh.

## **Související informace**

& ["Vkládání papíru do Zadní ot.pro pod.papíru" na str. 59](#page-58-0)

## **Čištění dráhy papíru v případě problémů s podáváním papíru**

Když papír není z kazety kazeta na papír podáván správně, očistěte válec uvnitř.

- 1. Vypněte tiskárnu tlačítkem $\mathcal{D}$ .
- 2. Odpojte napájecí kabel ze zásuvky a poté kabel odpojte od zařízení.
- 3. Odpojte kabel USB a poté vyjměte paměťovou kartu.
- 4. Mírně zvedněte kazetu kazeta na papír a poté ji vytáhněte.

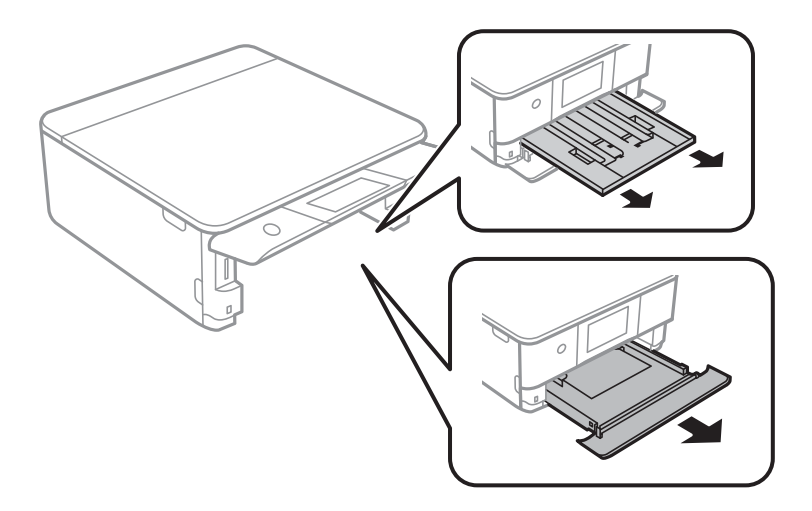

## **Údržba tiskárny**

5. Otočte tiskárnu tak, aby bylo tlačítko  $\mathcal{O}$  na ovládacím panelu nahoře.

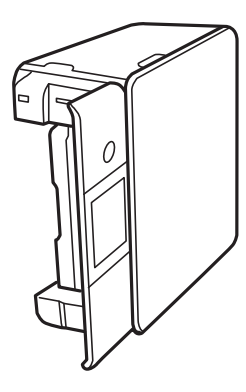

## !*Upozornění:*

Při pokládání tiskárny postupujte opatrně, abyste si nepřiskřípli prsty nebo ruku.Jinak může dojít ke zranění.

6. Navlhčete hadřík vodou, řádně jej vyždímejte a poté otáčejte válcem a otírejte jej hadříkem.

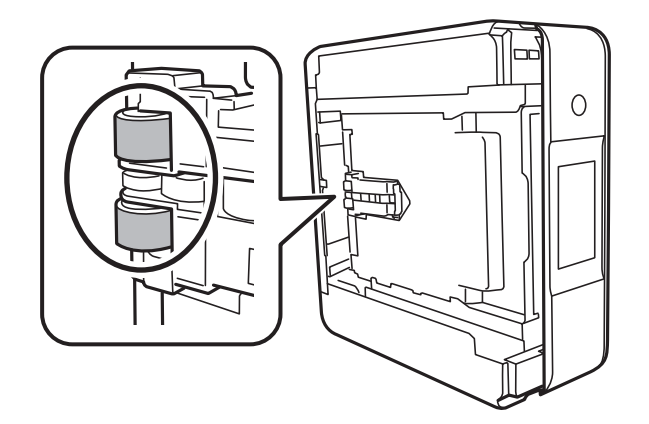

7. Vraťte tiskárnu do původní pozice a poté vložte kazetu kazeta na papír.

## c*Důležité:*

Nenechávejte tiskárnu takto postavenou delší dobu.

8. Připojte napájecí kabel.

# **Čištění Sklo skeneru**

Jsou-li kopie nebo naskenované snímky rozmazané, vyčistěte sklo sklo skeneru.

## c*Důležité:*

K čištění tiskárny nepoužívejte alkohol ani ředidlo. Tyto chemické látky mohou tiskárnu poškodit.

1. Otevřete víko dokumentů.

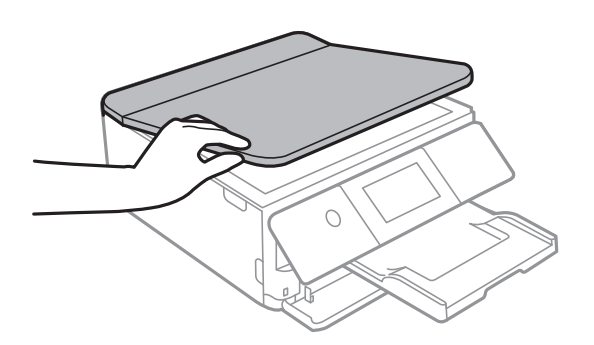

2. Měkkým, suchým a čistým hadříkem očistěte sklo skeneru.

## c*Důležité:*

- ❏ Pokud se sklo zašpiní mastnotou nebo jinou těžko odstranitelnou látkou, použijte k jejímu odstranění malé množství čističe na sklo a měkkou látku. Setřete všechnu kapalinu.
- ❏ Netlačte na povrch skla přílišnou silou.
- ❏ Buďte opatrní, abyste nepoškrábali nebo jinak nepoškodili povrch skla. Poškození povrchu skla může vést ke snížení kvality skenování.

# **Čištění průsvitné fólie**

Pokud se kvalita výtisků po zarovnání tiskové hlavy nebo vyčištění dráhy papíru nezlepší, na průsvitné fólii uvnitř tiskárny mohou být šmouhy.

Potřebné vybavení:

- ❏ Několik vatových tampónů
- ❏ Voda s několika kapkami saponátu (dvě až tři kapky saponátu na 1/4 hrníčku s vodou z kohoutku)
- ❏ Baterka, pomocí které zkontrolujete, zda jsou na fólii šmouhy

## c*Důležité:*

Jako tekutinu na čištění používejte pouze vodu s°několika kapkami saponátu.

1. Vypněte tiskárnu tlačítkem $\mathcal{O}$ .

## **Údržba tiskárny**

2. Otevřete jednotku skeneru.

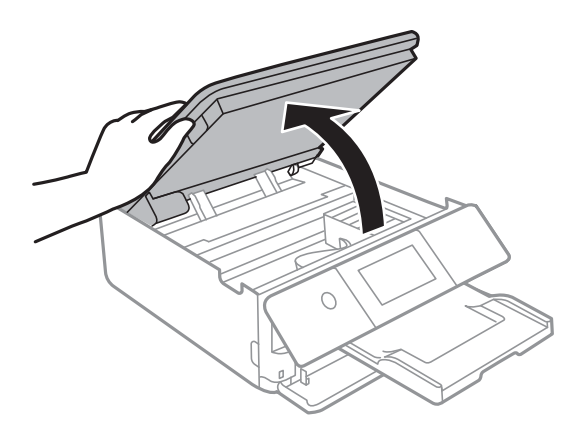

3. Zkontrolujte, zda na průsvitné fólii nejsou šmouhy.Šmouhy lépe uvidíte, pokud použijete baterku. Pokud vidíte na průsvitné fólii (A) šmouhy, například otisky prstů nebo mazivo, přejděte k dalšímu kroku.

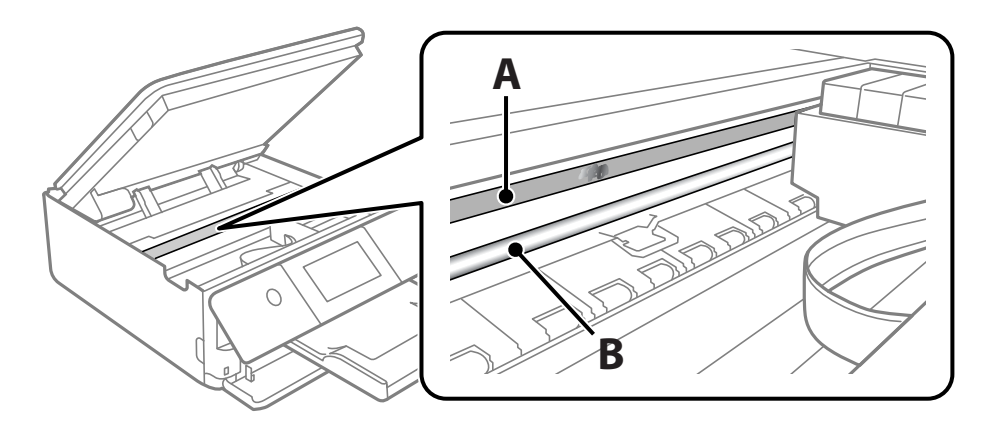

A: Průsvitná fólie

B: Kolejnice

## **D**ůležité:

Nedotýkejte se kolejnice (B).Pokud se kolejnice dotknete, mohli byste znemožnit tisk.Neotírejte mazivo na kolejnici, protože je nutné pro správný provoz.

<span id="page-159-0"></span>4. Navlhčete bavlněný tampón vodou s několika kapkami saponátu tak, aby z tampónu nekapala voda, a otřete část, kde jsou šmouhy.

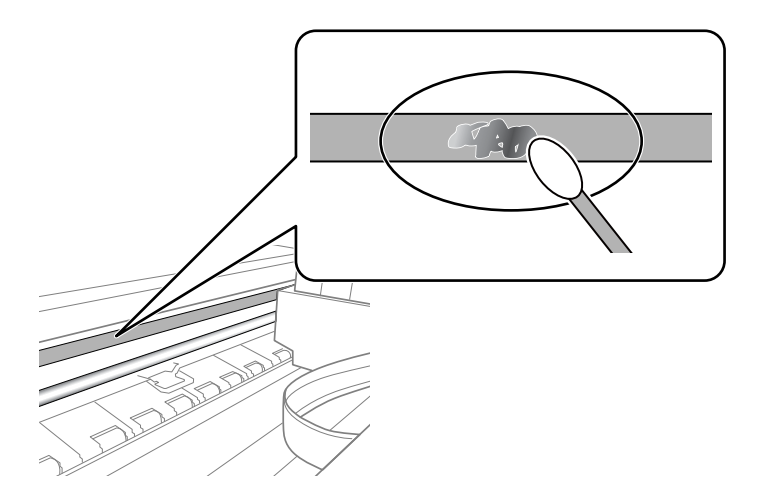

## c*Důležité:*

Šmouhy otírejte jemně.Pokud moc přitlačíte vatový tampón na fólii, vlákna fólie se mohou poškodit, a tím se poškodí i tiskárna.

5. K čištění fólie použijte nový suchý vatový tampón.

## c*Důležité:*

Na fólii nesmí zbýt žádná vlákna.

### *Poznámka:*

Často měňte vatové tampóny, aby se šmouhy při čištění neroznesly.

- 6. Opakujte kroky 4 a 5, dokud není fólie čistá.
- 7. Pohledem zkontrolujte, zda je již fólie čistá.

# **Úspora energie**

Není-li po nastavené období provedena žádná operace, tiskárna automaticky přejde do úsporného režimu nebo se vypne. Časovou periodu můžete nastavit před použitím řízení spotřeby. Každé prodloužení bude mít vliv na energetickou účinnost produktu. Před provedením každé změny berte ohled na životní prostředí.

## **Úspora energie — ovládací panel**

- 1. Klepněte na možnost **Settings** na domovské obrazovce.
- 2. Klepněte na možnost **Basic Settings**.
- 3. Proveďte jednu z následujících akcí.
	- ❏ Vyberte možnost **Sleep Timer** nebo **Power Off Settings** > **Power Off If Inactive** nebo **Power Off If Disconnected**.
	- ❏ Vyberte možnost **Sleep Timer** nebo **Power Off Timer**.

## *Poznámka:*

Podle místa zakoupení může být vaše zařízení vybaveno funkcí *Power Off Settings* nebo *Power Off Timer*.

4. Vyberte nastavení.

# **Možnosti nabídky pro volbu Settings**

Na domovské obrazovce tiskárny vyberte možnost **Settings** a proveďte různé nastavení.

# **Možnosti nabídky pro volbu Supply Status**

Slouží k zobrazení přibližné hladiny inkoustu a doby životnosti údržbové sady.

## **Settings** > **Supply Status**

Zobrazený symbol "!" značí, že dochází inkoust nebo je údržbová sada téměř plná.Zobrazený symbol "X" značí, že je nutné položku vyměnit, protože došel inkoust nebo je údržbová sada plná.

Pomocí této obrazovky můžete vyměnit inkoustové kazety nebo vytisknout informace o stavu zásob.

## **Související informace**

◆ ["Výměna inkoustových kazet" na str. 142](#page-141-0)

# **Basic Settings**

Vyberte nabídky na ovládacím panelu, jak je popsáno dále.

## **Settings**> **Basic Settings**

Sound:

Slouží k nastavení hlasitosti a výběru typu zvuku.

## Screen Saver:

Pokud chcete po uplynutí tříminutového časového intervalu bez provedení operací zobrazit prezentaci z fotografií, vyberte možnost **Memory Card Data**.

## LCD Brightness:

Slouží k úpravě jasu LCD obrazovky.

## Auto Power On:

Pokud vyberete možnost **On**, tiskárna se automaticky zapne, pokud přijme přes připojení USB nebo síťové připojení tiskovou úlohu nebo úlohu skenování.Chcete-li zahájit tisk, je nutné vysunout výstupní zásobník.Pokud povolíte možnost **Auto Power On**, trochu se zvýší spotřeba elektrické energie v pohotovostním režimu ve srovnání se stavem, kdy je tiskárna vypnutá.

Pokud chcete, aby se tiskárna po dokončení úlohy a uplynutí časového intervalu, kdy nebyla provedena žádná akce, automaticky vypnula, použijte nastavení **Power Off Timer**.Tato funkce je užitečná při tisku ze vzdáleného umístění, například z internetu.

## Power Off Settings:

Podle místa zakoupení může být váš produkt vybaven touto funkcí nebo funkcí Power Off Timer.

## ❏ Power Off If Inactive

Pomocí tohoto nastavení lze tiskárnu automaticky vypnout, když se po určitou dobu nepoužívá. Každé prodloužení bude mít vliv na energetickou účinnost produktu. Před provedením každé změny berte ohled na životní prostředí.

❏ Power Off If Disconnected

Když vyberete toto nastavení, tiskárna se vypne po 30 minutách, když jsou odpojeny všechny síťové porty včetně portu LINE. V některých oblastech nemusí být tato funkce dostupná.

### Power Off Timer:

Podle místa zakoupení může být váš produkt vybaven touto funkcí nebo funkcí Power Off Settings.

Pomocí tohoto nastavení lze tiskárnu automaticky vypnout, když se po určitou dobu nepoužívá. Časovou periodu můžete nastavit před použitím řízení spotřeby. Každé prodloužení bude mít vliv na energetickou účinnost produktu. Před provedením každé změny berte ohled na životní prostředí.

## Sleep Timer:

Slouží k nastavení doby pro přechod do režimu spánku (režimu úspory energie), když tiskárna neprovede žádnou akci. Po uplynutí této doby LCD obrazovka zhasne.

### Language:

Slouží k výběru jazyka LCD obrazovky.

### Clear All Settings

Slouží k resetování nastavení **Basic Settings** na výchozí hodnoty.

## **Související informace**

 $\blacktriangleright$  ["Úspora energie" na str. 160](#page-159-0)

## **Možnosti nabídky pro volbu Printer Settings**

Vyberte nabídky na ovládacím panelu, jak je popsáno dále.

## **Settings** > **Printer Settings**

## Paper Source Setting:

Paper Setup:

Slouží k výběru velikosti a typu papíru vloženého do zdroje papíru. U velikosti a typu papíru můžete zadat nastavení **Favorite Paper Settings**.

## Paper Configuration:

Pokud vyberete možnost **On**, po vložení papíru do zdroje papíru se po výběru možnosti **Settings** > **Printer Settings** > **Paper Source Setting** > **Paper Setup** automaticky zobrazí obrazovka nastavení papíru.Pokud zakážete tuto funkci, nebude možné tisknout pomocí technologie AirPrint z telefonu iPhone nebo ze zařízení iPad

## CD/DVD:

Slouží k úpravě pozice tisku disku CD/DVD posunutím nahoru, dolů, doleva nebo doprava.

## **Možnosti nabídky pro volbu Settings**

### CD Inner/Outer

Slouží k úpravě pozice tisku u vnitřního nebo vnějšího průměru disku CD/DVD.

#### Stickers:

Slouží k úpravě pozice tisku fotografické samolepky posunutím nahoru, dolů, doleva nebo doprava.

#### Thick Paper:

Vyberte možnost **On**, pokud chcete zabránit rozmazání inkoustu na výtiscích, může se tím však snížit rychlost tisku.

## Quiet Mode:

Vyberte možnost **On**, pokud chcete snížit hluk při tisku, může to však snížit rychlost tisku. V závislosti na zvoleném typu papíru a nastaveních kvality tisku se úroveň hladiny hluku tiskárny nemusí lišit.

### Ink Drying Time:

Vyberte dobu sušení inkoustu, kterou chcete použít při oboustranném tisku. Tiskárna vytiskne jednu stranu a poté druhou stranu. Pokud je výtisk rozmazaný, nastavte delší dobu.

#### Bidirectional:

Vyberte možnost **On**, pokud chcete změnit směr tisku. Tiskne, zatímco se tisková hlava posunuje doleva a doprava. Pokud vypadají svislé nebo vodorovné čáry linek na výtisku rozmazaně nebo nevyrovnaně, zakázání této funkce může problém vyřešit. Tento režim ale může snížit rychlost tisku.

### Clear All Settings

Slouží k resetování nastavení **Printer Settings** na výchozí hodnoty.

## **Možnosti nabídky pro volbu Network Settings**

Vyberte nabídky na ovládacím panelu, jak je popsáno dále.

## **Settings** > **Network Settings**

#### Wi-Fi Setup:

Slouží k upravení nebo změně nastavení bezdrátové sítě.Vyberte jeden z následujících způsobů připojení a postupujte podle pokynů na ovládacím panelu.

- ❏ Wi-Fi (Recommended):
- ❏ Wi-Fi Direct

#### Network Status:

Zobrazí nebo vytiskne aktuální nastavení sítě.

#### Connection Check:

Slouží ke kontrole stavu aktuálního síťového připojení a k vytištění zprávy.Jsou-li s připojením nějaké problémy, postupujte podle informací na tomto listu.

## Advanced:

Proveďte následující podrobná nastavení.

- ❏ Device Name
- ❏ TCP/IP
- ❏ Proxy Server

## **Související informace**

- & ["Ruční nastavení sítě Wi-Fi" na str. 30](#page-29-0)
- & ["Nastavení sítě Wi-Fi stisknutím jediného tlačítka \(WPS\)" na str. 31](#page-30-0)
- $\rightarrow$  ["Nastavení připojení Wi-Fi Direct \(jednoduchý přístupový bod\)" na str. 33](#page-32-0)
- & ["Deaktivace sítě Wi-Fi z ovládacího panelu" na str. 43](#page-42-0)
- $\blacktriangleright$  ["Kontrola stavu síťového připojení" na str. 35](#page-34-0)
- & ["Provádění rozšířených nastavení sítě" na str. 34](#page-33-0)

# **Možnosti nabídky pro volbu Web Service Settings**

Vyberte nabídky na ovládacím panelu, jak je popsáno dále.

## **Settings** > **Web Service Settings**

Epson Connect Services:

Zobrazí, zda je tiskárna zaregistrovaná a připojená ke službě Epson Connect.

Chcete-li se zaregistrovat do služby, vyberte možnost **Register** a postupujte podle pokynů.

Po dokončení registrace můžete provést následující nastavení.

❏ Suspend/Resume

❏ Unregister

Podrobné informace naleznete na následujícím webu.

<https://www.epsonconnect.com/>

[http://www.epsonconnect.eu](http://www.epsonconnect.eu/) (pouze pro Evropu)

## Google Cloud Print Services:

Zobrazí, zda je tiskárna zaregistrovaná a přihlášená ke službám Google Cloud Print.

Po dokončení registrace můžete provést následující nastavení.

- ❏ Enable/Disable
- ❏ Unregister

Podrobnosti o registraci do služeb Google Cloud Print jsou dostupné na následujícím webu.

<https://www.epsonconnect.com/>

[http://www.epsonconnect.eu](http://www.epsonconnect.eu/) (pouze pro Evropu)

## **Související informace**

& ["Služba Epson Connect" na str. 168](#page-167-0)

# **Možnosti nabídky pro volbu File Sharing**

Vyberte nabídky na ovládacím panelu, jak je popsáno dále.

## **Settings** > **File Sharing**

Vyberte metodu připojení mezi tiskárnou a počítačem, který bude mít oprávnění k zápisu na paměťovou kartu vloženou do tiskárny. Oprávnění ke čtení a zápisu je uděleno počítači s přednostním připojením. Oprávnění pouze ke čtení je uděleno ostatním počítačům.

# **Možnosti nabídky pro volbu Camera print settings**

Vyberte nabídky na ovládacím panelu, jak je popsáno dále.

## **Settings** > **Camera print settings**

Proveďte nastavení při tisku z digitálního fotoaparátu.

## **Související informace**

- $\blacktriangleright$  ["Možnosti nabídky pro nastavení papíru a tisku" na str. 75](#page-74-0)
- & ["Možnosti nabídek pro úpravu fotografií" na str. 77](#page-76-0)

## **Možnosti nabídky pro volbu Guide Functions**

Vyberte nabídky na ovládacím panelu, jak je popsáno dále.

## **Settings** > **Guide Functions**

Paper Mismatch:

Slouží k zobrazení varování, pokud nastavení papíru (nastavení tisku) pro tiskovou úlohu neodpovídají nastavením papíru tiskárny provedeným při vložení papíru.Toto nastavení zabraňuje chybám tisku.Obrazovka nastavení papíru se ale nezobrazí, pokud je zakázána volba **Paper Configuration** v následujících nabídkách.

## **Settings** > **Printer Settings** > **Paper Source Setting**

## Document Alert:

Slouží k zobrazení varování, pokud byla ve skle sklo skeneru ponechána předloha a víko dokumentů není otevřeno ani po dokončení kopírování nebo skenování pomocí ovládacího panelu.Tato funkce nemusí fungovat správně v závislosti na tloušťce předlohy.

## Auto Selection Mode:

Pokud je provedena nějaká z následujících operací, zobrazí se nabídka příslušné operace.

## **Možnosti nabídky pro volbu Settings**

❏ Je vložena paměťová karta.

❏ Na sklo skeneru je umístěna předloha.

## All settings:

Slouží k povolení nebo zakázání všech funkcí s průvodcem.

## Clear All Settings:

Slouží k resetování nastavení **Guide Functions** na výchozí hodnoty.

# **Možnosti nabídky pro volbu Firmware Update**

Vyberte nabídky na ovládacím panelu, jak je popsáno dále.

## **Settings** > **Firmware Update**

Update:

Slouží ke kontrole, zda byla na síťový server nahrána nejnovější verze firmwaru. Pokud je k dispozici aktualizace, můžete zvolit, zda zahájit aktualizaci či nikoli.

## Notification:

Vyberte možnost **On**, pokud chcete, aby vám bylo zasláno upozornění, až bude k dispozici aktualizace firmwaru.

## **Související informace**

& ["Aktualizace firmwaru tiskárny z ovládacího panelu" na str. 183](#page-182-0)

## **Možnosti nabídky pro volbu Restore Default Settings**

Vyberte nabídky na ovládacím panelu, jak je popsáno dále.

## **Settings** > **Restore Default Settings**

Network Settings:

Slouží k resetování síťových nastavení na výchozí hodnoty.

All Except Network Settings:

Slouží k resetování všech nastavení vyjma síťových nastavení na výchozí hodnoty.

All Settings:

Resetuje všechna nastavení na výchozí hodnoty.

<span id="page-167-0"></span>V této části jsou uvedeny síťové služby a softwarové produkty, které jsou pro vaši tiskárnu k dispozici na webu společnosti Epson nebo na dodaném disku se softwarem.

## **Služba Epson Connect**

Pomocí služby Epson Connect, která je k dispozici na Internetu, můžete tisknout z vašeho chytrého telefonu, tabletu nebo notebooku prakticky kdykoliv a kdekoliv.

Na Internetu jsou k dispozici následující funkce.

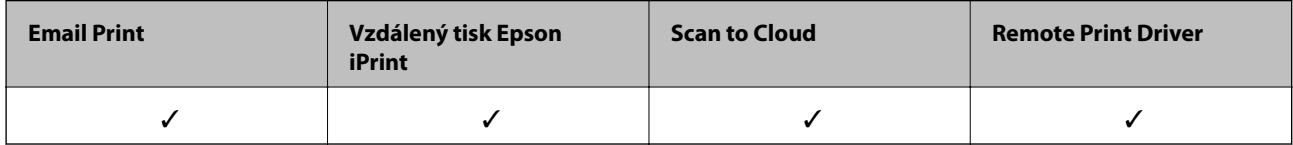

Podrobnosti najdete na webovém portálu Epson Connect.

<https://www.epsonconnect.com/>

[http://www.epsonconnect.eu](http://www.epsonconnect.eu/) (pouze pro Evropu)

## **Registrace služby Epson Connect z ovládacího panelu**

Při registraci tiskárny postupujte podle následujících kroků.

- 1. Klepněte na možnost **Settings** na domovské obrazovce.
- 2. Klepnutím na položku **Web Service Settings** > **Epson Connect Services** > **Register** >**Start Setup** na domovské obrazovce zahajte tisk listu registrace.
- 3. Podle pokynů na listu registrace zaregistrujte tiskárnu.

# **Aplikace ke konfiguraci operací tiskárny (Web Config)**

Aplikaci Web Config lze spustit ve webovém prohlížeči, například Internet Explorer a Safari, v počítači nebo chytrém zařízení. Můžete potvrdit stav tiskárny nebo měnit nastavení síťových služeb a tiskárny. Aby bylo možné aplikaci Web Config používat, připojte tiskárnu a počítač nebo zařízení ke stejné síti.

Jsou podporovány následující prohlížeče.

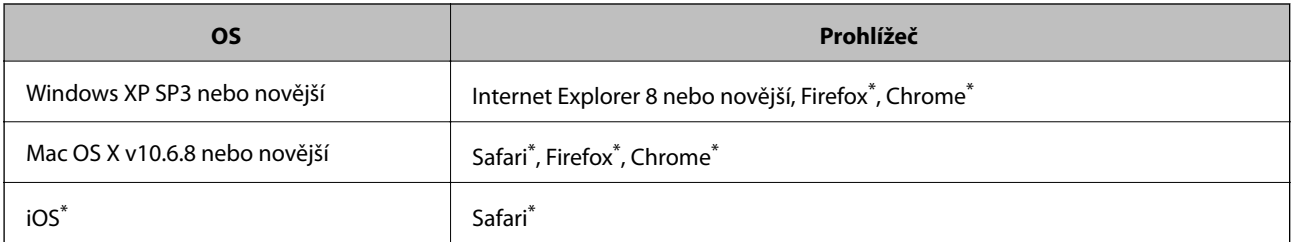

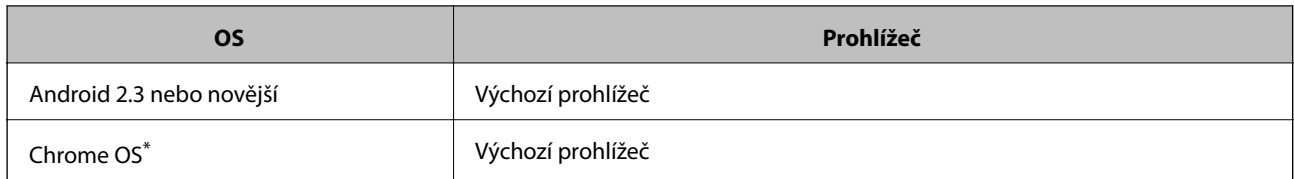

Použijte nejnovější verzi.

## **Spuštění nástroje Web Config ve webovém prohlížeči**

1. Zkontrolujte IP adresu tiskárny.

Klepněte na ikonu sítě na domovské obrazovce tiskárny a poté klepněte na aktivní způsob připojení a zkontrolujte IP adresu tiskárny.

*Poznámka:* IP adresu také můžete zkontrolovat tak, že vytisknete zprávu o připojení sítě.

2. V počítači nebo chytrém zařízení spusťte webový prohlížeč a potom zadejte IP adresu tiskárny.

Formát:

IPv4: http://IP adresa tiskárny/

IPv6: http://[IP adresa tiskárny]/

Příklady:

IPv4: http://192.168.100.201/

IPv6: http://[2001:db8::1000:1]/

## *Poznámka:*

S použitím chytrého zařízení můžete rovněž spustit nástroj Web Config z obrazovky údržby aplikace Epson iPrint.

## **Související informace**

- & ["Používání funkce Epson iPrint" na str. 107](#page-106-0)
- $\rightarrow$  ["Tisk zprávy o připojení sítě" na str. 35](#page-34-0)

## **Spuštění aplikace Web Config v systému Windows**

Při připojování počítače k tiskárně pomocí funkce WSD nakonfigurujte podle následujících kroků aplikaci Web Config.

- 1. Přejděte na obrazovku zařízení a tiskáren v systému Windows.
	- ❏ Windows 10

Klikněte pravým tlačítkem na tlačítko Start nebo jej stiskněte a podržte a poté vyberte položku **Ovládací panely** > **Zobrazit zařízení a tiskárny** v části **Hardware a zvuk**.

❏ Windows 8.1/Windows 8

Vyberte možnost **Plocha** > **Nastavení** > **Ovládací panely** > **Zobrazit zařízení a tiskárny** v části **Hardware a zvuk** (nebo **Hardware**).

<span id="page-169-0"></span>❏ Windows 7

Klikněte na tlačítko Start a vyberte položku **Ovládací panely** > **Zobrazit zařízení a tiskárny** v části **Hardware a zvuk**.

- ❏ Windows Vista Klikněte na tlačítko Start a vyberte položku **Ovládací panely** > **Tiskárny** v části **Hardware a zvuk**.
- 2. Klikněte pravým tlačítkem na tiskárnu a vyberte možnost **Vlastnosti**.
- 3. Vyberte kartu **Webová služba** a klikněte na adresu URL.

## **Spuštění aplikace Web Config v systému Mac OS**

- 1. V nabídce > **Tiskárny a skenery** (nebo **Tisk a skenování**, **Tisk a fax**) vyberte možnost **Předvolby systému** a poté vyberte tiskárnu.
- 2. Klikněte na volbu **Volby a materiály**> **Zobrazit webovou stránku tiskárny**.

# **Ovladač tiskárny Windows**

Ovladač tiskárny ovládá tiskárnu podle příkazů z aplikace.Nejlepších výsledků tisku dosáhnete nastavením tiskového ovladače.Pomocí nástroje ovladače tiskárny můžete také zkontrolovat stav tiskárny a udržovat ji v optimálním provozuschopném stavu.

### *Poznámka:*

Můžete změnit jazyk ovladače tiskárny.Vyberte jazyk, který chcete použít, v nastavení *Jazyk* na kartě *Údržba*.

## **Přístup k ovladači tiskárny z aplikací**

Chcete-li provést nastavení platná pouze pro používanou aplikaci, konfigurujte nastavení přímo v této aplikaci.

V nabídce **Soubor** vyberte možnost **Tisk** nebo **Nastavení tisku**.Vyberte příslušnou tiskárnu a klikněte na tlačítko **Předvolby** nebo **Vlastnosti.**

## *Poznámka:*

Operace se liší v závislosti na aplikaci.Podrobnosti najdete v nápovědě k dané aplikaci.

## **Přístup k ovladači tiskárny z ovládacího panelu**

Chcete-li provést nastavení pro všechny aplikace, otevřete ovladač tiskárny na ovládacím panelu.

❏ Windows 10

Klikněte pravým tlačítkem na tlačítko Start nebo jej stiskněte a podržte a poté vyberte položku **Ovládací panely** > **Zobrazit zařízení a tiskárny** v části **Hardware a zvuk**.Klikněte pravým tlačítkem na tiskárnu (nebo stiskněte a přidržte její ikonu) a vyberte možnost **Předvolby tisku**.

❏ Windows 8.1/Windows 8

Vyberte možnost **Plocha** > **Nastavení** > **Ovládací panely** > **Zobrazit zařízení a tiskárny** v části **Hardware a zvuk**.Klikněte pravým tlačítkem na tiskárnu (nebo stiskněte a přidržte její ikonu) a vyberte možnost **Předvolby tisku**.

❏ Windows 7

Klikněte na tlačítko Start a vyberte položku **Ovládací panely** > **Zobrazit zařízení a tiskárny** v části **Hardware a zvuk**.Klikněte pravým tlačítkem na tiskárnu a vyberte možnost **Předvolby tisku**.

❏ Windows Vista

Klikněte na tlačítko Start a vyberte položku **Ovládací panely** > **Tiskárny** v části **Hardware a zvuk**.Klikněte pravým tlačítkem na tiskárnu a vyberte možnost **Vybrat předvolby tisku**.

❏ Windows XP

Klikněte na tlačítko Start a vyberte položku **Ovládací panely** > **Tiskárny a jiný hardware** v části **Tiskárny a faxy**.Klikněte pravým tlačítkem na tiskárnu a vyberte možnost **Předvolby tisku**.

## **Přístup k ovladači tiskárny pomocí ikony tiskárny na hlavním panelu**

Ikona tiskárny na hlavním panelu na ploše systému je ikona zástupce pro rychlý přístup k ovladači tiskárny.

Kliknete-li na ikonu tiskárny a vyberete možnost **Nastavení tiskárny**, otevře se stejné okno nastavení tiskárny jako okno zobrazené na ovládacím panelu.Kliknete-li dvakrát na tuto ikonu, můžete zkontrolovat stav tiskárny.

## *Poznámka:*

Nezobrazí-li se ikona tiskárny na hlavním panelu, otevřete okno ovladače tiskárny, klikněte na tlačítko *Předvolby sledování* na kartě *Údržba* a vyberte možnost *Registrace ikony zástupce na hlavním panelu*.

## **Spuštění nástroje**

Přejděte do okna ovladače tiskárny.Klikněte na kartu **Údržba**.

## **Související informace**

& "Průvodce ovladačem tiskárny v systému Windows" na str. 171

## **Průvodce ovladačem tiskárny v systému Windows**

Nápověda je k dispozici v ovladači tiskárny pro systém Windows. Chcete-li zobrazit vysvětlení položky nastavení, klikněte pravým tlačítkem myši na jednotlivé položky a poté klikněte na tlačítko **Nápověda**.

## **Karta Hlavní**

Můžete provést základní nastavení pro tisk, např. typ nebo formát papíru.

Můžete také provést nastavení pro oboustranný tisk či tisk více stránek na jeden list papíru.

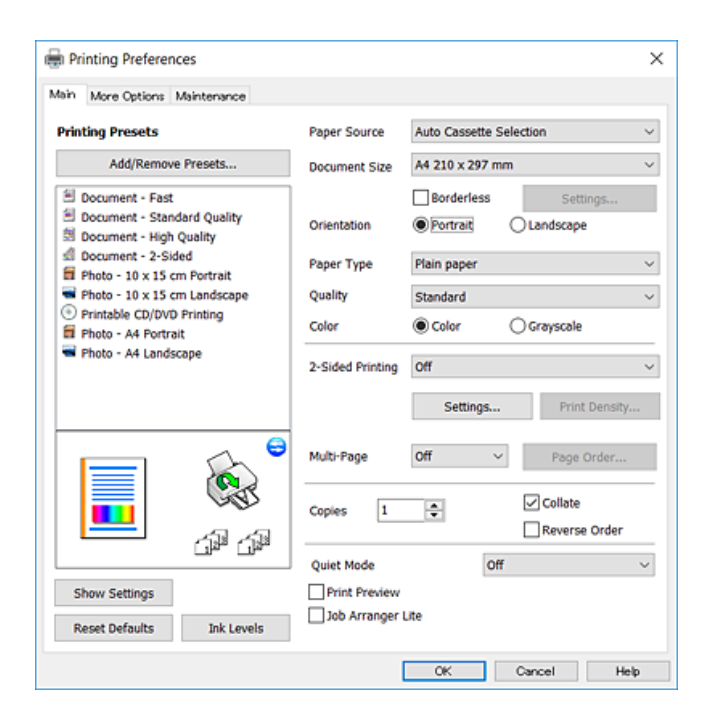

## **Karta Další možnosti**

Můžete vybrat další rozložení a možnosti tisku, jako je změna velikosti výtisku nebo barevné korekce.

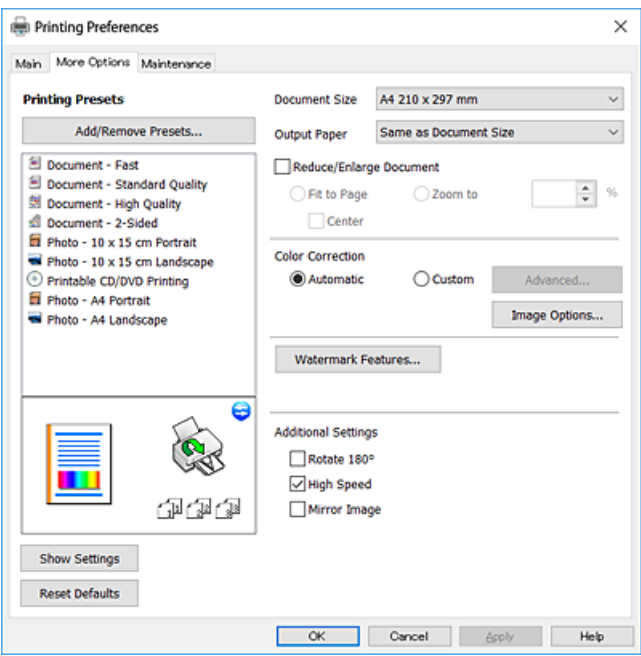

## **Karta Údržba**

Můžete používat funkce údržby, například kontrolu trysek a čištění tiskové hlavy a spuštěním aplikace **EPSON Status Monitor 3** můžete zjistit stav tiskárny a informace o chybách.

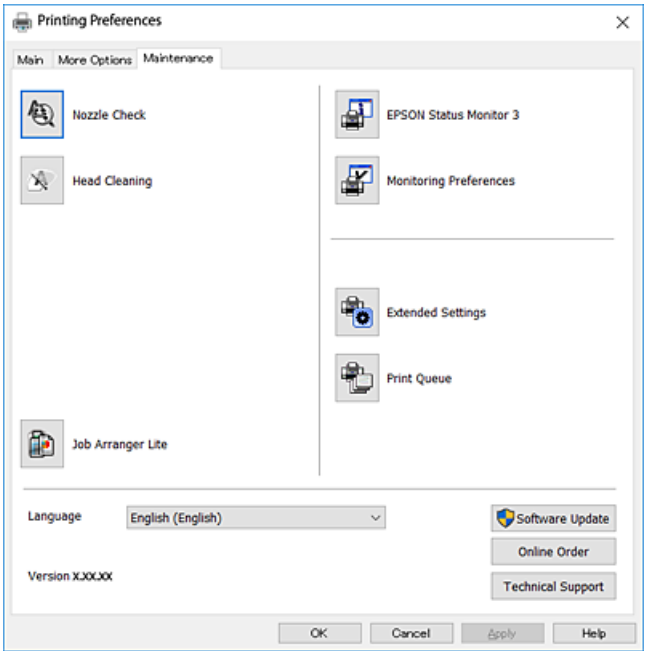

## **Provozní nastavení ovladače tiskárny pro Windows**

Můžete konfigurovat nastavení, například povolit nástroj **EPSON Status Monitor 3**.

- 1. Přejděte do okna ovladače tiskárny.
- 2. Klepněte na možnost **Rozšířená nastavení** na kartě **Údržba**.
- 3. Proveďte požadovaná nastavení a klikněte na tlačítko **OK**.

Vysvětlení jednotlivých položek nastavení najdete v nápovědě online.

## **Související informace**

& ["Ovladač tiskárny Windows" na str. 170](#page-169-0)

## **Ovladač tiskárny Mac OS**

Ovladač tiskárny ovládá tiskárnu podle příkazů z aplikace.Nejlepších výsledků tisku dosáhnete nastavením tiskového ovladače.Pomocí nástroje ovladače tiskárny můžete také zkontrolovat stav tiskárny a udržovat ji v optimálním provozuschopném stavu.

## **Přístup k ovladači tiskárny z aplikací**

Klikněte na **Nastavení stránky** nebo **Tisk** v nabídce **Soubor** vaší aplikace.Pokud je třeba, kliknutím na možnost **Zobrazit podrobnosti** (nebo na ikonu ▼) rozbalte okno tisku.

#### *Poznámka:*

V závislosti na používané aplikaci se *Nastavení stránky* nemusí zobrazit v nabídce *Soubor* a postup zobrazení obrazovky tisku se může lišit.Podrobnosti najdete v nápovědě k dané aplikaci.

## **Spuštění nástroje**

V nabídce > **Tiskárny a skenery** (nebo **Tisk a skenování**, **Tisk a fax**) vyberte možnost **Předvolby systému** a poté vyberte tiskárnu.Klikněte na možnost **Volby a materiály** > **Utilita** > **Otevřít Tiskovou utilitu**.

## **Související informace**

& "Průvodce ovladačem tiskárny v systému Mac OS" na str. 174

## **Průvodce ovladačem tiskárny v systému Mac OS**

### **Dialog tisku**

Přepnutím místní nabídky na střed obrazovky zobrazíte další položky.

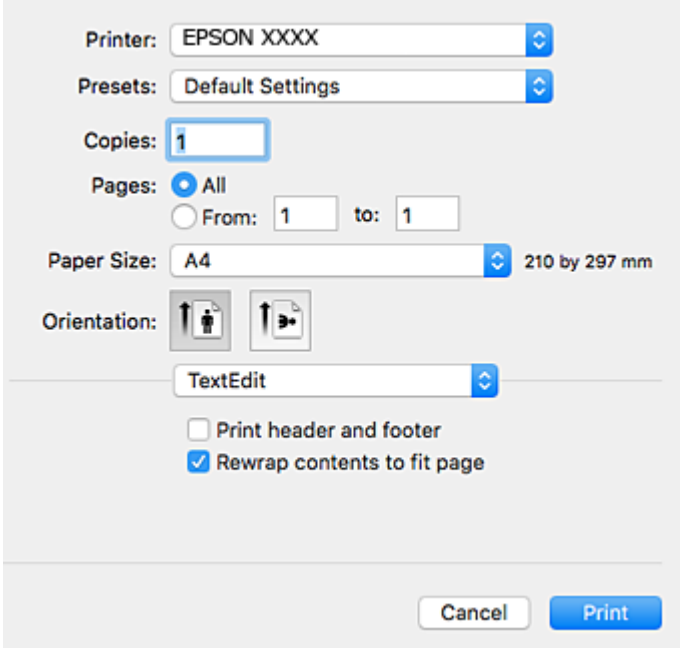

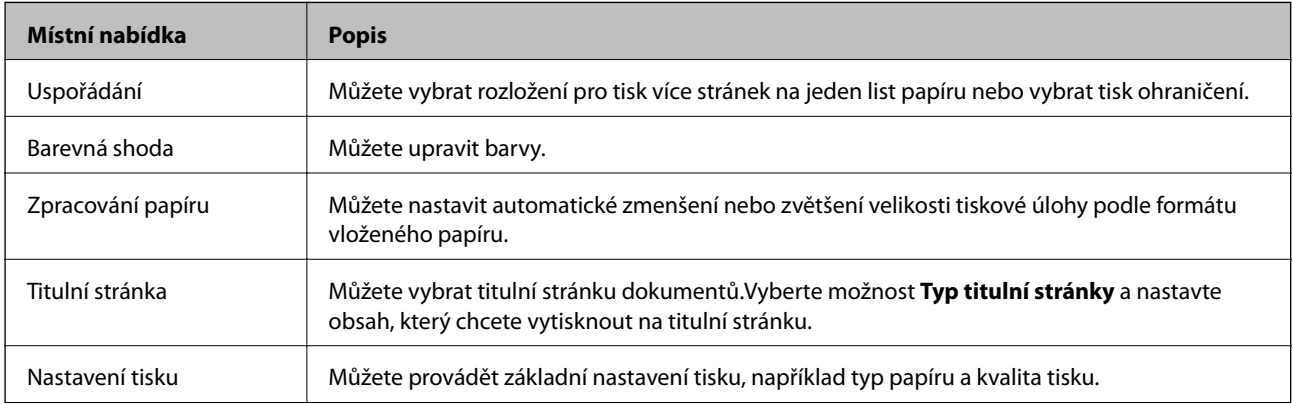

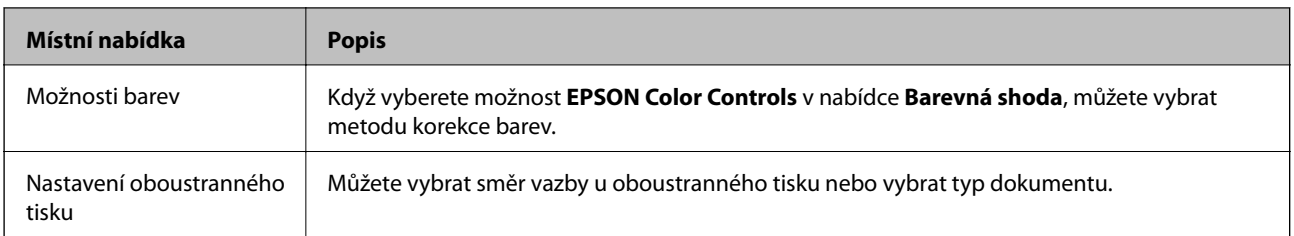

## *Poznámka:*

Nezobrazí-li se v systému OS X Mountain Lion nebo novější nabídka *Nastavení tisku*, ovladač tiskárny Epson nebyl správně nainstalován.

V nabídce > *Tiskárny a skenery* (nebo *Tisk a skenování*, *Tisk a fax*) vyberte možnost *Předvolby systému*, odeberte tiskárnu a poté ji opět přidejte.Otevřete následující web a poté zadejte název produktu.Přejděte do části *Podpora* a projděte si zobrazené tipy.

[http://epson.sn](http://epson.sn/?q=2)

## **Epson Printer Utility**

Můžete použít některou funkci údržby, například kontrolu trysek a čištění tiskové hlavy a spuštěním nástroje **EPSON Status Monitor** můžete zjistit stav tiskárny a informace o chybách.

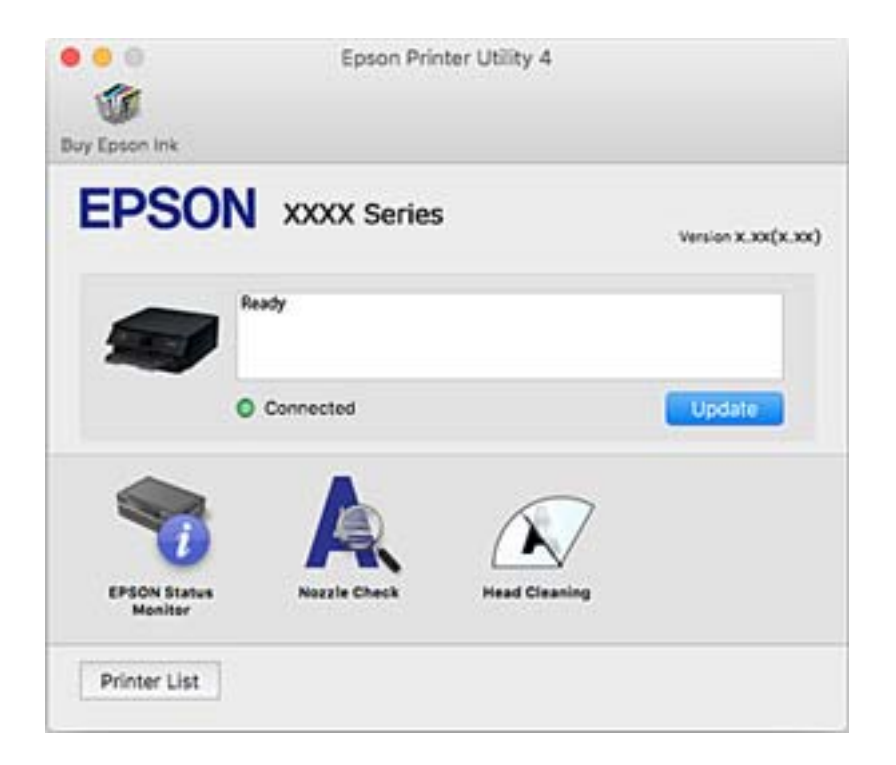

## **Provozní nastavení ovladače tiskárny pro systém Mac OS**

## **Otevření okna nastavení operací v ovladači tiskárny pro systém Mac OS**

V nabídce > **Tiskárny a skenery** (nebo **Tisk a skenování**, **Tisk a fax**) vyberte možnost **Předvolby systému** a poté vyberte tiskárnu. Klikněte na možnost **Volby a materiály** > **Volby** (nebo **Ovladač**).

## **Provozní nastavení ovladače tiskárny Mac OS**

- ❏ Silný papír a obálky: Zabraňuje rozmazávání inkoustu při tisku na tlustý papír.Tímto se může snížit rychlost tisku.
- ❏ Přeskakovat prázdné stránky: Přeskočí při tisku prázdné stránky.
- ❏ Skrytý režim: Omezí šum během tisku, ale může zpomalit rychlost tisku.
- ❏ Povolit dočasný ČB tisk: Dočasně zajistí tisk pouze černým inkoustem.
- ❏ Automat. přepínání kazet: Automaticky podává papír z kazeta na papír 2, když v kazeta na papír 1 dojde zásoba papíru.Vložte stejný papír (typ a formát) do kazety kazeta na papír 1 i kazety kazeta na papír 2.
- ❏ Vysokorychlostní tisk: Slouží k tisku v obou směrech pohybu tiskové hlavy.Rychlost tisku se zvýší, může se však snížit kvalita.
- ❏ Upozornění: Umožní ovladači tiskárny zobrazovat varovná upozornění.
- ❏ Navázat obousměrnou komunikaci: Tato funkce by obvykle měla být nastavená na hodnotu **Zapnuto**.Zvolte možnost **Vypnuto**, jestliže není možné získat informace o tiskárně z důvodu sdílení tiskárny s počítači se systémem Windows v síti nebo z jiného důvodu.

## **Související informace**

& ["Dočasný tisk černým inkoustem" na str. 149](#page-148-0)

# **Aplikace ke skenování dokumentů a obrázků (Epson Scan 2)**

Epson Scan 2 je aplikace, pomocí které můžete řídit skenování. Umožňuje upravit velikost, rozlišení, jas, kontrast a kvalitu naskenovaného snímku. Aplikaci Epson Scan 2 můžete spustit také z aplikace ke skenování kompatibilní s rozhraním TWAIN. Podrobnosti najdete v nápovědě k dané aplikaci.

## **Spuštění v systému Windows**

❏ Windows 10

Klikněte na tlačítko Start a potom vyberte možnost **EPSON** > **Epson Scan 2**.

❏ Windows 8.1/Windows 8

Zadejte název aplikace do ovládacího tlačítka Hledat a poté vyberte zobrazenou ikonu.

❏ Windows 7/Windows Vista/Windows XP

Klikněte na tlačítko Start a vyberte položku **Všechny programy** nebo **Programy** > **EPSON** > **Epson Scan 2**> **Epson Scan 2**.

## **Spuštění v systému Mac OS**

## *Poznámka:*

Epson Scan 2 nepodporuje funkci rychlého přepínání uživatelů v systému Mac OS. Vypněte rychlé přepínání uživatelů.

Zvolte položku **Přejít** > **Aplikace** > **Epson Software** > **Epson Scan 2**.

## **Související informace**

& ["Instalace aplikací" na str. 182](#page-181-0)

## **Přidání síťového skeneru**

Před použitím aplikace Epson Scan 2 je nutné nejprve přidat síťový skener.

1. Spusťte software a poté klikněte na možnost **Přidat** na obrazovce **Nastavení skeneru**.

### *Poznámka:*

- ❏ Pokud je možnost *Přidat* šedá, klikněte na položku *Povolit úpravy*.
- ❏ Pokud se zobrazí hlavní obrazovka aplikace Epson Scan 2, byla tiskárna již připojena ke skeneru. Pokud se chcete připojit k jiné síti, výběrem možnosti *Skener* > *Nastavení* otevřete obrazovku *Nastavení skeneru*.
- 2. Přidejte síťový skener. Zadejte následující položky a poté klikněte na možnost **Přidat**.
	- ❏ **Model**: Vyberte skener, ke kterému se chcete připojit.
	- ❏ **Název**: Zadejte název skeneru s maximálně 32 znaky.
	- ❏ **Hledat síť**: Pokud jsou počítač a skener ve stejné síti, zobrazí se adresa IP. Pokud se nezobrazí, klikněte na tlačítko . Pokud se adresa IP stále nezobrazuje, klikněte na možnost **Zadat adresu** a zadejte adresu IP přímo.
- 3. Na obrazovce **Nastavení skeneru** vyberte skener a poté klikněte na tlačítko **OK**.

# **Aplikace ke konfiguraci operací skenování z ovládacího panelu (Epson Event Manager)**

Pomocí aplikace Epson Event Manager lze spravovat skenování z ovládacího panelu a ukládat snímky do počítače.Můžete přidat svá vlastní nastavení jako předvolby, například typ dokumentu, umístění složky pro uložení a formát snímku.Podrobnosti najdete v nápovědě k dané aplikaci.

## **Spuštění v systému Windows**

❏ Windows 10

Klikněte na tlačítko Start a vyberte položku **Epson Software** > **Event Manager**.

❏ Windows 8.1/Windows 8

Do ovládacího tlačítka Hledat zadejte název aplikace a poté vyberte zobrazenou ikonu.

❏ Windows 7/Windows Vista/Windows XP

Klikněte na tlačítko Start a vyberte položku **Všechny programy** nebo **Programy** > **Epson Software** > **Event Manager**.

### **Spuštění v systému Mac OS**

**Přejít** > **Aplikace** > **Epson Software** > **Event Manager**.

## **Související informace**

- & ["Skenování do počítače \(Event Manager\)" na str. 123](#page-122-0)
- $\blacktriangleright$  ["Instalace aplikací" na str. 182](#page-181-0)

# **Aplikace pro rozvržení fotografií (Epson Easy Photo Print)**

Pomocí aplikace Epson Easy Photo Print lze snadno tisknout fotografie s různým rozvržením.Můžete si prohlédnout fotografie a upravit snímky nebo pozici.Můžete také tisknout fotografie s rámečkem.Podrobnosti najdete v nápovědě k dané aplikaci.

Tiskem na originální fotografický papír Epson je maximalizována kvalita inkoustu a výtisky se vyznačují živými a jasnými barvami.

Chcete-li provést tisk bez okrajů pomocí běžně dostupných aplikací, proveďte následující nastavení.

- ❏ Vytvořte obrazová data, aby pokryla příslušný formát papíru.Je-li v používané aplikaci k dispozici nastavení okrajů, nastavte okraje na hodnotu 0 mm.
- ❏ V ovladači tiskárny povolte nastavení tisku bez okrajů.

### *Poznámka:*

Chcete-li používat tuto aplikaci, musí být nainstalován ovladač tiskárny.

## **Spuštění v systému Windows**

❏ Windows 10

Klikněte na tlačítko Start a vyberte položku **Epson Software** > **Epson Easy Photo Print**.

❏ Windows 8.1/Windows 8

Do ovládacího tlačítka Hledat zadejte název aplikace a poté vyberte zobrazenou ikonu.

❏ Windows 7/Windows Vista/Windows XP

Klikněte na tlačítko Start a vyberte položku **Všechny programy** nebo **Programy** > **Epson Software** > **Epson Easy Photo Print**.

## **Spuštění v systému Mac OS**

**Přejít** > **Aplikace** > **Epson Software** > **Epson Easy Photo Print**.

## **Související informace**

 $\blacktriangleright$  ["Instalace aplikací" na str. 182](#page-181-0)

# **Aplikace k tisku textu nebo obrázků na disk (Epson Print CD)**

Pomocí aplikace Epson Print CD lze vytvořit štítek disku CD/DVD, který následně vytisknete přímo na disk CD/ DVD.Můžete také vytisknout obal na disk CD/DVD pro krabičku na disk CD/DVD.Podrobnosti najdete v nápovědě k dané aplikaci.

## *Poznámka:*

Chcete-li používat tuto aplikaci, musí být nainstalován ovladač tiskárny.

## **Spuštění v systému Windows**

❏ Windows 10

Klikněte na tlačítko Start a vyberte položku **Epson Software** > **Print CD**.

❏ Windows 8/Windows 8.1

Do ovládacího tlačítka Hledat zadejte název aplikace a poté vyberte zobrazenou ikonu.

❏ Windows 7/Windows Vista/Windows XP

Klikněte na tlačítko Start a vyberte položku **Všechny programy** nebo **Programy** > **Epson Software** > **Print CD**.

## **Spuštění v systému Mac OS**

Zvolte položku **Přejít** > **Aplikace** > **Epson Software** > **Print CD** > **Print CD**.

## **Související informace**

 $\blacktriangleright$  ["Instalace aplikací" na str. 182](#page-181-0)

# **Aplikace k tisku webových stránek (E-Web Print)**

Pomocí aplikace E-Web Print lze snadno tisknout webové stránky s různým rozvržením.Podrobnosti najdete v nápovědě k dané aplikaci.Nápovědu můžete otevřít v nabídce **E-Web Print** na panelu nástrojů **E-Web Print**.

## *Poznámka:*

Získejte informace o podporovaných prohlížečích a o nejnovější verzi na stránce s položkami ke stažení.

## **Spuštění aplikace**

Když nainstalujete aplikaci E-Web Print, zobrazí se v prohlížeči.Klikněte na položku **Print** nebo **Clip**.

## **Související informace**

 $\blacktriangleright$  ["Instalace aplikací" na str. 182](#page-181-0)

## **Aplikace ke skenování a přenosu obrázků (Easy Photo Scan)**

Easy Photo Scan je aplikace, která umožňuje skenovat fotografie a snadno odeslat naskenovaný snímek do počítače nebo cloudové služby.Naskenovaný obrázek můžete snadno upravit.Podrobnosti najdete v nápovědě k dané aplikaci.

## *Poznámka:*

Chcete-li používat tuto aplikaci, musí být nainstalován ovladač skeneru Epson Scan 2.

## **Spuštění v systému Windows**

❏ Windows 10

Klikněte na tlačítko Start a vyberte položku **Epson Software** > **Easy Photo Scan**.

❏ Windows 8.1/Windows 8

Do ovládacího tlačítka Hledat zadejte název aplikace a poté vyberte zobrazenou ikonu.

❏ Windows 7/Windows Vista/Windows XP

Klikněte na tlačítko Start a vyberte položku **Všechny programy** nebo **Programy** > **Epson Software** > **Easy Photo Scan**.

## **Spuštění v systému Mac OS**

Zvolte položku **Přejít** > **Aplikace** > **Epson Software** > **Easy Photo Scan**.

## **Související informace**

 $\blacktriangleright$  ["Instalace aplikací" na str. 182](#page-181-0)

# **Nástroje aktualizace softwaru (EPSON Software Updater)**

Aplikace EPSON Software Updater sleduje nový nebo aktualizovaný software na internetu a instaluje ho.Dále umožňuje aktualizovat firmware tiskárny a získat aktuální příručku.

## **Spuštění v systému Windows**

❏ Windows 10

Klikněte na tlačítko Start a vyberte položku **Epson Software** > **EPSON Software Updater**.

❏ Windows 8.1/Windows 8

Do ovládacího tlačítka Hledat zadejte název aplikace a poté vyberte zobrazenou ikonu.

❏ Windows 7/Windows Vista/Windows XP

Klikněte na tlačítko Start a vyberte položku **Všechny programy** nebo **Programy** > **Epson Software** > **EPSON Software Updater**.

## *Poznámka:*

Nástroj EPSON Software Updater můžete také spustit, kliknete-li na ikonu tiskárny na hlavním panelu na ploše a poté vyberete možnost *Aktualizace softwaru*.

## **Spuštění v systému Mac OS**

Zvolte položku **Přejít** > **Aplikace** > **Epson Software** > **EPSON Software Updater**.

## **Související informace**

 $\blacktriangleright$  ["Instalace aplikací" na str. 182](#page-181-0)

# **Odinstalace aplikací**

Přihlaste se do počítače jako správce. Zobrazí-li se výzva, zadejte heslo správce.
### **Odinstalace aplikací — systém Windows**

- 1. Stisknutím tlačítka  $\bigcup$  vypněte tiskárnu.
- 2. Ukončete všechny spuštěné aplikace.
- 3. Otevřete **Ovládací panely**:
	- ❏ Windows 10

Klikněte pravým tlačítkem na tlačítko Start nebo jej stiskněte a přidržte a vyberte možnost **Ovládací panely**.

❏ Windows 8.1/Windows 8

Klepněte na položky **Plocha** > **Nastavení** > **Ovládací panely**.

- ❏ Windows 7/Windows Vista/Windows XP Klepněte na tlačítko Start a vyberte položku **Ovládací panely**.
- 4. Otevřete panel **Odinstalovat program** (případně **Přidat nebo odebrat programy**):
	- ❏ Windows 10/Windows 8.1/Windows 8/Windows 7/Windows Vista V části **Programy** vyberte možnost **Odinstalovat program**.
	- ❏ Windows XP

Klepněte na možnost **Přidat nebo odebrat programy**.

5. Vyberte aplikaci, kterou chcete odinstalovat.

Pokud existují tiskové úlohy, není možné odinstalovat ovladač tiskárny. Před odinstalací odstraňte úlohy nebo počkejte, až budou vytištěny.

6. Odinstalujte požadované aplikace:

❏ Windows 10/Windows 8.1/Windows 8/Windows 7/Windows Vista Klepněte na **Odinstalovat nebo změnit** nebo **Odinstalovat**.

❏ Windows XP

Klepněte na **Změnit nebo odebrat** nebo **Odebrat**.

```
Poznámka:
```
Pokud se zobrazí okno *Správa uživatelských účtů*, klepněte na tlačítko *Pokračovat*.

7. Postupujte podle pokynů na obrazovce.

### **Odinstalace aplikací — systém Mac OS**

- 1. Pomocí nástroje EPSON Software Updater si stáhněte nástroj Uninstaller. Jakmile si Uninstaller stáhnete, nemusíte jej už při další odinstalaci dané aplikace stahovat znovu.
- 2. Stisknutím tlačítka  $\bigcup$  vypněte tiskárnu.
- 3. Chcete-li odinstalovat ovladač tiskárny, vyberte v nabídce > **Tiskárny a skenery** (nebo **Tisk a skenování**, **Tisk a fax**) možnost **Předvolby systému** a poté odeberte tiskárnu ze seznamu povolených tiskáren.
- <span id="page-181-0"></span>4. Ukončete všechny spuštěné aplikace.
- 5. Zvolte položku **Přejít** > **Aplikace** > **Epson Software** > **Uninstaller**.
- 6. Vyberte aplikaci, kterou chcete odinstalovat, a klikněte na tlačítko **Uninstall**.

#### c*Důležité:*

Nástroj Uninstaller odebere z počítače všechny ovladače inkoustových tiskáren Epson. Jestliže používáte více inkoustových tiskáren Epson a chcete odstranit jen některé ovladače, odstraňte je nejprve všechny a poté znovu nainstalujte potřebný ovladač tiskárny.

#### *Poznámka:*

Jestliže se vám v seznamu aplikací nedaří najít aplikaci, kterou chcete odinstalovat, nebudete ji moci odinstalovat pomocí nástroje Uninstaller. V takové situaci zvolte možnost *Přejít* > *Aplikace* > *Epson Software*, vyberte aplikaci, kterou chcete odinstalovat, a přetáhněte ji na ikonu koše.

#### **Související informace**

& ["Nástroje aktualizace softwaru \(EPSON Software Updater\)" na str. 180](#page-179-0)

## **Instalace aplikací**

Připojte počítač k síti a nainstalujte nejnovější verzi aplikací z webu.

#### *Poznámka:*

❏ Přihlaste se do počítače jako správce. Zobrazí-li se výzva, zadejte heslo správce.

❏ Při opětovné instalaci aplikace je nutné aplikaci nejdříve odinstalovat.

- 1. Ukončete všechny spuštěné aplikace.
- 2. Při instalaci ovladače tiskárny nebo Epson Scan 2 dočasně odpojte tiskárnu a počítač.

#### *Poznámka:*

Nepropojujte tiskárnu s počítačem, dokud k tomu nebudete vyzváni.

3. Nainstalujte aplikace podle pokynů na níže uvedeném webu.

[http://epson.sn](http://epson.sn/?q=2)

#### *Poznámka:*

Používáte-li počítač s operačním systémem Windows a nemůžete stáhnout aplikace z webu, nainstalujte je z disku se softwarem dodávaným k tiskárně.

#### **Související informace**

& ["Odinstalace aplikací" na str. 180](#page-179-0)

# **Aktualizace aplikací a firmwaru**

Aktualizace aplikací a firmwaru vám může pomoci odstranit některé problémy a zlepšit nebo přidat funkce.Ověřte, že používáte nejnovější verzi aplikací a firmwaru.

- 1. Ujistěte se, že je tiskárna připojena k počítači a je aktivní připojení k Internetu.
- 2. Spusťte aplikaci EPSON Software Updater a aktualizujte tak aplikace nebo firmware.

#### c*Důležité:*

Nevypínejte počítač ani tiskárnu, dokud se aktualizace nedokončí, protože by se tiskárna mohla porouchat.

#### *Poznámka:*

Jestliže se vám v seznamu aplikací nedaří najít aplikaci, kterou chcete aktualizovat, nebudete moci aktualizaci pomocí nástroje EPSON Software Updater provést.Nejnovější verze aplikací vyhledejte na místních webových stránkách společnosti Epson.

[http://www.epson.com](http://www.epson.com/)

#### **Související informace**

& ["Nástroje aktualizace softwaru \(EPSON Software Updater\)" na str. 180](#page-179-0)

### **Aktualizace firmwaru tiskárny z ovládacího panelu**

Pokud je tiskárna připojena k internetu, můžete z ovládacího panelu aktualizovat její firmware.Aktualizací firmwaru se může vylepšit výkonnost tiskárny nebo mohou být přidány nové funkce.Tiskárnu můžete též nastavit, aby pravidelně kontrolovala přítomnost firmwarových aktualizací a upozornila vás, pokud jsou k dispozici.

- 1. Vyberte položku **Settings** na domovské obrazovce.
- 2. Vyberte možnost **Firmware Update** > **Update**.

#### *Poznámka:*

Povolte možnost *Notification* a nastavte, aby tiskárna pravidelně kontrolovala dostupnost aktualizací firmwaru.

- 3. Zkontrolujte zprávu zobrazenou na obrazovce a klepnutím na možnost **Start Checking** zahajte vyhledávání dostupných aktualizací.
- 4. Pokud se na LCD obrazovce zobrazuje zpráva informující, že je dostupná firmwarová aktualizace, postupujte podle pokynů na obrazovce a spusťte aktualizaci.

#### c*Důležité:*

- ❏ V průběhu aktualizace nevypínejte ani neodpojujte tiskárnu, dokud se aktualizace nedokončí. V opačném případě se může tiskárna porouchat.
- ❏ Pokud není aktualizace firmwaru dokončena nebo je neúspěšná, tiskárna se nespustí normálně a při příštím zapnutí tiskárny je na LCD obrazovce zobrazena zpráva "Recovery Mode". V této situaci je nutné znovu aktualizovat firmware pomocí počítače.Připojte tiskárnu k počítači pomocí kabelu USB.Dokud je na tiskárně zobrazena zpráva "Recovery Mode", nelze aktualizovat firmware prostřednictvím síťového připojení.Z počítače se připojte k místní webové stránce společnosti Epson a stáhněte nejnovější firmware tiskárny.Další kroky viz pokyny na webové stránce.

# **Řešení problémů**

# **Kontrola stavu tiskárny**

### **Kontrola zpráv na LCD obrazovce**

Pokud se na LCD obrazovce zobrazuje chybové hlášení, odstraňte problém podle pokynů na obrazovce nebo s využitím řešení uvedených dále.

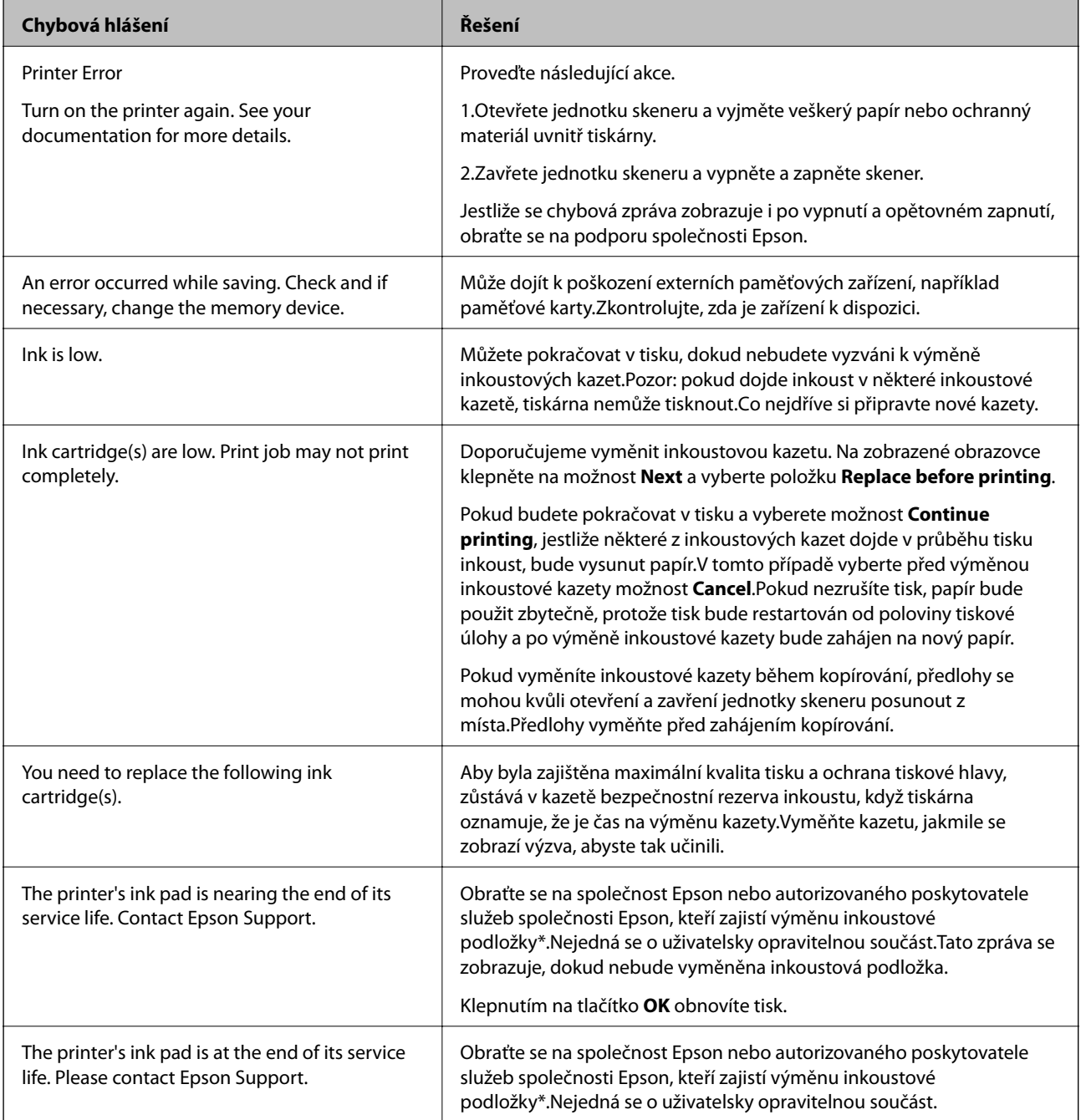

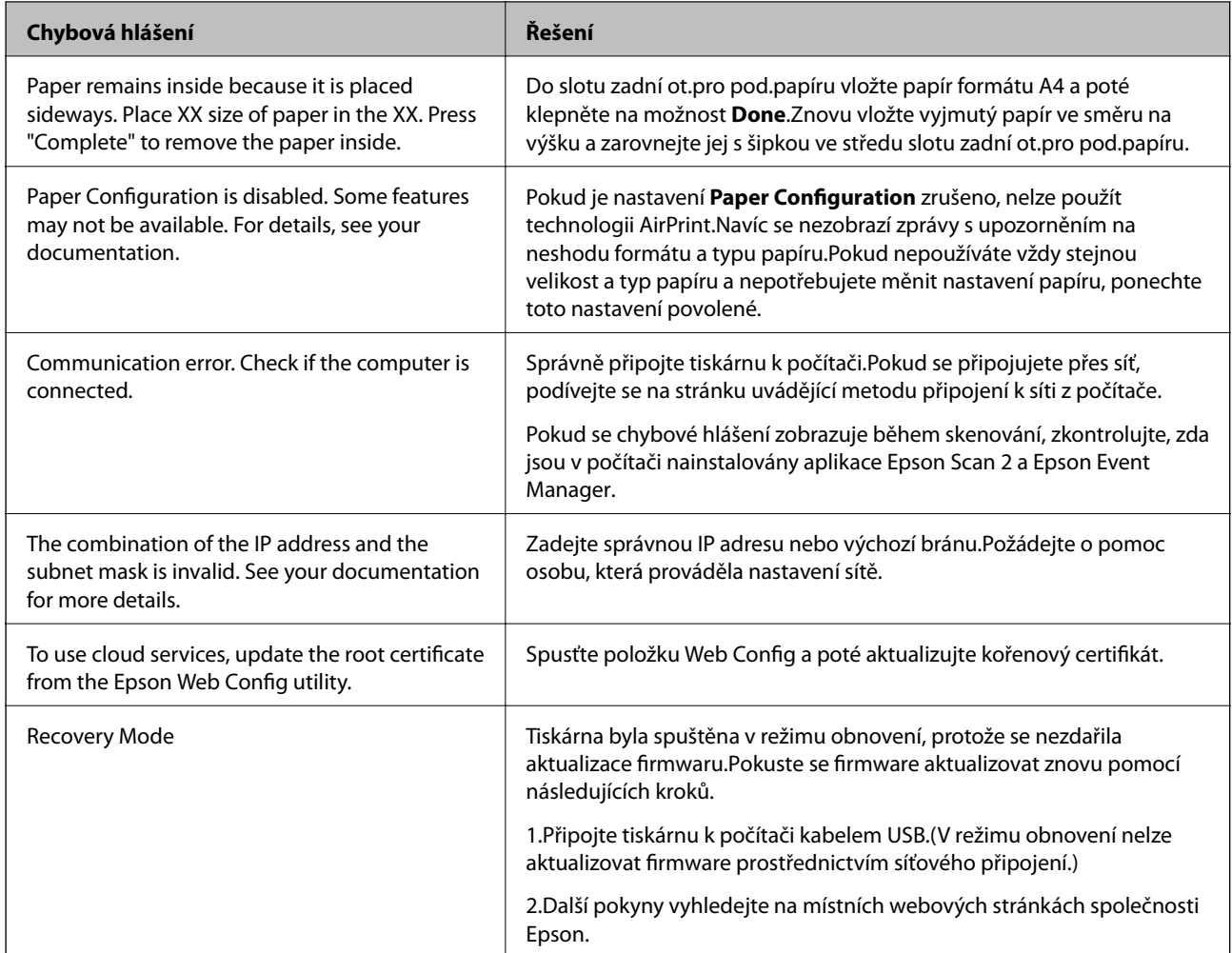

\* Během některých cyklů tisku se může v podložce pro zachytávání inkoustu nahromadit velmi malé množství přebytečného inkoustu.Aby nedocházelo k úniku inkoustu z podložky, je tiskárna vyrobena tak, aby se tisk zastavil, jakmile podložka dosáhne limitu.Jak často je nutné tuto výměnu provádět a zda vůbec, závisí na počtu vytištěných stran, druhu tiskového materiálu a počtu provedených čisticích cyklů tiskárny.Nutnost výměny podložky neznamená, že by tiskárna přestala být funkční ve smyslu specifikace výrobku.Tiskárna rozpozná, kdy je třeba podložku vyměnit. Tento úkon však smí provádět pouze pracovník autorizovaného servisního střediska Epson.Záruka společnosti Epson se na náklady spojené s výměnou této součásti nevztahuje.

#### **Související informace**

- & ["Specifikace podporovaných paměťových karet" na str. 221](#page-220-0)
- & ["Specifikace podporovaných externích paměťových zařízení" na str. 222](#page-221-0)
- $\blacktriangleright$  ["Instalace aplikací" na str. 182](#page-181-0)
- & ["Aplikace ke konfiguraci operací tiskárny \(Web Config\)" na str. 168](#page-167-0)
- $\blacktriangleright$  ["Aktualizace aplikací a firmwaru" na str. 182](#page-181-0)

### **Kontrola stavu tiskárny – systém Windows**

1. Přejděte do okna ovladače tiskárny.

<span id="page-185-0"></span>2. Klikněte na možnost **EPSON Status Monitor 3** na kartě **Údržba**.

#### *Poznámka:*

- ❏ Stav tiskárny můžete také zkontrolovat dvojitým kliknutím na ikonu tiskárny na hlavním panelu. Není-li ikona tiskárny na hlavním panelu, klikněte na tlačítko *Předvolby sledování* na kartě *Údržba* a vyberte možnost *Registrace ikony zástupce na hlavním panelu*.
- ❏ Pokud je software *EPSON Status Monitor 3* deaktivován, klikněte na možnost *Rozšířená nastavení* na kartě *Údržba* a vyberte položku *Aktivovat EPSON Status Monitor 3*.

#### **Související informace**

◆ ["Ovladač tiskárny Windows" na str. 170](#page-169-0)

### **Kontrola stavu tiskárny — systém Mac OS**

- 1. V nabídce > **Tiskárny a skenery** (nebo **Tisk a skenování**, **Tisk a fax**) vyberte možnost **Předvolby systému** a poté vyberte tiskárnu.
- 2. Klikněte na možnost **Volby a materiály** > **Utilita** > **Otevřít Tiskovou utilitu**.
- 3. Klikněte na možnost **EPSON Status Monitor**.

Můžete zkontrolovat stav tiskárny, hladiny inkoustu a stav chyb.

# **Odstranění uvízlého papíru**

Zkontrolujte chybu zobrazenou na ovládacím panelu, postupujte podle pokynů a odstraňte uvízlý papír včetně případných útržků. Poté odstraňte chybu.

#### c*Důležité:*

Opatrně vyjměte uvízlý papír. Jestliže papír odstraníte prudkým pohybem, může dojít k poškození tiskárny.

### **Odstranění uvízlého papíru z vnitřku tiskárny**

#### !*Upozornění:*

- ❏ Při otevírání nebo zavírání jednotky skeneru postupujte opatrně, abyste si nepřiskřípli prsty nebo ruku.Jinak může dojít ke zranění.
- ❏ Máte-li ruku v tiskárně, nikdy se nedotýkejte tlačítek na ovládacím panelu.Pokud tiskárna začne pracovat, mohlo by dojít ke zranění.Dávejte pozor, abyste se nedotkli vyčnívajících částí, a nedošlo tak ke zranění.

1. Zavřete kryt dokumentů a otevřete jednotku skeneru.

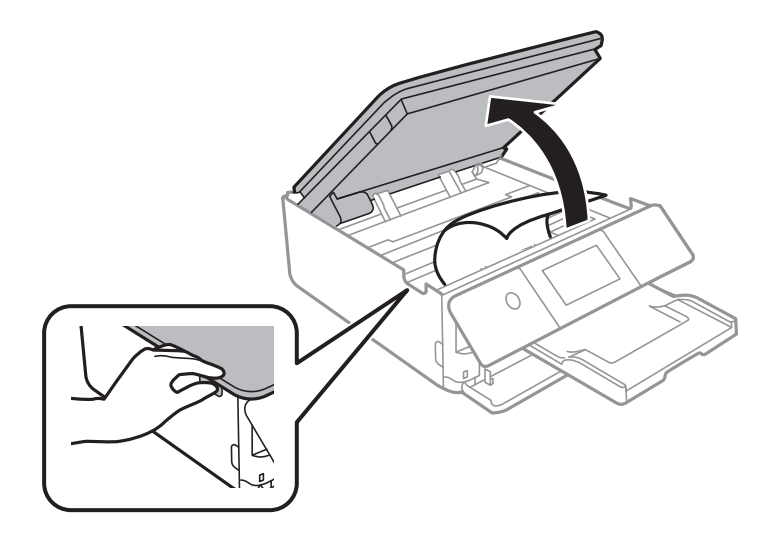

2. Odstraňte uvízlý papír.

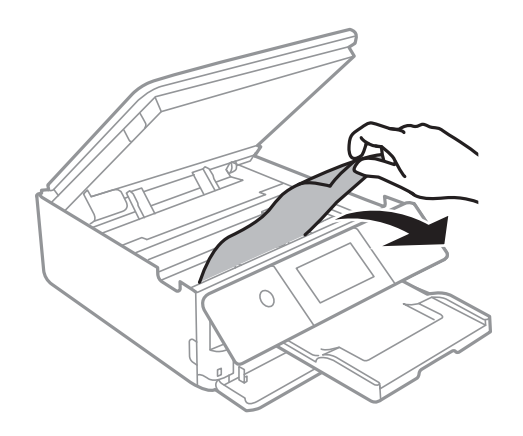

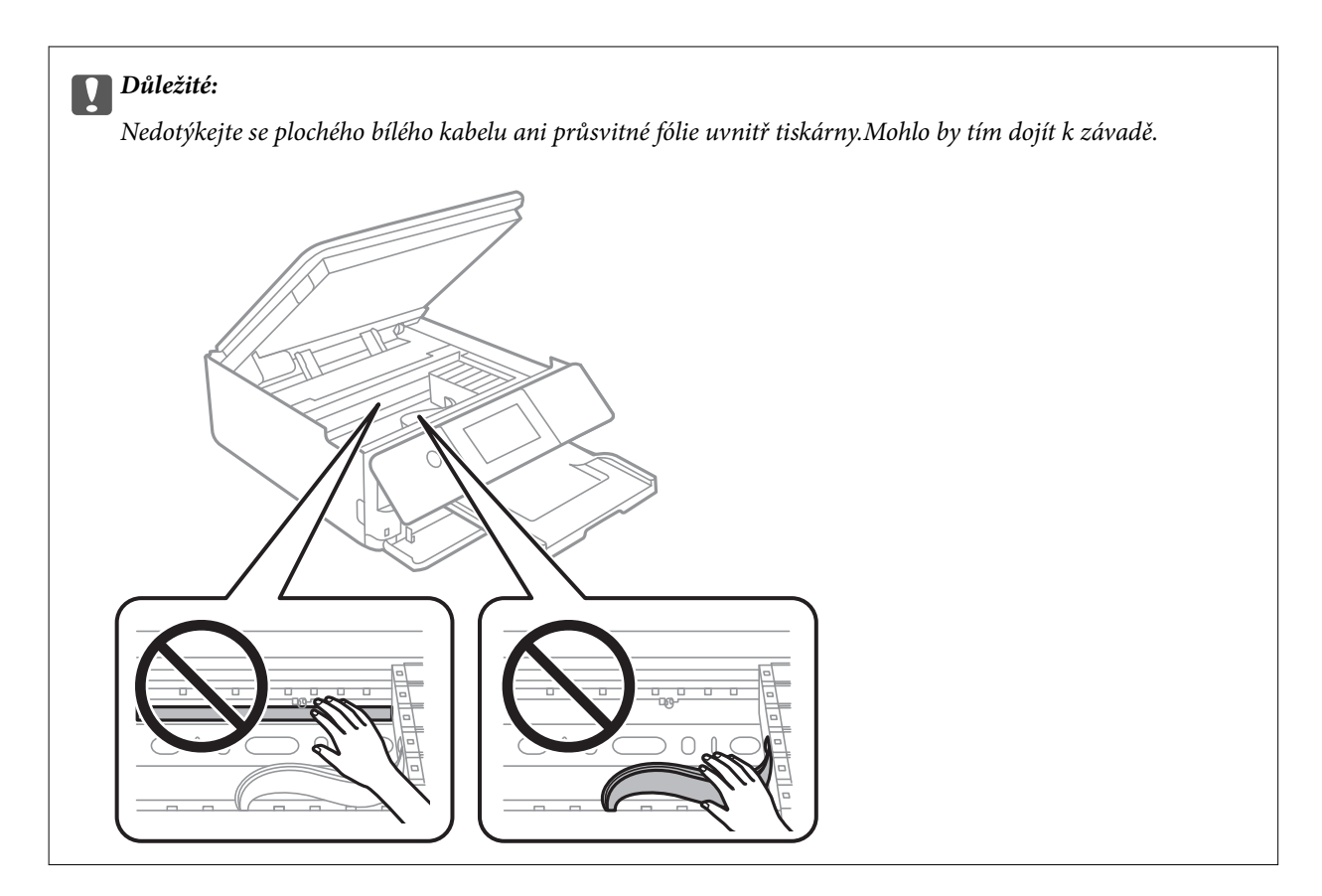

3. Zavřete jednotku skeneru.

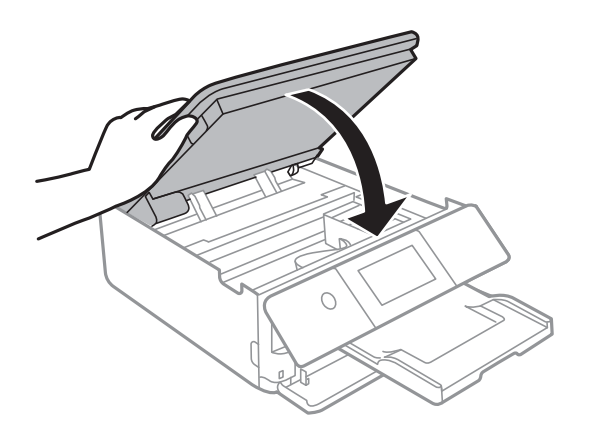

### **Odstranění uvízlého papíru z Zadní kryt**

1. Sejměte zadní kryt.

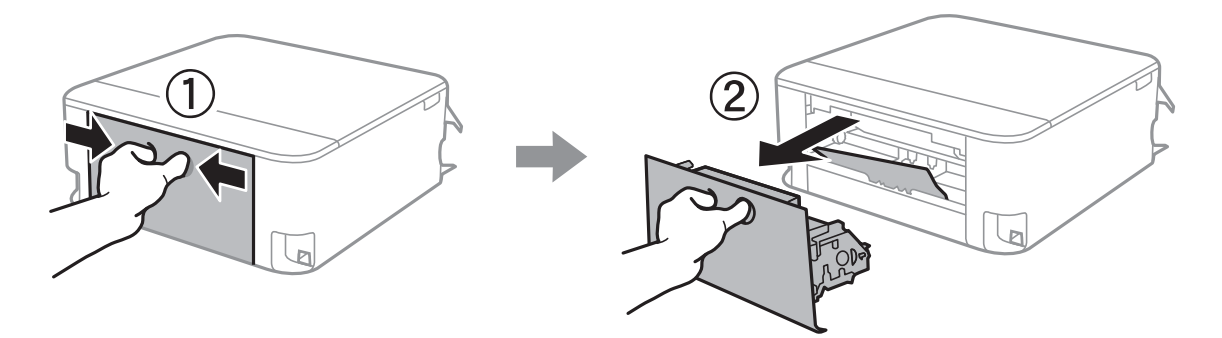

2. Odstraňte uvízlý papír.

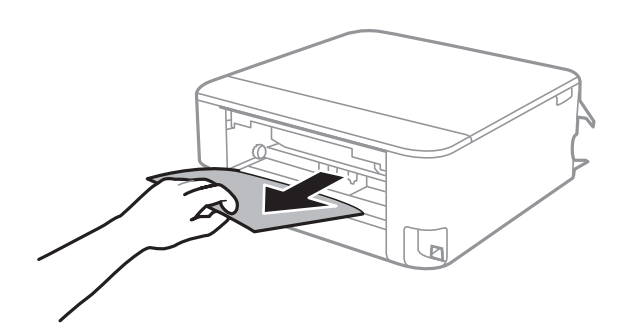

3. Odstraňte uvízlý papír z zadní kryt.

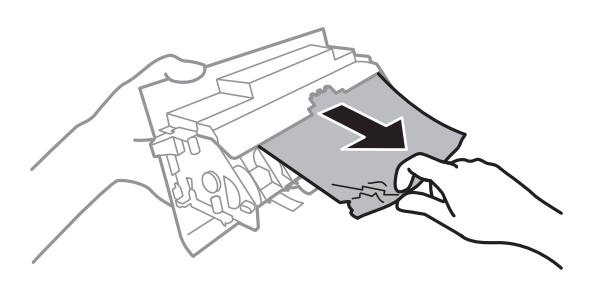

4. Vložte zadní kryt do tiskárny.

### **Odstranění uvízlého papíru z Kazeta na papír**

- 1. Zavřete výstupní zásobník.
- 2. Mírně zvedněte kazetu kazeta na papír a poté ji vytáhněte.

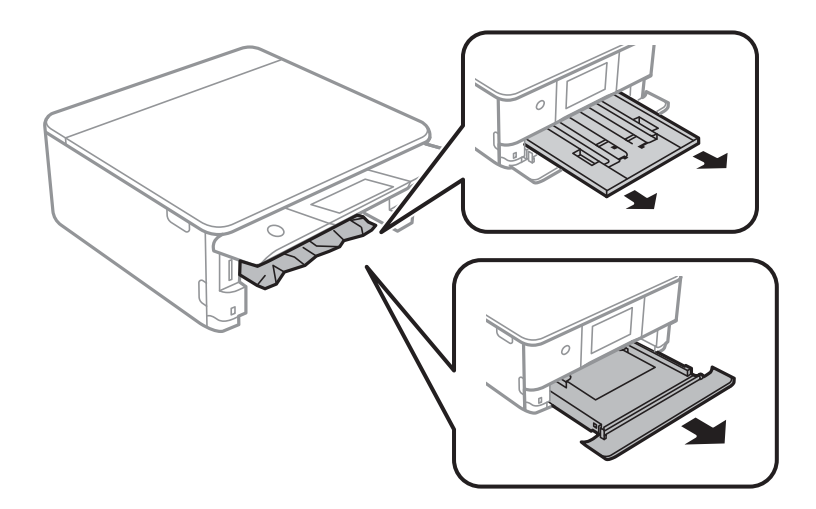

3. Odstraňte uvízlý papír.

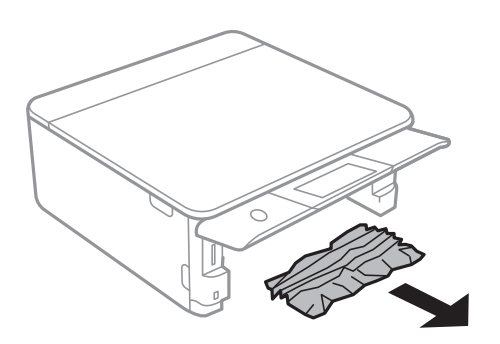

4. Zarovnejte okraje papíru a posuňte vodítka okrajů k okrajům papíru.

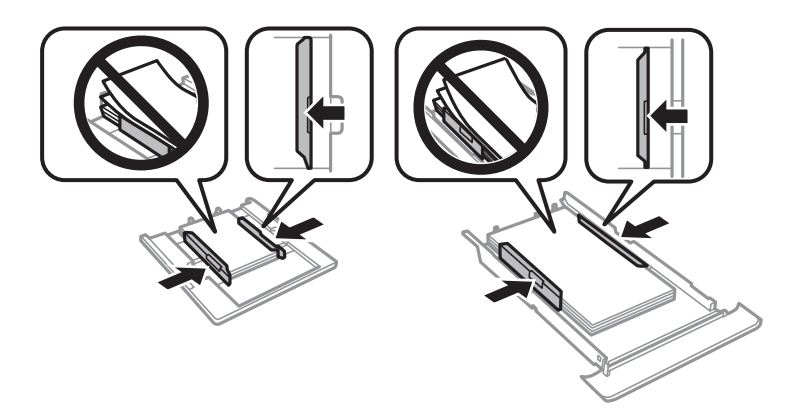

5. Vložte kazeta na papír do tiskárny.

# **Papír není podáván správně**

Zkontrolujte následující body a poté odstraňte problém provedením příslušných opatření.

- ❏ Umístěte tiskárnu na rovný povrch a provozujte ji v doporučených podmínkách.
- ❏ Používejte papír podporovaný touto tiskárnou.
- ❏ Postupujte podle pokynů pro manipulaci s papírem.
- ❏ Nevkládejte více, než je uvedený maximální počet listů pro papír.
- ❏ Zkontrolujte, zda nastavení formátu a typu papíru odpovídají skutečné velikosti a typu papíru vloženého v tiskárně.
- ❏ Vyčistěte válec v tiskárně.

#### **Související informace**

- $\blacktriangleright$  ["Specifikace provozního prostředí" na str. 224](#page-223-0)
- & ["Pokyny k manipulaci s papírem" na str. 46](#page-45-0)
- $\rightarrow$  ["Dostupný papír a kapacita" na str. 47](#page-46-0)
- & ["Seznam typů papíru" na str. 48](#page-47-0)
- $\rightarrow$  ["Čištění dráhy papíru v případě problémů s podáváním papíru" na str. 156](#page-155-0)

### **Uvíznutí papíru**

- ❏ Vložte papír ve správném směru a posuňte vodítka okrajů k okrajům papíru.
- ❏ Pokud jste vložili více listů papíru, vkládejte listy papíru postupně.

#### **Související informace**

- & ["Odstranění uvízlého papíru" na str. 186](#page-185-0)
- & ["Vkládání papíru do Kazeta na papír 1" na str. 50](#page-49-0)
- & ["Vkládání papíru do Kazeta na papír 2" na str. 53](#page-52-0)
- & ["Vkládání papíru do Zadní ot.pro pod.papíru" na str. 59](#page-58-0)

### **Papír se nepodává rovně**

Vložte papír ve správném směru a posuňte vodítka okrajů k okrajům papíru.

#### **Související informace**

- & ["Vkládání papíru do Kazeta na papír 1" na str. 50](#page-49-0)
- & ["Vkládání papíru do Kazeta na papír 2" na str. 53](#page-52-0)
- & ["Vkládání papíru do Zadní ot.pro pod.papíru" na str. 59](#page-58-0)

### **Je podáno více listů papírů najednou**

- ❏ Vkládejte papír po jednotlivých listech.
- ❏ Pokud se během ručního oboustranného tisku podá více listů papíru najednou, vyjměte veškerý papír z tiskárny a poté jej vložte znovu.

### **Zásobník pro disky CD/DVD je vysunutý**

- ❏ Ujistěte se, zda je disk správně vložený do zásobníku a zásobník znovu vložte správně.
- ❏ Nevkládejte disky CD/DVD, dokud k tomu nebudete vyzváni. Jinak vznikne chyba a dojde k vysunutí zásobníku.

#### **Související informace**

- & ["Tisk fotografií na štítek disku CD/DVD" na str. 79](#page-78-0)
- & ["Kopírování na štítek disku CD/DVD" na str. 117](#page-116-0)

### **Papír formátu vizitky není vysunut**

Pokud není papír formátu vizitky vysunut a zůstane v tiskárně, vložte do slotu zadní ot.pro pod.papíru papír formátu A4, aby bylo možné zaseklý papír vyjmout.Nevkládejte předlohu a spusťte kopírování. Papír bude vysunut společně s papírem formátu A4.Znovu vložte papír formátu vizitky ve směru na výšku a zarovnejte jej s šipkou ve středu slotu zadní ot.pro pod.papíru.

# **Problémy s napájením a ovládacím panelem**

### **Tiskárna se nezapne**

- ❏ Ujistěte se, že je napájecí kabel bezpečně zapojený.
- $\Box$  Přidržte tlačítko $\Diamond$  o něco déle.

### **Tiskárna se nevypne**

Přidržte tlačítko  $\bigcup$  o něco déle. Pokud se vám stále nedaří tiskárnu vypnout, odpojte napájecí kabel. Abyste předešli vysychání tiskové hlavy, znovu tiskárnu zapněte a vypněte ji tlačítkem $\mathcal O$ .

### **Napájení se automaticky vypne**

- ❏ Vyberte možnost **Settings** > **Basic Settings** > **Power Off Settings** > a poté zakažte nastavení **Power Off If Inactive** a **Power Off If Disconnected**.
- ❏ Vyberte možnost **Settings** > **Basic Settings** a poté zakažte nastavení **Power Off Timer**.

#### *Poznámka:*

Podle místa zakoupení může být vaše zařízení vybaveno funkcí *Power Off Settings* nebo *Power Off Timer*.

### **Displej LCD ztmavl**

Tiskárna přešla do režimu spánku. Klepnutím na libovolné místo na LCD obrazovce obnovíte její předchozí stav.

### **Nelze zavřít ovládací panel**

Pokud není výstupní zásobník úplně zasunut, nebude možné zavřít ovládací panel.Rukou zatlačte výstupní zásobník do tiskárny tak, až se dotkne zadní části slotu. Poté zavřete ovládací panel.

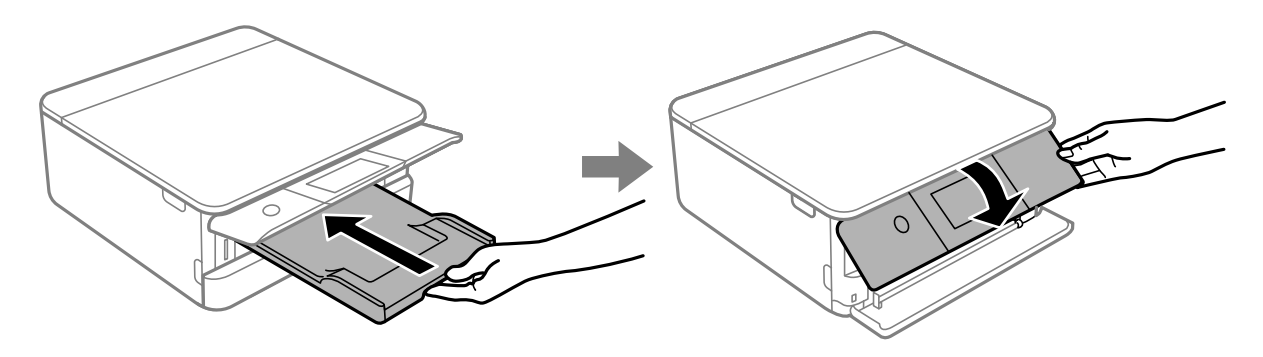

### **Funkce Auto Power On nefungují**

❏ Ujistěte se, zda je nastavení **Auto Power On** v nabídce **Basic Settings** povoleno.

❏ Ujistěte se, zda je tiskárna správně připojena pomocí kabelu USB nebo pomocí síťového připojení.

#### **Související informace**

 $\blacktriangleright$  ["Basic Settings" na str. 162](#page-161-0)

# **Nelze tisknout z počítače**

### **Kontrola připojení (USB)**

- ❏ Řádně připojte kabel USB k tiskárně a k počítači.
- ❏ Používáte-li rozbočovač USB, zkuste připojit tiskárnu přímo k počítači.
- ❏ Pokud není kabel USB rozpoznán, změňte port nebo změňte kabel USB.
- ❏ Pokud nemůže tiskárna tisknout pomocí připojení USB, vyzkoušejte následující možnosti.

Odpojte kabel USB od počítače.Klikněte pravým tlačítkem na ikonu tiskárny zobrazenou na počítači a vyberte položku **Odebrat zařízení**.Poté k počítači připojte kabel USB a vyzkoušejte tisk.

Podle následujících kroků v této příručce znovu nastavte připojení USB a změňte způsob připojení k počítači.Podrobnosti naleznete v odkazu na související informace níže.

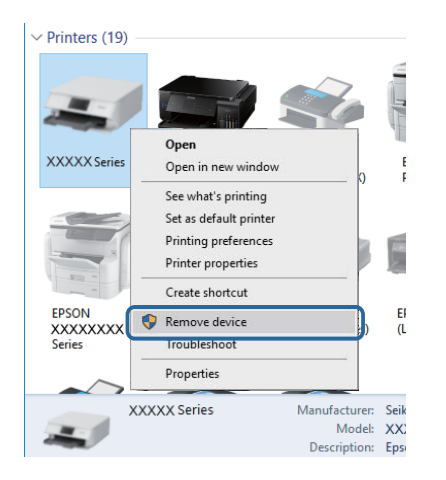

### **Kontrola připojení (síť)**

- ❏ Pokud nejde tisknout přes síť, podívejte se na stránku uvádějící metodu připojení k síti z počítače.
- ❏ Pokud je tisk příliš pomalý nebo dojde v jeho průběhu k pauzám, mohl se vyskytnout problém se síťovými zařízeními.Přesuňte tiskárnu blíž k přístupovému bodu a poté přístupový bod vypněte a zapněte.Pokud není problém odstraněn, vyhledejte informace v dokumentaci k přístupovému bodu.
- ❏ Pokud jste změnili přístupový bod nebo poskytovatele služeb, zkuste znovu nastavit síť pro tiskárnu.Počítač nebo chytré zařízení připojte ke stejnému identifikátoru SSID jako tiskárnu.
- ❏ Vypněte zařízení, která chcete připojit k síti.Počkejte asi 10 sekund a potom zařízení zapněte v tomto pořadí: přístupový bod, počítač nebo chytré zařízení a potom tiskárnu.Přesuňte tiskárnu a počítač nebo chytré zařízení blíž k přístupovému bodu, abyste usnadnili rádiovou komunikaci, a potom znovu zkuste síť nastavit.
- ❏ Vytiskněte zprávu o připojení sítě.Podrobnosti naleznete v odkazu na související informace níže.Pokud je na zprávě uvedena chyba síťového připojení, zkontrolujte zprávu o síťovém připojení a postupujte podle vytištěných řešení.
- ❏ Pokud je IP adresa přiřazená k tiskárně ve formátu 169.254.XXX.XXX a maska podsítě je 255.255.0.0, není IP adresa zřejmě přiřazena správně.Restartujte přístupový bod nebo obnovte síťová nastavení tiskárny.Pokud není problém vyřešen, vyhledejte informace v dokumentaci k přístupovému bodu.
- ❏ Zkuste z počítače přejít na jakýkoli web a ověřit, zda jsou síťová nastavení počítače správná.Pokud se na web nedostanete, problém se týká počítače.Zkontrolujte síťového připojení počítače.

#### **Související informace**

 $\rightarrow$  ["Připojení k počítači" na str. 28](#page-27-0)

### **Kontrola softwaru a dat**

- ❏ Ujistěte se, zda je nainstalován originální ovladač tiskárny společnosti Epson.Pokud není nainstalován originální ovladač tiskárny společnosti Epson, jsou dostupné funkce omezené.Doporučujeme používat originální ovladač tiskárny společnosti Epson.Podrobnosti naleznete v odkazu na související informace níže.
- ❏ Tisknete-li obrázek s velkým množstvím dat, nemusí být v počítači dostatek paměti.Vytiskněte snímek s nižším rozlišením nebo menší velikostí.

#### **Související informace**

- $\blacktriangleright$  ["Instalace aplikací" na str. 182](#page-181-0)
- & "Kontrola originality ovladačů tiskárny společnosti Epson" na str. 194

### **Kontrola originality ovladačů tiskárny společnosti Epson**

Jedním z následujících způsobů můžete zkontrolovat, zda je v počítači nainstalován originální ovladač tiskárny Epson.

#### ❏ Windows

Vyberte možnost **Ovládací panely** > **Zobrazit zařízení a tiskárny** (**Tiskárny**, **Tiskárny a faxy**) a poté jedním z následujících způsobů otevřete okno vlastností tiskového serveru.

❏ Windows 10 / Windows 8.1 / Windwos 8 / Windows 7

Klikněte na ikonu tiskárny a poté klikněte v zobrazené nabídce na možnost **Vlastnosti tiskového serveru**.

❏ Windows Vista

Pravým tlačítkem klikněte na složku **Tiskárny** a poté klikněte na možnost **Spustit jako správce** > **Vlastnosti serveru**.

❏ Windows XP

V nabídce **Soubor** vyberte možnost **Vlastnosti serveru**.

Klikněte na kartu **Ovladač**.Pokud je název tiskárny zobrazen v seznamu, je v počítači nainstalován originální ovladač tiskárny společnosti Epson.

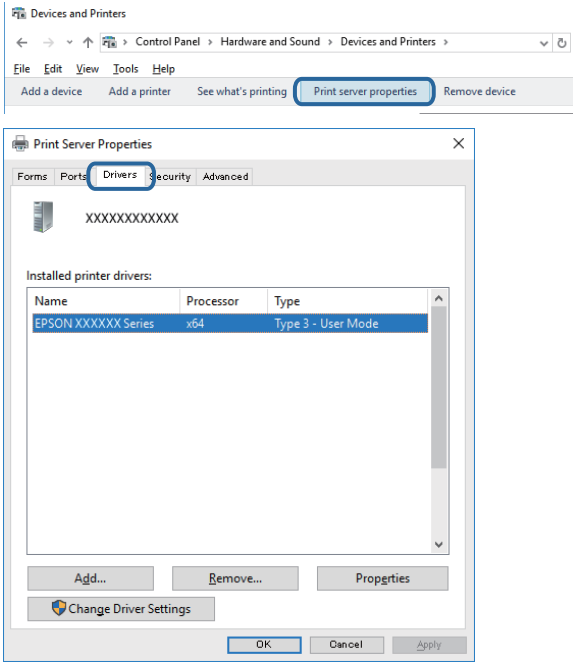

#### ❏ Mac OS

V nabídce > **Tiskárny a skenery** (nebo **Tisk a skenování**, **Tisk a fax**) vyberte možnost **Předvolby systému** a poté vyberte tiskárnu.Klikněte na možnost **Volby a materiály** a pokud se v okně zobrazí karty **Volby** a **Utilita**, je v počítači nainstalován originální ovladač tiskárny společnosti Epson.

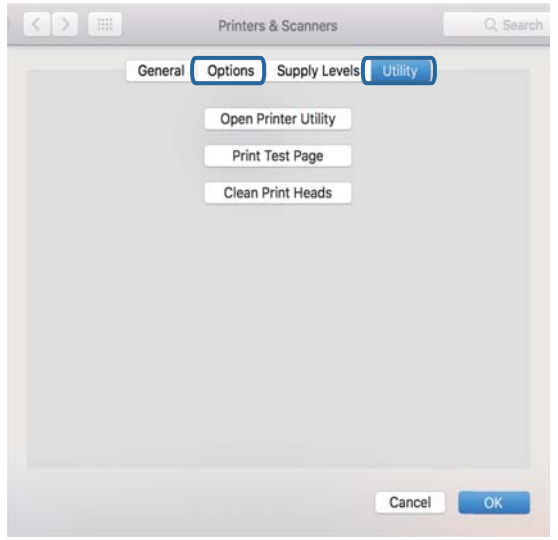

#### **Související informace**

 $\blacktriangleright$  ["Instalace aplikací" na str. 182](#page-181-0)

### **Kontrola stavu tiskárny z počítače (systém Windows)**

- ❏ Po zobrazení zprávy upozorňující, že bude spuštěn nástroj kontroly připojení **EPSON Status Monitor 3** klikněte na tlačítko **OK**.Budete tak moci automaticky vymazat chyby připojení nebo vyhledat způsob odstranění problémů.
- ❏ Klikněte na možnost **EPSON Status Monitor 3** na kartě **Údržba** ovladače tiskárny a poté zkontrolujte stav tiskárny.Pokud je nástroj **EPSON Status Monitor 3** deaktivován, klikněte na možnost **Rozšířená nastavení** na kartě **Údržba** a vyberte položku **Aktivovat EPSON Status Monitor 3**.

❏ Klikněte na tlačítko **Tisková fronta** na kartě **Údržba** ovladače tiskárny a poté si projděte následující body.

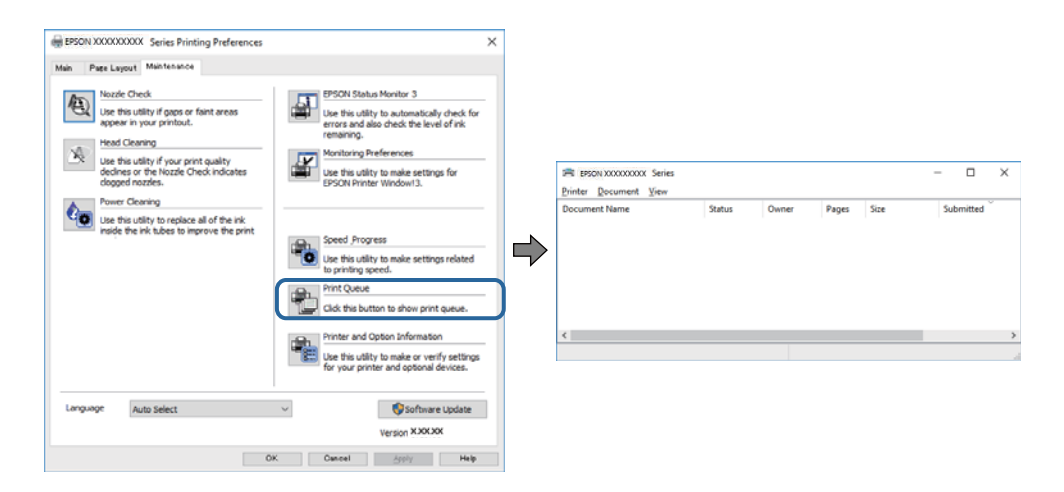

❏ Vyhledejte případné pozastavené tiskové úlohy.

Pokud nejsou nepotřebná data vymazána, vyberte v nabídce **Tiskárna** možnost **Zrušit tisk všech dokumentů**.

❏ Zkontrolujte, zda tiskárna není v režimu offline nebo čekání

Jestliže se tiskárna nachází v režimu offline nebo čekání, zrušte toto nastavení v nabídce **Tiskárna**.

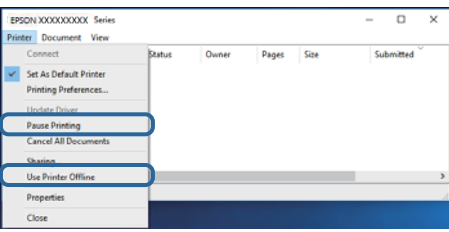

❏ Zkontrolujte, zda je tiskárna v nabídce **Tiskárna** vybrána jako výchozí (u dané položky nabídky se zobrazuje značka zaškrtnutí).

Pokud tiskárna není vybrána jako výchozí, nastavte ji tak.Pokud je v nabídce **Ovládací panely** > **Zobrazit zařízení a tiskárny** (**Tiskárny**, **Tiskárny a faxy**) více ikon, vyberte ikonu podle následujícího návodu.

Příklad

Připojení USB: řada EPSON XXXX

Připojení k síti: řada EPSON XXXX (síť)

Pokud jste ovladač tiskárny nainstalovali několikrát, mohou být vytvořeny kopie tohoto ovladače.Pokud jsou vytvořeny kopie, například "Řada EPSON XXXX (kopie 1)", klikněte pravým tlačítkem na ikonu zkopírovaného ovladače a poté klikněte na možnost **Odebrat zařízení**.

❏ Zkontrolujte, že je v dialogu **Vlastnosti** > **Port** v nabídce **Tiskárna** správně zvolen port tiskárny, jak je uvedeno níže.

V případě připojení USB vyberte možnost "USBXXX" a v případě síťového připojení vyberte možnost "**EpsonNet Print Port**".

#### **Související informace**

- $\rightarrow$  ["Zrušení tisku" na str. 113](#page-112-0)
- & ["Průvodce ovladačem tiskárny v systému Windows" na str. 171](#page-170-0)

### **Kontrola stavu tiskárny z počítače (systém Mac OS)**

Zkontrolujte, že se tiskárna nenachází ve stavu **Pozastavit**.

V nabídce > **Tiskárny a skenery** vyberte možnost **Předvolby systému** (nebo možnost **Tisk a skenování**, **Tisk a fax**) a dvakrát klikněte na příslušnou tiskárnu.Jestliže je tiskárna pozastavená, klikněte na možnost **Pokračovat** (nebo **Navázat tisk v tiskárně**).

#### **Související informace**

 $\blacktriangleright$  ["Průvodce ovladačem tiskárny v systému Mac OS" na str. 174](#page-173-0)

# **Když se nedaří nastavit síť**

- ❏ Vypněte zařízení, která chcete připojit k síti. Počkejte asi 10 sekund a potom zařízení zapněte v tomto pořadí: přístupový bod, počítač nebo chytré zařízení a potom tiskárnu. Přesuňte tiskárnu a počítač nebo chytré zařízení blíž k přístupovému bodu, abyste usnadnili rádiovou komunikaci, a potom znovu zkuste síť nastavit.
- ❏ Vyberte možnost **Settings** > **Network Settings** > **Connection Check** a potom vytiskněte zprávu o připojení sítě. Pokud došlo k chybě, zkontrolujte zprávu o připojení sítě a postupujte podle vytištěných řešení.

#### **Související informace**

- & ["Tisk zprávy o připojení sítě" na str. 35](#page-34-0)
- $\blacktriangleright$  ["Zprávy a řešení na zprávě o připojení sítě" na str. 36](#page-35-0)

### **Nelze se připojit ze zařízení i přes bezproblémová nastavení sítě**

Pokud se vám nedaří připojit z počítače nebo chytrého zařízení k tiskárně i přesto, že hlášení síťového připojení nehlásí žádné potíže, přečtěte si následující informace.

❏ Pokud používáte více přístupových bodů najednou, nemusí vám v závislosti na nastavení těchto přístupových bodů fungovat používání tiskárny z počítače nebo chytrého zařízení. Připojte počítač nebo chytré zařízení ke stejnému přístupovému bodu jako tiskárnu.

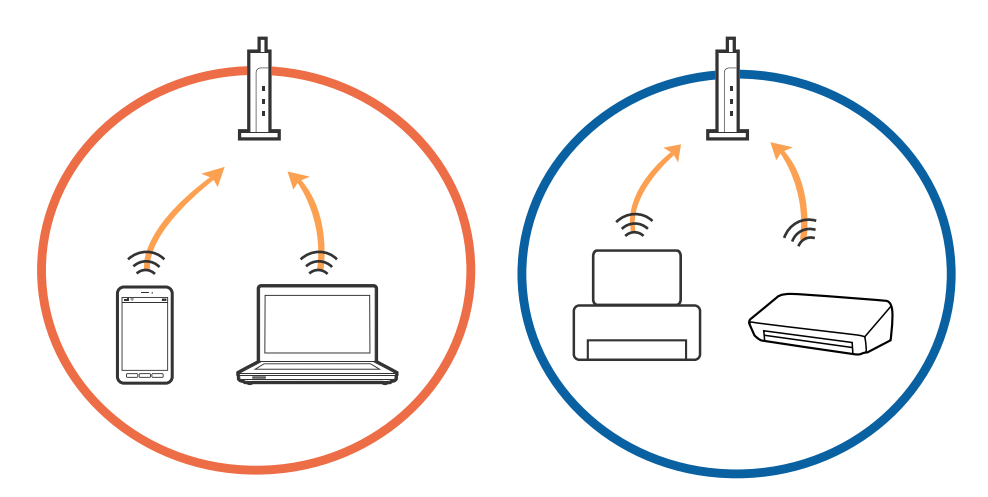

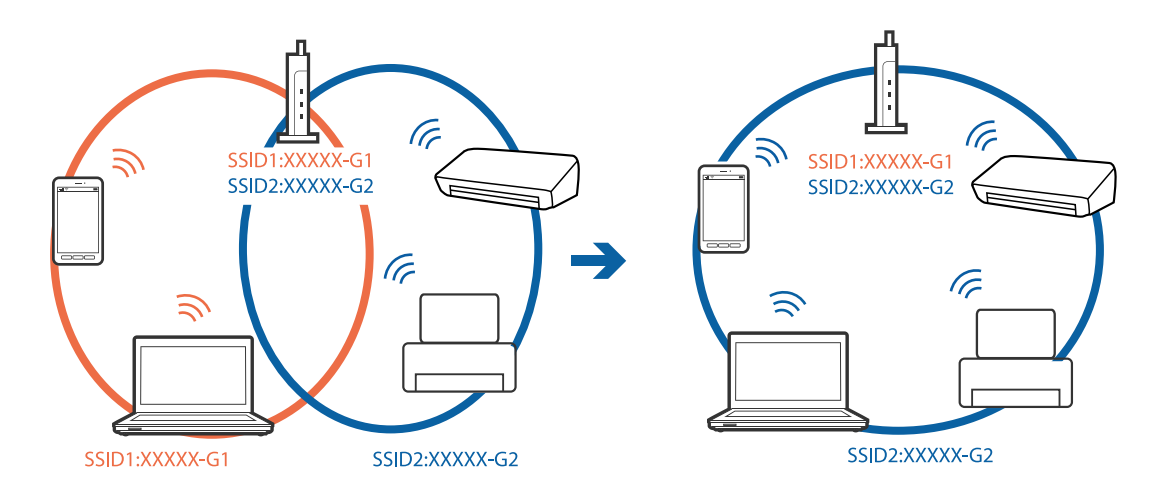

❏ Pokud má přístupový bod více SSID a zařízení jsou připojena k různým SSID na stejném přístupovém bodu, nemusí se vám podařit k němu připojit. Připojte počítač nebo chytré zařízení ke stejnému SSID jako tiskárnu.

❏ Přístupový bod, který je ve shodě s IEEE802.11a a IEEE802.11g, má SSID s frekvencí 2,4 GHz a 5 GHz. Pokud připojíte počítač nebo chytré zařízení k SSID s frekvencí 5 GHz, nebudete se moci připojit k tiskárně, jelikož tiskárna podporuje pouze komunikaci přes 2,4 GHz. Připojte počítač nebo chytré zařízení ke stejnému SSID jako tiskárnu.

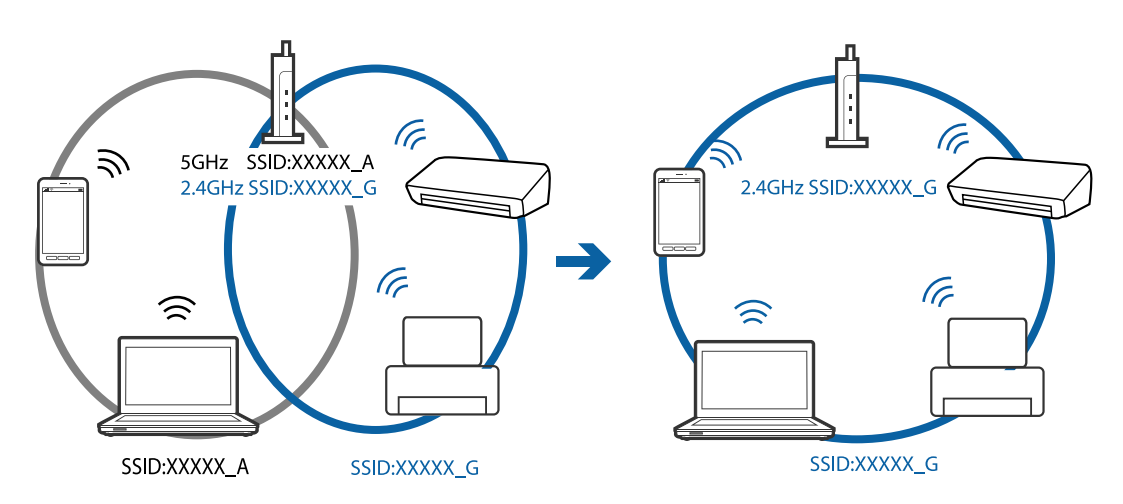

❏ Většina přístupových bodů má funkci Privacy separator, která blokuje komunikaci mezi připojenými zařízeními. Pokud se vám nedaří navázat komunikaci mezi tiskárnou a počítačem nebo chytrým zařízením i přesto, že jsou zařízení připojena ke stejné síti, zakažte funkci Privacy separator na přístupovém bodu. Více informací najdete v příručce dodané s přístupovým bodem.

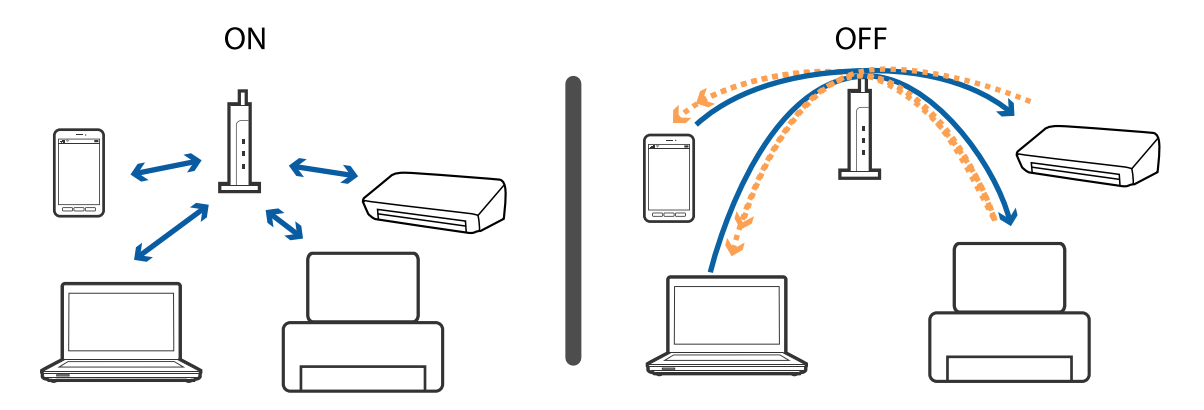

#### **Související informace**

- $\rightarrow$  "Sledování identifikátorů SSID připojených k tiskárně" na str. 200
- $\blacklozenge$  "Kontrola identifikátoru SSID pro počítač" na str. 200

### **Sledování identifikátorů SSID připojených k tiskárně**

Vyberte možnost **Settings** > **Network Settings** > **Network Status**.Identifikátor SSID pro síť Wi-Fi a připojení Wi-Fi Direct (jednoduchý přístupový bod) můžete zkontrolovat ze všech nabídek.

### **Kontrola identifikátoru SSID pro počítač**

#### **Windows**

Klikněte na ikonu <sup>(G</sup> na panelu úloh na ploše. V zobrazeném seznamu zkontrolujte identifikátor SSID připojené bezdrátové sítě.

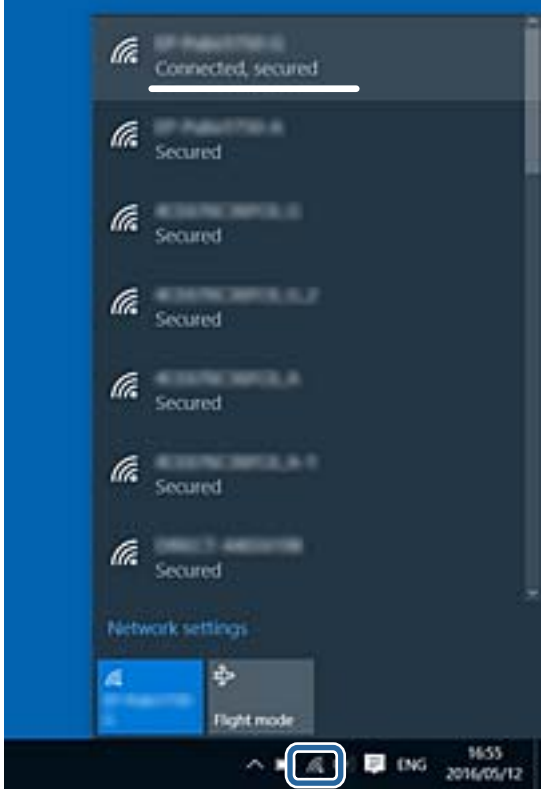

#### **Mac OS**

Klikněte na ikonu Wi-Fi v horní části počítačové obrazovky.Zobrazí se seznam identifikátorů SSID a identifikátor SSID připojené bezdrátové sítě je označen značkou zaškrtnutí.

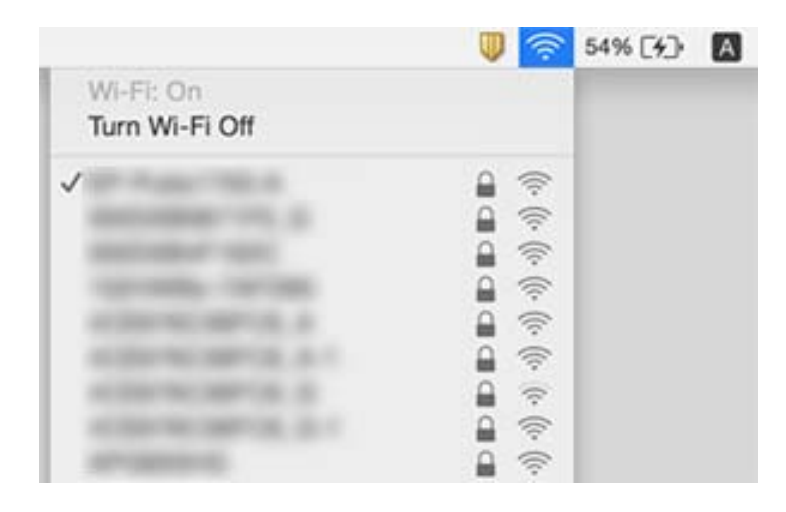

# **Nelze tisknout ze zařízení iPhone nebo iPad**

- ❏ Připojte iPhone nebo iPad ke stejné síti (SSID) jako tiskárnu.
- ❏ V následujících nabídkách aktivujte možnost **Paper Configuration**.
	- **Settings** > **Printer Settings** > **Paper Source Setting** > **Paper Configuration**
- ❏ Povolte nastavení AirPrint v části Web Config.

#### **Související informace**

- & ["Připojení k chytrému zařízení" na str. 29](#page-28-0)
- & ["Aplikace ke konfiguraci operací tiskárny \(Web Config\)" na str. 168](#page-167-0)

# **Problémy s výtisky**

### **Kvalita tisku je nedostatečná nebo chybí barva**

Pokud jste tiskárnu delší dobu nepoužívali, mohlo dojít k ucpání trysek tiskové hlavy a neuvolňují se kapičky inkoustu. Proveďte kontrolu trysek a poté vyčistěte tiskovou hlavu, je-li některá tryska tiskové hlavy ucpaná.

#### **Související informace**

& ["Kontrola a čištění tiskové hlavy" na str. 153](#page-152-0)

### **Objevují se pruhy nebo barvy neodpovídající očekávání**

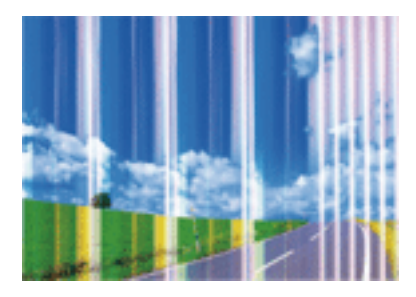

Trysky tiskové hlavy mohou být ucpané. Proveďte kontrolu trysek a ověřte, zda nejsou ucpané trysky tiskové hlavy. Je-li některá tryska tiskové hlavy ucpaná, vyčistěte tiskovou hlavu.

#### **Související informace**

& ["Kontrola a čištění tiskové hlavy" na str. 153](#page-152-0)

### **Objevují se barevné pruhy v intervalech 2.5 cm**

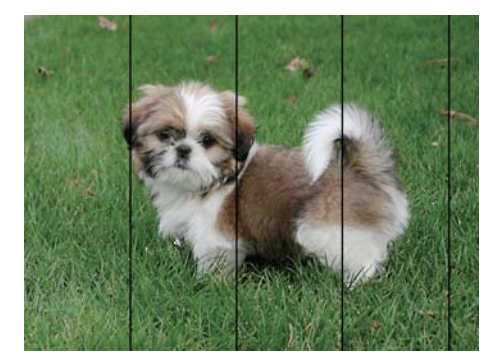

- ❏ Vyberte odpovídající nastavení typu papíru pro daný typ papíru, který je vložen v tiskárně.
- ❏ Zarovnejte tiskovou hlavu pomocí funkce **Horizontal Alignment**.
- ❏ Tisknete-li na obyčejný papír, použijte nastavení vyšší kvality.

#### **Související informace**

- & ["Seznam typů papíru" na str. 48](#page-47-0)
- & ["Zarovnání tiskové hlavy ovládací panel" na str. 154](#page-153-0)

### **Rozmazané výtisky, svislé prhy nebo vychýlení**

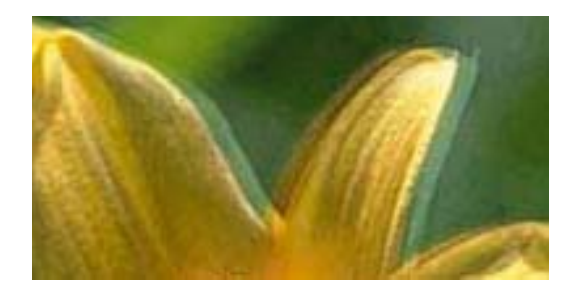

# eninanen ane ı Aufdruck. W **J** 5008 "Regel

Zarovnejte tiskovou hlavu pomocí funkce **Vertical Alignment**.

#### **Související informace**

& ["Zarovnání tiskové hlavy — ovládací panel" na str. 154](#page-153-0)

### **Kvalita tisku se nezlepšila ani po vyrovnání tiskové hlavy**

Při obousměrném (nebo vysokorychlostním) tisku tisková hlava tiskne během pohybu oběma směry. Může tak dojít k posunu svislých čar.Pokud se kvalita tisku nezlepší, zakažte obousměrné (nebo vysokorychlostní) nastavení.Zákazem tohoto nastavení se může zpomalit tisk.

❏ Ovládací panel

Zakažte položku **Bidirectional** v nabídce **Settings** > **Printer Settings**.

❏ Windows

Zrušte zaškrtnutí možnosti **Vysoká rychlost** na kartě **Další možnosti** ovladače tiskárny.

❏ Mac OS

V nabídce > **Tiskárny a skenery** (nebo **Tisk a skenování**, **Tisk a fax**) vyberte možnost **Předvolby systému** a poté vyberte tiskárnu.Klikněte na možnost **Volby a materiály** > **Volby** (nebo **Ovladač**).Nastavte položku **Vysokorychlostní tisk** na hodnotu **Vypnuto**.

#### **Související informace**

- & ["Možnosti nabídky pro volbu Printer Settings" na str. 163](#page-162-0)
- & ["Průvodce ovladačem tiskárny v systému Windows" na str. 171](#page-170-0)
- & ["Průvodce ovladačem tiskárny v systému Mac OS" na str. 174](#page-173-0)

### **Kvalita tisku je nízká**

Projděte si následující body, je-li kvalita tisku nízká kvůli rozmazaným výtiskům, pruhům, chybějícím barvám, vybledlým barvám nebo vychýlení na výtiscích.

#### **Kontrola tiskárny**

- ❏ Proveďte kontrolu trysek a poté vyčistěte tiskovou hlavu, je-li některá tryska tiskové hlavy ucpaná.
- ❏ Vyrovnejte tiskovou hlavu.

#### **Kontrola papíru**

- ❏ Používejte papír podporovaný touto tiskárnou.
- ❏ Netiskněte na vlhký, poškozený nebo příliš starý papír.
- ❏ Je-li papír zkroucený nebo obálka nafouklá, narovnejte je.
- ❏ Okamžitě po vytištění nepokládejte papír na sebe.
- ❏ Před založením nebo vystavením nechte výtisky nejdříve zcela uschnout.Výtisky během sušení nepokládejte na přímé sluneční světlo, nepoužívejte vysoušeč ani se nedotýkejte potištěné strany papíru.
- ❏ Při tisku snímků nebo fotografií doporučuje společnost Epson upřednostnit originální papír Epson před obyčejným papírem.Tiskněte na potisknutelnou stranu originálního papíru Epson.

#### **Kontrola nastavení tisku**

- ❏ Vyberte odpovídající nastavení typu papíru pro daný typ papíru, který je vložen v tiskárně.
- ❏ Na ovládacím panelu nebo ovladači tiskárny vyberte jako nastavení kvality tisku hodnotu **Best**.

#### **Kontrola inkoustové kazety**

- ❏ Společnost Epson doporučuje spotřebovat inkoustovou kazetu před datem vytištěným na obalu.
- ❏ Nejlepších výsledků dosáhnete, jestliže inkoustovou kazetu spotřebujte do šesti měsíců od otevření balení.
- ❏ Zkuste použít originální inkoustové kazety Epson.Tento produkt byl navržen tak, aby upravoval barvy na základě použití originálních inkoustových kazet Epson.Použití neoriginálních inkoustových kazet může způsobit zhoršení kvality tisku.

#### **Související informace**

- & ["Kontrola a čištění tiskové hlavy" na str. 153](#page-152-0)
- & ["Nastavení tiskové hlavy" na str. 154](#page-153-0)
- $\rightarrow$  ["Dostupný papír a kapacita" na str. 47](#page-46-0)
- & ["Pokyny k manipulaci s papírem" na str. 46](#page-45-0)
- & ["Seznam typů papíru" na str. 48](#page-47-0)

### **Papír se rozmazává nebo je kvalita tisku nedostatečná**

❏ Objeví-li se pruhy nebo je horní či dolní část papíru rozmazaná, vložte papír správným směrem a nasuňte vodítka okrajů na okraje papíru.

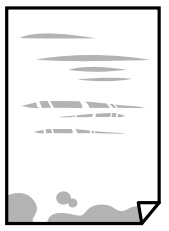

❏ Zobrazí-li se svislé pruhy nebo je papír rozmazaný, vyčistěte dráhu papíru.

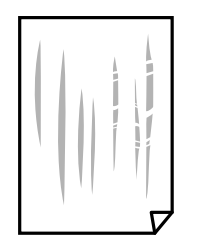

- ❏ Položte papír na rovný povrch a zkontrolujte, jestli není zkroucený.Pokud ano, narovnejte ho.
- ❏ Je-li silný papír odřený, zapněte funkci snížení odření.Jestliže zapnete tuto funkci, kvalita tisku se může zhoršit nebo se může tisk zpomalit.
	- ❏ Ovládací panel

Na domovské obrazovce zvolte položky **Settings** > **Printer Settings** a poté povolte funkci **Thick Paper**.

❏ Windows

Klikněte na možnost **Rozšířená nastavení** na kartě **Údržba** ovladače tiskárny a poté vyberte možnost **Silný papír a obálky**.

❏ Mac OS

V nabídce > **Tiskárny a skenery** (nebo **Tisk a skenování**, **Tisk a fax**) vyberte možnost **Předvolby systému** a poté vyberte tiskárnu.Klikněte na možnost **Volby a materiály** > **Volby** (nebo **Ovladač**).Nastavte položku **Silný papír a obálky** na hodnotu **Zapnuto**.

❏ Při ručním oboustranném tisku před opětovným vložením papíru zkontrolujte, zda je inkoust zcela suchý.

#### **Související informace**

- & ["Vkládání papíru do Kazeta na papír 1" na str. 50](#page-49-0)
- & ["Vkládání papíru do Kazeta na papír 2" na str. 53](#page-52-0)
- & ["Vkládání papíru do Zadní ot.pro pod.papíru" na str. 59](#page-58-0)
- $\rightarrow$  ["Čištění dráhy papíru v případě rozmazávání inkoustu" na str. 156](#page-155-0)
- & ["Průvodce ovladačem tiskárny v systému Windows" na str. 171](#page-170-0)
- & ["Průvodce ovladačem tiskárny v systému Mac OS" na str. 174](#page-173-0)

### **Papír se rozmazává během automatického oboustranného tisku**

Při používání funkce automatického oboustranného tisku a tisku dat s vysokou hustotou jako obrázky nebo grafy nastavte hustotu tisku na nižší hodnotu a prodlužte dobu sušení.

#### **Související informace**

- $\blacktriangleright$  . Oboustranný tisk" na str. 92
- $\blacktriangleright$  ["Možnosti nabídky pro kopírování" na str. 119](#page-118-0)

### **Vytištěné fotografie jsou lepkavé**

Je možné, že tisknete na nesprávnou stranu fotografického papíru.Ujistěte se, že tisknete na tiskovou stranu.

Při tisku na nesprávnou stranu fotografického papíru je nutné vyčistit dráhu papíru.

#### **Související informace**

& ["Čištění dráhy papíru v případě rozmazávání inkoustu" na str. 156](#page-155-0)

### **Obrázky nebo fotografie byly vytištěny v neočekávaných barvách**

Při tisku z ovládacího panelu nebo z ovladače tiskárny Windows je podle typu papíru ve výchozí konfiguraci použito nastavení automatického zarovnání fotografií Epson (PhotoEnhance).Zkuste nastavení změnit.

❏ Ovládací panel

Změňte nastavení **Enhance** z možnosti **Auto** na možnost **People**, **Night Scene** nebo **Landscape**.Pokud změna nastavení nefunguje, vypněte výběrem možnosti **Enhance Off** funkci PhotoEnhance.

❏ Ovladač tiskárny Windows

Na kartě **Další možnosti** vyberte položku **Vlastní** v nabídce **Korekce barev** a potom klikněte na možnost **Upřesnit**.Nastavení **Korekce scény** změňte z hodnoty **Automatická korekce** na jakoukoli jinou.Pokud změna nastavení nefunguje, použijte jakoukoli metodu korekce barev kromě **PhotoEnhance** v nabídce **Správa barev**.

#### **Související informace**

- & ["Možnosti nabídek pro úpravu fotografií" na str. 77](#page-76-0)
- $\blacktriangleright$  ["Nastavení barvy tisku" na str. 105](#page-104-0)
- & ["Průvodce ovladačem tiskárny v systému Windows" na str. 171](#page-170-0)

### **Barvy se liší od barev na displeji**

- ❏ Zobrazení na zařízeních s displejem, jako jsou počítačové monitory, má určité vlastnosti.Je-li zobrazení nevyvážené, obraz na displeji nemá odpovídající jas a barvy.Upravte vlastnosti zařízení.Poté proveďte následující akce.
	- ❏ Windows

Otevřete okno ovladače tiskárny, nastavte položku **Korekce barev** na kartě **Další možnosti** na hodnotu **Vlastní** a poté klikněte na možnost **Upřesnit**.Nastavte položku **Barevný režim** na hodnotu **EPSON Standard**.

❏ Mac OS

Otevřete dialogové okno Tisk.V místní nabídce vyberte možnost **Možnosti barev** a poté klikněte na šipku vedle možnosti **Upřesnit nastavení**.Nastavte položku **Režim** na hodnotu **EPSON Standard**.

- ❏ Vnímání obrazu může být ovlivněno také světlem, které na displej dopadá.Eliminujte přímé slunečné světlo a obraz kontrolujte za odpovídajícího osvětlení.
- ❏ Barvy se mohou lišit od barev zobrazených na chytrých zařízeních, jako jsou chytré telefony nebo tablety s vysokým rozlišením.
- ❏ Zobrazené barvy zcela neodpovídají barvám na papíře, protože zařízení s displejem a tiskárna zpracovávají barvy různým způsobem.

#### **Související informace**

& ["Průvodce ovladačem tiskárny v systému Windows" na str. 171](#page-170-0)

& ["Průvodce ovladačem tiskárny v systému Mac OS" na str. 174](#page-173-0)

### **Nelze tisknout bez okrajů**

V nastavení tisku zapněte možnost tisku bez okrajů. Vyberete-li typ papíru, u něhož není podporován tisk bez okrajů, nelze vybrat možnost **Bez ohraničení**. Vyberte typ papíru, u něhož je podporován tisk bez okrajů.

#### **Související informace**

- $\rightarrow$  ["Možnosti nabídky pro nastavení papíru a tisku" na str. 75](#page-74-0)
- $\blacktriangleright$  ["Možnosti nabídky pro kopírování" na str. 119](#page-118-0)
- & ["Základní informace o tisku systém Windows" na str. 88](#page-87-0)
- & ["Základní informace o tisku systém Mac OS" na str. 90](#page-89-0)

### **Při tisku bez okrajů jsou okraje grafiky oříznuté**

Při tisku bez okrajů dojde k mírnému zvětšení obrazu a oříznutí vyčnívající oblasti.Vyberte nižší nastavení zvětšení.

❏ Ovládací panel

Změňte nastavení **Expansion**.

❏ Windows

Klepněte na možnost **Nastavení** vedle políčka **Bez ohraničení** na kartě **Hlavní** ovladače tiskárny a poté změňte nastavení.

❏ Mac OS

Změňte nastavení **Rozšíření** v nabídce **Nastavení tisku** dialogu tisku.

#### **Související informace**

- $\rightarrow$  ["Možnosti nabídky pro nastavení papíru a tisku" na str. 75](#page-74-0)
- $\blacktriangleright$  ["Možnosti nabídky pro kopírování" na str. 119](#page-118-0)
- & ["Průvodce ovladačem tiskárny v systému Windows" na str. 171](#page-170-0)
- & ["Průvodce ovladačem tiskárny v systému Mac OS" na str. 174](#page-173-0)

### **Výtisk má nesprávnou polohu, velikost nebo okraje**

- ❏ Vložte papír ve správném směru a posuňte vodítka okrajů k okrajům papíru.
- ❏ Při pokládání originálů na sklo skeneru vyrovnejte roh předlohy s rohem označeným symbolem na rámu skla skeneru. Jsou-li okraje kopie oříznuty, přesuňte předlohu mírně od rohu.
- ❏ Při vkládání předlohy na sklo skeneru vyčistěte sklo skeneru a víko dokumentů. Jestliže je na skle prach nebo skvrny, může se oblast kopírování rozšířit tak, že bude tyto nečistoty zahrnovat, což může vést k nesprávné poloze při kopírování nebo k malým obrazům.
- ❏ Slouží k výběru odpovídajícího nastavení velikosti papíru.
- ❏ Upravte nastavení okrajů v aplikaci tak, aby se okraje nacházely v oblasti tisku.

#### **Související informace**

- & ["Vkládání papíru do Kazeta na papír 1" na str. 50](#page-49-0)
- & ["Vkládání papíru do Kazeta na papír 2" na str. 53](#page-52-0)
- & ["Vkládání papíru do Zadní ot.pro pod.papíru" na str. 59](#page-58-0)
- & ["Čištění Sklo skeneru" na str. 157](#page-156-0)
- $\rightarrow$  ["Oblast tisku" na str. 218](#page-217-0)

### **Více předloh je zkopírováno na jeden list**

Umístíte-li předlohy na sklo skeneru za účelem odděleného kopírování a předlohy se zkopírují na jeden list, umístěte je nejméně 5 mm od sebe. Jestliže problém přetrvává, umístěte vždy jen jednu předlohu.

#### **Související informace**

 $\rightarrow$  ["Umístění fotografií při kopírování" na str. 62](#page-61-0)

### **Pozice tisku fotografických samolepek je nesprávná**

Pozici tisku upravte v nabídce **Printer Settings** > **Stickers** na ovládacím panelu.

#### **Související informace**

& ["Možnosti nabídky pro volbu Printer Settings" na str. 163](#page-162-0)

### **Pozice tisku na disk CD/DVD je nesprávná**

Pozici tisku upravte v nabídce **Printer Settings** > **CD/DVD** na ovládacím panelu.

#### **Související informace**

& ["Možnosti nabídky pro volbu Printer Settings" na str. 163](#page-162-0)

### **Tisknou se nesprávné nebo porušené znaky**

- ❏ Připojte řádně kabel USB k tiskárně a k počítači.
- ❏ Zrušte případné pozastavení tiskové úlohy.
- ❏ Neuvádějte počítač ručně do režimu **Hibernate** nebo **Sleep** v průběhu tisku. Při příštím spuštění počítače se mohou tisknout stránky se zmateným textem.

#### **Související informace**

 $\blacktriangleright$  ["Zrušení tisku" na str. 113](#page-112-0)

### **Vytištěný obraz je zrcadlově převrácený**

Zrušte veškerá nastavení zrcadlového obrazu v ovladači tiskárny nebo v aplikaci.

- ❏ Windows
	- Zrušte zaškrtnutí políčka **Zrcadlový obraz** na kartě **Další možnosti** ovladače tiskárny.
- ❏ Mac OS

Zrušte zaškrtnutí políčka **Zrcadlový obraz** v nabídce **Nastavení tisku** dialogu tisku.

#### **Související informace**

- & ["Průvodce ovladačem tiskárny v systému Windows" na str. 171](#page-170-0)
- $\rightarrow$  ["Průvodce ovladačem tiskárny v systému Mac OS" na str. 174](#page-173-0)

### **Mozaikové vzory na výtiscích**

Při tisku snímků nebo fotografií tiskněte s využitím dat o vysokém rozlišení. Obrázky na webových stránkách mívají často nízké rozlišení, i když na displeji vypadají docela dobře. Tím může dojít ke zhoršení kvality tisku.

### **Na kopírovaném obraze se objevují nerovnoměrné barvy, šmouhy, tečky nebo rovné čáry**

- ❏ Vyčistěte dráhu papíru.
- ❏ Očistěte sklo skeneru.
- ❏ Při vkládání předloh na sklo skeneru netlačte příliš silně na předlohu nebo víko dokumentů.
- ❏ Když je papír zašpiněný, snižte nastavení hustoty kopie.

#### **Související informace**

- & ["Čištění dráhy papíru v případě rozmazávání inkoustu" na str. 156](#page-155-0)
- & ["Čištění Sklo skeneru" na str. 157](#page-156-0)
- $\blacktriangleright$  ["Možnosti nabídky pro kopírování" na str. 119](#page-118-0)

### **Na zkopírovaném obraze se objevuje vzor moaré (křížové šrafování)**

Změňte nastavení zmenšení a zvětšení nebo předlohu umístěte v mírně odlišném úhlu.

#### **Související informace**

& ["Možnosti nabídky pro kopírování" na str. 119](#page-118-0)

### **Na zkopírovaném obraze je vidět obraz z rubové strany předlohy**

- ❏ Pokud je předloha tenká, položte ji na sklo skeneru a překryjte ji listem černého papíru.
- ❏ Snižte nastavení hustoty kopírování na ovládacím panelu.

#### **Související informace**

& ["Možnosti nabídky pro kopírování" na str. 119](#page-118-0)

### **Problém s výtiskem nebylo možné odstranit**

Pokud jste vyzkoušeli všechna řešení a problém přetrvává, zkuste odinstalovat ovladač tiskárny a poté ho nainstalovat znovu.

#### **Související informace**

- $\blacktriangleright$  ["Odinstalace aplikací" na str. 180](#page-179-0)
- $\blacktriangleright$  ["Instalace aplikací" na str. 182](#page-181-0)

# **Jiné problémy s tiskem**

### **Tisk je příliš pomalý**

- ❏ Zavřete všechny nepotřebné aplikace.
- ❏ Snižte nastavení kvality.Při vysoké kvalitě tisku dochází ke zpomalení rychlosti tisku.
- ❏ Povolte obousměrné (nebo vysokorychlostní) nastavení.Je-li toto nastavení povoleno, tisková hlava tiskne při pohybu v obou směrech, čímž se zvyšuje rychlost tisku.
	- ❏ Ovládací panel

Povolte možnost **Bidirectional** v nabídce **Settings** > **Printer Settings**.

❏ Windows

Vyberte možnost **Vysoká rychlost** na kartě **Další možnosti** ovladače tiskárny.

❏ Mac OS

V nabídce > **Tiskárny a skenery** (nebo **Tisk a skenování**, **Tisk a fax**) vyberte možnost **Předvolby systému** a poté vyberte tiskárnu.Klikněte na možnost **Volby a materiály** > **Volby** (nebo **Ovladač**).Nastavte položku **Vysokorychlostní tisk** na hodnotu **Zapnuto**.

- ❏ Zakažte možnost **Skrytý režim**.
	- ❏ Ovládací panel

Klepněte na ikonu **klepněte na domovské obrazovce a poté zakažte funkci.** 

❏ Windows

Zakažte možnost **Skrytý režim** na kartě **Hlavní** v ovladači tiskárny.

❏ Mac OS

V nabídce > **Tiskárny a skenery** (nebo **Tisk a skenování**, **Tisk a fax**) vyberte možnost **Předvolby systému** a poté vyberte tiskárnu.Klikněte na možnost **Volby a materiály** > **Volby** (nebo **Ovladač**).Nastavte položku **Skrytý režim** na hodnotu **Vypnuto**.

- ❏ Při tisku přes síť může mít síťové zařízení potíže s připojením.Přesuňte tiskárnu blíž k zařízení a poté vypněte a zapněte přístupový bod.Pokud potíže stále přetrvávají, podívejte se do dokumentace dodané s přístupovým bodem.
- ❏ Pokud tisknete data s vysokou hustotou, například fotografie, na obyčejný papír, tisk může být pomalejší, aby byla zachována kvalita tisku.Nejedná se o závadu.

#### **Související informace**

- $\rightarrow$  ["Možnosti nabídky pro volbu Printer Settings" na str. 163](#page-162-0)
- & ["Průvodce ovladačem tiskárny v systému Windows" na str. 171](#page-170-0)
- & ["Průvodce ovladačem tiskárny v systému Mac OS" na str. 174](#page-173-0)

### **Při nepřetržitém tisku se tisk výrazně zpomalí**

Tisk se zpomalí, aby se předešlo přehřátí a poškození mechanismu tiskárny. Můžete však dál tisknout. Chcete-li obnovit běžnou rychlost tisku, ponechte tiskárnu alespoň 30 minut nečinnou. Běžná rychlost tisku se neobnoví, pokud je vypnuté napájení.

### **Nelze zrušit tisk z počítače se systémem Mac OS X v10.6.8**

Chcete-li zastavit tisk ze svého počítače, proveďte následující nastavení.

Spusťte Web Config a poté vyberte v nastavení **Protokol s nejvyšší prioritou** v **Nastavení AirPrint** vyberte možnost **Port9100**. Vyberte možnost **Předvolby systému** v nabídce > **Tiskárny a skenery** (nebo **Tisk a skenování**, **Tisk a fax**), odeberte tiskárnu a poté ji opět přidejte.

#### **Související informace**

 $\rightarrow$  ["Aplikace ke konfiguraci operací tiskárny \(Web Config\)" na str. 168](#page-167-0)

# **Nelze spustit skenování**

- ❏ Řádně připojte kabel USB k tiskárně a k počítači. Používáte-li rozbočovač USB, zkuste připojit tiskárnu přímo k počítači.
- ❏ Při skenování o vysokém rozlišení v síti může dojít k chybě komunikace. Snižte rozlišení.
- ❏ V aplikaci Epson Scan 2 musí být vybrána správná tiskárna (skener).

#### **Zkontrolujte, zda bude tiskárna rozpoznána, když využíváte systém Windows**

V systému Windows zkontrolujte, zda je tiskárna (skener) zobrazena v seznamu **Skener a fotoaparát**. Tiskárna (skener) se v seznamu zobrazuje pod názvem "EPSON XXXXX (název tiskárny)". Pokud se tiskárna (skener) nezobrazuje, odinstalujte a znovu nainstalujte aplikaci Epson Scan 2. Přístup k doplňku **Skener a fotoaparát** získáte takto.

❏ Windows 10

Klikněte pravým tlačítkem na tlačítko Start nebo jej stiskněte a podržte, zvolte položku **Ovládací panely**, do ovládacího tlačítka Hledat zadejte dotaz "Skener a fotoaparát", klikněte na možnost **Zobrazit skenery a fotoaparáty** a zkontrolujte, zda se tiskárna zobrazuje.

❏ Windows 8.1/Windows 8

Vyberte položky **Plocha** > **Nastavení** > **Ovládací panely**, do ovládacího tlačítka Hledat zadejte dotaz "Skener a fotoaparát", klikněte na možnost **Zobrazit skener a fotoaparát** a zkontrolujte, zda se tiskárna zobrazuje.

❏ Windows 7

Klikněte na tlačítko Start, zvolte položku **Ovládací panely**, do ovládacího tlačítka Hledat zadejte dotaz "Skener a fotoaparát", klikněte na možnost **Zobrazit skenery a fotoaparáty** a zkontrolujte, zda se tiskárna zobrazuje.

❏ Windows Vista

Klikněte na tlačítko Start, vyberte možnost **Ovládací panely** > **Hardware a zvuk** > **Skenery a fotoaparáty** a zkontrolujte, zda se zobrazí příslušná tiskárna.

❏ Windows XP

Klikněte na tlačítko Start, zvolte položku **Ovládací panely** > **Tiskárny a jiný hardware** > **Skener a fotoaparáty** a zkontrolujte, zda se tiskárna zobrazuje.

#### **Související informace**

- $\blacktriangleright$  ["Odinstalace aplikací" na str. 180](#page-179-0)
- $\blacktriangleright$  ["Instalace aplikací" na str. 182](#page-181-0)

### **Nelze zahájit skenování z ovládacího panelu**

- ❏ Zkontrolujte, zda jsou správně nainstalovány aplikace Epson Scan 2 a Epson Event Manager.
- ❏ Zkontrolujte nastavení skenování přiřazené v aplikaci Epson Event Manager.

#### **Související informace**

- & ["Aplikace ke skenování dokumentů a obrázků \(Epson Scan 2\)" na str. 176](#page-175-0)
- & ["Aplikace ke konfiguraci operací skenování z ovládacího panelu \(Epson Event Manager\)" na str. 177](#page-176-0)

# **Problémy s naskenovaným obrazem**

### **Nerovnoměrné barvy, nečistoty, skvrny atd. při skenování ze skla skeneru**

- ❏ Očistěte sklo skeneru.
- ❏ Odstraňte veškeré nečistoty nebo prach přichycený na originálu.
- ❏ Netlačte příliš silně na originál nebo na kryt dokumentu. Při nadměrném tlačení může dojít k rozmazání, šmouhám a skvrnám.

#### **Související informace**

& ["Čištění Sklo skeneru" na str. 157](#page-156-0)

### **Kvalita obrazu je nízká**

- ❏ Nastavte položku **Režim** v aplikaci Epson Scan 2 podle předlohy, kterou chcete skenovat. Skenujte pomocí nastavení pro dokumenty v nabídce **Režim dokumentu** a nastavení pro fotografie v nabídce **Režim fotografie**.
- ❏ Upravte obraz v aplikaci Epson Scan 2 pomocí položek na kartě **Upřesnit nastavení** a proveďte skenování.
- ❏ Je-li rozlišení nízké, zkuste ho zvýšit a poté skenovat.

#### **Související informace**

& ["Skenování pomocí Epson Scan 2" na str. 131](#page-130-0)

### **Na pozadí obrázku jsou odchylky**

Obraz zadní strany originálu se může objevit i na naskenovaném obraze.

❏ V nabídce Epson Scan 2 vyberte kartu **Upřesnit nastavení** a potom upravte **Jas**.

Tato funkce nemusí být k dispozici v závislosti na nastavení na kartě **Hlavní nastavení** > **Typ obrazu** nebo na jiném nastavení na kartě **Upřesnit nastavení**.

- ❏ V nabídce **Režim dokumentu** v Epson Scan 2 vyberte kartu **Upřesnit nastavení** a potom **Možnost obrázku** > **Upřesnění textu**.
- ❏ Při skenování ze skla skeneru položte na originál černý papír nebo psací podložku.

#### **Související informace**

- & ["Vkládání předloh na Sklo skeneru" na str. 61](#page-60-0)
- & ["Skenování pomocí Epson Scan 2" na str. 131](#page-130-0)

### **Text je rozmazaný**

- ❏ V nabídce **Režim dokumentu** v Epson Scan 2 vyberte kartu **Upřesnit nastavení** a potom **Možnost obrázku** > **Upřesnění textu**.
- ❏ Vyberte **Režim dokumentu** v rámci nabídky **Režim** v nástroji Epson Scan 2. Skenujte pomocí nastavení pro dokumenty v **Režim dokumentu**.
- ❏ V nabídce **Režim dokumentu** v nástroji Epson Scan 2, pokud je **Typ obrazu** na kartě **Hlavní nastavení** nastaven na **Černobíle**, upravte **Mezní hodnota** na kartě **Upřesnit nastavení**. Když zvýšíte hodnotu **Mezní hodnota**, oblast černé barvy se zvětší.
- ❏ Pokud je rozlišení nízké, zkuste jej zvýšit a teprve potom skenujte.

#### **Související informace**

& ["Skenování dokumentů \(Režim dokumentu\)" na str. 131](#page-130-0)

### **Zobrazují se vzory moaré (pavučinové stíny)**

Pokud je originál tištěný dokument, na oskenovaném obrázku se mohou zobrazit vzory moaré (pavučinové stíny).

❏ Na kartě **Upřesnit nastavení** aplikace Epson Scan 2 nastavte **Odstranění rastru**.

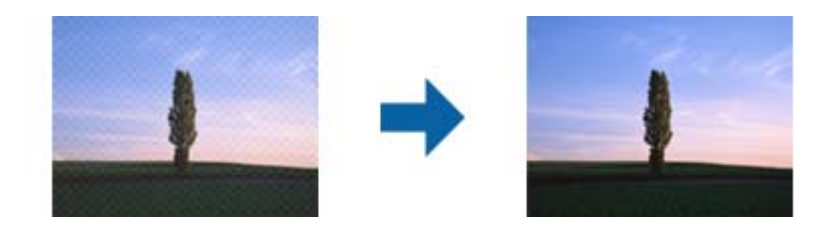

❏ Změňte rozlišení a oskenujte znovu.

#### **Související informace**

& ["Skenování pomocí Epson Scan 2" na str. 131](#page-130-0)

### **Nelze provádět skenování na požadované ploše skla skeneru**

- ❏ Prověřte správné umístění originálu podle značek nastavení.
- ❏ Pokud chybí kraj skenovaného obrázku, posuňte originál lehce od tohoto kraje na skle skeneru.
- ❏ Při pokládání více originálů na sklo skeneru se ujistěte, že mezi originály je mezera minimálně 20 mm (0,79 palce).
- ❏ Při skenování z ovládacího panelu a výběru funkce ořezu při automatickém skenování očistěte důkladně sklo skeneru i kryt dokumentu. Pokud jsou okolo originálu jakákoli cizí tělesa nebo špína, tato místa budou zahrnuta do rozsahu skenování a oblast bude rozšířena.

#### **Související informace**

 $\blacktriangleright$  ["Vkládání předloh na Sklo skeneru" na str. 61](#page-60-0)

### **Nelze zobrazit náhled v režimu Miniatura**

- ❏ Při umísťování více originálů na sklo skeneru musí být mezi originály mezera alespoň 20 mm (0,79 palců).
- ❏ Zkontrolujte, zda je originál umístěn rovně.
- ❏ V závislosti na originálu nemusí bát náhled v režimu **Miniatura** zobrazen správně. V takovém případě oskenujte v náhledu **Normální** a potom vytvořte výřezy ručně.

#### **Související informace**

& ["Skenování fotografií nebo obrázků \(Režim fotografie\)" na str. 133](#page-132-0)

### **Text není správně rozpoznán při uložení jako Prohledávatelný PDF**

- ❏ V okně **Možnosti formátu obrazu** nástroje Epson Scan 2 zkontrolujte, zda je volba **Jazyk textu** nastavena správně na kartě **Text**.
- ❏ Zkontrolujte, zda je originál vložen rovně.
- ❏ Použijte originál s čitelným textem. Rozpoznání textu nemusí u následujících typů originálů fungovat.
	- ❏ Originály, které byly víckrát kopírovány
	- ❏ Originály, doručené faxem (v nízkém rozlišení)
	- ❏ Originály s příliš malými mezerami mezi znaky nebo řádky
	- ❏ Originály s čarami nebo podtržením textu
	- ❏ Originály s ručně psaným textem
	- ❏ Originály s přeložením nebo zvlněním
- ❏ V nabídce **Režim dokumentu** v nástroji Epson Scan 2, pokud je **Typ obrazu** na kartě **Hlavní nastavení** nastaven na **Černobíle**, upravte **Mezní hodnota** na kartě **Upřesnit nastavení**. Pokud zvýšíte hodnotu **Mezní hodnota**, černá barva bude silnější.
- ❏ V nabídce **Režim dokumentu** v Epson Scan 2 vyberte kartu **Upřesnit nastavení** a potom **Možnost obrázku** > **Upřesnění textu**.

#### **Související informace**

& ["Skenování dokumentů \(Režim dokumentu\)" na str. 131](#page-130-0)

### **Nelze vyřešit potíže s naskenovaným obrázkem**

Pokud jste vyzkoušeli všechny možnosti a problém přetrvává, inicializujte nastavení Epson Scan 2 pomocí Epson Scan 2 Utility.

#### *Poznámka:*

Epson Scan 2 Utility je aplikace, která je součástí nástroje Epson Scan 2.

- 1. Spusťte aplikaci Epson Scan 2 Utility.
	- ❏ Windows 10

Klikněte na tlačítko Start a poté vyberte **EPSON** > **Epson Scan 2 Utility**.

❏ Windows 8.1/Windows 8

Zadejte název aplikace do ovládacího tlačítka Hledat a poté vyberte zobrazenou ikonu.

❏ Windows 7/Windows Vista/Windows XP

Klepněte na tlačítko Start a potom vyberte položku **Všechny programy** nebo **Programy** > **EPSON** > **Epson Scan 2** > **Epson Scan 2 Utility**.

❏ Mac OS

Zvolte položku **Přejít** > **Aplikace** > **Epson Software** > **Epson Scan 2 Utility**.

- 2. Vyberte kartu **Jiné**.
- 3. Klikněte na položku **Reset**.

#### *Poznámka:*

Pokud inicializace problém nevyřeší, odinstalujte nebo přeinstalujte nástroj Epson Scan 2.

#### **Související informace**

- $\blacktriangleright$  ["Odinstalace aplikací" na str. 180](#page-179-0)
- $\blacktriangleright$  ["Instalace aplikací" na str. 182](#page-181-0)

# **Další problémy se skenováním**

### **Nízká rychlost skenování**

- ❏ Snižte rozlišení a potom skenujte znovu. Když je rozlišení vysoké, skenování může trvat déle.
- ❏ Rychlost skenování může být omezena v závislosti na funkcích pro úpravy obrázku v aplikaci Epson Scan 2.
- ❏ Pokud jste na obrazovce **Konfigurace**, která se zobrazí kliknutím na tlačítko v aplikaci Epson Scan 2, nastavili **Skrytý režim** na kartě **Skenovat**, rychlost skenování může být omezena.

#### **Související informace**

& ["Skenování pomocí Epson Scan 2" na str. 131](#page-130-0)

### **Skenování se zastaví při skenování do formátu PDF/Multi-TIFF**

- ❏ Při skenování s využitím aplikace Epson Scan 2 můžete souvisle naskenovat až 999 stránek ve formátu PDF a až 200 stránek ve formátu Multi-TIFF.
- ❏ Při skenování velkých objemů doporučujeme skenovat ve stupních šedi.
- ❏ Zvětšete volné místo na pevném disku počítače. Skenování se může zastavit, není-li na disku dostatek místa.
- ❏ Zkuste skenování v nižším rozlišení. Skenování se zastaví v případě, že celková velikost dat dosáhne limitu.

#### **Související informace**

& ["Skenování pomocí Epson Scan 2" na str. 131](#page-130-0)

# **Jiné problémy**

### **Tiskárna při dotyku slabě probíjí**

Pokud je k počítači připojen velký počet periferních zařízení, můžete při dotyku ucítit, že tiskárna slabě probíjí. Připojte k počítači, ke kterému je tiskárna připojena, zemnicí kabel.

### **Provoz tiskárny je hlučný**

Jestliže je provoz tiskárny příliš hlučný, povolte **Skrytý režim**.Povolením této funkce se sníží rychlost tisku.

❏ Ovládací panel

Na domovské obrazovce klepněte na ikonu a povolte funkci.

❏ Windows

Na kartě **Hlavní** v ovladači tiskárny povolte **Skrytý režim**.
#### ❏ Mac OS

V nabídce > **Tiskárny a skenery** (nebo **Tisk a skenování**, **Tisk a fax**) vyberte možnost **Předvolby systému** a poté vyberte tiskárnu.Klikněte na možnost **Volby a materiály** > **Volby** (nebo **Ovladač**).Nastavte položku **Skrytý režim** na hodnotu **Zapnuto**.

❏ Epson Scan 2

Kliknutím na tlačítko otevřete okno **Konfigurace**.Potom nastavte položku **Skrytý režim** na kartě **Skenovat**.

#### **Související informace**

- & ["Průvodce ovladačem tiskárny v systému Windows" na str. 171](#page-170-0)
- & ["Průvodce ovladačem tiskárny v systému Mac OS" na str. 174](#page-173-0)

### **Nelze uložit data do paměťového zařízení**

- ❏ Použijte paměťové zařízení, které je podporováno tiskárnou.
- ❏ Zkontrolujte, zda paměťové zařízení není chráněno proti zápisu.
- ❏ Zkontrolujte, zda paměťové zařízení má dostatek volného místa. Není-li k dispozici dostatek paměti, data nelze ukládat.

#### **Související informace**

& ["Specifikace podporovaných externích paměťových zařízení" na str. 222](#page-221-0)

## **Aplikace je blokovaná branou firewall (pouze v systému Windows)**

Přidejte aplikaci do povolených programů brány Firewall systému Windows v nastavení zabezpečení v **Ovládacích panelech**.

## Na obrazovce výběru fotografie se zobrazuje "!"

Zobrazí-li se na LCD displeji "!", soubor obrázku není produktem podporován.

#### **Související informace**

◆ ["Specifikace podporovaných dat" na str. 222](#page-221-0)

# **Příloha**

# **Technické údaje**

# **Specifikace tiskárny**

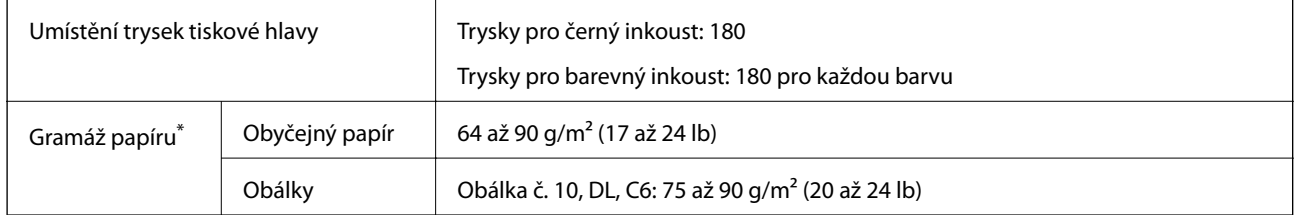

\* I když je gramáž papíru v zadaném rozsahu, tiskárna nemusí papír podat nebo se může v závislosti na vlastnostech nebo kvalitě papíru zhoršit kvalita tisku.

### **Oblast tisku**

#### *Oblast tisku pro jednotlivé listy*

Kvalita tisku se může ve vyšrafovaných oblastech vzhledem k fungování tiskárny snížit.

#### **Tisk s okraji**

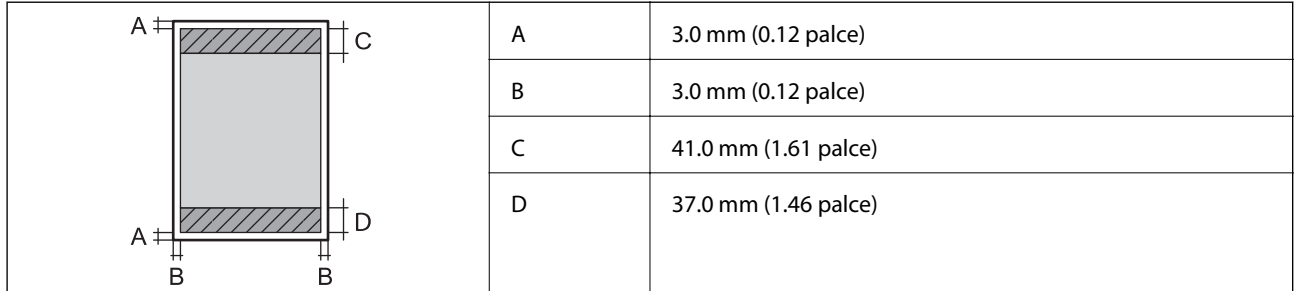

#### **Tisk bez okrajů**

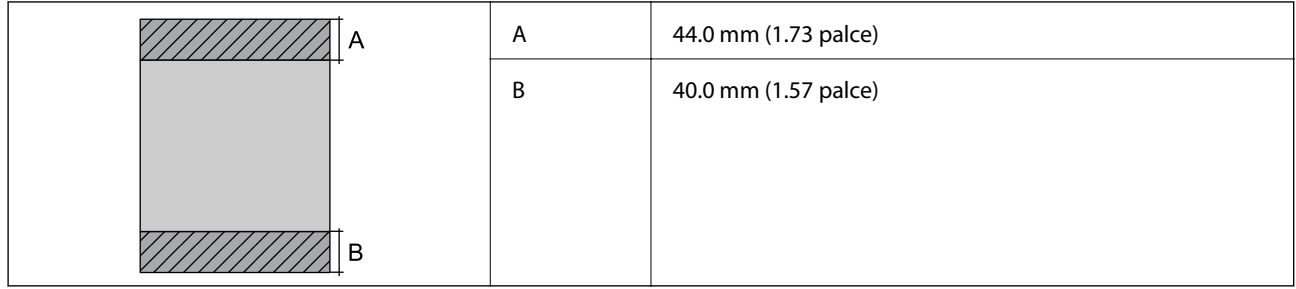

### *Oblast tisku pro obálky*

Kvalita tisku se může ve vyšrafovaných oblastech vzhledem k fungování tiskárny snížit.

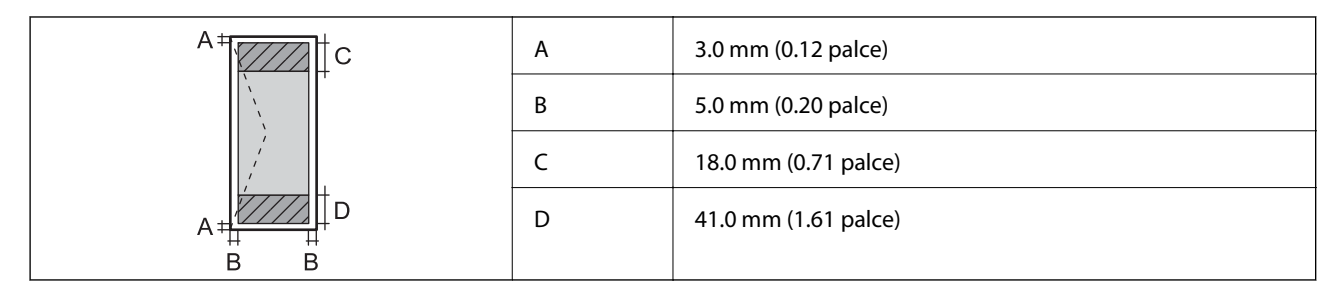

### *Oblast tisku pro disk CD/DVD*

Kvalita tisku se může ve vyšrafovaných oblastech vzhledem k fungování tiskárny snížit.

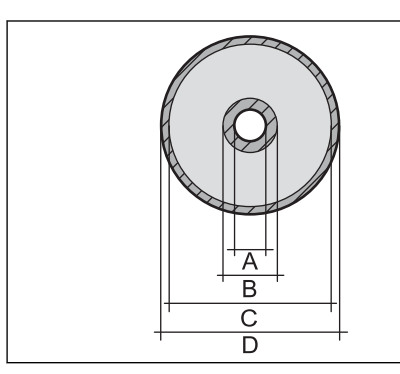

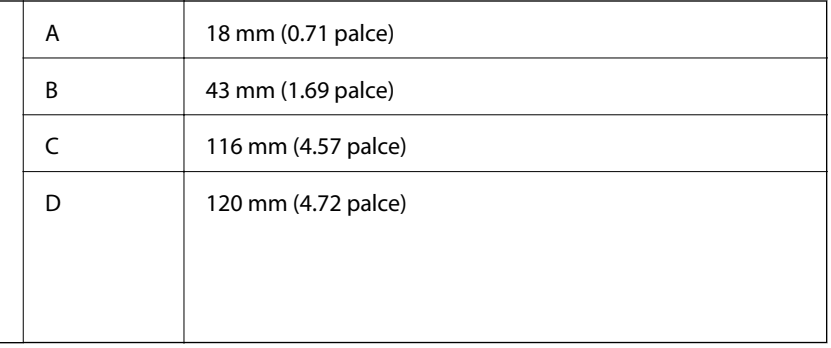

# **Specifikace skeneru**

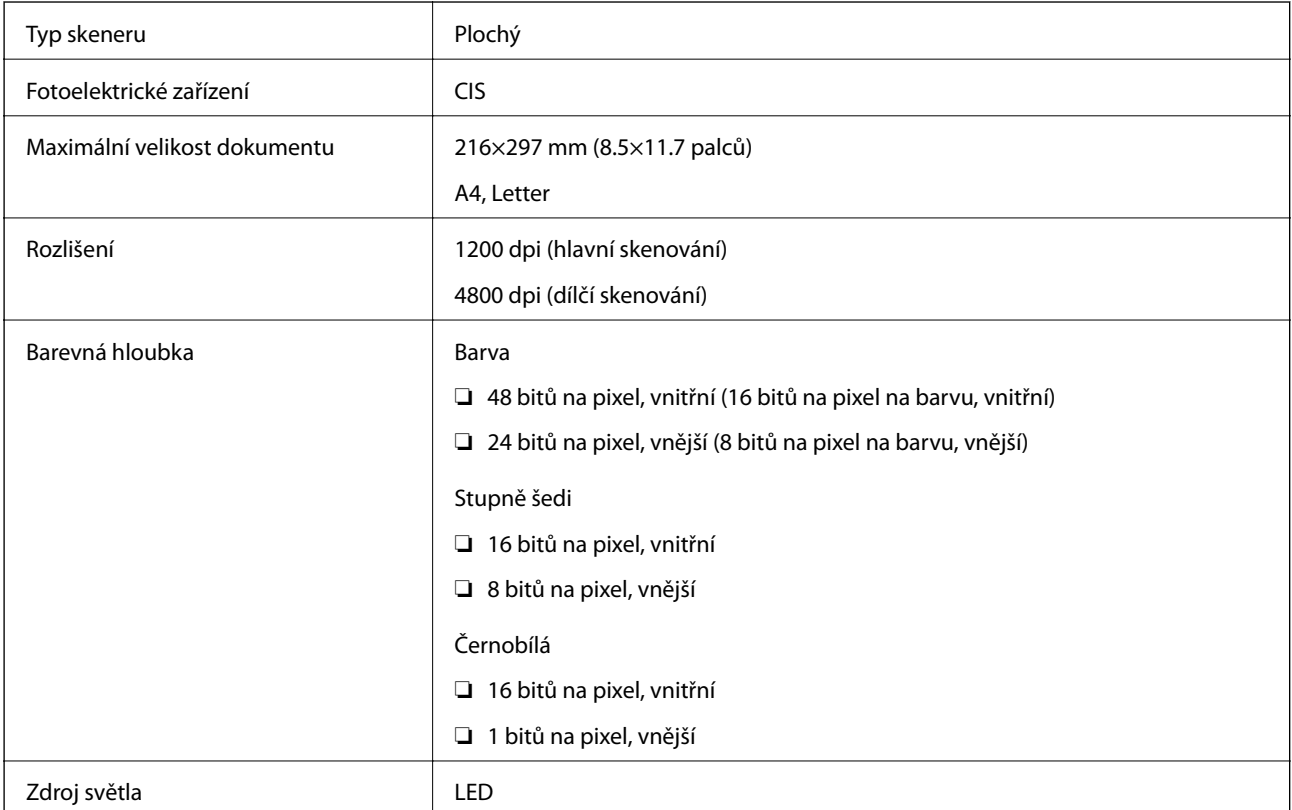

# **Specifikace rozhraní**

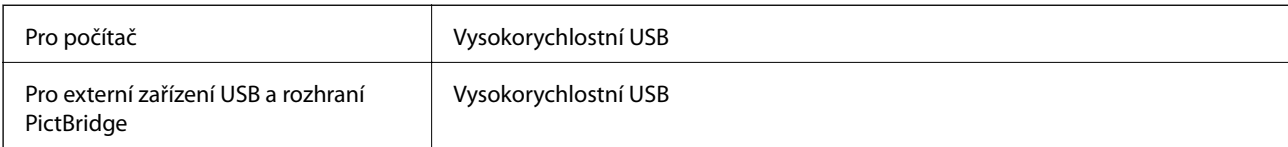

# **Seznam síťových funkcí**

### **Síťové funkce a tabulky IPv4/IPv6**

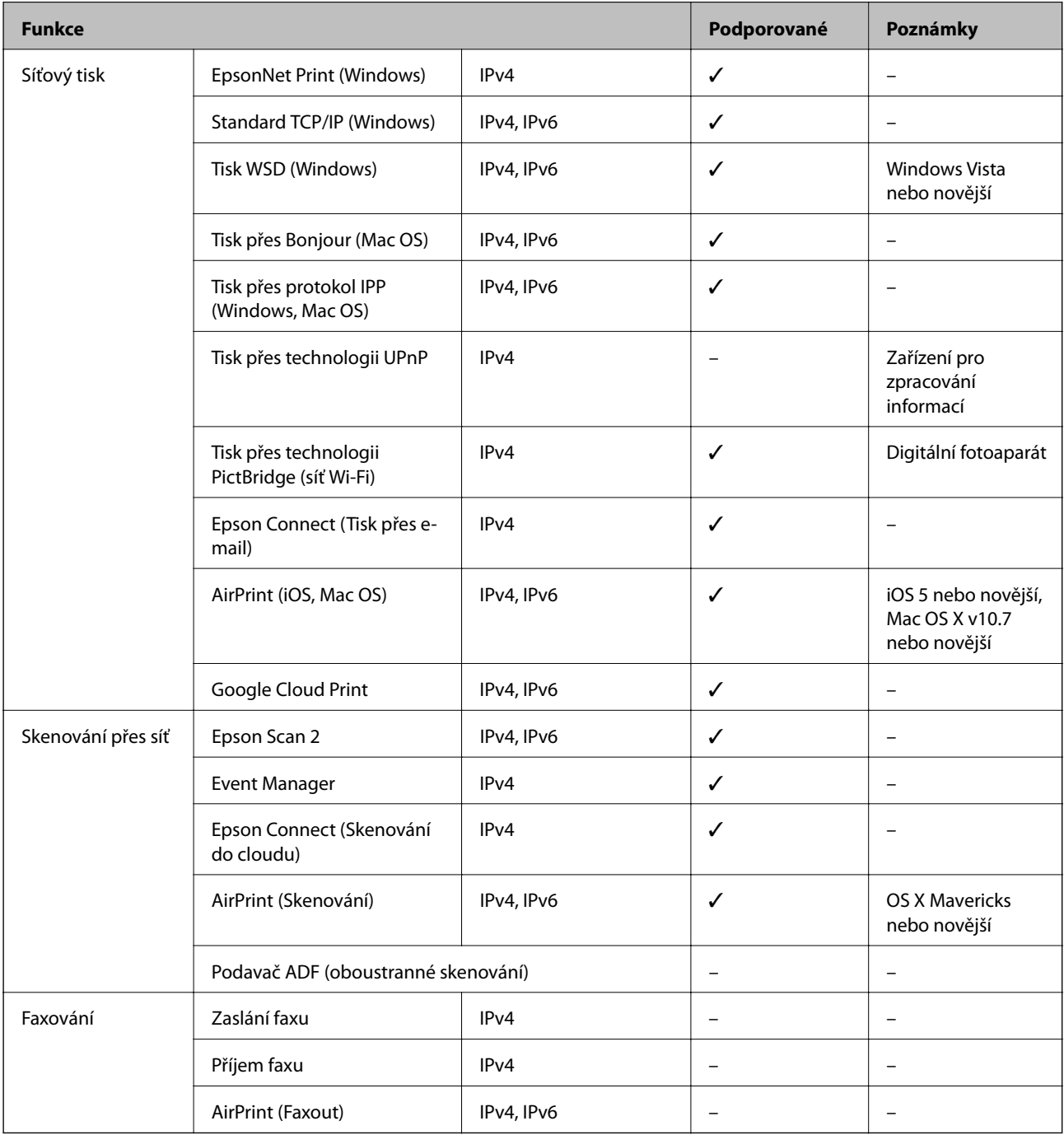

# <span id="page-220-0"></span>**Specifikace sítě Wi-Fi**

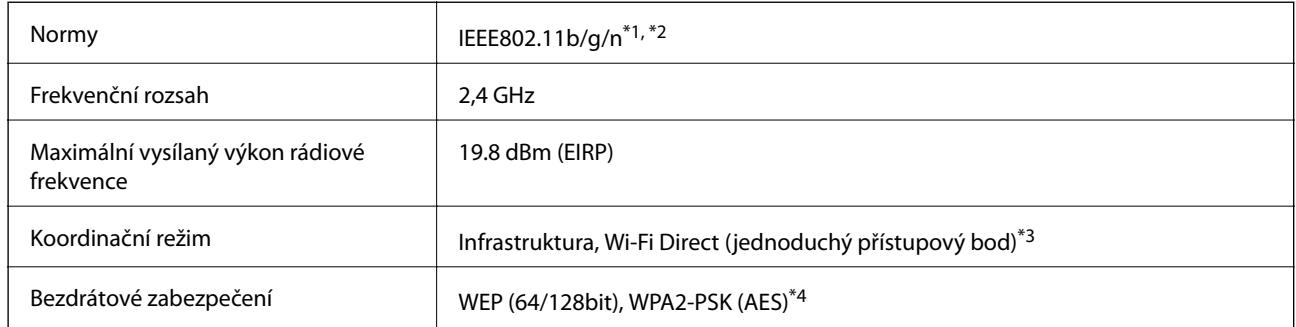

- \*1 Vyhovuje standardu IEEE 802.11b/g/n nebo IEEE 802.11b/g v závislosti na místě nákupu.
- \*2 Standard IEEE802.11n je dostupný pouze pro režim HT20.
- \*3 Není podporováno standardem IEEE 802.11b.
- \*4 Vyhovuje normě WPA2 s podporou standardu WPA/WPA2 Personal.

### **Protokol zabezpečení**

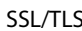

HTTPS Server/klient, IPPS

## **Podporované služby dalších poskytovatelů**

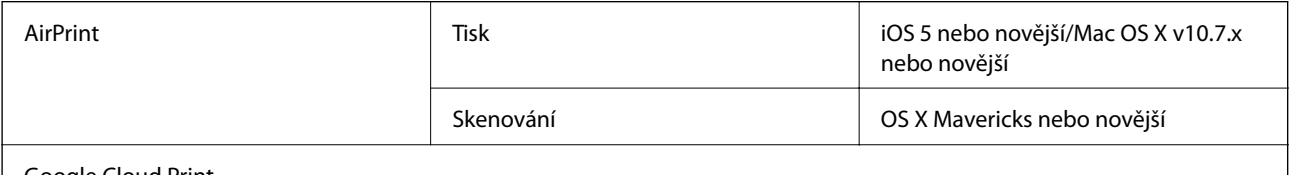

Google Cloud Print

# **Specifikace externího paměťového zařízení**

### **Specifikace podporovaných paměťových karet**

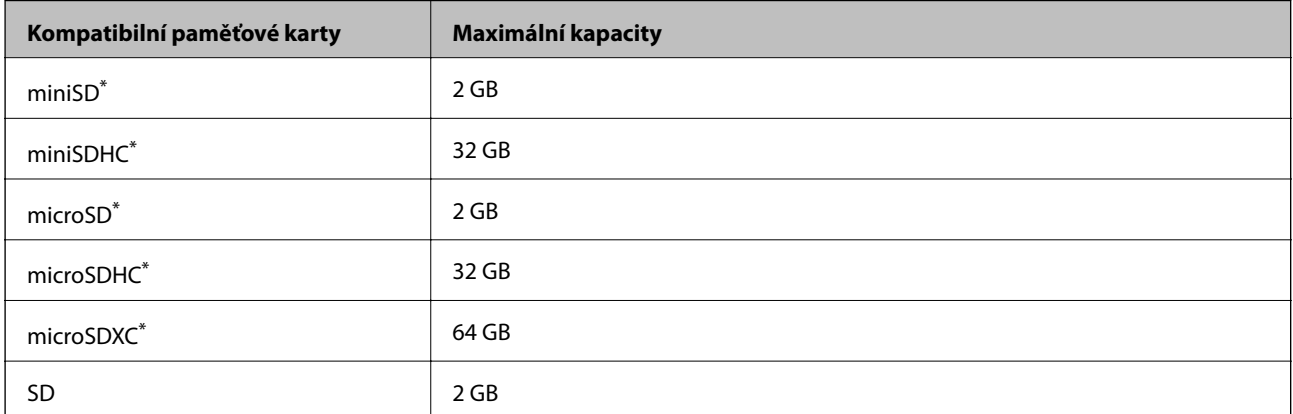

<span id="page-221-0"></span>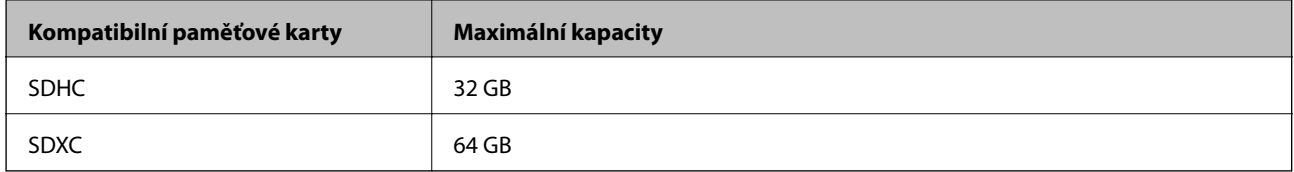

\* Paměťovou kartu zasuňte pomocí připojeného adaptéru.Neučiníte-li tak, karta může uvíznout.

### **Specifikace podporovaných externích paměťových zařízení**

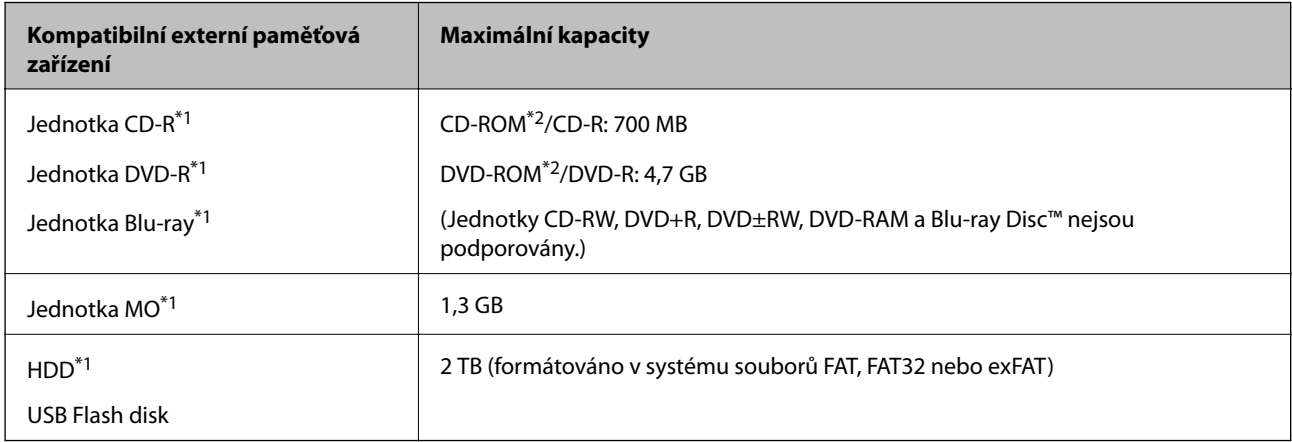

\*1 Nedoporučujeme používat externí USB zařízení napájená přes rozhraní USB.Používejte pouze externí USB zařízení s vlastním zdrojem střídavého proudu.

\*2 Pouze ke čtení.

Nelze použít následující zařízení:

- ❏ Zařízení vyžadující specializovaný ovladač
- ❏ Zařízení s nastavením zabezpečení (heslo, šifrování atd.)
- ❏ Zařízení s integrovaným rozbočovačem USB

Společnost Epson nemůže zaručit funkčnost se všemi externě připojovanými zařízeními.

## **Specifikace podporovaných dat**

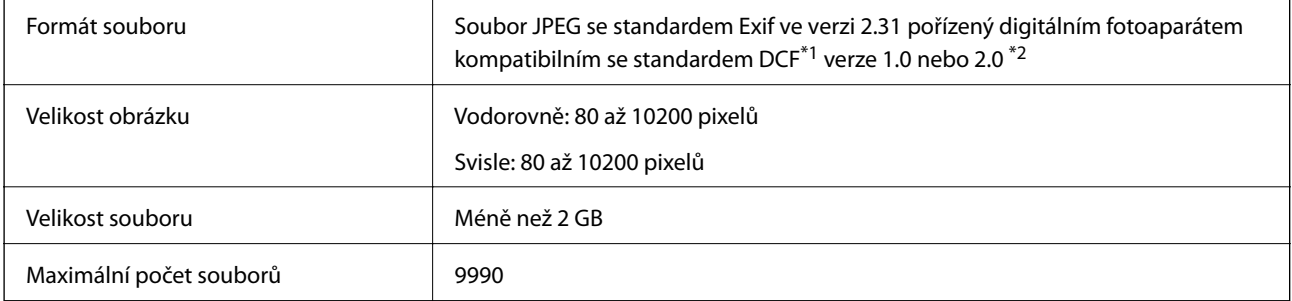

\*1 Jedná se o pravidlo návrhu systému souborů fotoaparátu.

\*2 Data fotografie uložená v interní paměti digitálního fotoaparátu nejsou podporována.

#### *Poznámka:*

Na LCD obrazovce se zobrazí symbol "!", nerozpozná-li tiskárna formát snímku. Vyberete-li v této situaci rozvržení s několika snímky, vytisknou se prázdné oddíly.

## **Rozměry**

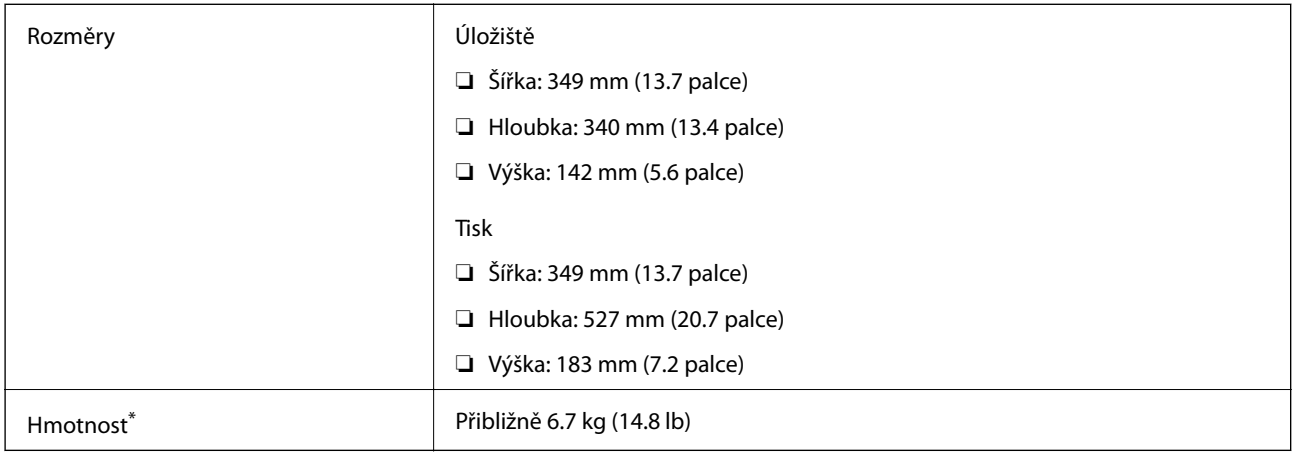

\* : Bez inkoustových kazet, napájecího kabelu a zásobníku pro disky CD/DVD.

# **Elektrické specifikace**

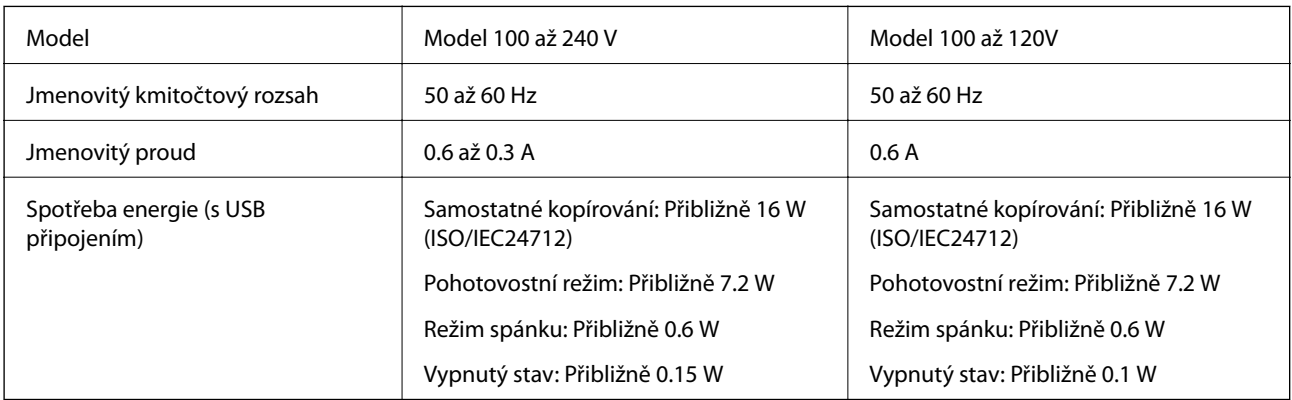

#### *Poznámka:*

❏ Informace o napětí najdete na štítku tiskárny.

❏ Uživatelé v Evropě najdou informace o příkonu na následujících webových stránkách.

<http://www.epson.eu/energy-consumption>

## **Specifikace provozního prostředí**

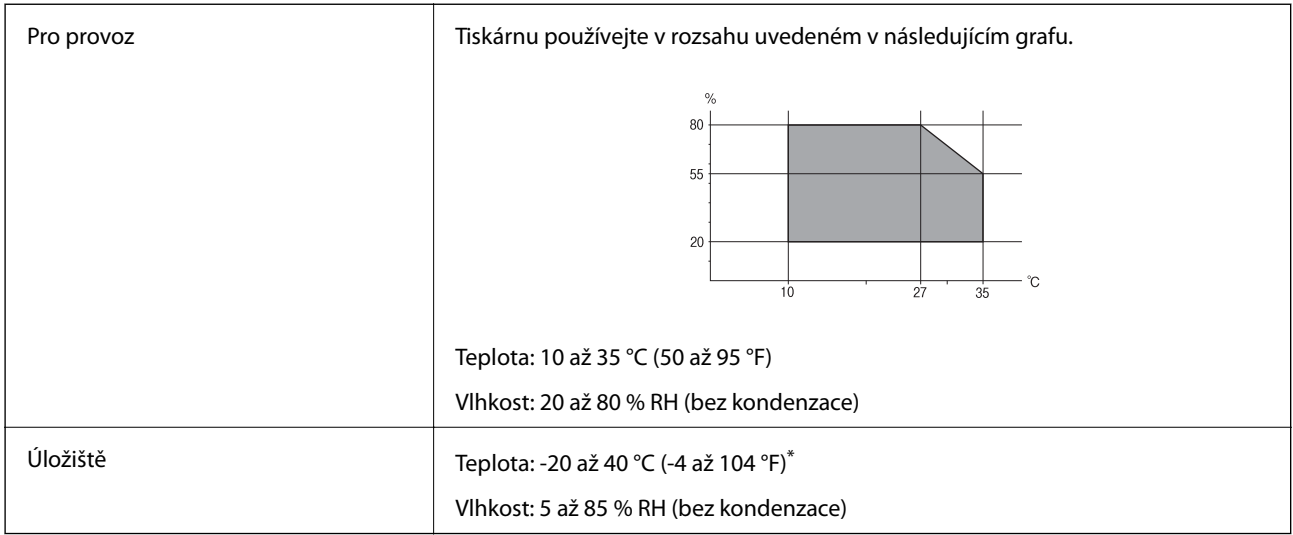

Při teplotě 40 °C (104 °F) lze tiskárnu uchovávat po dobu jednoho měsíce.

### **Specifikace inkoustových kazet z hlediska prostředí**

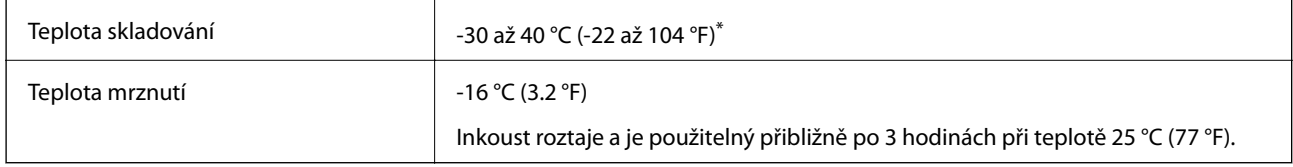

Můžete skladovat po dobu jednoho měsíce při teplotě 40 °C (104 °F).

## **Požadavky na systém**

- ❏ Windows 10 (32bitová a 64bitová verze) / Windows 8.1 (32bitová a 64bitová verze) / Windows 8 (32bitová a 64bitová verze) / Windows 7 (32bitová a 64bitová verze) / Windows Vista (32bitová a 64bitová verze) / Windows XP SP3 nebo novější (32bitová verze) / Windows XP Professional x64 Edition SP2 nebo novější
- ❏ macOS Sierra / OS X El Capitan / OS X Yosemite / OS X Mavericks / OS X Mountain Lion / Mac OS X v10.7.x / Mac OS X v10.6.8

#### *Poznámka:*

- ❏ Systém Mac OS nemusí podporovat některé aplikace a funkce.
- ❏ Souborový systém UNIX File System (UFS) pro systém Mac OS není podporován.

# **Informace o normách a předpisech**

# **Standardy a schválení**

### **Normy a schválení pro U.S. model**

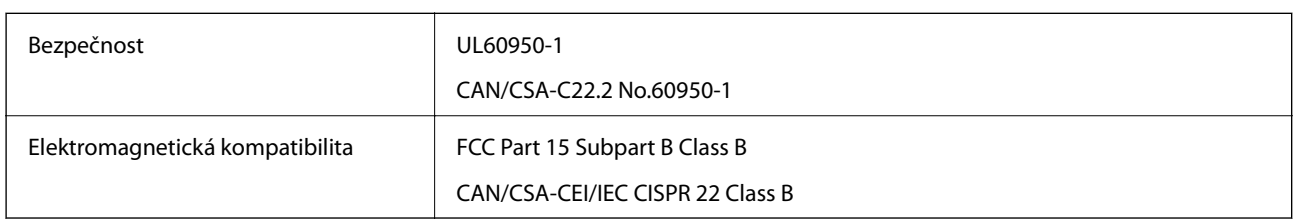

Toto vybavení obsahuje následující bezdrátový modul.

Výrobce: Askey Computer Corporation

Typ: WLU6320-D69 (RoHS)

Tento produkt je v souladu s částí 15 vyhlášky FCC a článkem RSS-210 vyhlášky IC. Společnost Epson nemůže přijmout odpovědnost za žádné selhání při zajišťování požadavků na ochranu, které vyplývá z nedoporučených úprav produktu. Provoz podléhá následujícím dvěma podmínkám: (1) toto zařízení nesmí způsobovat škodlivé rušení a (2) toto zařízení musí absorbovat jakékoli přijaté rušení, včetně rušení, které může způsobit nežádoucí fungování zařízení.

Aby nedocházelo k rádiové interferenci s licencovanými službami, je toto zařízení určeno k provozu v interiérech a v dostatečné vzdálenosti od oken, aby bylo zajištěno maximální stínění. Zařízení (nebo vysílací anténa) instalované venku podléhá licencování.

Toto zařízení vyhovuje limitům vystavení radiaci FCC/IC stanoveným pro nekontrolované prostředí a zásady vystavení rádiové frekvenci (RF) FCC v Dodatku C k OET65 a RSS-102 pravidel pro vystavení rádiové frekvenci (RF) IC. Toto zařízení musí být nainstalováno a provozováno tak, aby byl zářič udržován alespoň 7,9 palců (20 cm) nebo více od těla osoby (vyjma extrémů: rukou, zápěstí, chodidel a kotníků).

### **Normy a schválení pro evropský model**

#### Pro evropské uživatele

Společnost Seiko Epson Corporation tímto prohlašuje, že následující model rádiového zařízení je ve shodě se směrnicí 2014/53/EU. Plné znění EU prohlášení o shodě je dostupné na následujícím webu.

#### <http://www.epson.eu/conformity>

C561B

Pro použití pouze v Irsku, Velké Británii, Rakousku, Německu, Lichtenštejnsku, Švýcarsku, Francii, Belgii, Lucembursku, Nizozemsku, Itálii, Portugalsku, Španělsku, Dánsku, Finsku, Norsku, Švédsku, na Islandu, v Chorvatsku, na Kypru, v Řecku, Slovinsku, na Maltě, v Bulharsku, České republice, Estonsku, Maďarsku, Lotyšsku, Litvě, Polsku, Rumunsku a na Slovensku.

Společnost Epson nemůže přijmout odpovědnost za žádné selhání při zajišťování požadavků na ochranu, které vyplývá z nedoporučených úprav produktů.

### **Normy a schválení pro australský model**

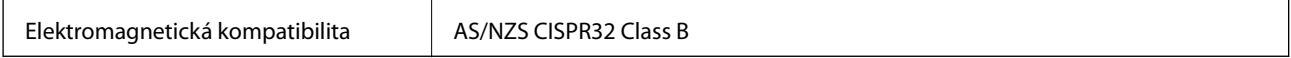

Společnost Epson tímto prohlašuje, že následující modely vybavení splňují základní požadavky a další příslušná ustanovení normy AS/NZS4268:

C561B

Společnost Epson nemůže přijmout odpovědnost za žádné selhání při zajišťování požadavků na ochranu, ke kterému došlo v důsledku nedoporučených úprav produktů.

# **Omezení týkající se kopírování**

Dodržujte následující omezení, aby při použití tiskárny nedošlo k porušení zákonů.

Ze zákona je zakázáno kopírovat následující položky:

- ❏ bankovky, mince, státní obchodovatelné cenné papíry, státní akcie a cenné papíry vydávané městem,
- ❏ nepoužité poštovní známky, předplacené pohlednice a jiné platné poštovní položky s platným poštovným,
- ❏ státní kolky a cenné papíry vydané podle zákonných postupů.

Při kopírování následujících položek buďte obezřetní:

- ❏ soukromé obchodovatelné cenné papíry (akciové certifikáty, převoditelné úpisy, šeky atd.), různé průkazy, lístky atd.,
- ❏ pasy, řidičské průkazy, doklady způsobilosti, silniční doklady, stravenky, vstupenky a podobně.

#### *Poznámka:*

Kopírování těchto dokumentů může být rovněž protizákonné.

Zodpovědné používání materiálů podléhajících autorským právům:

Tiskárny lze zneužít ke kopírování materiálů chráněných autorským právem. Pokud nebudete jednat na radu zkušeného právníka, před zkopírováním publikovaných materiálů si vyžádejte oprávnění držitele autorských práv.

# **Přeprava tiskárny**

Potřebujete-li tiskárnu přepravit kvůli stěhování nebo odevzdat do opravy, postupem podle níže uvedených pokynů tiskárnu zabalte.

#### !*Upozornění:*

Při otevírání nebo zavírání jednotky skeneru postupujte opatrně, abyste si nepřiskřípli prsty nebo ruku.Jinak může dojít ke zranění.

### c*Důležité:*

- ❏ Tiskárnu při skladování nebo přepravě neklopte, nestavte ji na bok ani ji nepřevracejte. Jinak by mohlo dojít k úniku inkoustu.
- ❏ Inkoustové kazety ponechejte nainstalované.Kdybyste kazety vytáhli, mohlo by dojít k vysušení tiskové hlavy, což by znemožnilo tisk.

#### **Příloha**

- 1. Vypněte tiskárnu tlačítkem  $\Phi$ .
- 2. Zkontrolujte, zda indikátor napájení zhasl, a poté odpojte napájecí kabel.

#### c*Důležité:*

Po zhasnutí indikátoru odpojte napájecí kabel.Jinak se tisková hlava nevrátí do výchozí polohy, což způsobí zaschnutí inkoustu a tisk nemusí být možný.

- 3. Odpojte všechny kabely, například napájecí kabel a kabel USB.
- 4. Zkontrolujte, zda v tiskárně není zasunuta paměťová karta.
- 5. Z tiskárny vyjměte veškerý papír.
- 6. Zkontrolujte, zda v tiskárně nejsou žádné předlohy.
- 7. Zavřete kryt dokumentů a otevřete jednotku skeneru.

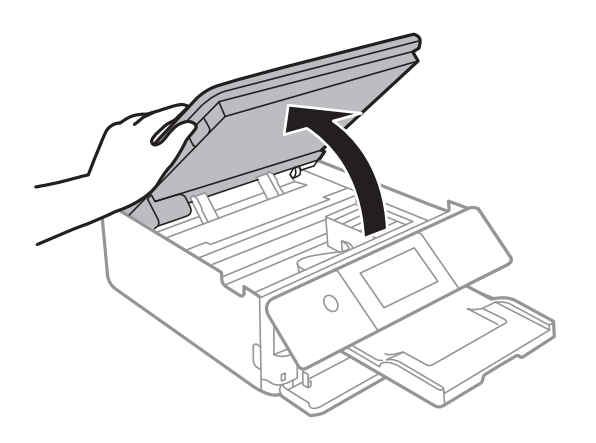

8. Páskou připevněte dodaný ochranný materiál na vrchní část a upevněte držák inkoustových kazet ke krytu.

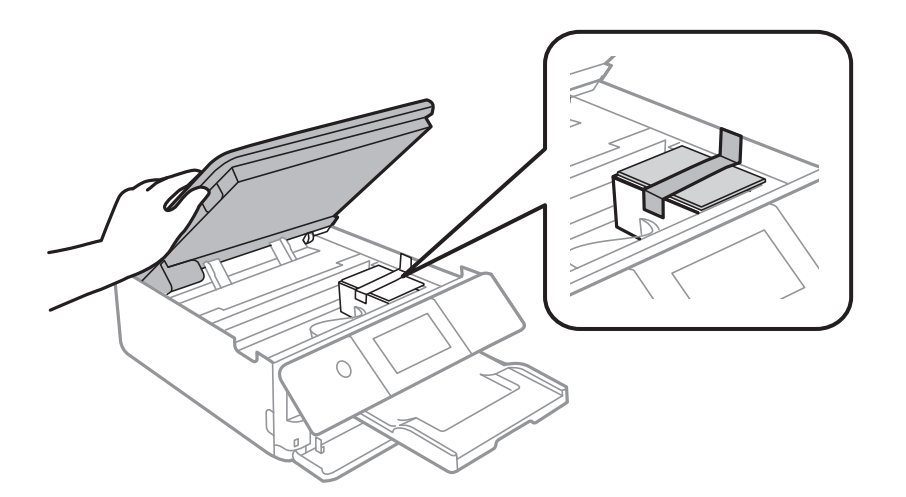

9. Zavřete jednotku skeneru.

10. Připravte tiskárnu k zabalení dle obrázku níže.

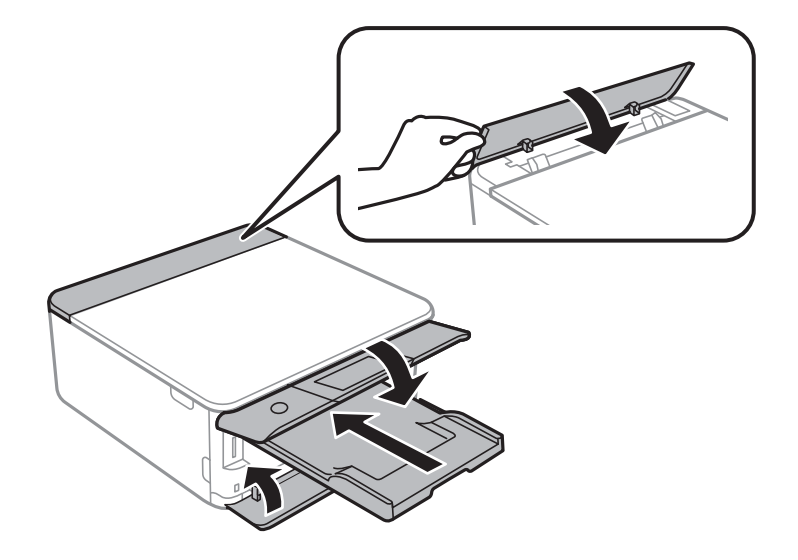

11. Zabalte tiskárnu do krabice pomocí ochranných materiálů.

Při opětovném použití tiskárny nezapomeňte sejmout pásku, kterou je zajištěn držák inkoustových kazet.Sníží-li se při dalším tisknutí kvalita tisku, vyčistěte a vyrovnejte tiskovou hlavu.

#### **Související informace**

- & ["Názvy dílů a funkcí" na str. 17](#page-16-0)
- & ["Kontrola a čištění tiskové hlavy" na str. 153](#page-152-0)
- & ["Nastavení tiskové hlavy" na str. 154](#page-153-0)

# **Přístup k paměťové kartě z počítače**

Prostřednictvím počítače můžete zapisovat nebo načítat data na externí paměťové zařízení (například paměťovou kartu), které bylo vloženo do tiskárny.

#### c*Důležité:*

- ❏ Odstraňte ochranu proti zápisu a zasuňte paměťovou kartu.
- ❏ Uložíte-li pomocí počítače snímek na paměťovou kartu, nebude snímek a počet fotografií na LCD obrazovce aktualizován.Vyjměte a znovu zasuňte paměťovou kartu.
- ❏ Při sdílení externího zařízení připojeného k tiskárně mezi počítači, které jsou připojeny prostřednictvím USB zařízení a prostřednictvím sítě, budou mít oprávnění k zápisu pouze počítače připojené metodou, kterou jste vybrali v tiskárně.Chcete-li zapisovat do externího paměťového zařízení, klepněte na možnost *Settings* >*File Sharing Setup* na domovské obrazovce a vyberte způsob připojení.

#### *Poznámka:*

Připojíte-li velkokapacitní externí paměťové zařízení (například 2TB HDD), chvíli trvá, než budou data v počítači rozpoznána.

#### **Windows**

Vyberte externí paměťové zařízení v nabídce **Počítač** nebo **Tento počítač**.Zobrazí se data na externím paměťovém zařízení.

#### **Příloha**

#### *Poznámka:*

Pokud jste připojili tiskárnu k síti bez disku se softwarem nebo nástroje Web Installer, namapujte slot pro paměťovou kartu nebo port USB jako síťovou jednotku.Použijte příkaz *Spustit* a zadejte název tiskárny \\XXXXX nebo IP adresu tiskárny \ \XXX.XXX.XXX.XXX do pole *Otevřít:*.Kliknutím pravým tlačítkem na zobrazenou ikonu zařízení přiřaďte síť.Síťová jednotka se zobrazí v části *Počítač* nebo *Tento počítač*.

### **Mac OS**

Vyberte odpovídající ikonu zařízení.Zobrazí se data na externím paměťovém zařízení.

#### *Poznámka:*

- ❏ Chcete-li odebrat externí paměťové zařízení, přetáhněte ikonu zařízení na ikonu koše.Jinak se nemusí data ve sdílené jednotce zobrazit správně po připojení dalšího externího paměťového zařízení.
- ❏ Chcete-li přistupovat k externímu paměťovému zařízení prostřednictvím sítě, vyberte možnost *Go* > *Connect to Server* v nabídce na pracovní ploše.Zadejte název tiskárny cifs://XXXXX nebo smb://XXXXX (kde "XXXXX" je název tiskárny) do pole *Adresa serveru* a potom klikněte na tlačítko *Připojit*.

#### **Související informace**

- & ["Vložení paměťové karty" na str. 64](#page-63-0)
- & ["Specifikace externího paměťového zařízení" na str. 221](#page-220-0)

# **Kde najdete pomoc**

# **Webové stránky technické podpory**

Potřebujete-li další pomoc, navštivte následující webové stránky podpory společnosti Epson. Vyberte svou zemi nebo oblast a přejděte do části, která je na místních webových stránkách společnosti Epson věnována podpoře. Na těchto stránkách jsou rovněž k dispozici nejnovější ovladače, odpovědi na nejčastější dotazy, příručky a další materiály ke stažení.

#### <http://support.epson.net/>

#### <http://www.epson.eu/Support> (pro Evropu)

Pokud váš výrobek Epson nefunguje správně a nedaří se vám problém vyřešit, obraťte se na služby podpory společnosti Epson.

### **Kontaktování podpory společnosti Epson**

### **Než se obrátíte na společnost Epson**

Pokud váš výrobek Epson nefunguje správně a problém nelze odstranit podle pokynů pro odstraňování problémů v příručkách k produktu, obraťte se na služby podpory společnosti Epson. Není-li v následující části uvedena podpora společnosti Epson pro vaši oblast, obraťte se na prodejce, u kterého jste výrobek zakoupili.

Pracovníci podpory společnosti Epson vám budou schopni pomoci mnohem rychleji, pokud jim poskytnete následující údaje:

❏ Sériové číslo výrobku

(Štítek se sériovým číslem se obvykle nachází na zadní straně výrobku.)

#### ❏ Model výrobku

❏ Verze softwaru výrobku

(V softwaru produktu klikněte na tlačítko **O aplikaci**, **Informace o verzi** nebo na podobné tlačítko.)

- ❏ Značka a model počítače
- ❏ Název a verze operačního systému počítače
- ❏ Názvy a verze softwarových aplikací, které s produktem obvykle používáte

#### *Poznámka:*

V závislosti na přístroji mohou být v jeho paměti uložena data seznamu vytáčení pro fax nebo síťová nastavení. Při poruše nebo opravě výrobku může dojít ke ztrátě těchto dat a/nebo nastavení. Společnost Epson nepřebírá odpovědnost za jakoukoli ztrátu dat, za zálohování nebo obnovu dat a/nebo nastavení, a to ani v průběhu záruční doby. Doporučujeme, abyste si pořídili vlastní zálohu dat nebo si údaje zaznamenali.

### **Pomoc pro uživatele v Evropě**

Informace pro kontaktování podpory společnosti Epson najdete v dokumentu Záruka pro Evropu.

### **Pomoc pro uživatele v Austrálii**

Společnost Epson Australia usiluje o to, aby svým zákazníkům poskytovala vysokou úroveň služeb. Kromě dokumentace k vašemu výrobku máte k dispozici následující zdroje informací:

#### **Internetové stránky**

#### [http://www.epson.com.au](http://www.epson.com.au/)

Navštivte webové stránky společnosti Epson Australia. Rozhodně stojí za zastávku při surfování na vlnách Internetu! Stránky obsahují část s ovladači ke stažení, přehled kontaktních míst společnosti Epson, informace o nových výrobcích a technickou podporu (prostřednictvím e-mailu).

#### **Odborná pomoc Epson**

Telefon: 1300-361-054

Telefonická pomoc Epson je k dispozici jako poslední záloha, která zajišťuje podporu našich zákazníků. Operátoři vám mohou pomoci při instalaci, konfiguraci a používání vašeho výrobku Epson. Pracovníci předprodejní telefonické pomoci vám mohou poskytnout materiály o nových výrobcích Epson a informace o nejbližším prodejci nebo servisu. Tato služba dokáže zodpovědět mnohé dotazy.

Doporučujeme vám, abyste si před zavoláním připravili veškeré relevantní informace. Čím více informací nám poskytnete, tím rychlejší můžeme při řešení problému být. Připravte si proto dokumentaci k výrobkům Epson, údaje o typu počítače, operačním systému, aplikacích a veškeré další informace, které považujete za důležité.

#### **Přeprava produktu**

Společnost Epson doporučuje zachovat obal produktu pro budoucí převážení.

### **Pomoc pro uživatele na Novém Zélandu**

Cílem společnosti Epson New Zealand je poskytovat vysokou úroveň služeb pro zákazníky. Kromě dokumentace k vašemu výrobku poskytujeme následující zdroje informací:

#### **Internetové stránky**

#### [http://www.epson.co.nz](http://www.epson.co.nz/)

Navštivte webové stránky společnosti Epson New Zealand. Rozhodně stojí za zastávku při surfování na vlnách Internetu! Stránky obsahují část s ovladači ke stažení, přehled kontaktních míst společnosti Epson, informace o nových výrobcích a technickou podporu (prostřednictvím e-mailu).

#### **Odborná pomoc Epson**

#### Telefon: 0800 237 766

Telefonická pomoc Epson je k dispozici jako poslední záloha, která zajišťuje podporu našich zákazníků. Operátoři vám mohou pomoci při instalaci, konfiguraci a používání vašeho výrobku Epson. Pracovníci předprodejní telefonické pomoci vám mohou poskytnout materiály o nových výrobcích Epson a informace o nejbližším prodejci nebo servisu. Tato služba dokáže zodpovědět mnohé dotazy.

Doporučujeme vám, abyste si před zavoláním připravili veškeré relevantní informace. Čím více informací nám poskytnete, tím rychlejší můžeme při řešení problému být. Mezi tyto informace patří dokumentace k výrobků Epson, typ počítače, operační systém, aplikace a veškeré další informace, které považujete za důležité.

#### **Převážení produktu**

Společnost Epson doporučuje zachovat obal produktu pro budoucí převážení.